# AWS Database Migration Service **Step-by-Step Migration Guide API Version 2016-01-01**

#### **AWS Database Migration Service: Step-by-Step Migration Guide**

Copyright © 2021 Amazon Web Services, Inc. and/or its affiliates. All rights reserved.

Amazon's trademarks and trade dress may not be used in connection with any product or service that is not Amazon's, in any manner that is likely to cause confusion among customers, or in any manner that disparages or discredits Amazon. All other trademarks not owned by Amazon are the property of their respective owners, who may or may not be affiliated with, connected to, or sponsored by Amazon.

## Table of Contents

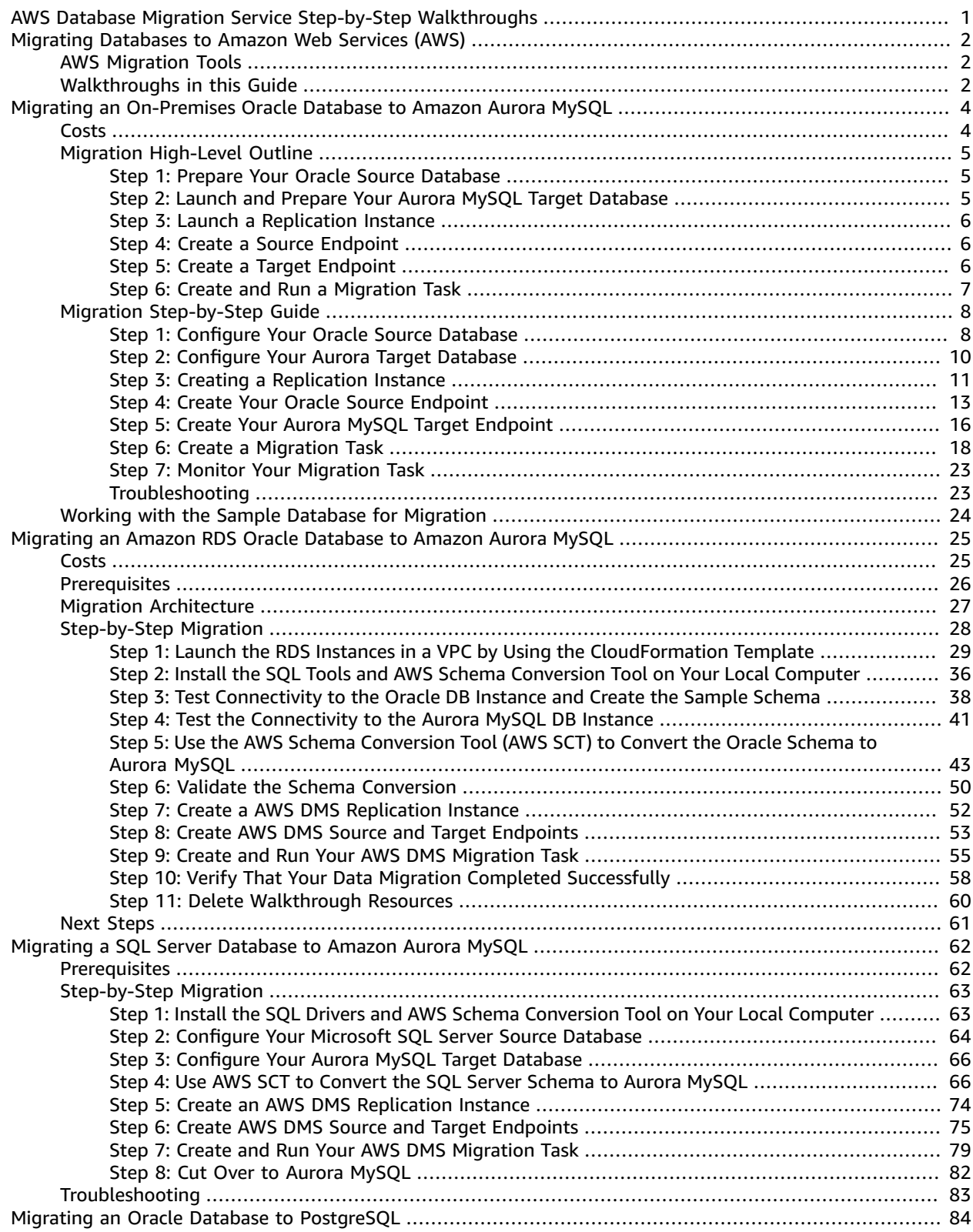

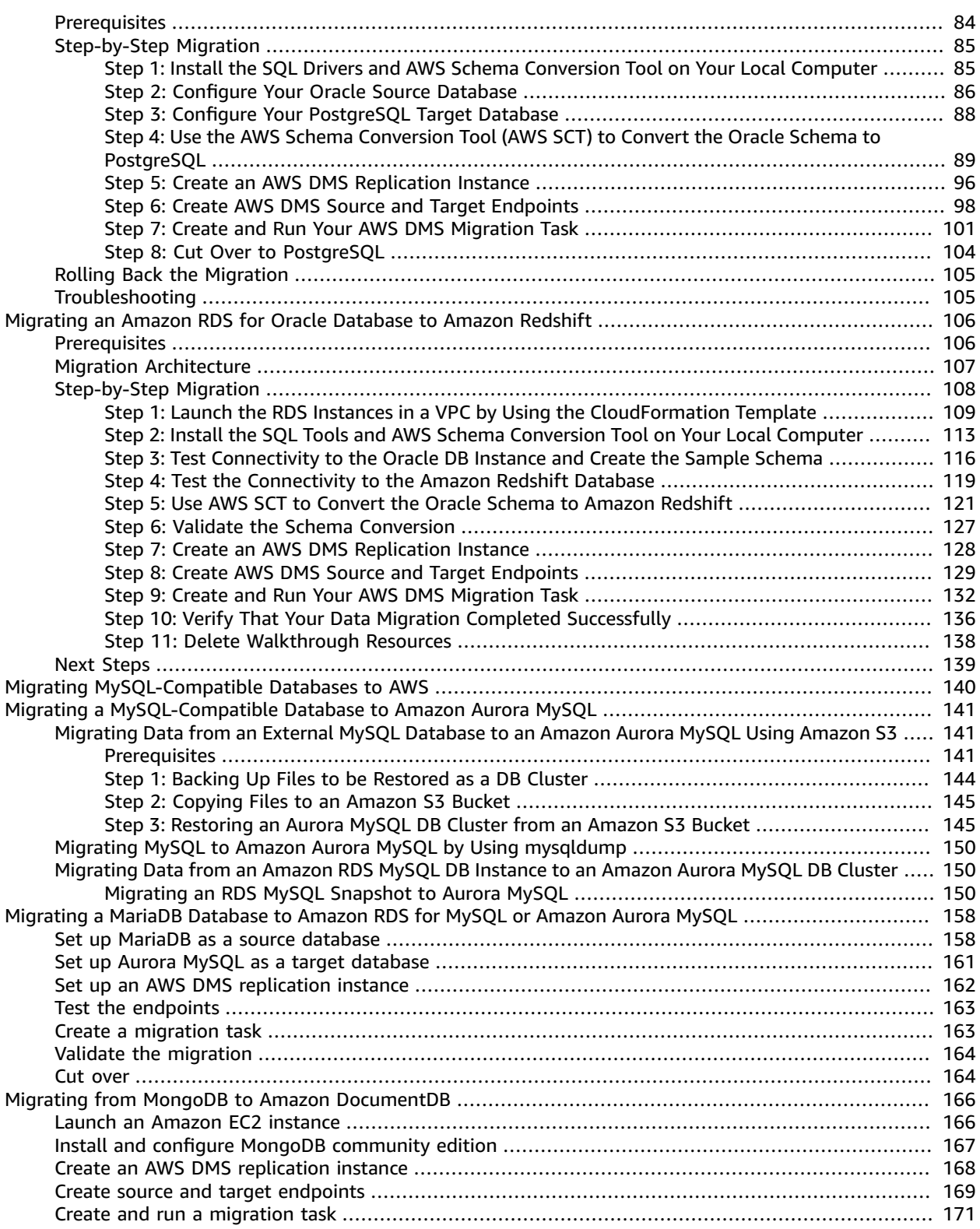

# <span id="page-4-0"></span>AWS Database Migration Service Step-by-Step Walkthroughs

You can use AWS Database Migration Service (AWS DMS) to migrate your data to and from most widely used commercial and open-source databases such as Oracle, PostgreSQL, Microsoft SQL Server, Amazon Redshift, Amazon Aurora, MariaDB, and MySQL. The service supports homogeneous migrations such as Oracle to Oracle, and also heterogeneous migrations between different database platforms, such as Oracle to MySQL or MySQL to Amazon Aurora MySQL-Compatible Edition. The source or target database must be on an AWS service.

In this guide, you can find step-by-step walkthroughs that go through the process of migrating sample data to AWS:

- Migrating [Databases](#page-5-0) to Amazon Web Services (AWS) [\(p. 2\)](#page-5-0)
- Migrating an [On-Premises](#page-7-0) Oracle Database to Amazon Aurora MySQL [\(p. 4\)](#page-7-0)
- [Migrating](#page-28-0) an Amazon RDS Oracle Database to Amazon Aurora MySQL [\(p. 25\)](#page-28-0)
- [Migrating](#page-65-0) a SQL Server Database to Amazon Aurora MySQL [\(p. 62\)](#page-65-0)
- Migrating an Oracle Database to [PostgreSQL \(p. 84\)](#page-87-0)
- [Migrating](#page-109-0) an Amazon RDS for Oracle Database to Amazon Redshif[t \(p. 106\)](#page-109-0)
- Migrating [MySQL-Compatible](#page-143-0) Databases to AWS [\(p. 140\)](#page-143-0)
- Migrating a [MySQL-Compatible](#page-144-0) Database to Amazon Aurora MySQ[L \(p. 141\)](#page-144-0)
- [Migrating](#page-161-0) a MariaDB Database to Amazon RDS for MySQL or Amazon Aurora MySQ[L \(p. 158\)](#page-161-0)
- Migrating from MongoDB to Amazon [DocumentDB \(p. 166\)](#page-169-0)

In the DMS User Guide, you can find additional resources:

• Migrating Large Data Stores Using AWS Database [Migration](https://docs.aws.amazon.com/dms/latest/userguide/CHAP_LargeDBs.html) Service and AWS Snowball Edge

# <span id="page-5-0"></span>Migrating Databases to Amazon Web Services (AWS)

## <span id="page-5-1"></span>AWS Migration Tools

You can use several AWS tools and services to migrate data from an external database to AWS. Depending on the type of database migration you are doing, you may find that the native migration tools for your database engine are also effective.

AWS Database Migration Service (AWS DMS) helps you migrate databases to AWS efficiently and securely. The source database can remain fully operational during the migration, minimizing downtime to applications that rely on the database. AWS DMS can migrate your Oracle data to the most widely used commercial and open-source databases on AWS.

AWS DMS migrates data, tables, and primary keys to the target database. All other database elements are not migrated. If you are migrating an Oracle database to Amazon Aurora MySQL-Compatible Edition, for example, you would want to use the AWS Schema Conversion Tool in conjunction with AWS DMS.

The AWS Schema Conversion Tool (SCT) makes heterogeneous database migrations easy by automatically converting the source database schema and a majority of the custom code, including views, stored procedures, and functions, to a format compatible with the target database. Any code that cannot be automatically converted is clearly marked so that it can be manually converted. You can use this tool to convert your source Oracle databases to an Amazon Aurora MySQL, MySQL, or PostgreSQL target database on either Amazon RDS or EC2.

It is important to understand that DMS and SCT are two different tools and serve different needs and they don't interact with each other in the migration process. As per the DMS best practice, migration methodology for this tutorial is outlined as below:

- AWS DMS takes a minimalist approach and creates only those objects required to efficiently migrate the data for example tables with primary key – therefore, we will use DMS to load the tables with data without any foreign keys or constraints. (We can also use the SCT to generate the table scripts and create it on the target before performing the load via DMS).
- We will leverage SCT:
	- To identify the issues, limitations and actions for the schema conversion
	- To generate the target schema scripts including foreign key and constraints
	- To convert code such as procedures and views from source to target and apply it on target

The size and type of Oracle database migration you want to do greatly determines the tools you should use. For example, a heterogeneous migration, where you are migrating from an Oracle database to a different database engine on AWS, is best accomplished using AWS DMS. A homogeneous migration, where you are migrating from an Oracle database to an Oracle database on AWS, is best accomplished using native Oracle tools.

# <span id="page-5-2"></span>Walkthroughs in this Guide

Migrating an [On-Premises](#page-7-0) Oracle Database to Amazon Aurora MySQ[L \(p. 4\)](#page-7-0)

[Migrating](#page-28-0) an Amazon RDS Oracle Database to Amazon Aurora MySQL [\(p. 25\)](#page-28-0)

[Migrating](#page-65-0) a SQL Server Database to Amazon Aurora MySQL [\(p. 62\)](#page-65-0)

Migrating an Oracle Database to [PostgreSQL \(p. 84\)](#page-87-0)

[Migrating](#page-109-0) an Amazon RDS for Oracle Database to Amazon Redshift [\(p. 106\)](#page-109-0)

Migrating [MySQL-Compatible](#page-143-0) Databases to AWS [\(p. 140\)](#page-143-0)

Migrating a [MySQL-Compatible](#page-144-0) Database to Amazon Aurora MySQ[L \(p. 141\)](#page-144-0)

[Migrating](#page-161-0) a MariaDB Database to Amazon RDS for MySQL or Amazon Aurora MySQ[L \(p. 158\)](#page-161-0)

Migrating from MongoDB to Amazon [DocumentDB \(p. 166\)](#page-169-0)

# <span id="page-7-0"></span>Migrating an On-Premises Oracle Database to Amazon Aurora MySQL

Following, you can find a high-level outline and also a complete step-by-step walkthrough that both show the process for migrating an on-premises Oracle database (the source endpoint) to an Amazon Aurora MySQL-Compatible Edition (the target endpoint) using AWS Database Migration Service (AWS DMS) and the AWS Schema Conversion Tool (AWS SCT).

AWS DMS migrates your data from your Oracle source into your Aurora MySQL target. AWS DMS also captures data manipulation language (DML) and data definition language (DDL) changes that happen on your source database and apply these changes to your target database. This way, AWS DMS helps keep your source and target databases in synch with each other. To facilitate the data migration, DMS creates tables and primary key indexes on the target database if necessary.

However, AWS DMS doesn't migrate your secondary indexes, sequences, default values, stored procedures, triggers, synonyms, views and other schema objects not specifically related to data migration. To migrate these objects to your Aurora MySQL target, use the AWS Schema Conversion Tool.

We highly recommend that you follow along using the Amazon sample database. To find a tutorial that uses the sample database and instructions on how to get a copy of the sample database, see [Working](#page-27-0) [with the Sample Database for Migration \(p. 24\).](#page-27-0)

If you've used AWS DMS before or you prefer clicking a mouse to reading, you probably want to work with the high-level outline. If you need the details and want a more measured approach (or run into questions), you probably want the step-by-step guide.

**Topic: Migration from On-Premises Oracle to Aurora MySQL or MySQL on Amazon RDS**

**Time:**

**Cost:**

**Source Database:** Oracle

**Target Database:** Amazon Aurora MySQL/MySQL

**Restrictions:**

**Oracle Edition:** Enterprise, Standard, Express and Personal

**Oracle Version:** 10g (10.2 and later), 11g, 12c, (On Amazon Relational Database Service (Amazon RDS), 11g or higher is required.)

**MySQL or Related Database Version:** 5.5, 5.6, 5.7, MariaDB, Amazon Aurora MySQL

### <span id="page-7-1"></span>Costs

Because AWS DMS isn't incorporated into the calculator yet, see the following table for a pricing estimate.

In addition to the setup on your own PC, you must create several AWS components to complete the migration process. The AWS components include:

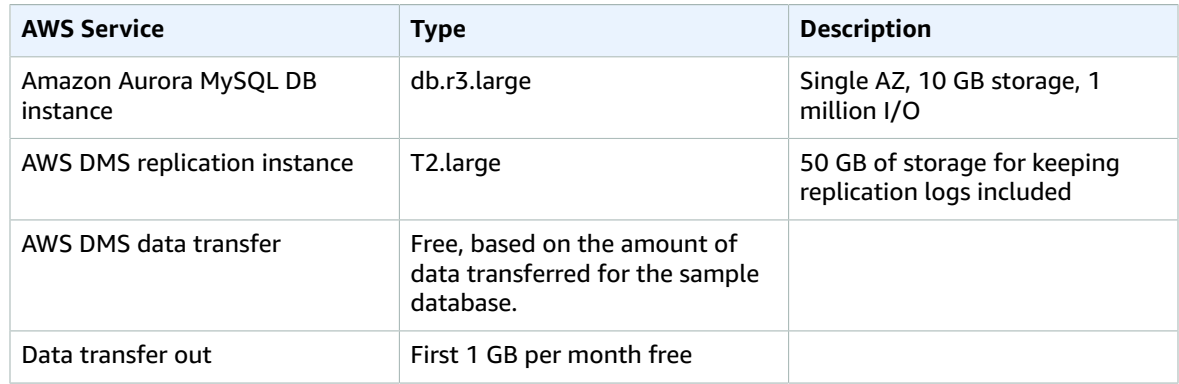

# <span id="page-8-0"></span>Migration High-Level Outline

To migrate your data from Oracle to Aurora MySQL using AWS DMS, you take the following steps. If you've used AWS DMS before or prefer clicking a mouse to reading, the following summary should help you kick-start your migration. To get the details about migration or if you run into questions, see the step-by-step guide.

### <span id="page-8-1"></span>Step 1: Prepare Your Oracle Source Database

To use AWS DMS to migrate data from an Oracle source database requires some preparation and we also recommend a few additional steps as best practices.

- AWS DMS account It's a good practice to create a separate account for the specific purpose of migrating your data. This account should have the minimal set of privileges required to migrate your data. Specific details regarding those privileges are outlined below. If you are simply interested in testing AWS DMS on a non-production database, any DBA account will be sufficient.
- Supplemental logging To capture changes, you must enable supplemental logging in order to use DMS. To enable supplemental logging at the database level issue the following command.

ALTER DATABASE ADD SUPPLEMENTAL LOG DATA

Additionally, AWS DMS requires for each table being migrated, you set at least key-level supplemental logging. AWS DMS automatically adds this supplemental logging for you if you include the following extra connection parameter for your source connection.

addSupplementalLogging=Y

• Source database – To migrate your data, the AWS DMS replication server needs access to your source database. Make sure that your firewall rules give the AWS DMS replication server ingress.

### <span id="page-8-2"></span>Step 2: Launch and Prepare Your Aurora MySQL Target Database

Following are some things to consider when launching your Aurora MySQL instance:

- For best results, we recommend that you locate your Aurora MySQL instance and your replication instance in the same VPC and, if possible, the same Availability Zone.
- We recommend that you create a separate account with minimal privileges for migrating your data. The AWS DMS account needs the following privileges on all databases to which data is being migrated.

ALTER, CREATE, DROP, INDEX, INSERT, UPDATE, DELETE, SELECT

Additionally, AWS DMS needs complete access to the awsdms\_control database. This database holds information required by AWS DMS specific to the migration. To provide access, run the following command.

ALL PRIVILEGES ON awsdms\_control.\* TO 'dms\_user'

#### <span id="page-9-0"></span>Step 3: Launch a Replication Instance

The AWS DMS service connects to your source and target databases from a replication instance. Here are some things to consider when launching your replication instance:

- For best results, we recommend that you locate your replication instance in the same VPC and Availability Zone as your target database, in this case Aurora MySQL.
- If either your source or target database is outside of the VPC where you launch your replication server, the replication server must be publicly accessible.
- AWS DMS can consume a fair bit of memory and CPU. However, it's easy enough to scale up if necessary. If you anticipate running several tasks on a single replication server or if your migration involves a large number of tables, consider using one of the larger instances.
- The default storage is usually enough for most migrations.

#### <span id="page-9-1"></span>Step 4: Create a Source Endpoint

For AWS DMS to access your Oracle source database you'll need to create a source endpoint. The source endpoint defines all the information required for AWS DMS to connect to your source database from the replication server. Following are some requirements for the source endpoint.

- Your source endpoint needs to be accessible from the replication server. To allow this, you will likely need to modify your firewall rules to whitelist the replication server. You can find the IP address of your replication server in the AWS DMS Management Console.
- For AWS DMS to capture changes, Oracle requires supplemental logging be enabled. If you want AWS DMS to enable supplemental logging for you, add the following to the extra connection attributes for your Oracle source endpoint.

addSupplementalLogging=Y

#### <span id="page-9-2"></span>Step 5: Create a Target Endpoint

For AWS DMS to access your Aurora MySQL target database you'll need to create a target endpoint. The target endpoint defines all the information required for DMS to connect to your Aurora MySQL database.

• Your target endpoint needs to be accessible from the replication server. You might need to modify your security groups to make the target endpoint accessible.

• If you've pre-created the database on your target, it's a good idea to disable foreign key checks during the full load. To do so, add the following to your extra connection attributes.

initstmt=SET FOREIGN\_KEY\_CHECKS=0

### <span id="page-10-0"></span>Step 6: Create and Run a Migration Task

A migration task tells AWS DMS where and how you want your data migrated. When creating your migration task, you should consider setting migration parameters as follows.

**Endpoints and replication server** — Choose the endpoints and replication server created above.

**Migration type** — In most cases you'll want to choose **migrate existing data and replication ongoing changes**. With this option, AWS DMS loads your source data while capturing changes to that data. When the data is fully loaded, AWS DMS applies any outstanding changes and keeps the source and target databases in sync until the task is stopped.

**Target table preparation mode \* — If you're having AWS DMS create your tables, choose drop tables on target. If you're using some other method to create your target tables such as the AWS Schema Conversion Tool, choose \*truncate.**

**LOB parameters \* — If you're just trying AWS DMS, choose include LOB columns in replication, Limited LOB mode, and set your \*max LOB size to 16** (which is 16k.) For more information regarding LOBs, read the details in the step-by-step guide.

\*Enable logging \* — To help with debugging migration issues, always enable logging.

\*Table mappings \* — When migrating from Oracle to Aurora MySQL, we recommend that you convert your schema, table, and column names to lowercase. To do so, create a custom table mapping. The following example migrates the schema DMS\_SAMPLE and converts schema, table and column names to lower case.

```
{
   "rules": [
     {
       "rule-type": "selection",
       "rule-id": "1",
       "rule-name": "1",
       "object-locator": {
         "schema-name": "DMS_SAMPLE",
         "table-name": "%"
       },
       "rule-action": "include"
     },
    {
       "rule-type": "transformation",
       "rule-id": "6",
       "rule-name": "6",
       "rule-action": "convert-lowercase",
       "rule-target": "schema",
       "object-locator": {
         "schema-name": "%"
       }
     },
     {
       "rule-type": "transformation",
       "rule-id": "7",
       "rule-name": "7",
       "rule-action": "convert-lowercase",
```

```
 "rule-target": "table",
     "object-locator": {
       "schema-name": "%",
       "table-name": "%"
     }
   },
   {
     "rule-type": "transformation",
     "rule-id": "8",
     "rule-name": "8",
     "rule-action": "convert-lowercase",
     "rule-target": "column",
     "object-locator": {
       "schema-name": "%",
       "table-name": "%",
        "column-name": "%"
     }
   }
 ]
```
# <span id="page-11-0"></span>Migration Step-by-Step Guide

Following, you can find step-by-step instructions for migrating an Oracle database from an on-premises environment to Amazon Aurora MySQL. These instructions assume that you have already done the setting up steps for using AWS DMS located at Setting Up to Use AWS Database [Migration](https://docs.aws.amazon.com/dms/latest/userguide/CHAP_SettingUp.html) Service.

#### **Topics**

}

- Step 1: Configure Your Oracle Source [Database \(p. 8\)](#page-11-1)
- Step 2: Configure Your Aurora Target [Database \(p. 10\)](#page-13-0)
- Step 3: Creating a Replication [Instance \(p. 11\)](#page-14-0)
- Step 4: Create Your Oracle Source [Endpoint \(p. 13\)](#page-16-0)
- Step 5: Create Your Aurora MySQL Target [Endpoint \(p. 16\)](#page-19-0)
- Step 6: Create a Migration [Task \(p. 18\)](#page-21-0)
- Step 7: Monitor Your Migration [Task \(p. 23\)](#page-26-0)
- [Troubleshooting \(p. 23\)](#page-26-1)

### <span id="page-11-1"></span>Step 1: Configure Your Oracle Source Database

To use Oracle as a source for AWS Database Migration Service (AWS DMS), you must first ensure that ARCHIVELOG MODE is on to provide information to LogMiner. AWS DMS uses LogMiner to read information from the archive logs so that AWS DMS can capture changes.

For AWS DMS to read this information, make sure the archive logs are retained on the database server as long as AWS DMS requires them. If you configure your task to begin capturing changes immediately, you should only need to retain archive logs for a little longer than the duration of the longest running transaction. Retaining archive logs for 24 hours is usually sufficient. If you configure your task to begin from a point in time in the past, archive logs need to be available from that time forward. For more specific instructions for enabling ARCHIVELOG MODE and ensuring log retention for your on-premises Oracle database see the [Oracle documentation](https://community.oracle.com/thread/3717174).

To capture change data, AWS DMS requires supplemental logging to be enabled on your source database for AWS DMS. Minimal supplemental logging must be enabled at the database level. AWS DMS also

requires that identification key logging be enabled. This option causes the database to place all columns of a row's primary key in the redo log file whenever a row containing a primary key is updated (even if no value in the primary key has changed). You can set this option at the database or table level.

If your Oracle source is in Amazon RDS, your database will be placed in ARCHIVELOG MODE if, and only if, you enable backups. The following command will ensure archive logs are retained on your RDS source for 24 hours:

exec rdsadmin.rdsadmin\_util.set\_configuration('archivelog retention hours',24);

To configure your Oracle source database, do the following:

#### **1. Enable database-level supplemental logging**

Run the following command to enable supplemental logging at the database level, which AWS DMS requires:

```
ALTER DATABASE ADD SUPPLEMENTAL LOG DATA;
For RDS:
exec rdsadmin.rdsadmin_util.alter_supplemental_logging('ADD');
```
#### **2. Enable identification key supplemental logging**

Use the following command to enable identification key supplemental logging at the database level. AWS DMS requires supplemental key logging at the database level unless you allow AWS DMS to automatically add supplemental logging as needed or enable key-level supplemental logging at the table level:

```
ALTER DATABASE ADD SUPPLEMENTAL LOG DATA (PRIMARY KEY) COLUMNS;
For RDS:
exec rdsadmin.rdsadmin_util.alter_supplemental_logging('ADD','PRIMARY KEY');
```
#### **3. (Optional) Enable key level supplemental logging at the table level**

Your source database incurs a small bit of overhead when key level supplemental logging is enabled. Therefore, if you are migrating only a subset of your tables, you might want to enable key level supplemental logging at the table level. To enable key level supplemental logging at the table level, use the following command.

alter table table\_name add supplemental log data (PRIMARY KEY) columns;

If a table does not have a primary key you have two options:

- You can add supplemental logging to all columns involved in the first unique index on the table (sorted by index name.)
- You can add supplemental logging on all columns of the table.

To add supplemental logging on a subset of columns in a table, that is those involved in a unique index, run the following command.

```
ALTER TABLE table_name ADD SUPPLEMENTAL LOG GROUP example_log_group (ID,NAME)
ALWAYS;
```
To add supplemental logging for all columns of a table, run the following command.

```
alter table table_name add supplemental log data (ALL) columns;
```
#### **4. Create or configure a database account to be used by AWS DMS**

We recommend that you use an account with the minimal privileges required by AWS DMS for your AWS DMS connection. AWS DMS requires the following privileges.

CREATE SESSION SELECT ANY TRANSACTION SELECT on V \$ARCHIVED LOG SELECT on V\_\$LOG SELECT on V\_\$LOGFILE SELECT on V\_\$DATABASE SELECT on V\_\$THREAD SELECT on V\_\$PARAMETER SELECT on V\_\$NLS\_PARAMETERS SELECT on V\_\$TIMEZONE\_NAMES SELECT on V \$TRANSACTION SELECT on ALL\_INDEXES SELECT on ALL\_OBJECTS SELECT on ALL TABLES SELECT on ALL USERS SELECT on ALL\_CATALOG SELECT on ALL\_CONSTRAINTS SELECT on ALL\_CONS\_COLUMNS SELECT on ALL\_TAB\_COLS SELECT on ALL\_IND\_COLUMNS SELECT on ALL\_LOG\_GROUPS SELECT on SYS.DBA REGISTRY SELECT on SYS.OBJ\$ SELECT on DBA\_TABLESPACES SELECT on ALL TAB PARTITIONS SELECT on ALL\_ENCRYPTED\_COLUMNS \* SELECT on all tables migrated

If you want to capture and apply changes (CDC) you also need the following privileges.

```
EXECUTE on DBMS_LOGMNR
SELECT on V_$LOGMNR_LOGS
SELECT on V_$LOGMNR_CONTENTS
LOGMINING /* For Oracle 12c and higher. */
* ALTER for any table being replicated (if you want DMS to add supplemental logging)
```
For Oracle versions before 11.2.0.3, you need the following privileges. If views are exposed, you need the following privileges.

```
SELECT on DBA OBJECTS /* versions before 11.2.0.3 */
SELECT on ALL_VIEWS (required if views are exposed)
```
#### <span id="page-13-0"></span>Step 2: Configure Your Aurora Target Database

As with your source database, it's a good idea to restrict access of the user you're connecting with. You can also create a temporary user that you can remove after the migration.

```
CREATE USER 'dms_user'@'%' IDENTIFIED BY 'dms_user';
GRANT ALTER, CREATE, DROP, INDEX, INSERT, UPDATE, DELETE,
```

```
SELECT ON <target database(s)>.* TO 'dms_user'@'%';
```
AWS DMS uses some control tables on the target in the database awsdms\_control. The following command ensures that your dms\_user has the necessary access to the awsdms\_control database:

```
GRANT ALL PRIVILEGES ON awsdms_control.* TO 'dms_user'@'%';
flush privileges;
```
### <span id="page-14-0"></span>Step 3: Creating a Replication Instance

An AWS DMS replication instance performs the actual data migration between source and target. The replication instance also caches the changes during the migration. How much CPU and memory capacity a replication instance has influences the overall time required for the migration. Use the following procedure to set the parameters for a replication instance.

To create an AWS DMS replication instance, do the following:

- 1. Sign in to the AWS Management Console, and open the AWS DMS console at [https://](https://console.aws.amazon.com/dms/) [console.aws.amazon.com/dms/](https://console.aws.amazon.com/dms/) and choose **Replication instances**. If you are signed in as an AWS Identity and Access Management (IAM) user, you must have the appropriate permissions to access AWS DMS. For more information on the permissions required, see IAM [Permissions](https://docs.aws.amazon.com/dms/latest/userguide/CHAP_Security.IAMPermissions.html) Needed to Use AWS [DMS](https://docs.aws.amazon.com/dms/latest/userguide/CHAP_Security.IAMPermissions.html).
- 2. Choose **Create replication instance**.
- 3. On the **Create replication instance** page, specify your replication instance information as shown following.

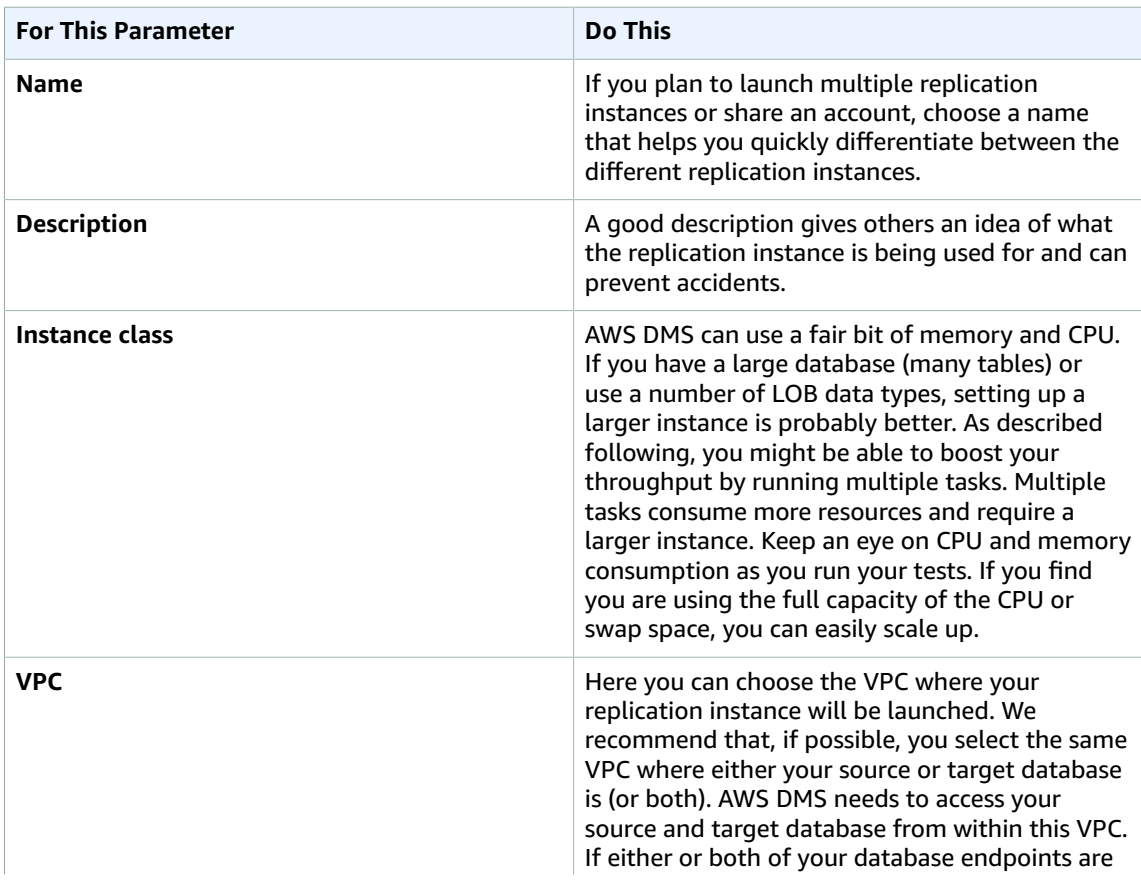

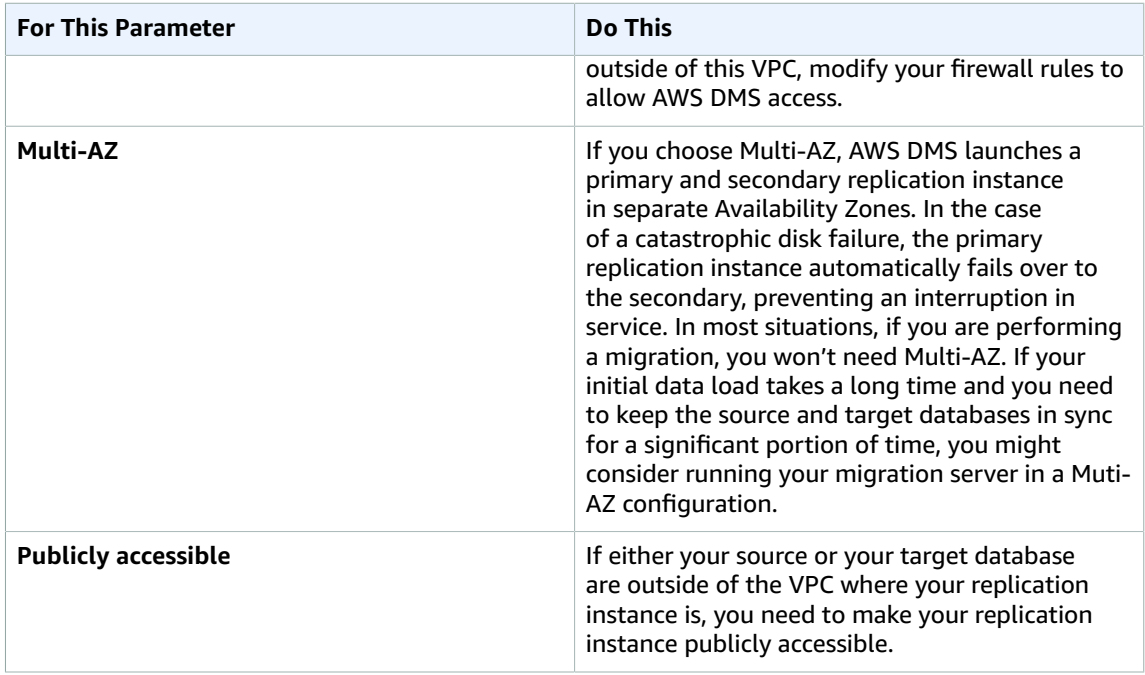

4. In the **Advanced** section, set the **Allocated storage (GB)** parameter, and then choose **Next**.

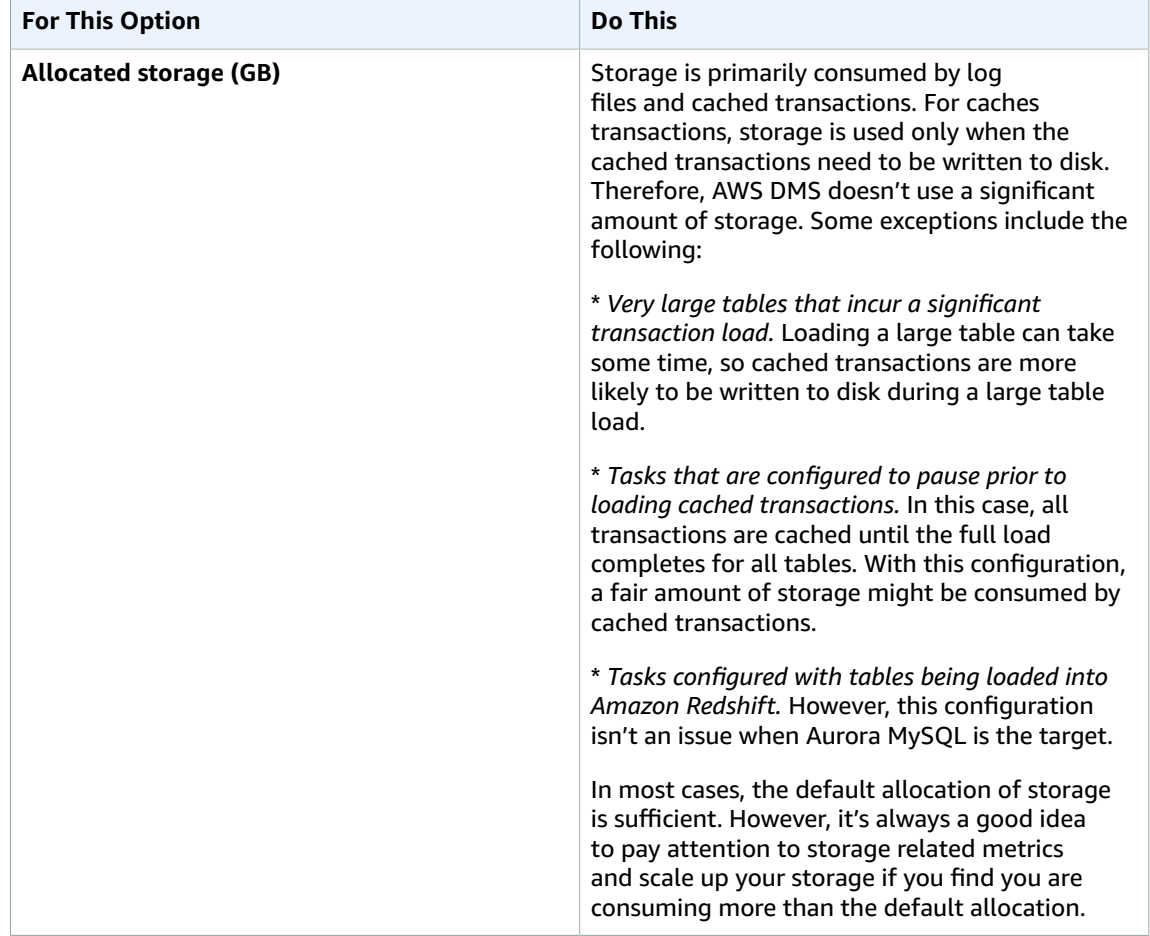

#### AWS Database Migration Service Step-by-Step Migration Guide Step 4: Create Your Oracle Source Endpoint

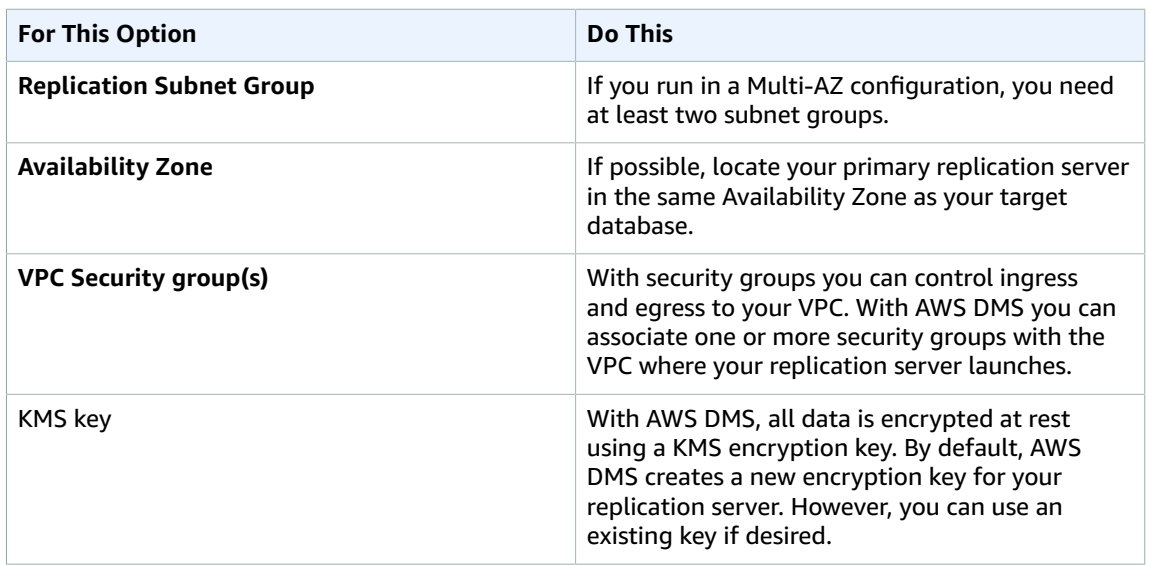

### <span id="page-16-0"></span>Step 4: Create Your Oracle Source Endpoint

While your replication instance is being created, you can specify the Oracle source endpoint using the AWS Management Console. However, you can only test connectivity after the replication instance has been created, because the replication instance is used to test the connection.

To specify source or target database endpoints, do the following:

- 1. In the AWS DMS console, choose **Endpoints** on the navigation pane.
- 2. Choose **Create endpoint**. The **Create database endpoint page** appears, as shown following.

#### Create database endpoint

A database endpoint is used by the replication server to connect to a database. The database specified in the endpoint can be on-premise, on RDS, in EC2 or in the cloud. Details should be specified in the form below. It is recommended that you test your endpoint connections here to avoid errors during processing.

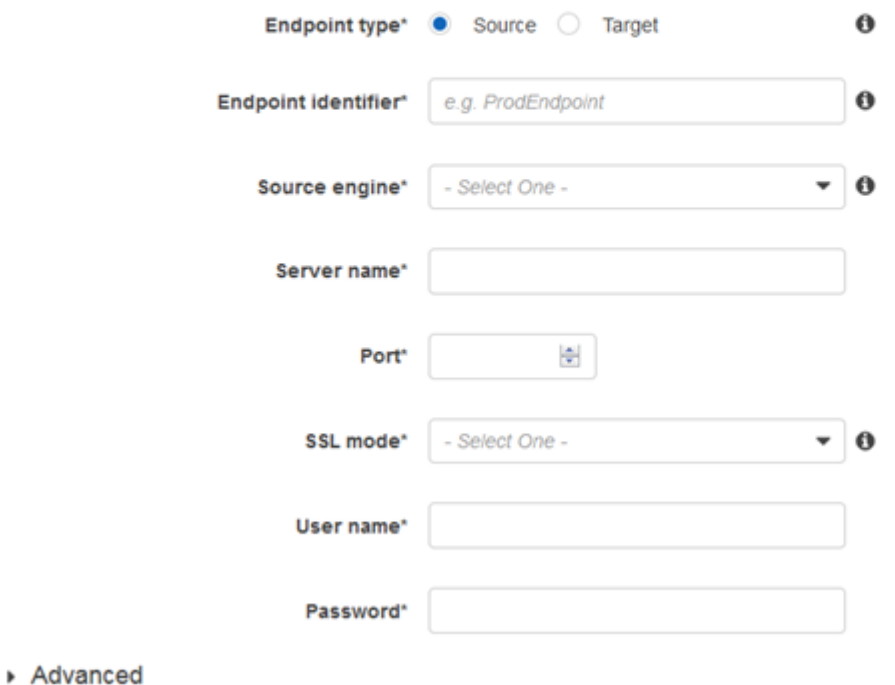

3. Specify your connection information for the source Oracle database. The following table describes the source settings.

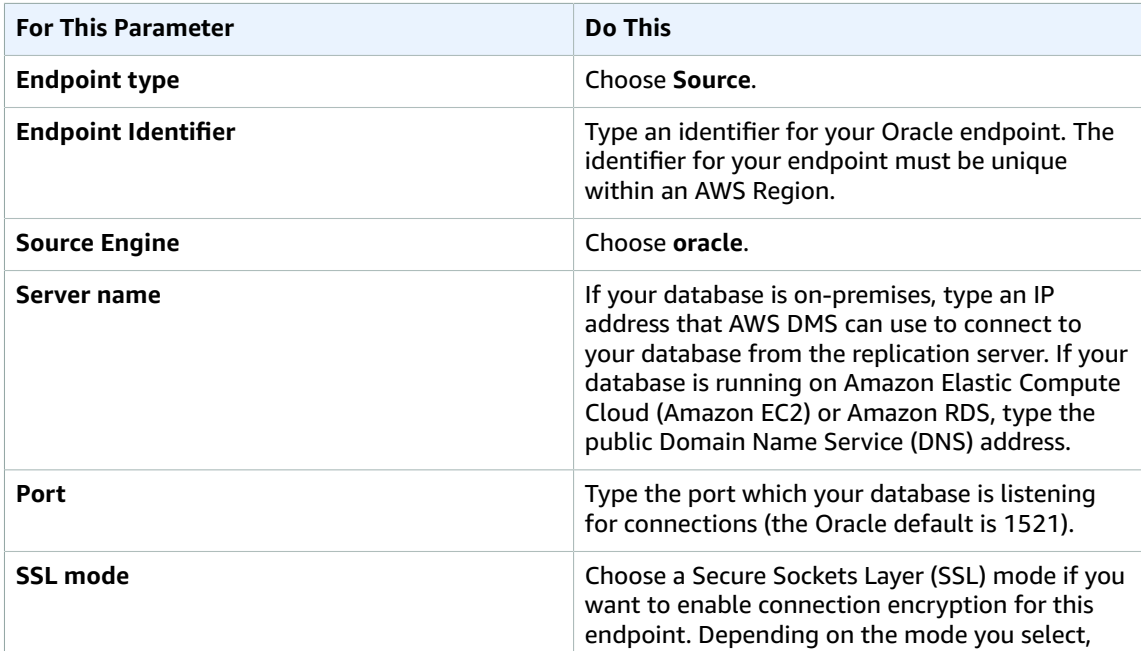

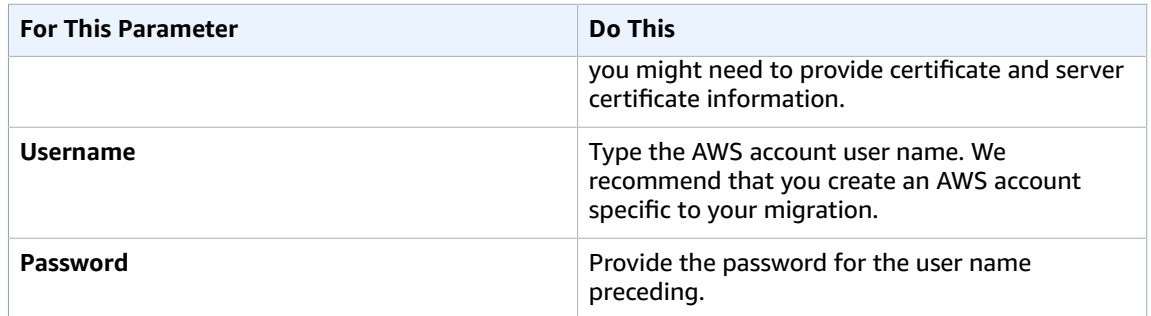

4. Choose the **Advanced** tab to set values for extra connection strings and the encryption key.

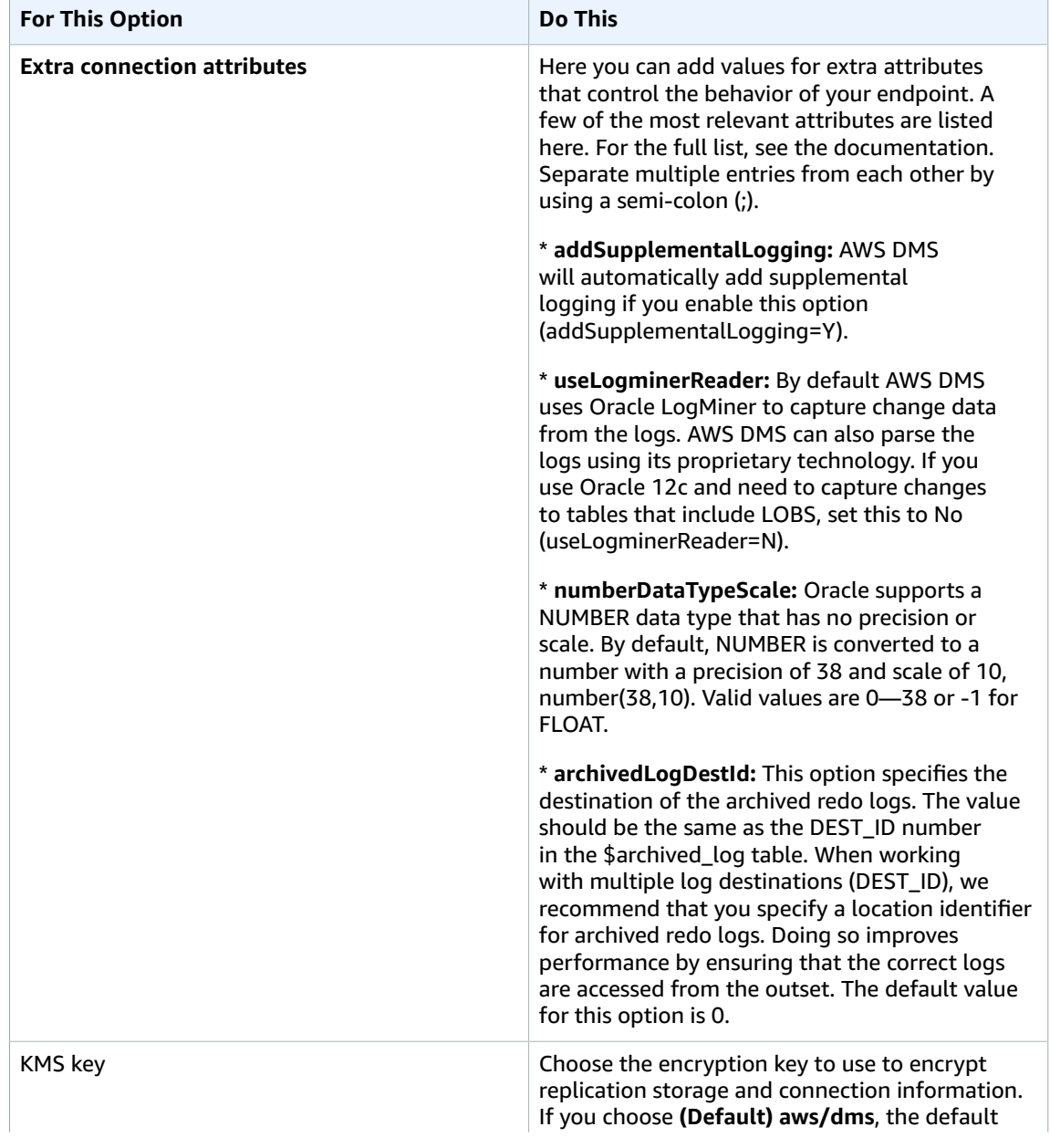

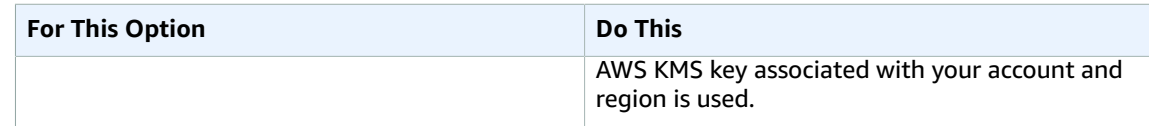

Before you save your endpoint, you can test it. To do so, select a VPC and replication instance from which to perform the test. As part of the test AWS DMS refreshes the list of schemas associated with the endpoint. (The schemas are presented as source options when creating a task using this source endpoint.)

### <span id="page-19-0"></span>Step 5: Create Your Aurora MySQL Target Endpoint

Next, you can provide information for the target Amazon Aurora MySQL database by specifying the target endpoint settings. The following table describes the target settings.

To specify a target database endpoint, do the following:

- 1. In the AWS DMS console, choose **Endpoints** on the navigation pane.
- 2. Choose **Create endpoint**. The **Create database endpoint page** appears, as shown following.

#### Create database endpoint

A database endpoint is used by the replication server to connect to a database. The database specified in the endpoint can be on-premise, on RDS, in EC2 or in the cloud. Details should be specified in the form below. It is recommended that you test your endpoint connections here to avoid errors during processing.

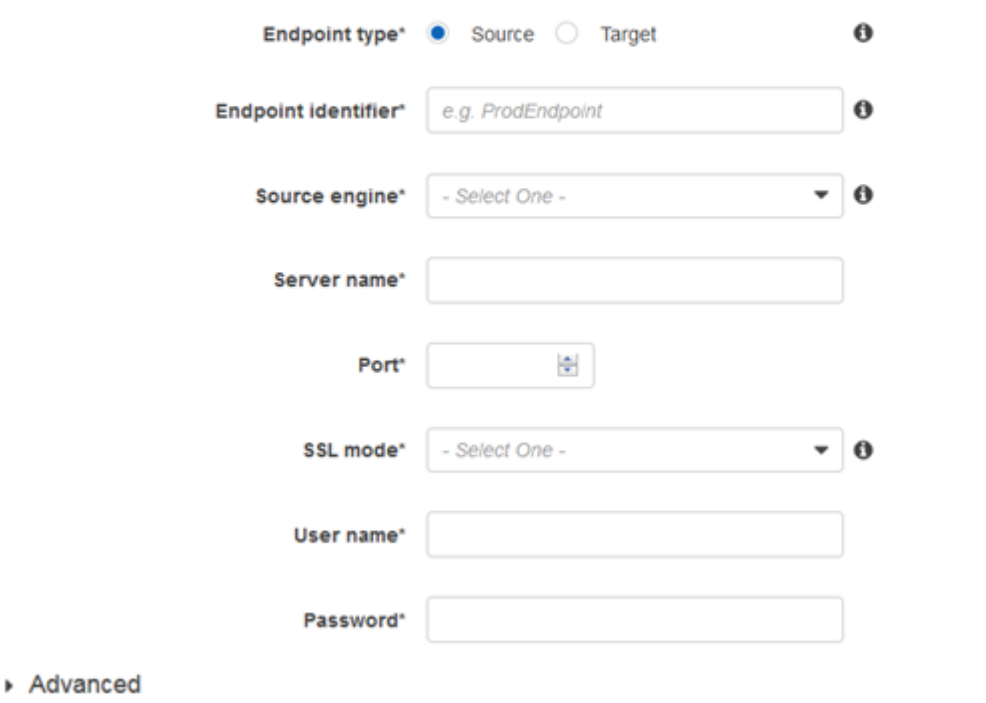

3. Specify your connection information for the target Aurora MySQL database. The following table describes the target settings.

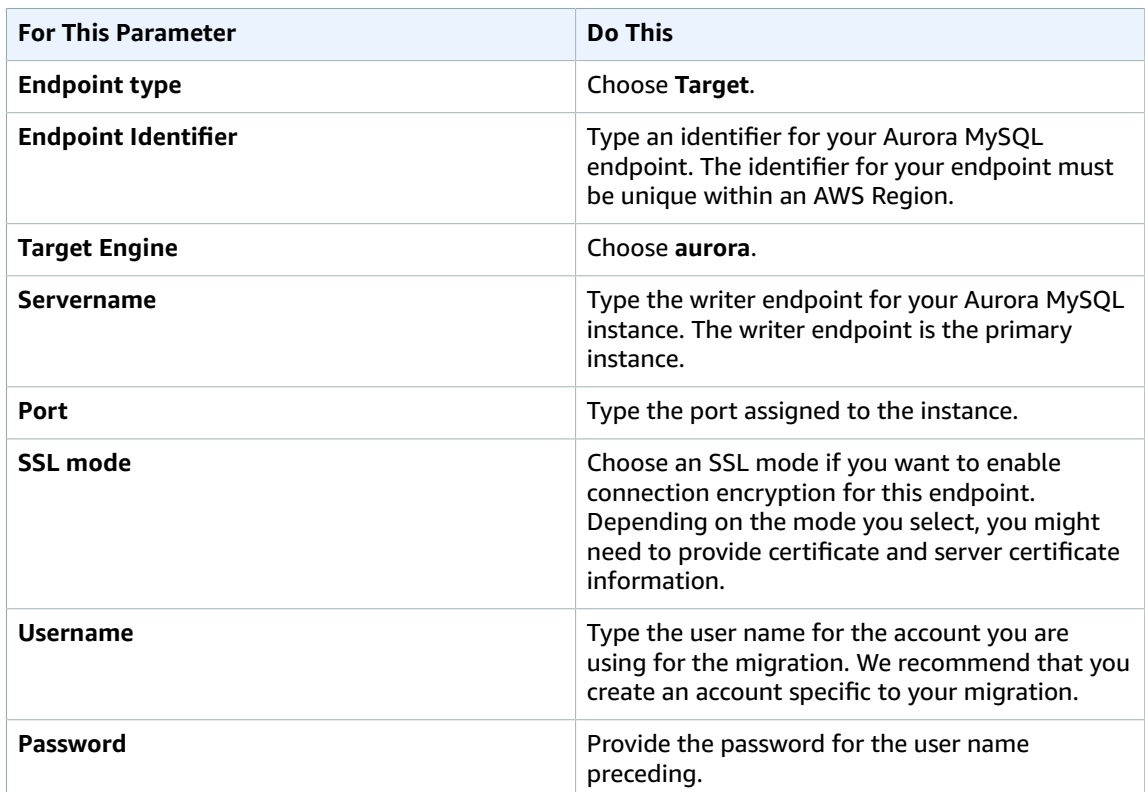

4. Choose the **Advanced** tab to set values for extra connection strings and the encryption key if you need them.

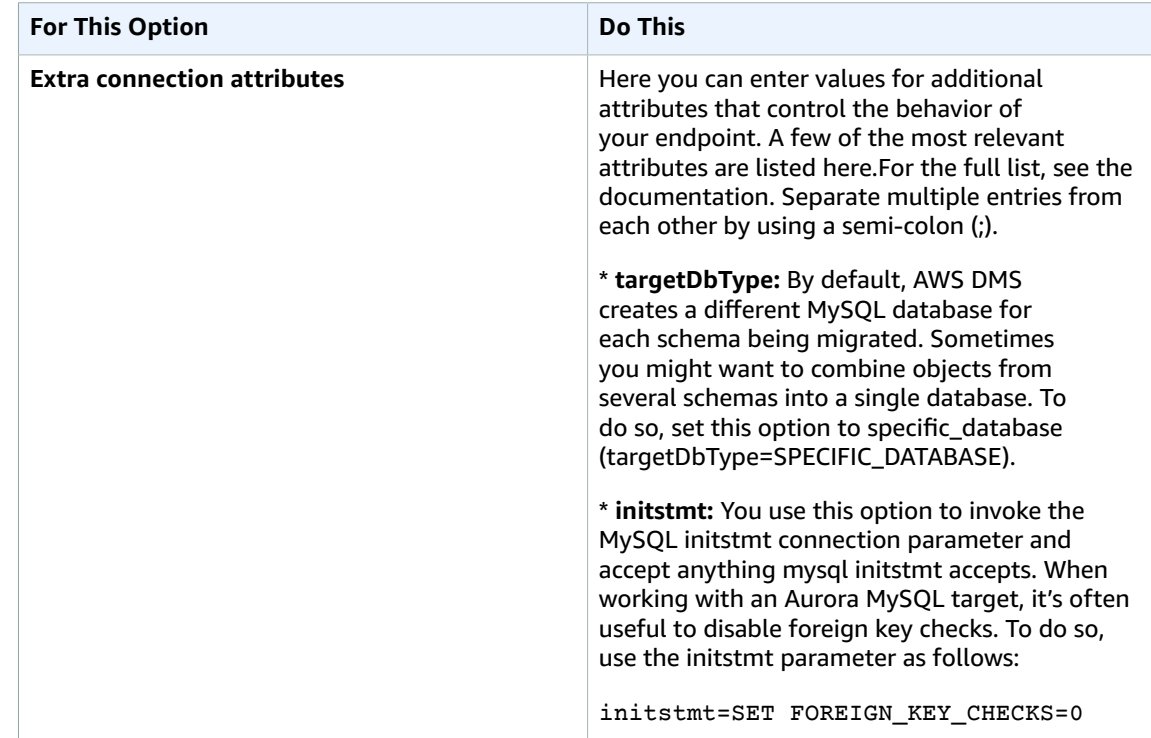

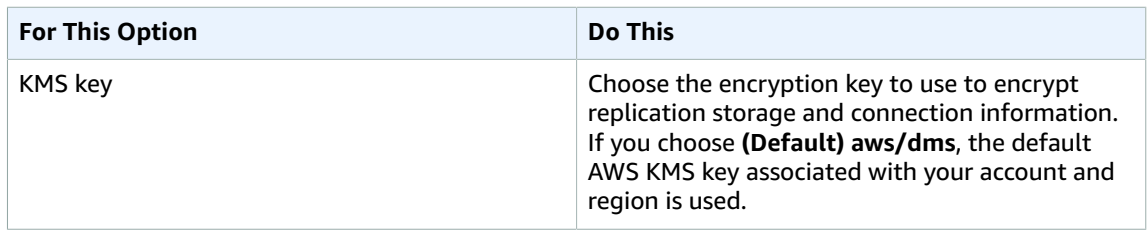

Prior to saving your endpoint, you have an opportunity to test it. To do so you'll need to select a VPC and replication instance from which to perform the test.

### <span id="page-21-0"></span>Step 6: Create a Migration Task

When you create a migration task you tell AWS DMS exactly how you want your data migrated. Within a task you define which tables you'd like migrated, where you'd like them migrated, and how you'd like them migrated. If you're planning to use the change capture and apply capability of AWS DMS it's important to know transactions are maintained within a single task. In other words, you should migrate all tables that participate in a single transaction together in the same task.

Using an AWS DMS task, you can specify what schema to migrate and the type of migration. You can migrate existing data, migrate existing data and replicate ongoing changes, or replicate data changes only. This walkthrough migrates existing data only.

To create a migration task, do the following:

- 1. On the navigation pane, choose **Tasks**.
- 2. Choose **Create Task**.
- 3. On the **Create Task** page, specify the task options. The following table describes the settings.

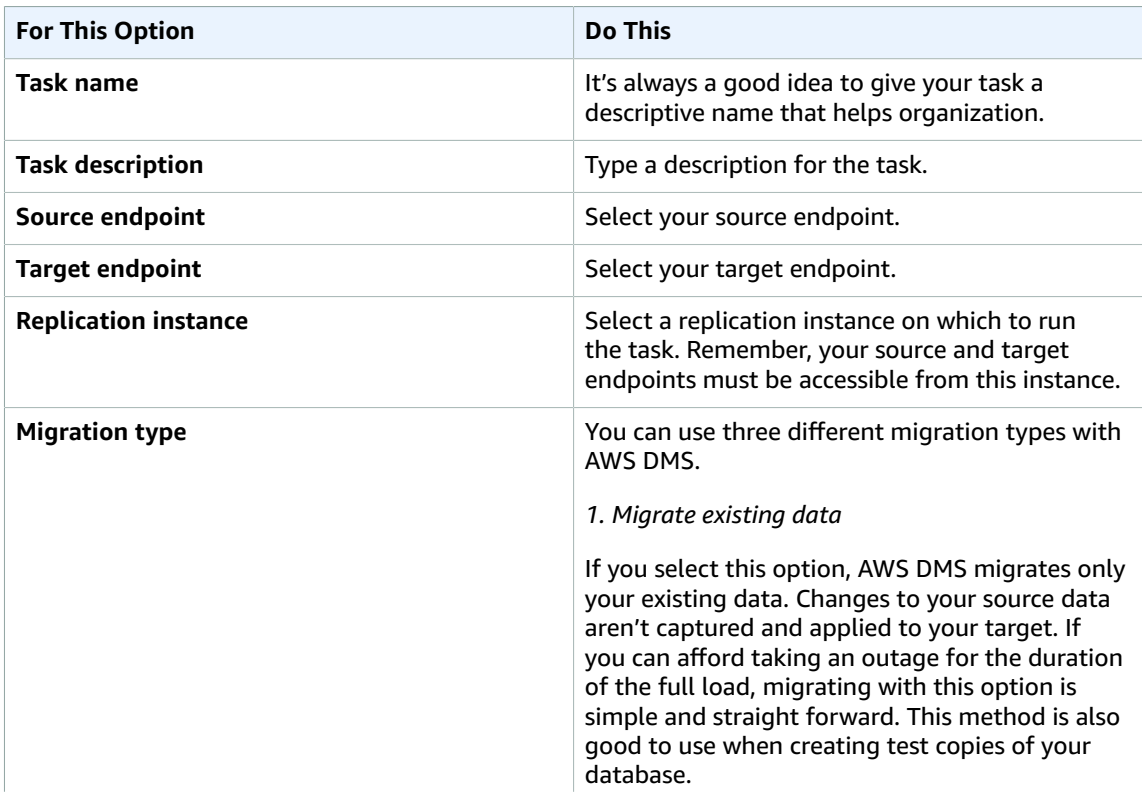

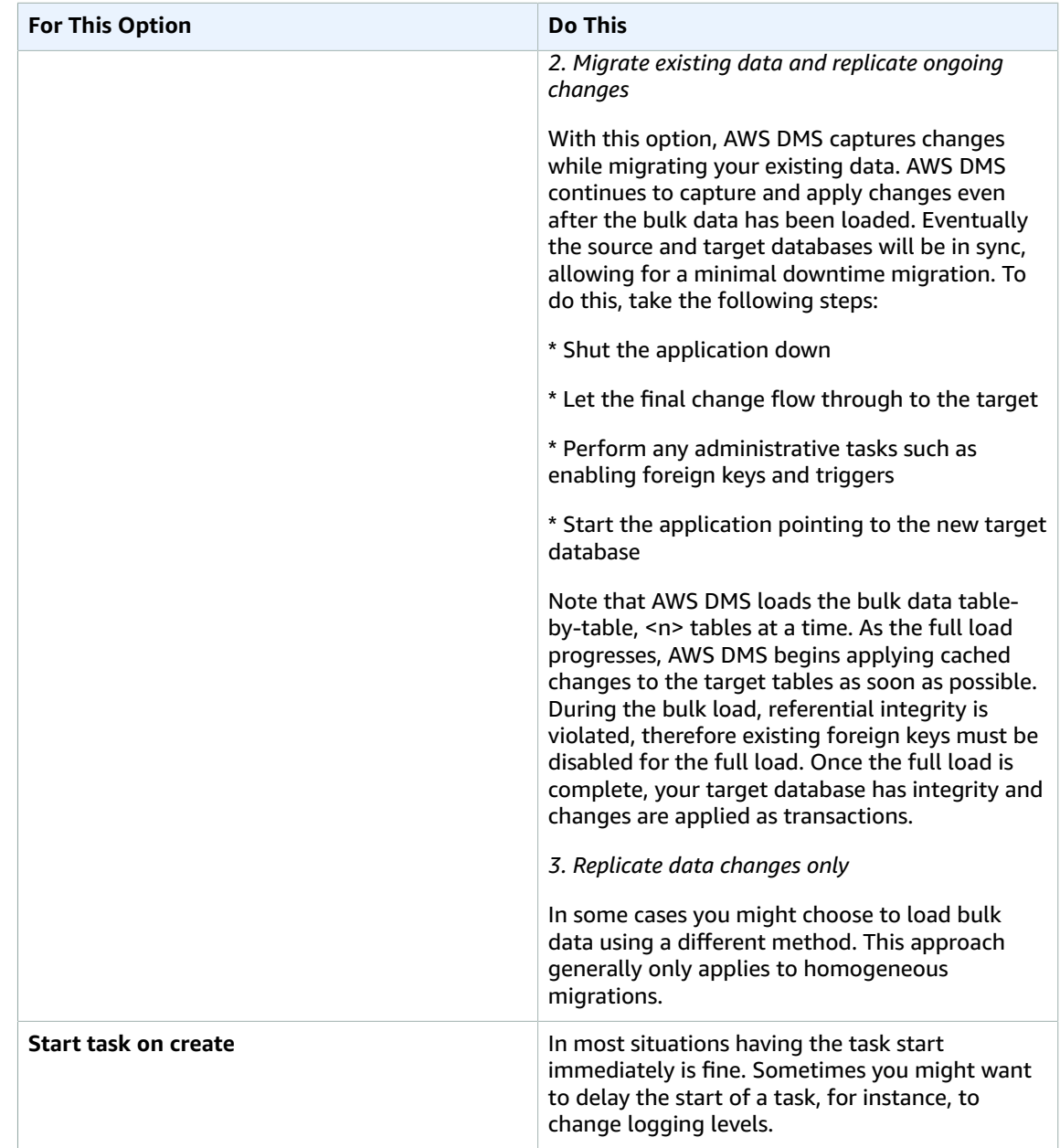

4. Next, set the Advanced settings as shown following.

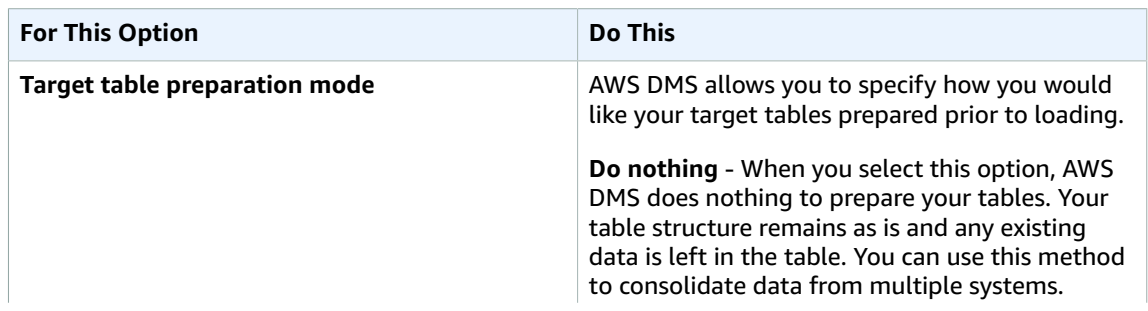

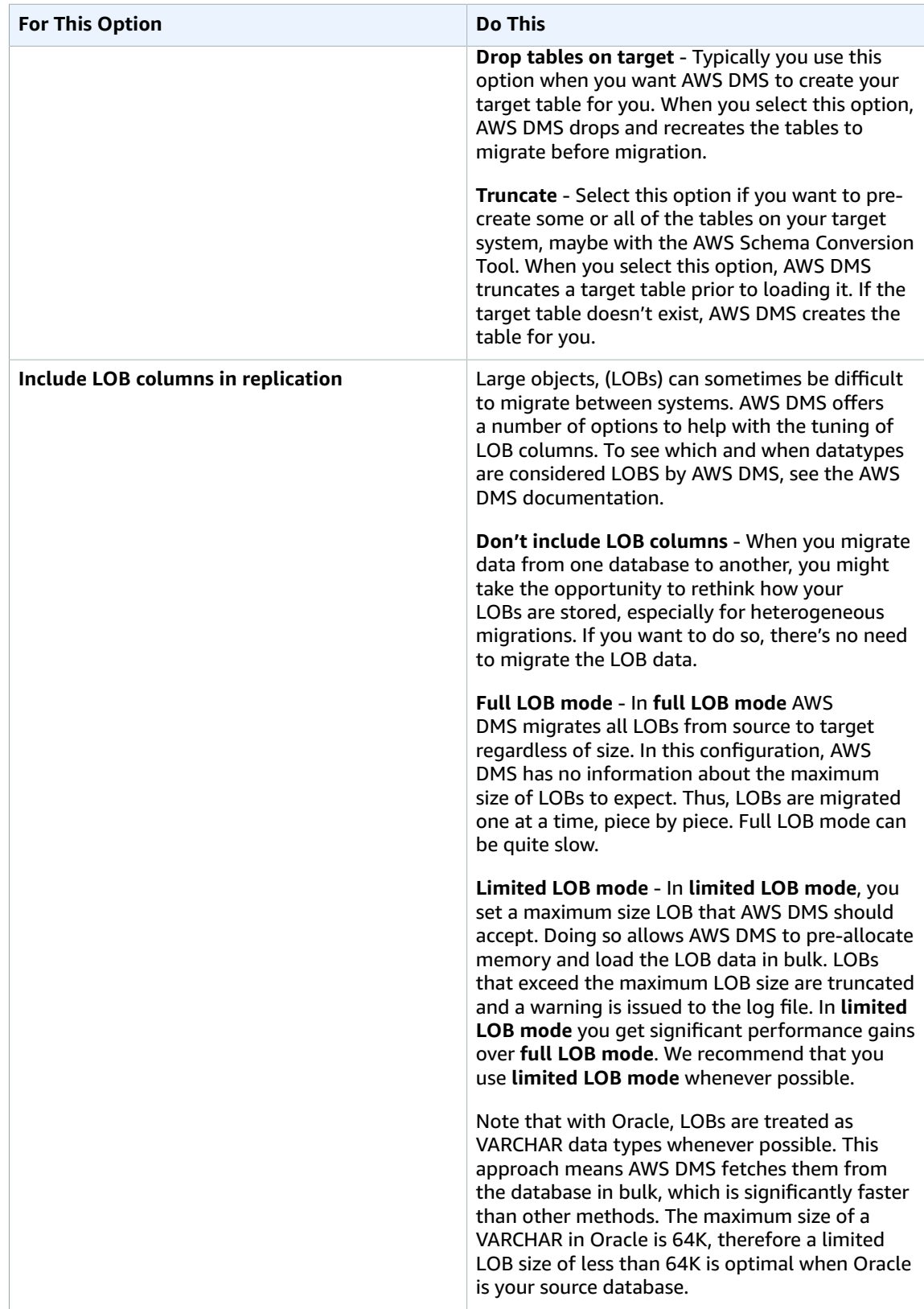

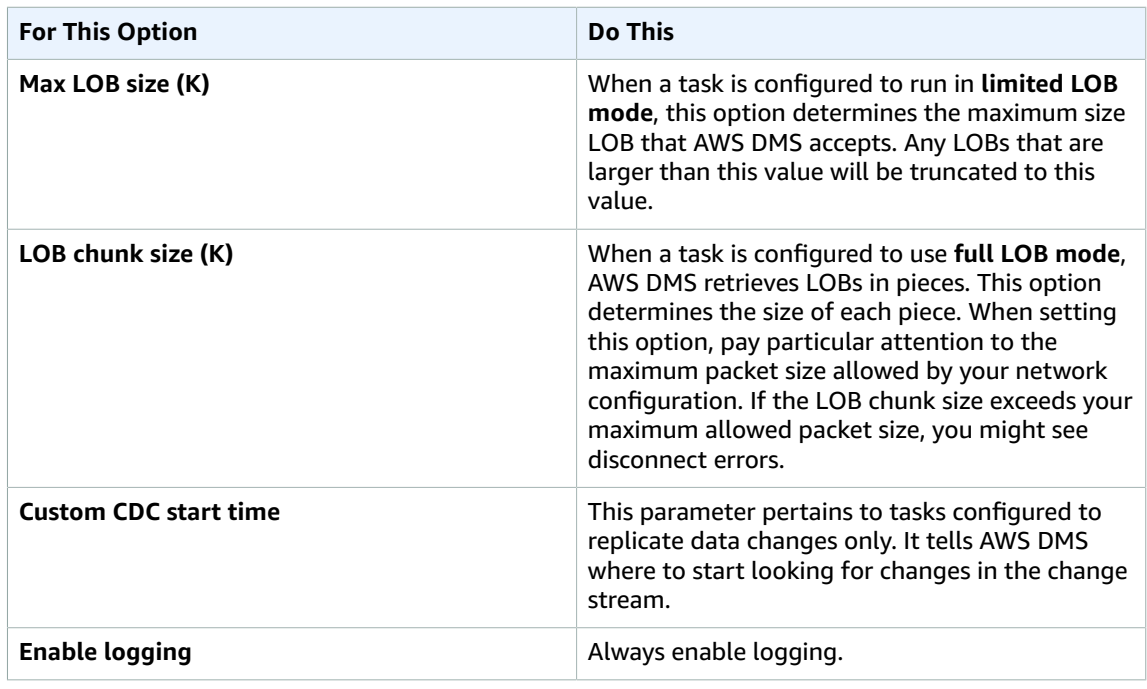

5. Set additional parameters.

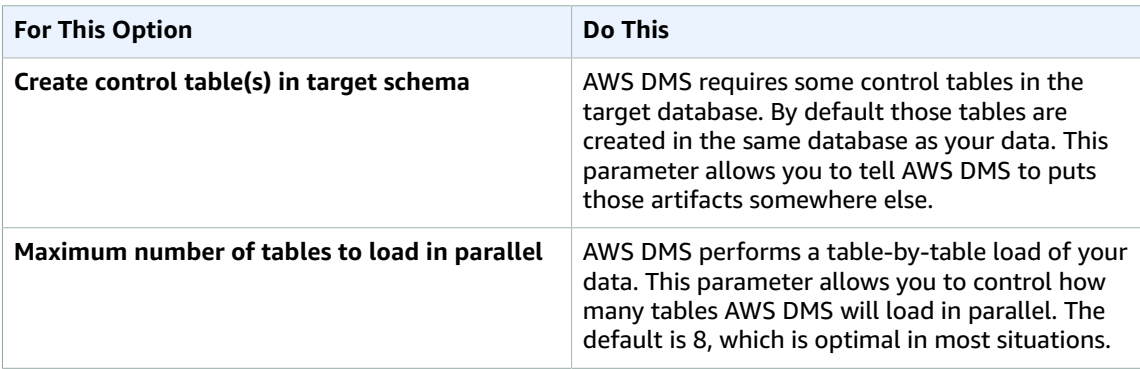

6. Specify any table mapping settings.

Table mappings tell AWS DMS which tables a task should migrate from source to target. Table mappings are expressed in JSON, though some settings can be made using the AWS Management Console. Table mappings can also include transformations such as changing table names from upper case to lower case.

AWS DMS generates default table mappings for each (non-system) schema in the source database. In most cases you'll want to customize your table mapping. To customize your table mapping select the custom radio button. For details on creating table mappings see the AWS DMS documentation. The following table mapping does these things:

- It includes the DMS\_SAMPLE schema in the migration.
- It excludes the tables NFL\_DATA, MLB\_DATA, NAME\_DATE, and STADIUM\_DATA.
- It converts the schema, table, and column names to lower case.

```
{
   "rules": [
     {
       "rule-type": "selection",
```

```
 "rule-id": "1",
   "rule-name": "1",
   "object-locator": {
     "schema-name": "DMS_SAMPLE",
     "table-name": "%"
   },
   "rule-action": "include"
 },
 {
   "rule-type": "selection",
   "rule-id": "2",
   "rule-name": "2",
   "object-locator": {
     "schema-name": "DMS_SAMPLE",
     "table-name": "MLB_DATA"
   },
   "rule-action": "exclude"
 },
   "rule-type": "selection",
   "rule-id": "3",
   "rule-name": "3",
   "object-locator": {
     "schema-name": "DMS_SAMPLE",
     "table-name": "NAME_DATA"
   },
   "rule-action": "exclude"
 },
 {
   "rule-type": "selection",
   "rule-id": "4",
   "rule-name": "4",
   "object-locator": {
     "schema-name": "DMS_SAMPLE",
     "table-name": "NFL_DATA"
   },
   "rule-action": "exclude"
 },
 {
   "rule-type": "selection",
   "rule-id": "5",
   "rule-name": "5",
   "object-locator": {
     "schema-name": "DMS_SAMPLE",
     "table-name": "NFL_STADIUM_DATA"
   },
   "rule-action": "exclude"
 },{
   "rule-type": "transformation",
   "rule-id": "6",
   "rule-name": "6",
   "rule-action": "convert-lowercase",
   "rule-target": "schema",
   "object-locator": {
     "schema-name": "%"
   }
 },
 {
   "rule-type": "transformation",
   "rule-id": "7",
   "rule-name": "7",
   "rule-action": "convert-lowercase",
   "rule-target": "table",
```
{

```
 "object-locator": {
          "schema-name": "%",
          "table-name": "%"
       }
     },
     {
        "rule-type": "transformation",
       "rule-id": "8",
        "rule-name": "8",
        "rule-action": "convert-lowercase",
        "rule-target": "column",
        "object-locator": {
          "schema-name": "%",
          "table-name": "%",
          "column-name": "%"
       }
     }
   ]
}
```
#### <span id="page-26-0"></span>Step 7: Monitor Your Migration Task

Three sections in the console provide visibility into what your migration task is doing:

- Task monitoring The **Task Monitoring** tab provides insight into your full load throughput and also your change capture and apply latencies.
- Table statistics The **Table Statistics** tab provides detailed information on the number of rows processed, type and number of transactions processed, and also information on DDL operations.
- Logs From the **Logs** tab you can view your task's log file, (assuming you turned logging on.) If for some reason your task fails, search this file for errors. Additionally, you can look in the file for any warnings. Any data truncation in your task appears as a warning in the log file. If you need to, you can increase the logging level by using the AWS Command Line Interface (CLI).

### <span id="page-26-1"></span>**Troubleshooting**

The two most common areas people have issues with when working with Oracle as a source and Aurora MySQL as a target are: supplemental logging and case sensitivity.

• Supplemental logging – With Oracle, in order to replication change data supplemental logging must be enabled. However, if you enable supplemental logging at the database level, it sometimes still need to enable it when creating new tables. The best remedy for this is to allow DMS to enable supplemental logging for you using the extra connection attribute:

addSupplementalLogging=Y

• Case sensitivity: Oracle is case-insensitive (unless you use quotes around your object names). However, text appears in uppercase. Thus, AWS DMS defaults to naming your target objects in uppercase. In most cases, you'll want to use transformations to change schema, table and column names to lower case.

For more tips, see the AWS DMS troubleshooting section in the AWS DMS User [Guide.](https://docs.aws.amazon.com/dms/latest/userguide/CHAP_Troubleshooting.html)

To troubleshoot issues specific to Oracle, see the Oracle troubleshooting section:

[https://docs.aws.amazon.com/dms/latest/userguide/](https://docs.aws.amazon.com/dms/latest/userguide/CHAP_Troubleshooting.html#CHAP_Troubleshooting.Oracle) [CHAP\\_Troubleshooting.html#CHAP\\_Troubleshooting.Oracle](https://docs.aws.amazon.com/dms/latest/userguide/CHAP_Troubleshooting.html#CHAP_Troubleshooting.Oracle) To troubleshoot Aurora MySQL issues, see the MySQL troubleshooting section:

[https://docs.aws.amazon.com/dms/latest/userguide/](https://docs.aws.amazon.com/dms/latest/userguide/CHAP_Troubleshooting.html#CHAP_Troubleshooting.MySQL) [CHAP\\_Troubleshooting.html#CHAP\\_Troubleshooting.MySQL](https://docs.aws.amazon.com/dms/latest/userguide/CHAP_Troubleshooting.html#CHAP_Troubleshooting.MySQL)

# <span id="page-27-0"></span>Working with the Sample Database for Migration

We recommend working through the preceding outline and guide by using the sample Oracle database provided by Amazon. This database mimics a simple sporting event ticketing system. The scripts to generate the sample database can be found at [https://github.com/aws-samples/aws-database](https://github.com/aws-samples/aws-database-migration-samples/tree/master/mysql/sampledb/v1)[migration-samples/tree/master/mysql/sampledb/v1.](https://github.com/aws-samples/aws-database-migration-samples/tree/master/mysql/sampledb/v1)

To build the sample database, go to the oracle/sampledb/v1 folder and follow the instructions in the README.md file.

The sample creates approximately 8-10 GB of data. The sample database also includes a *ticketManagment* package, which you can use to generate some transactions. To generate transactions, log into SQL\*Plus or SQL Developer and run the following as *dms\_sample* :

```
SQL>call generateTicketActivity(1000,0.01);
```
The first parameter is the transaction delay in seconds, the second is the number of transactions to generate. The procedure preceding simply "sells tickets" to people. You'll see updates to the tables: sporting\_event\_ticket, and ticket\_purchase\_history.

Once you've "sold" some tickets, you can transfer them using the command following:

```
SQL>call generateTransferActivity(100,0.1);
```
The first parameter is the transaction delay in seconds, the second is the number of transactions to generate. This procedure also updates sporting event ticket and ticket purchase history.

# <span id="page-28-0"></span>Migrating an Amazon RDS Oracle Database to Amazon Aurora MySQL

This walkthrough gets you started with heterogeneous database migration from Amazon RDS Oracle to Amazon Aurora MySQL-Compatible Edition using AWS Database Migration Service and the AWS Schema Conversion Tool. This is an introductory exercise so does not cover all scenarios but will provide you with a good understanding of the steps involved in executing such a migration.

It is important to understand that AWS DMS and AWS SCT are two different tools and serve different needs. They don't interact with each other in the migration process. At a high level, the steps involved in this migration are:

- 1. Using the AWS SCT to:
	- Run the conversion report for Oracle to Aurora MySQL to identify the issues, limitations, and actions required for the schema conversion.
	- Generate the schema scripts and apply them on the target before performing the data load via AWS DMS. AWS SCT will perform the necessary code conversion for objects like procedures and views.
- 2. Identify and implement solutions to the issues reported by AWS SCT. For example, an object type like Oracle Sequence that is not supported in the Amazon Aurora MySQL can be handled using the auto\_increment option to populate surrogate keys or develop logic for sequences at the application layer.
- 3. Disable foreign keys or any other constraints which may impact the AWS DMS data load.
- 4. AWS DMS loads the data from source to target using the Full Load approach. Although AWS DMS is capable of creating objects in the target as part of the load, it follows a minimalistic approach to efficiently migrate the data so it doesn't copy the entire schema structure from source to target.
- 5. Perform post-migration activities such as creating additional indexes, enabling foreign keys, and making the necessary changes in the application to point to the new database.

This walkthrough uses a custom AWS CloudFormation template to create an Amazon RDS DB instances for Oracle and Amazon Aurora MySQL. It then uses a SQL command script to install a sample schema and data onto the Amazon RDS Oracle DB instance that you then migrate to Amazon Aurora MySQL.

This walkthrough takes approximately two hours to complete. The estimated cost to complete it, using AWS resources, is about \$5.00. Be sure to follow the instructions to delete resources at the end of this walkthrough to avoid additional charges.

#### **Topics**

- [Costs \(p. 25\)](#page-28-1)
- [Prerequisites \(p. 26\)](#page-29-0)
- Migration [Architecture \(p. 27\)](#page-30-0)
- Step-by-Step [Migration \(p. 28\)](#page-31-0)
- Next [Steps \(p. 61\)](#page-64-0)

### <span id="page-28-1"></span>Costs

For this walkthrough, you provision Amazon Relational Database Service (Amazon RDS) resources by using AWS CloudFormation and also AWS Database Migration Service (AWS DMS) resources. Provisioning these resources will incur charges to your AWS account by the hour. The AWS Schema Conversion Tool incurs no cost; it is provided as a part of AWS DMS.

Although you'll need only a minimum of resources for this walkthrough, some of these resources are not eligible for AWS Free Tier. At the end of this walkthrough, you'll find a section in which you delete the resources to avoid additional charges. Delete the resources as soon as you complete the walkthrough.

To estimate what it will cost to run this walkthrough on AWS, you can use the AWS Simple Monthly Calculator. However, the AWS DMS service is not incorporated into the calculator yet. The following table shows both AWS DMS and Amazon RDS Oracle Standard Edition Two pricing.

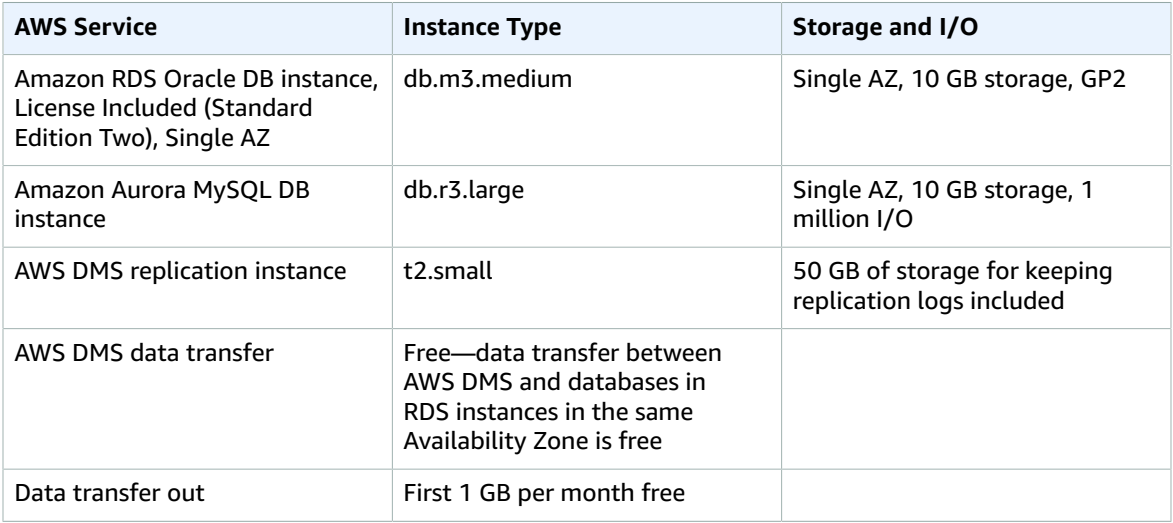

Assuming you run this walkthrough for two hours, we estimate the following pricing for AWS resources:

- Amazon Aurora MySQL + 10 GB storage pricing estimated by using the link to the Simple Monthly Calculator that you can access from the [pricing site](https://aws.amazon.com/dms/pricing/) is \$1.78.
- Amazon RDS Oracle SE2 (license included) + 10 GB GP2 storage cost, estimated as per the aws.amazon.comaws.amazon.com at (\$0.226) \* 2 hours + (\$0.115) \* 10 GB, is \$1.602.
- AWS DMS service cost for the t2.small instance with 50 GB GP2 storage, estimated as per the [pricing](https://aws.amazon.com/dms/pricing/) [site](https://aws.amazon.com/dms/pricing/) at (\$0.036) \* 2 hours, is \$0.072.

Total estimated cost to run this project =  $$1.78 + $1.602 + $0.072 = $3.454$ —approximately \$5.00.

This pricing is based on the following assumptions:

- We assume the total data transfer to the Internet is less than a gigabyte. The preceding pricing estimate assumes that data transfer and backup charges associated with the RDS and DMS services are within Free Tier limits.
- Storage consumed by the Aurora MySQL database is billed in per GB-month increments, and I/Os consumed are billed in per-million request increments.
- Data transfer between DMS and databases in RDS instances in the same Availability Zone is free.

### <span id="page-29-0"></span>**Prerequisites**

The following prerequisites are also required to complete this walkthrough:

• Familiarity with Amazon RDS, the applicable database technologies, and SQL.

- The custom scripts that include creating the tables to be migrated and SQL queries for confirming the migration, as listed following:
	- Oracle-HR-Schema-Build.sql--SQL statements to build the HR schema.
	- Oracle\_Aurora\_For\_DMSDemo.template--an AWS CloudFormation template.

These scripts are available at the following link: [dms-sbs-RDSOracle2Aurora.zip](http://docs.aws.amazon.com/dms/latest/sbs/samples/dms-sbs-RDSOracle2Aurora.zip)

Each step in the walkthrough also contains a link to download the file involved or includes the exact query in the step. \* An AWS account with AWS Identity and Access Management (IAM) credentials that allow you to launch Amazon Relational Database Service (Amazon RDS) and AWS Database Migration Service (AWS DMS) instances in your AWS Region. For information about IAM credentials, see [Creating](https://docs.aws.amazon.com/dms/latest/userguide/CHAP_SettingUp.html#CHAP_SettingUp.IAM) an [IAM User](https://docs.aws.amazon.com/dms/latest/userguide/CHAP_SettingUp.html#CHAP_SettingUp.IAM). \* Basic knowledge of the Amazon Virtual Private Cloud (Amazon VPC) service and of security groups. For information about using Amazon VPC with Amazon RDS, see Virtual [Private](https://docs.aws.amazon.com/AmazonRDS/latest/UserGuide/USER_VPC.html) Clouds (VPCs) and [Amazon](https://docs.aws.amazon.com/AmazonRDS/latest/UserGuide/USER_VPC.html) RDS. For information about Amazon RDS security groups, see [Amazon](https://docs.aws.amazon.com/AmazonRDS/latest/UserGuide/Overview.RDSSecurityGroups.html) RDS Security Groups. \* An understanding of the supported features and limitations of AWS DMS. For information about AWS DMS, see What Is AWS Database [Migration](https://docs.aws.amazon.com/dms/latest/userguide/Welcome.html) Service?. \* Knowledge of the supported data type conversion options for Oracle and Amazon Aurora MySQL. For information about data types for Oracle as a source, see Using an Oracle Database as a Source for AWS Database [Migration](https://docs.aws.amazon.com/dms/latest/userguide/CHAP_Source.Oracle.html) Service. For information about data types for Amazon Aurora MySQL as a target, see Using a [MySQL-Compatible](https://docs.aws.amazon.com/dms/latest/userguide/CHAP_Target.MySQL.html) Database as a Target for AWS Database [Migration](https://docs.aws.amazon.com/dms/latest/userguide/CHAP_Target.MySQL.html) Service.

For more information on AWS DMS, see the AWS DMS [documentation](https://docs.aws.amazon.com/dms/latest/userguide/CHAP_GettingStarted.html).

### <span id="page-30-0"></span>Migration Architecture

This walkthrough uses AWS CloudFormation to create a simple network topology for database migration that includes the source database, the replication instance, and the target database in the same VPC. For more information on AWS CloudFormation, see the [CloudFormation](https://docs.aws.amazon.com/AWSCloudFormation/latest/UserGuide/Welcome.html) documentation.

We will provision the AWS resources that are required for this AWS Database Migration Service (AWS DMS) walkthrough through AWS CloudFormation. These resources include a VPC and Amazon Relational Database Service (Amazon RDS) instances for Oracle and Amazon Aurora MySQL. We provision through AWS CloudFormation because it simplifies the process, so we can concentrate on tasks related to data migration. When you create a stack from the AWS CloudFormation template, it provisions the following resources:

- A VPC with CIDR (10.0.0.0/24) with two public subnets in your region, DBSubnet1 at the address 10.0.0.0/26 in Availability Zone 1 (AZ 1) and DBSubnet2 at the address 10.0.0.64/26, in AZ 2.
- A DB subnet group that includes DBSubnet1 and DBSubnet2.
- Oracle RDS Standard Edition Two with these deployment options:
	- License Included
	- Single-AZ setup
	- db.m3.medium or equivalent instance class
	- Port 1521
	- Default option and parameter groups
- Amazon Aurora MySQL DB instance with these deployment options:
	- No replicas
	- db.r3.large or equivalent instance class
	- Port 3306
	- Default option and parameter groups
- A security group with ingress access from your computer or 0.0.0.0/0 (access from anywhere) based on the input parameter

We have designed the CloudFormation template to require few inputs from the user. It provisions the necessary AWS resources with minimum recommended configurations. However, if you want to change some of the configurations and parameters, such as the VPC CIDR block and Amazon RDS instance types, feel free to update the template.

We will use the AWS Management Console to provision the AWS DMS resources, such as the replication instance, endpoints, and tasks. You will install client tools such as SQL Workbench/J and the AWS Schema Conversion Tool (AWS SCT) on your local computer to connect to the Amazon RDS instances.

Following is an illustration of the migration architecture for this walkthrough.

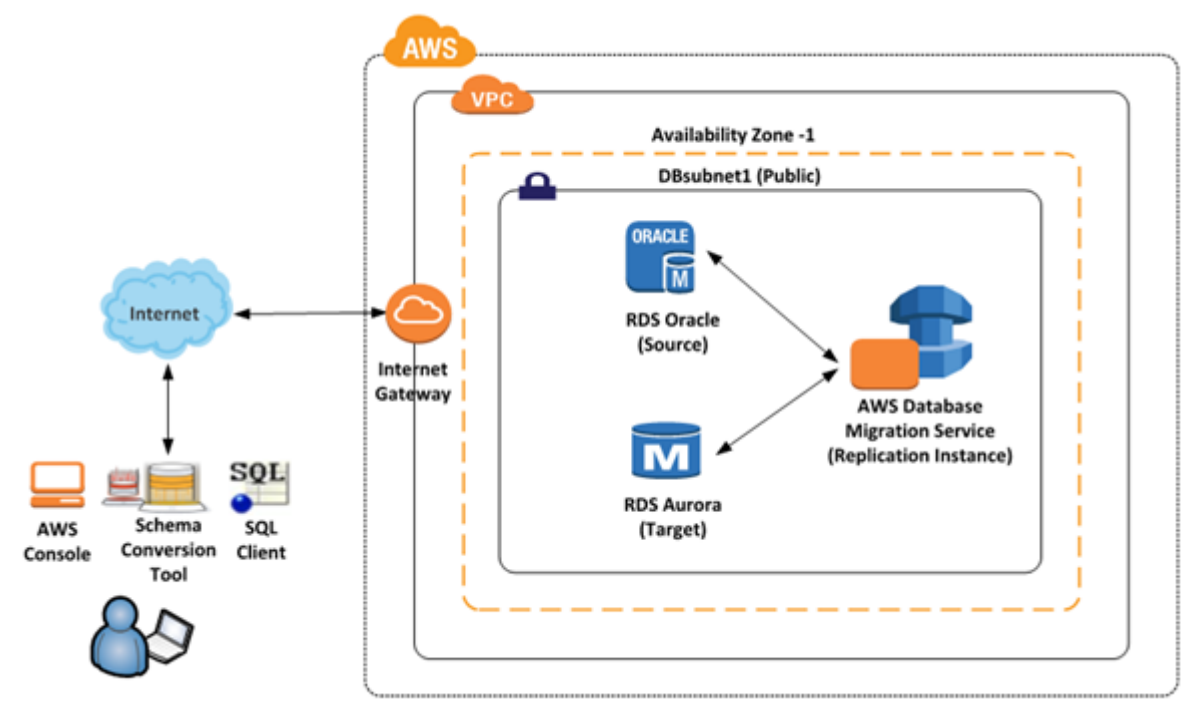

## <span id="page-31-0"></span>Step-by-Step Migration

In the following sections, you can find step-by-step instructions for migrating an Amazon Relational Database Service (Amazon RDS) Oracle database to Amazon Aurora MySQL. These steps assume that you have already prepared your source database as described in preceding sections.

#### **Topics**

- Step 1: Launch the RDS Instances in a VPC by Using the CloudFormation [Template \(p. 29\)](#page-32-0)
- Step 2: Install the SQL Tools and AWS Schema Conversion Tool on Your Local [Computer \(p. 36\)](#page-39-0)
- Step 3: Test Connectivity to the Oracle DB Instance and Create the Sample [Schema \(p. 38\)](#page-41-0)
- Step 4: Test the Connectivity to the Aurora MySQL DB [Instance \(p. 41\)](#page-44-0)
- Step 5: Use the AWS Schema [Conversion](#page-46-0) Tool (AWS SCT) to Convert the Oracle Schema to Aurora [MySQL \(p. 43\)](#page-46-0)
- Step 6: Validate the Schema [Conversion \(p. 50\)](#page-53-0)
- Step 7: Create a AWS DMS Replication [Instance \(p. 52\)](#page-55-0)
- Step 8: Create AWS DMS Source and Target [Endpoints \(p. 53\)](#page-56-0)
- Step 9: Create and Run Your AWS DMS Migration [Task \(p. 55\)](#page-58-0)
- Step 10: Verify That Your Data Migration Completed [Successfully \(p. 58\)](#page-61-0)
- Step 11: Delete Walkthrough [Resources \(p. 60\)](#page-63-0)

### <span id="page-32-0"></span>Step 1: Launch the RDS Instances in a VPC by Using the CloudFormation Template

Before you begin, you'll need to download an AWS CloudFormation template. Follow these instructions:

- 1. Download the following archive to your computer: [http://docs.aws.amazon.com/dms/](http://docs.aws.amazon.com/dms/latest/sbs/samples/dms-sbs-RDSOracle2Aurora.zip) [latest/sbs/samples/dms-sbs-RDSOracle2Aurora.zip](http://docs.aws.amazon.com/dms/latest/sbs/samples/dms-sbs-RDSOracle2Aurora.zip)
- 2. Extract the CloudFormation template (Oracle\_Aurora\_For\_DMSDemo.template) from the archive.
- 3. Copy and paste the Oracle\_Aurora\_For\_DMSDemo.template file into your current directory.

Now you need to provision the necessary AWS resources for this walkthrough. Do the following:

- 1. Sign in to the AWS Management Console and open the AWS CloudFormation console at [https://](https://console.aws.amazon.com/cloudformation/) [console.aws.amazon.com/cloudformation](https://console.aws.amazon.com/cloudformation/).
- 2. Choose **Create stack** and then choose **With new reources (standard)**.
- 3. On the **Specify template** section of the **Create stack** page, choose **Upload a template file**.
- 4. Click **Choose file**, and then choose the Oracle\_Aurora\_For\_DMSDemo.template file that you extracted from the dms-sbs-RDSOracle2Aurora.zip archive.
- 5. Choose **Next**. On the **Specify Details** page, provide parameter values as shown following.

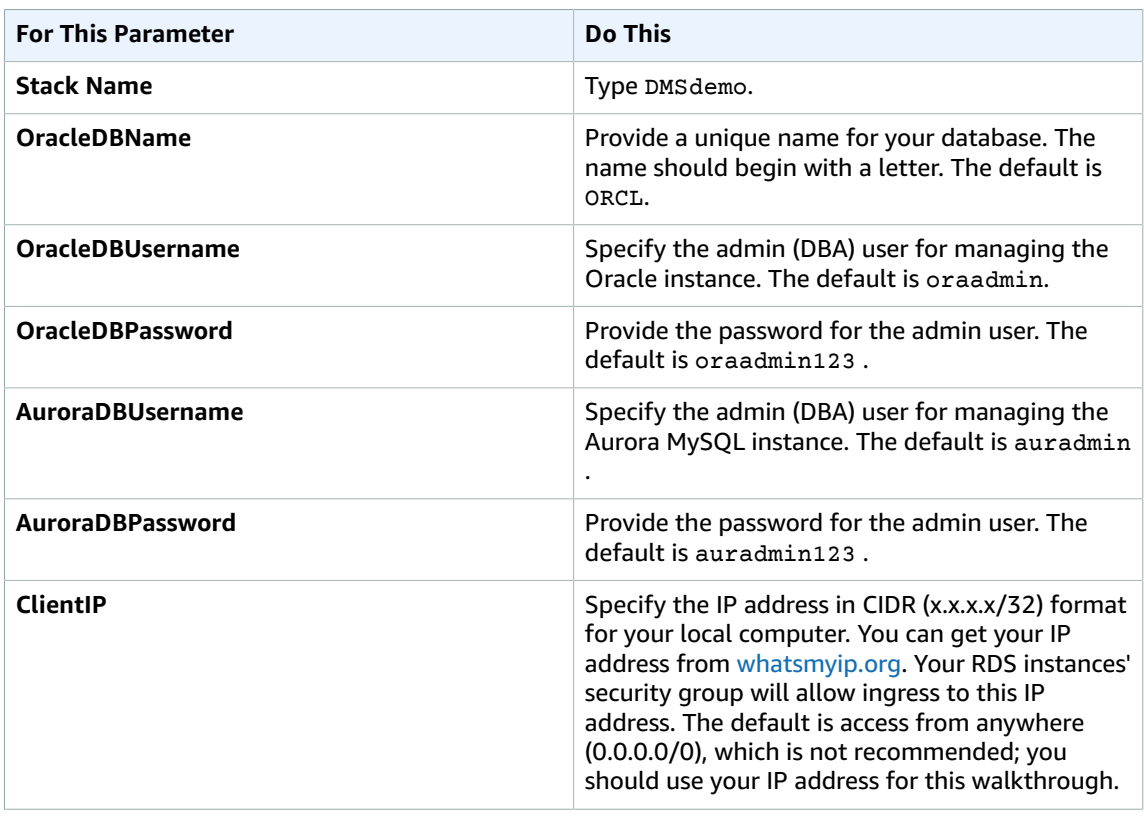

## Specify stack details

#### **Stack name**

Stack name

**DMSDemo** 

Stack name can include letters (A-Z and a-z), numbers (0-9), and dashes (-).

#### **Parameters**

Parameters are defined in your template and allow you to input custom values when you create or update a sta

#### **Source Oracle Database Configuration**

OracleDBName

Enter Oracle Database name

**ORCL** 

OracleDBUsername Enter database Admin username for Oracle

oraadmin

OracleDBPassword

Enter password for Oracle Admin user

...........

#### **Target Aurora Database Configuration**

#### AuroraDBUsername

Enter database Admin username for Aurora

auradmin

AuroraDBPassword

Enter password for Aurora Admin user

...........

**ClientIP** 

#### Enter IP address for DB Security group Configuration

API Version 2016-01-01

The IP address range that can be used to connect to the RDS instances from your local machine. It must be a val range of the form x.x.x.x/x.Pls get your address using checkip.amazonaws.com or whatsmyip.org

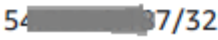

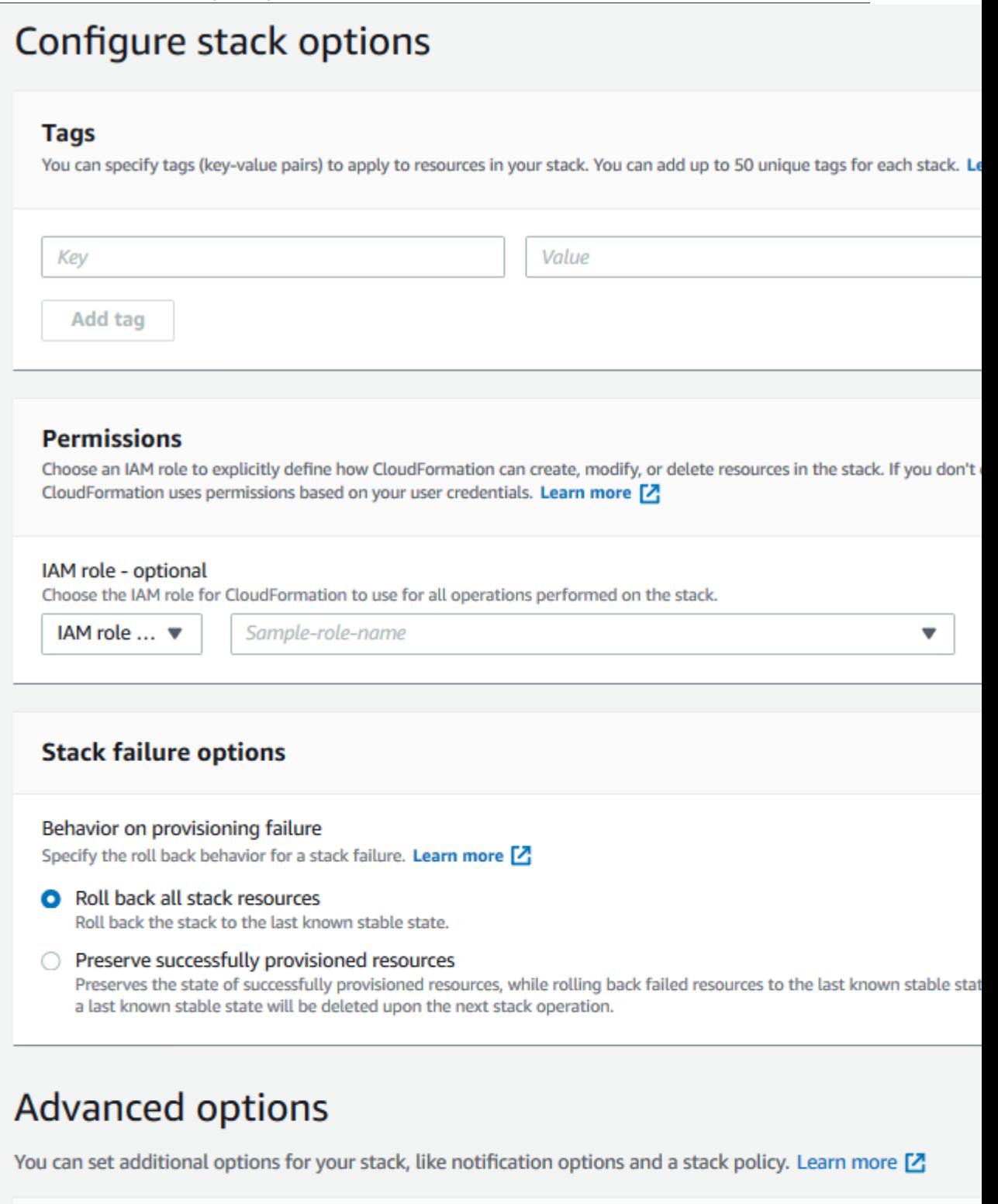

#### ▶ Stack policy

Defines the resources that you want to protect from unintentional updates during a stack update.

#### API Version 2016-01-01

#### Rollback configuration  $32$

Specify alarms for CloudFormation to monitor when creating and updating the stack. If the operation breaches an alarm CloudFormation rolls it back. Learn more [2]
AWS Database Migration Service Step-by-Step Migration Guide Step 1: Launch the RDS Instances in a VPC by Using the CloudFormation Template

7. On the **Review** page, review the details, and if they are correct, scroll down and choose **Create stack**. You can get the estimated cost of running this CloudFormation template by choosing **Estimate cost** at the **Template** section on top of the page.

## **Review DMSdemo**

Step 1: Specify template

## **Template**

**Template URL** 

https://s3-external-1.amazonaws.com/cf-templates-grtw7rybb40t-us-east-1/20212514ci-Oracle\_Aurora\_For\_DMSDemo.template

## **Stack description**

This CloudFormation sample template OracletoAurora\_DMS creates Oracle and Aurora instances in a VPC \ to test the migration using AWS DMS service. You will be billed for the AWS resources used if you create a : template

Estimate cost [2]

## Step 2: Specify stack details

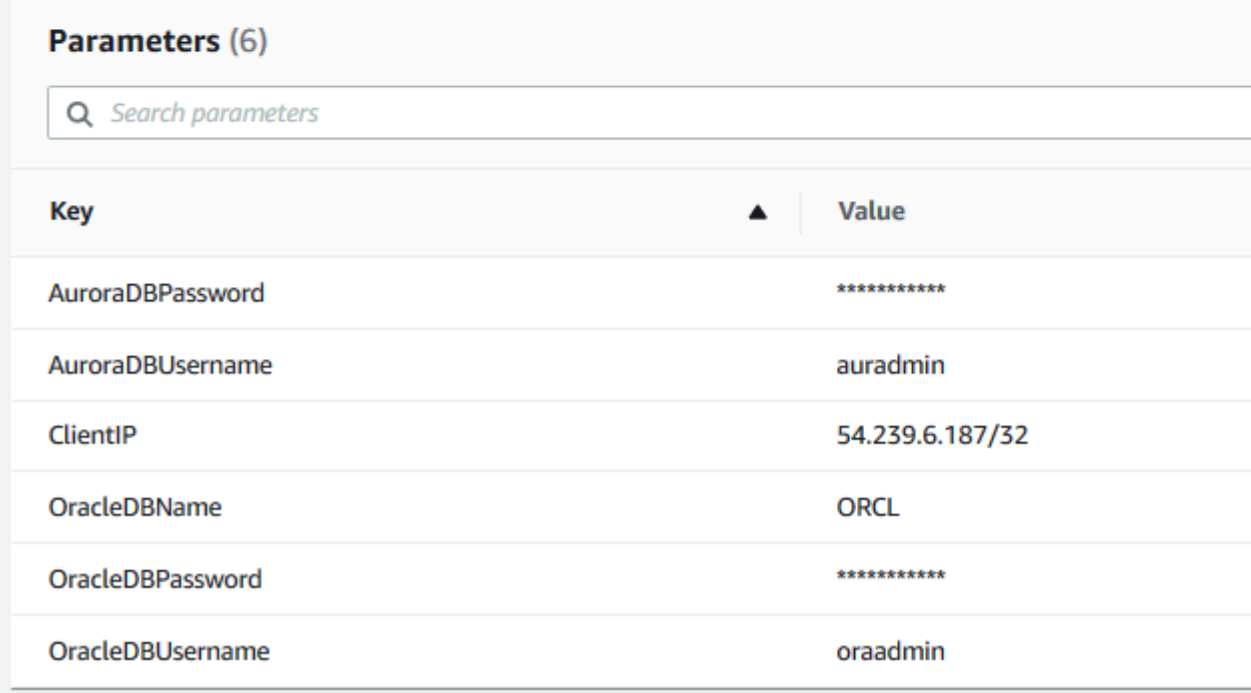

### AWS Database Migration Service Step-by-Step Migration Guide Step 1: Launch the RDS Instances in a VPC by Using the CloudFormation Template

8. AWS can take about 20 minutes or more to create the stack with Amazon RDS Oracle and Amazon Aurora MySQL instances.

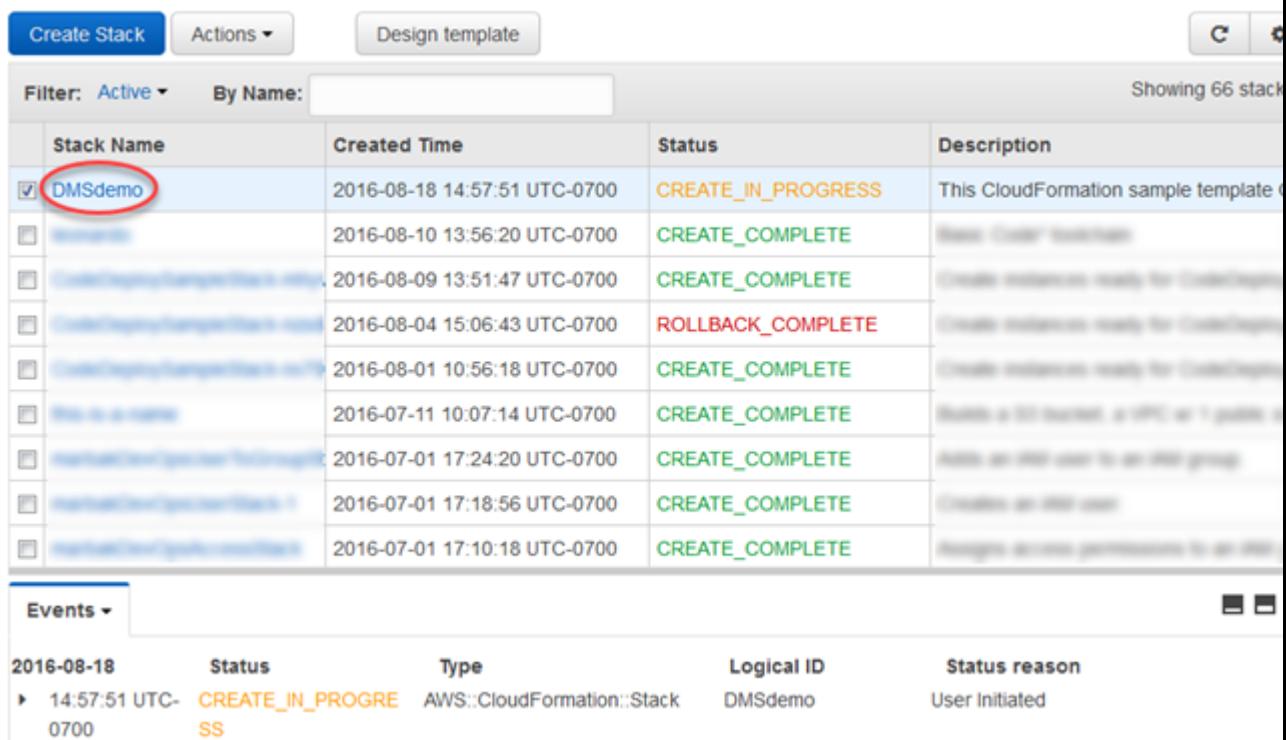

9. After the stack is created, choose **Stack**, select the DMSdemo stack, and then choose **Outputs**. Record the JDBC connection strings, **OracleJDBCConnectionString** and **AuroraJDBCConnectionString**, for use later in this walkthrough to connect to the Oracle and Aurora MySQL DB instances.

CloudFormation > Stack List > Stack Detail: DMSdemo

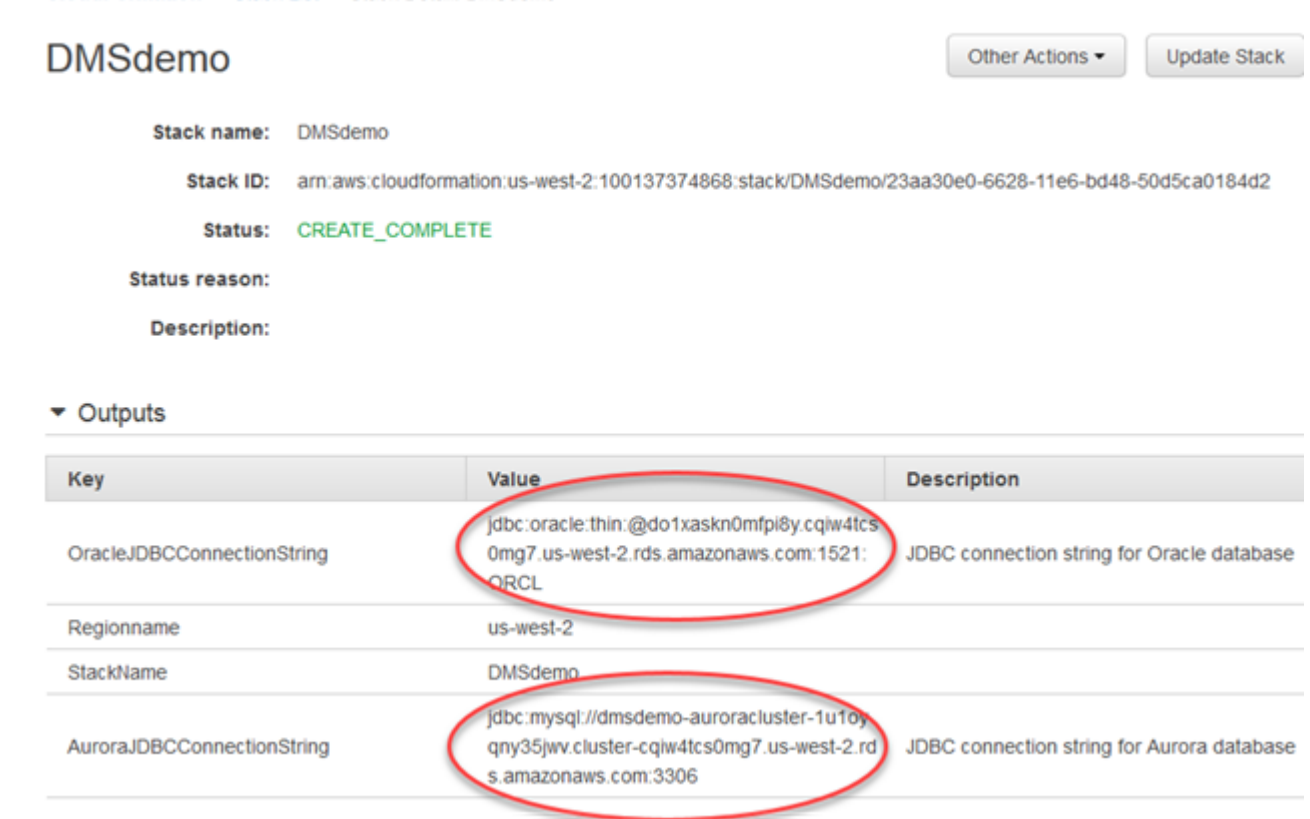

## **Note**

Oracle 12c SE Two License version 12.1.0.2.v4 is available in all regions. However, Amazon Aurora MySQL is not available in all regions. Amazon Aurora MySQL is currently available in US East (N. Virginia), US West (Oregon), EU (Ireland), Asia Pacific (Tokyo), Asia Pacific (Mumbai), Asia Pacific (Sydney), and Asia Pacific (Seoul). If you try to create a stack in a region where Aurora MySQL is not available, creation fails with the error Invalid DB Engine for AuroraCluster.

## Step 2: Install the SQL Tools and AWS Schema Conversion Tool on Your Local Computer

Next, you need to install a SQL client and the AWS Schema Conversion Tool (AWS SCT) on your local computer.

This walkthrough assumes you will use the SQL Workbench/J client to connect to the RDS instances for migration validation. A few other software tools you might want to consider are the following:

- [JACK](http://www.jackdb.com) DB, an online web interface to work with RDS databases (Oracle and Aurora MySQL) over JDBC
- [DBVisualizer](https://www.dbvis.com/download/)
- Oracle SQL [Developer](https://www.oracle.com/technetwork/developer-tools/sql-developer/overview/index-097090.html)

To install the SQL client software, do the following:

- 1. Download SQL Workbench/J from the SQL [Workbench/J](http://www.sql-workbench.net/downloads.html) website, and then install it on your local computer. This SQL client is free, open-source, and DBMS-independent.
- 2. Download the JDBC driver for your Oracle database release. For more information, go to [https://](https://www.oracle.com/jdbc) [www.oracle.com/jdbc.](https://www.oracle.com/jdbc)
- 3. Download the MySQL JDBC driver (#0#jar file). For more information, go to [https://dev.mysql.com/](https://dev.mysql.com/downloads/connector/j/) [downloads/connector/j/](https://dev.mysql.com/downloads/connector/j/).
- 4. Using SQL Workbench/J, configure JDBC drivers for Oracle and Aurora MySQL to set up connectivity, as described following.
	- a. In SQL Workbench/J, choose **File**, then choose **Manage Drivers**.
	- b. From the list of drivers, choose **Oracle**.
	- c. Choose the Open icon, then choose the  $\#0\#jar$  file for the Oracle JDBC driver that you downloaded in the previous step. Choose **OK**.

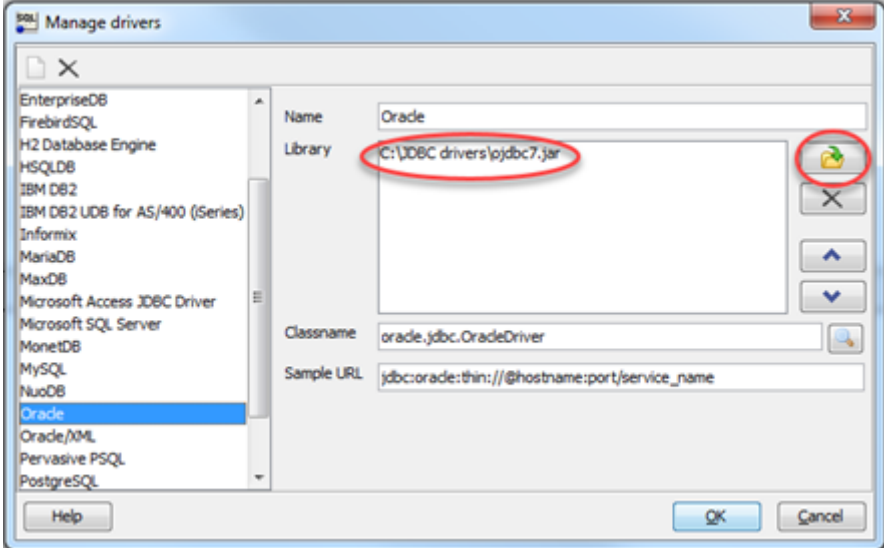

- d. From the list of drivers, choose MySQL.
- e. Choose the Open icon, then choose the MySQL JDBC driver that you downloaded in the previous step. Choose **OK**.

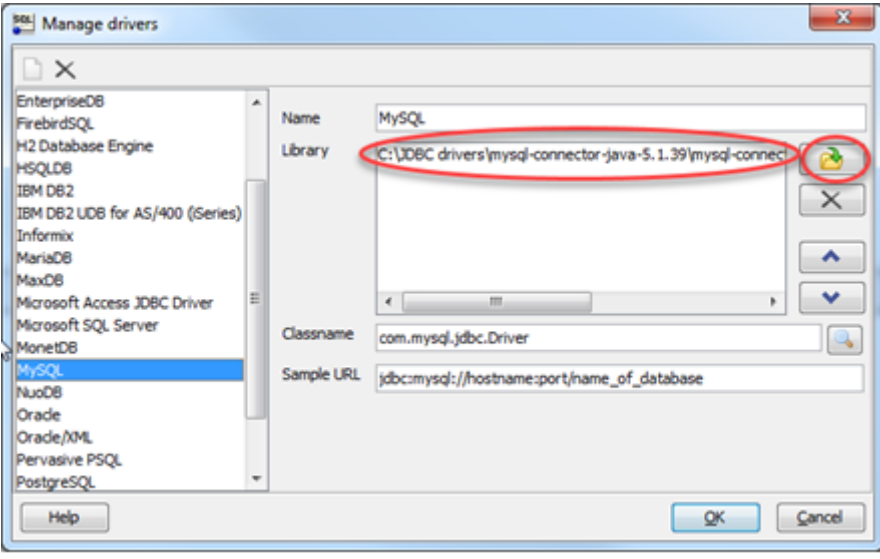

To install the AWS Schema Migration Tool and the required JDBC drivers, do the following:

- 1. Download the AWS Schema Conversion Tool from Installing and [Updating](https://docs.aws.amazon.com/SchemaConversionTool/latest/userguide/CHAP_SchemaConversionTool.Installing.html) the AWS Schema [Conversion](https://docs.aws.amazon.com/SchemaConversionTool/latest/userguide/CHAP_SchemaConversionTool.Installing.html) Tool in the *AWS Schema Conversion Tool User Guide.* By default, the tool is installed in the "C:\Program Files\AWS Schema Conversion Tool\AWS directory.
- 2. Launch the AWS Schema Conversion Tool.
- 3. In the AWS Schema Conversion Tool, choose **Global Settings** from **Settings**.
- 4. In **Global Settings**, choose **Driver**, and then choose **Browse** for **Oracle Driver Path**. Locate the JDBC Oracle driver and choose **OK**. Next, choose **Browse** for **MySql Driver Path**. Locate the JDBC MySQL driver and choose **OK**. Choose **OK** to close the dialog box.

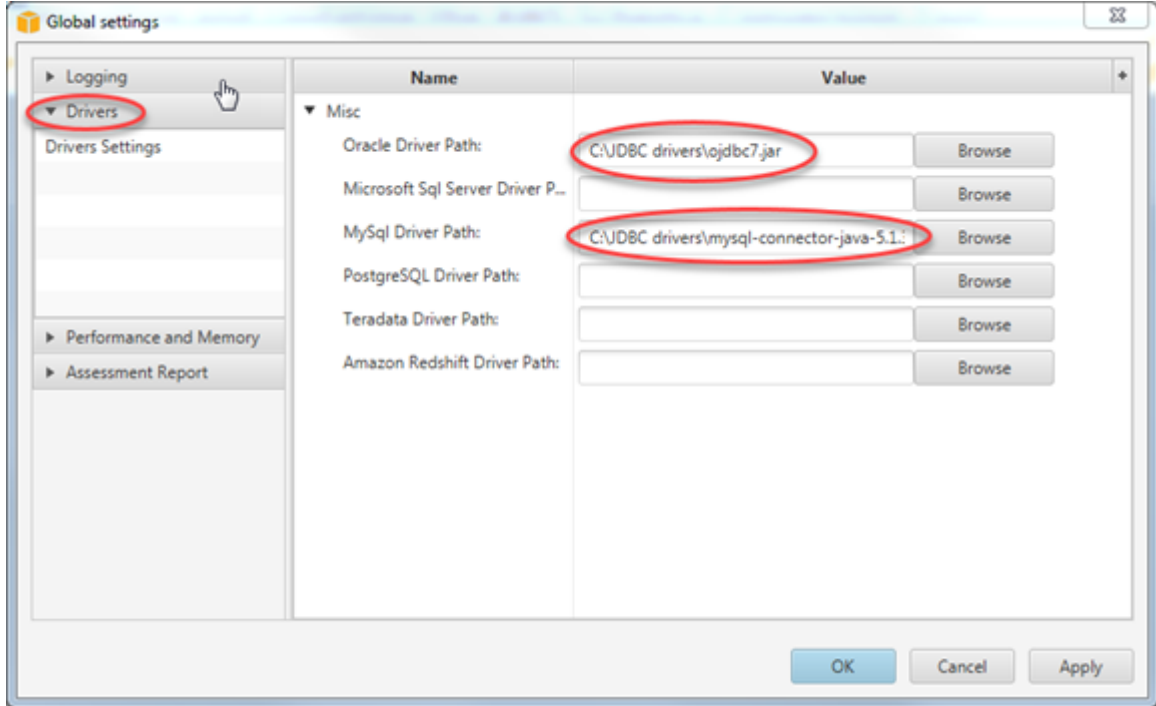

## Step 3: Test Connectivity to the Oracle DB Instance and Create the Sample Schema

After the CloudFormation stack has been created, test the connection to the Oracle DB instance by using SQL Workbench/J and then create the HR sample schema.

To test the connection to your Oracle DB instance and create the sample schema, do the following:

1. In SQL Workbench/J, choose **File**, then choose **Connect window**. Create a new connection profile using the following information as shown following

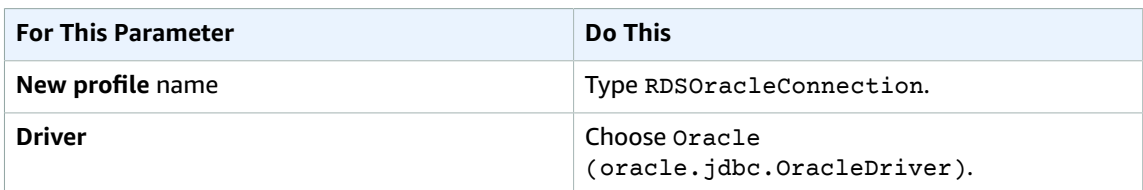

### AWS Database Migration Service Step-by-Step Migration Guide Step 3: Test Connectivity to the Oracle DB Instance and Create the Sample Schema

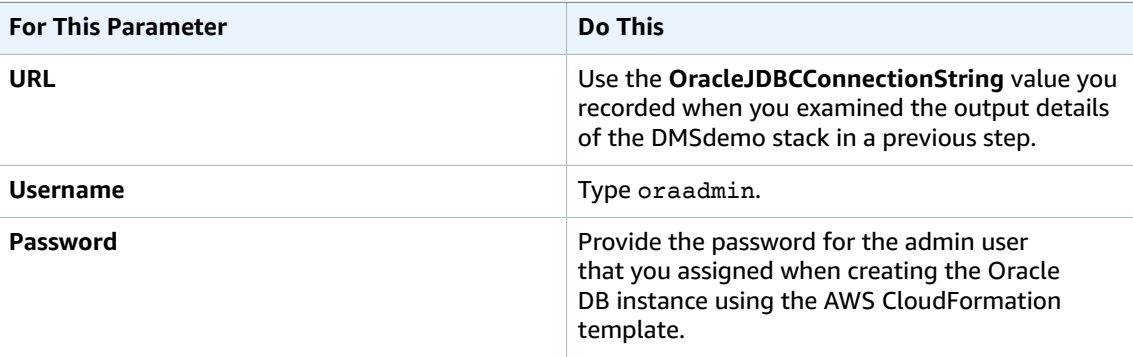

2. Test the connection by choosing **Test**. Choose **OK** to close the dialog box, then choose OK to create the connection profile.

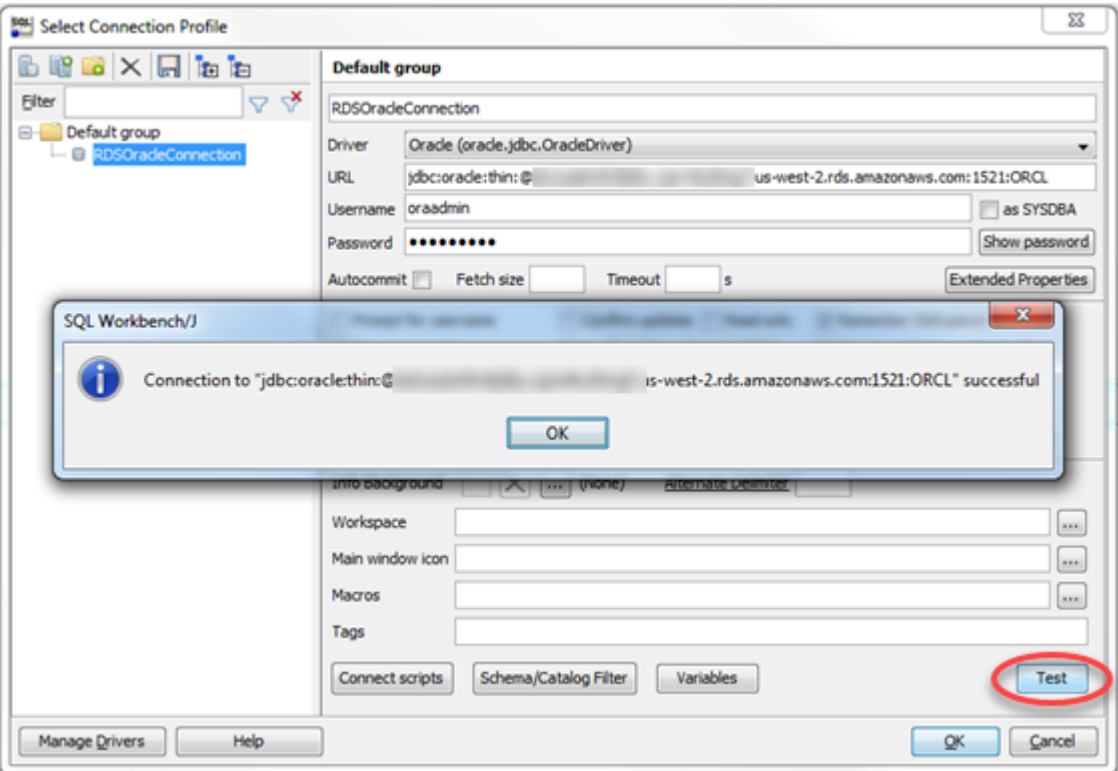

## **Note**

If your connection is unsuccessful, ensure that the IP address you assigned when creating the CloudFormation template is the one you are attempting to connect from. This is the most common issue when trying to connect to an instance.

- 3. Create the HR schema you will use for migration using a custom SQL script (Oracle-HR-Schema-Build.sql). To obtain this script, do the following:
	- a. Download the following archive to your computer: [http://docs.aws.amazon.com/dms/](http://docs.aws.amazon.com/dms/latest/sbs/samples/dms-sbs-RDSOracle2Aurora.zip) [latest/sbs/samples/dms-sbs-RDSOracle2Aurora.zip](http://docs.aws.amazon.com/dms/latest/sbs/samples/dms-sbs-RDSOracle2Aurora.zip)
	- b. Extract the SQL script(Oracle-HR-Schema-Build.sql) from the archive.
	- c. Copy and paste the Oracle-HR-Schema-Build.sql file into your current directory.
- 4. Open the provided SQL script in a text editor. Copy the entire script.
- 5. In SQL Workbench/J, paste the SQL script in the Default.wksp window showing **Statement 1**.
- 6. Choose **SQL**, then choose **Execute All**.

### AWS Database Migration Service Step-by-Step Migration Guide Step 3: Test Connectivity to the Oracle DB Instance and Create the Sample Schema

When you run the script, you will get an error message indicating that user HR does not exist. You can ignore this error and run the script. The script drops the user before creating it,which generates the error.

7. Verify the object types and count in HR Schema were created successfully by running the following SQL query.

```
Select OBJECT_TYPE, COUNT(*) from dba_OBJECTS where owner='HR'
GROUP BY OBJECT_TYPE;
```
The results of this query should be similar to the following:

```
OBJECT_TYPE COUNT(*)
INDEX 8
PROCEDURE 2<br>SEQUENCE 3
SEQUENCE
TABLE 7
VIEW 1
```
8. Verify the number of constraints in HR schema by running the following SQL query:

```
Select CONSTRAINT_TYPE,COUNT(*) from dba_constraints where owner='HR'
 AND (CONSTRAINT_TYPE IN ('P','R')OR SEARCH_CONDITION_VC NOT LIKE '%NOT NULL%')
 GROUP BY CONSTRAINT_TYPE;
```
The results of this query should be similar to the following:

```
CONSTRAINT_TYPE COUNT(*)
R 10<br>P 7
P 7
C 1
```
9. Analyze the HR schema by running the following:

```
BEGIN
     dbms_stats.gather_schema_stats('HR');
END;
/
```
10.Verify the total number of tables and number of rows for each table by running the following SQL query:

```
SELECT table_name, num_rows from dba_tables where owner='HR' order by 1;
```
The results of this query should be similar to the following:

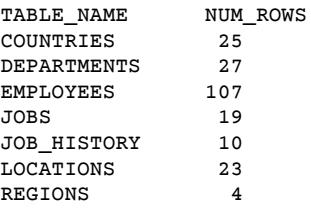

11.Verify the relationships of the tables. Check the departments with employees greater than 10 by running the following SQL query:

AWS Database Migration Service Step-by-Step Migration Guide Step 4: Test the Connectivity to the Aurora MySQL DB Instance

```
Select b.department_name, count(*) from HR.Employees a, HR.departments b where
 a.department_id=b.department_id
group by b.department_name having count(*) > 10
order by 1;
```
The results of this query should be similar to the following:

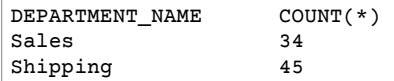

## Step 4: Test the Connectivity to the Aurora MySQL DB Instance

Next, test your connection to your Aurora MySQL DB instance.

1. In SQL Workbench/J, choose **File**, then choose **Connect window**. Choose the Create a new connection profile icon. using the following information: Connect to the Aurora MySQL DB instance in SQL Workbench/J by using the information as shown following

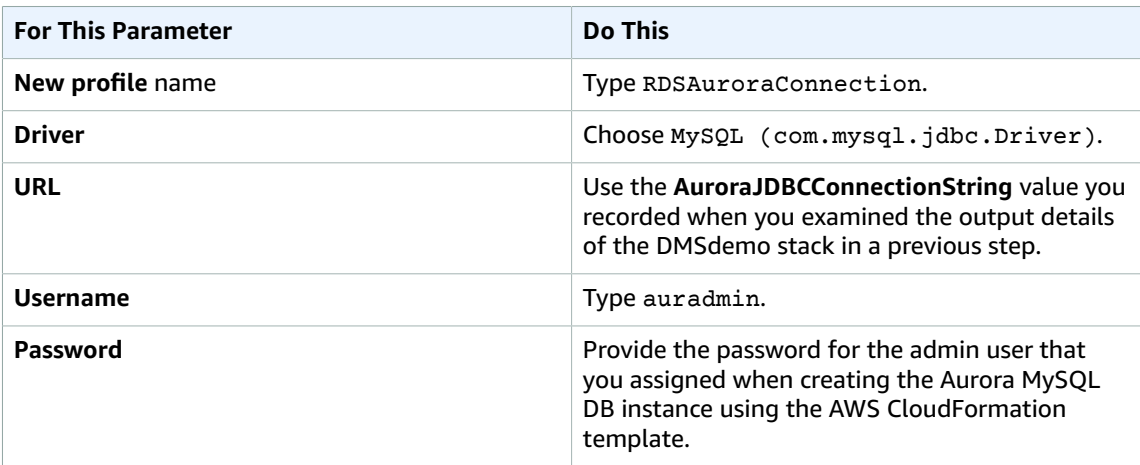

2. Test the connection by choosing **Test**. Choose **OK** to close the dialog box, then choose OK to create the connection profile.

### AWS Database Migration Service Step-by-Step Migration Guide Step 4: Test the Connectivity to the Aurora MySQL DB Instance

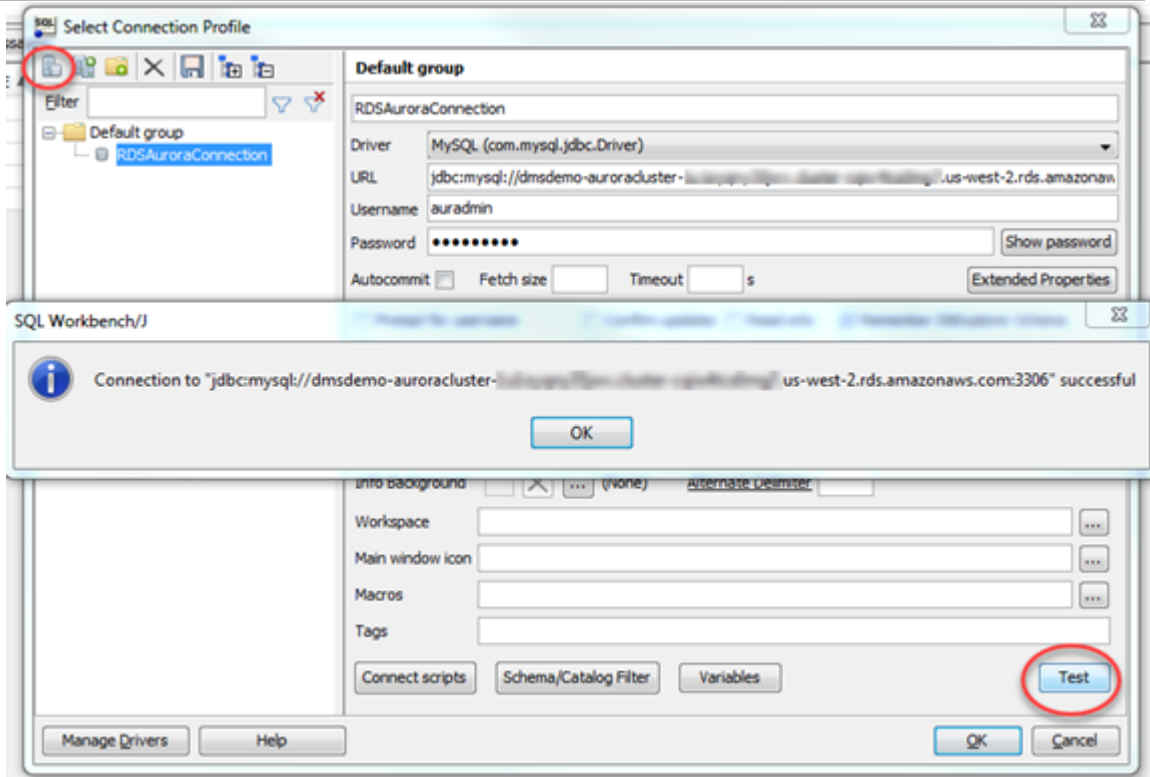

## **Note**

If your connection is unsuccessful, ensure that the IP address you assigned when creating the CloudFormation template is the one you are attempting to connect from. This is the most common issue when trying to connect to an instance.

- 3. Log on to the Aurora MySQL instance by using the master admin credentials.
- 4. Verify your connectivity to the Aurora MySQL DB instance by running a sample SQL command, such as SHOW DATABASES;.

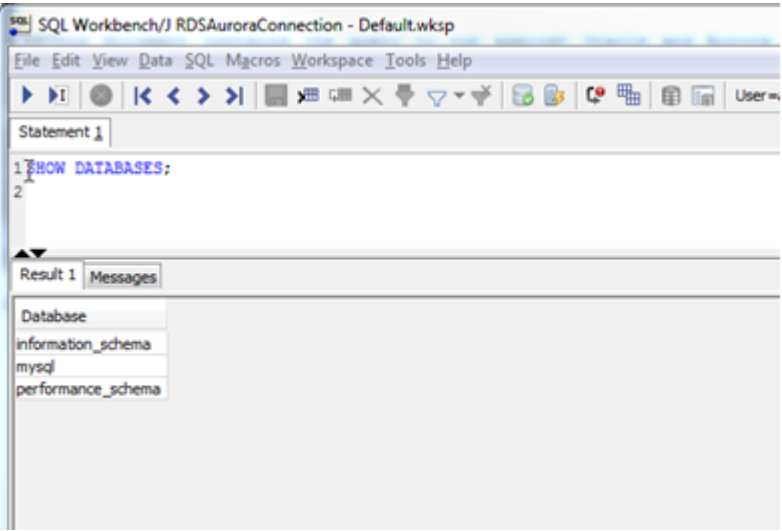

## Step 5: Use the AWS Schema Conversion Tool (AWS SCT) to Convert the Oracle Schema to Aurora MySQL

Before you migrate data to Aurora MySQL, you convert the Oracle schema to an Aurora MySQL schema.

To convert an Oracle schema to an Aurora MySQL schema using AWS Schema Conversion Tool (AWS SCT), do the following:

1. Launch the AWS Schema Conversion Tool (AWS SCT). In the AWS SCT, choose **File**, then choose **New Project**. Create a new project called DMSDemoProject. Enter the following information in the New Project window and then choose **OK**.

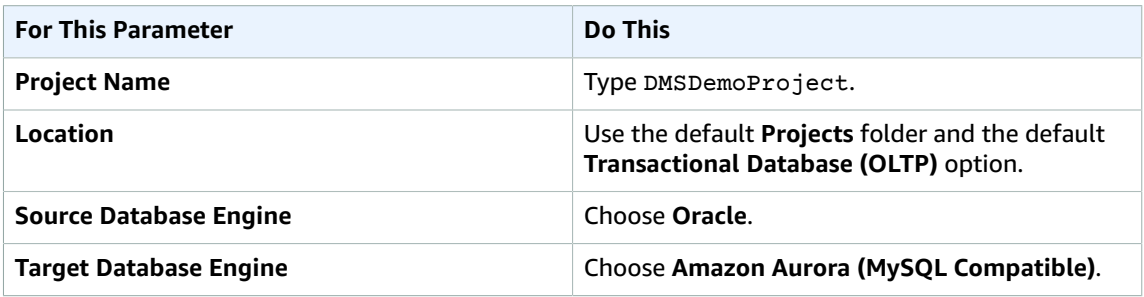

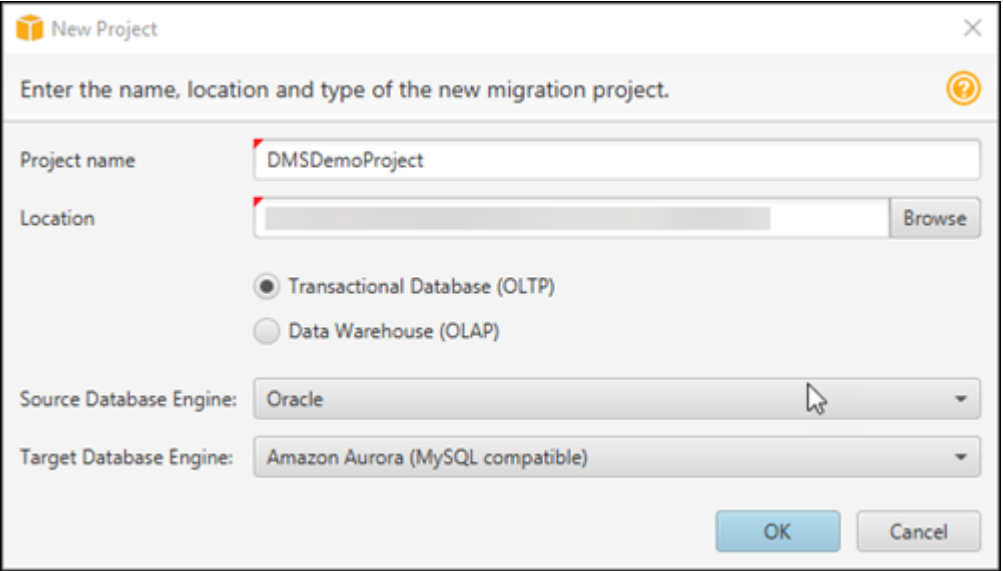

2. Choose **Connect to Oracle**. In the **Connect to Oracle** dialog box, enter the following information, and then choose **Test Connection**.

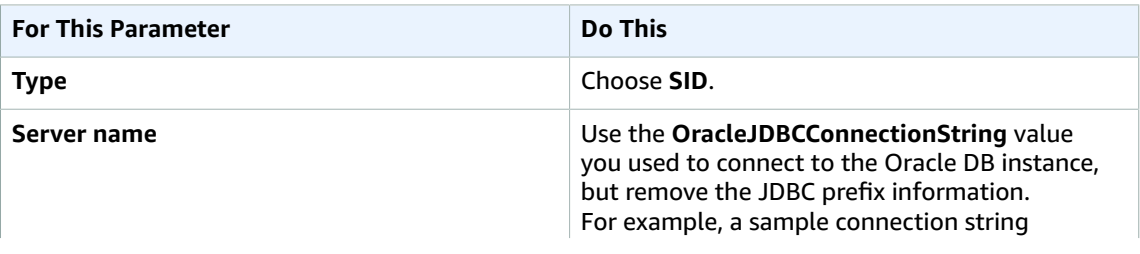

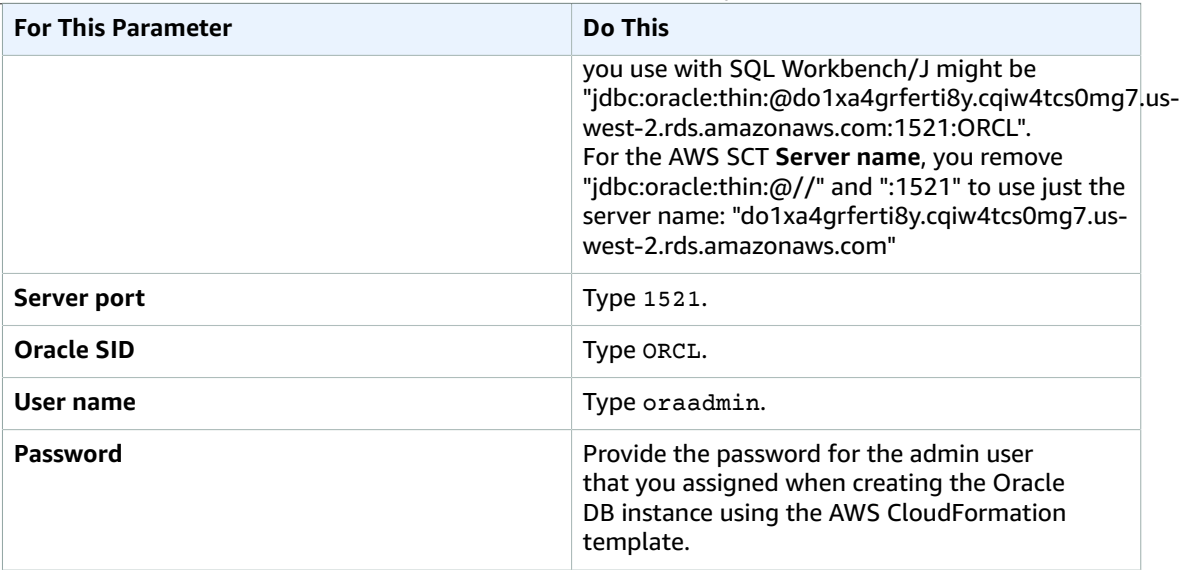

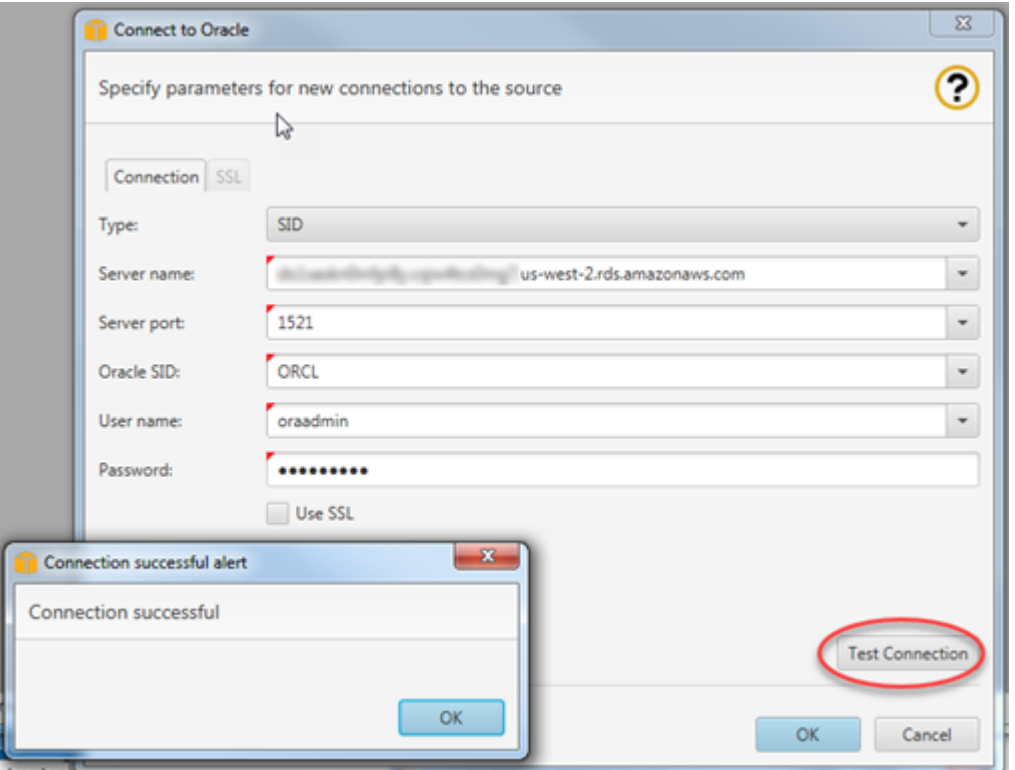

3. Choose **OK** to close the alert box, then choose OK to close the dialog box and to start the connection to the Oracle DB instance. The database structure of the Oracle DB instance is shown. Select only the HR schema.

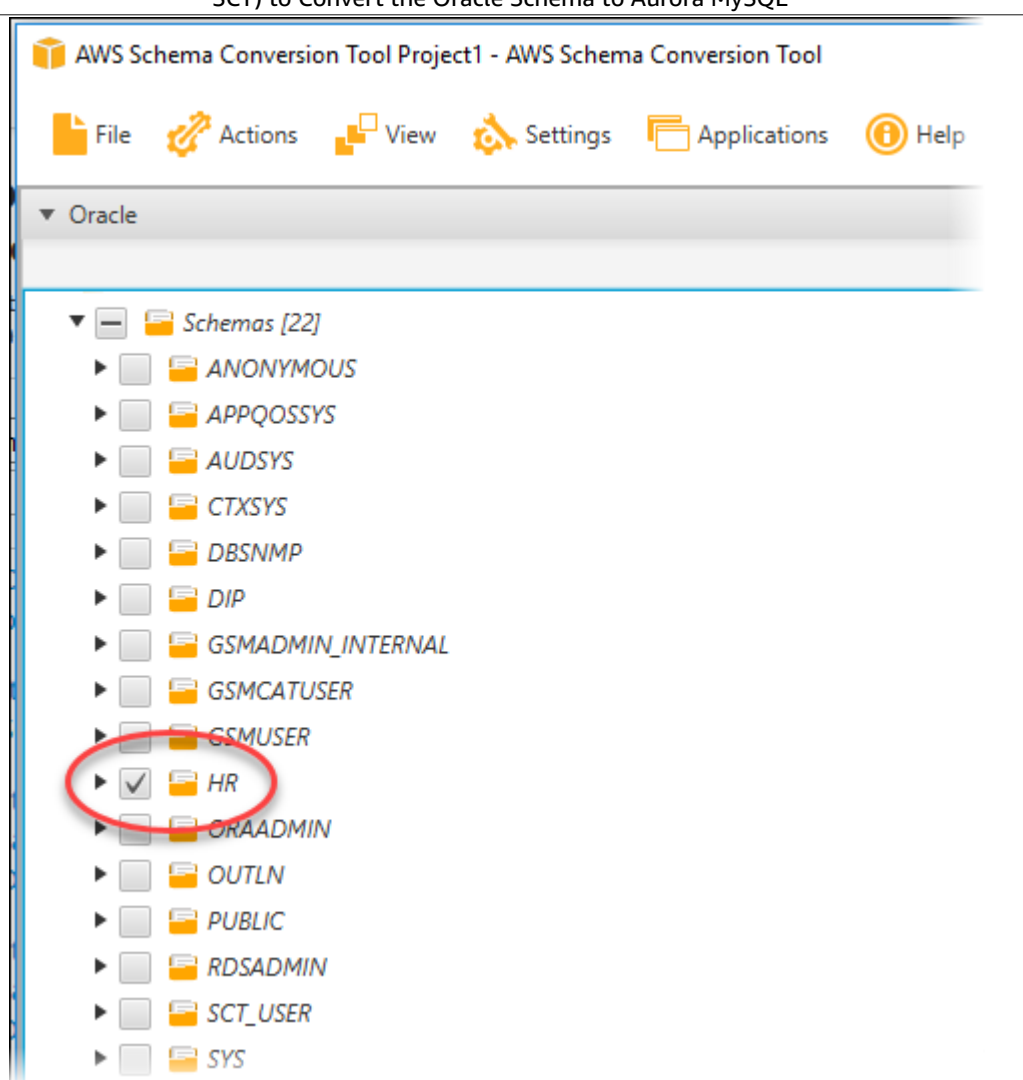

4. Choose **Connect to Amazon Aurora**. In the **Connect to Amazon Aurora** dialog box, enter the following information and then choose **Test Connection**.

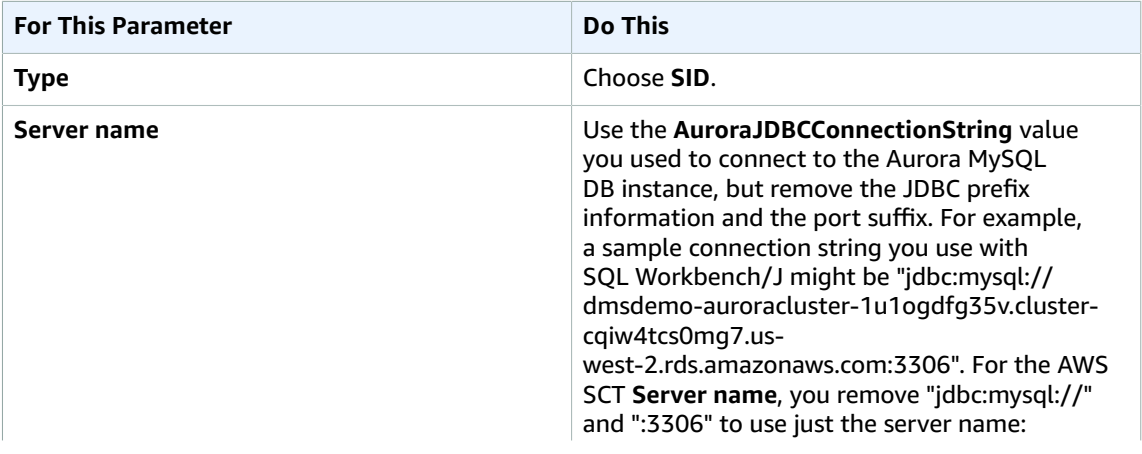

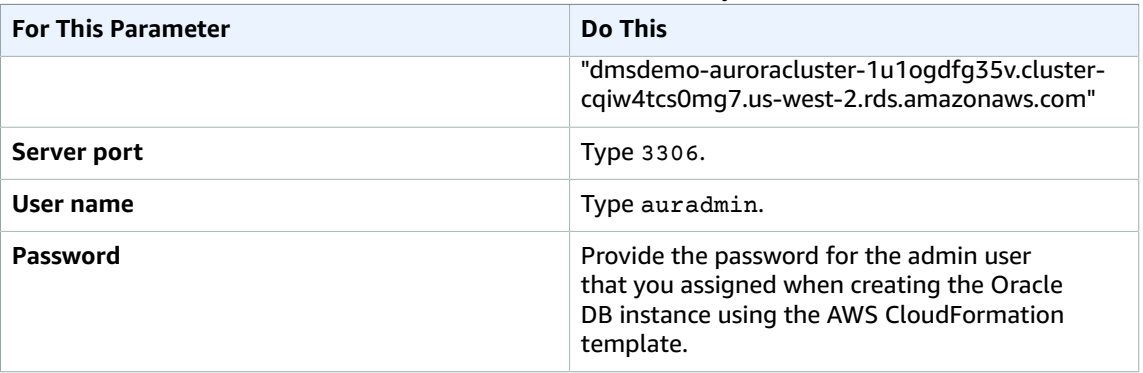

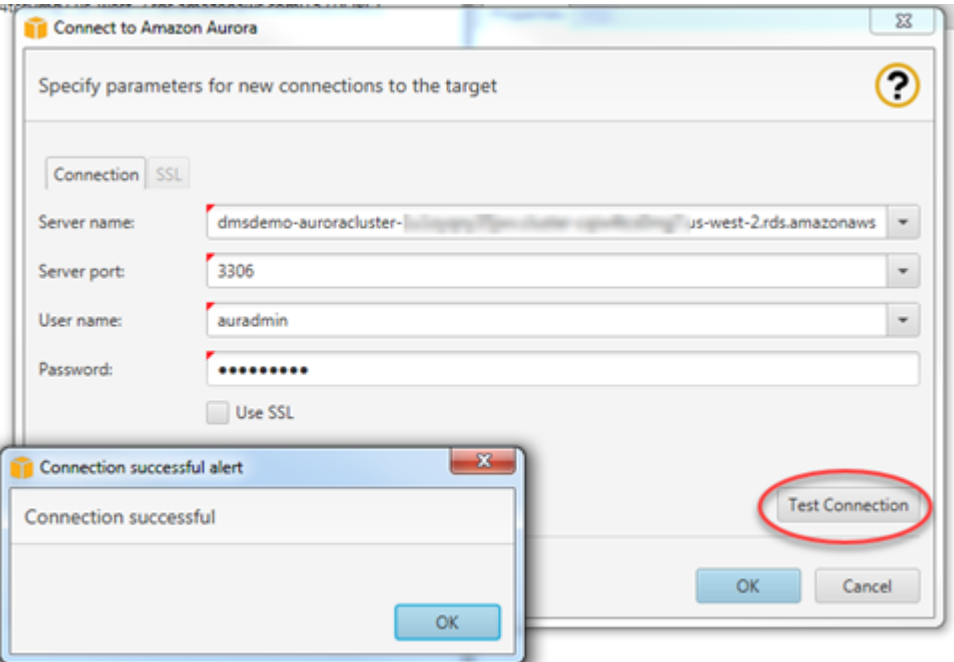

AWS SCT analyses the HR schema and creates a database migration assessment report for the conversion to Amazon Aurora MySQL.

- 5. Choose **OK** to close the alert box, then choose **OK** to close the dialog box to start the connection to the Amazon Aurora MySQL DB instance.
- 6. Right-click the HR schema and select **Create Report**.

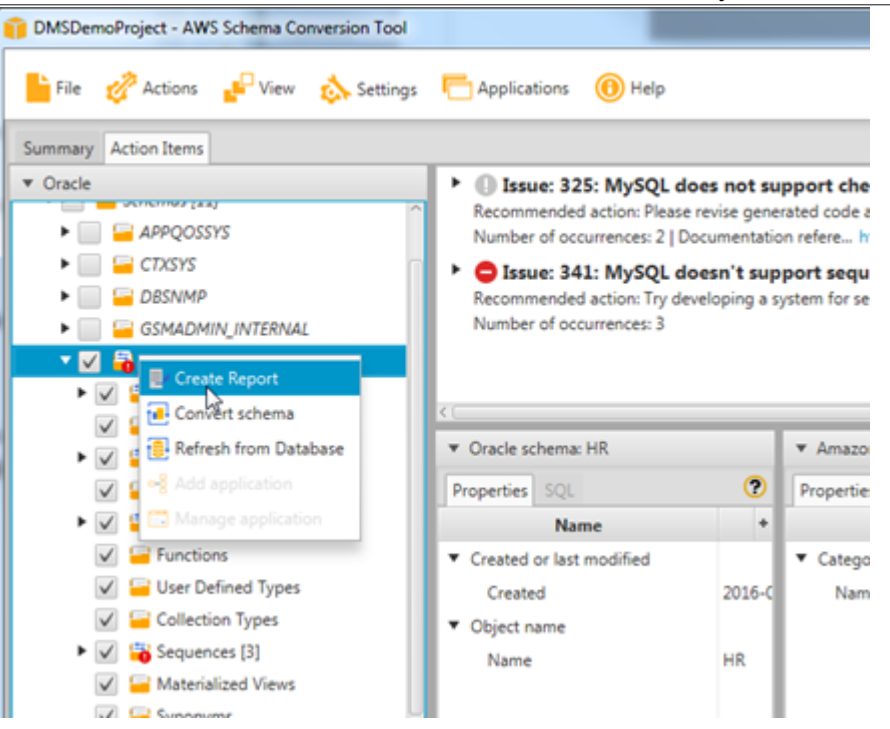

7. Check the report and the action items it suggests. The report discusses the type of objects that can be converted by using AWS SCT, along with potential migration issues and actions to resolve these issues. For this walkthrough, you should see something like the following:

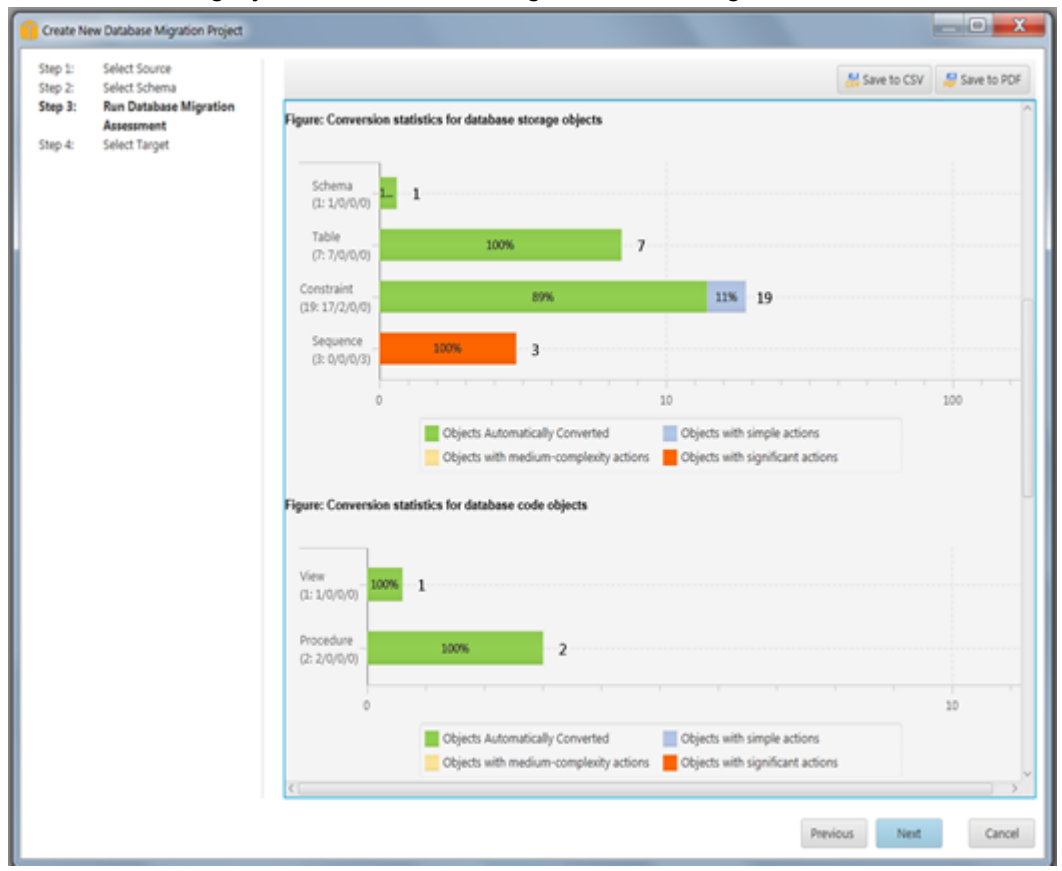

You can optionally save the report as .csv or .pdf format for later analysis.

- 8. Choose the **Action Items** tab, and review any recommendations that you see.
- 9. Right-click the HR schema, and then choose **Convert schema**.
- DMSDemoProject AWS Schema Conversion Tool

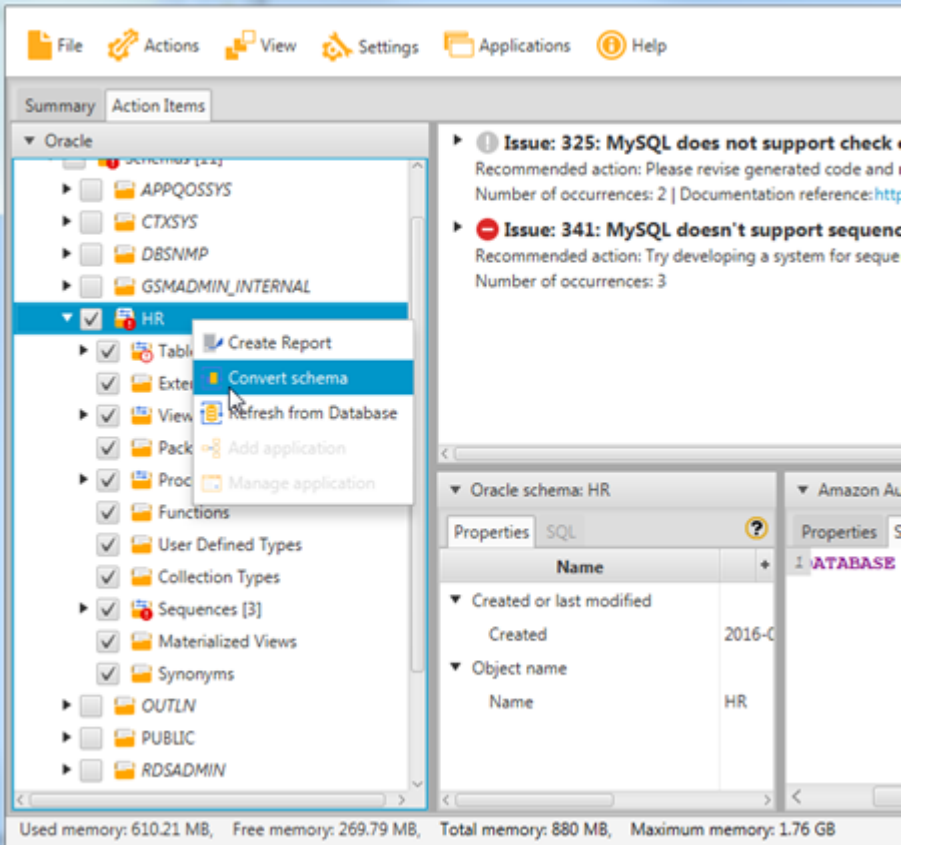

10.Choose **Yes** for the confirmation message. AWS SCT then converts your schema to the target database format.

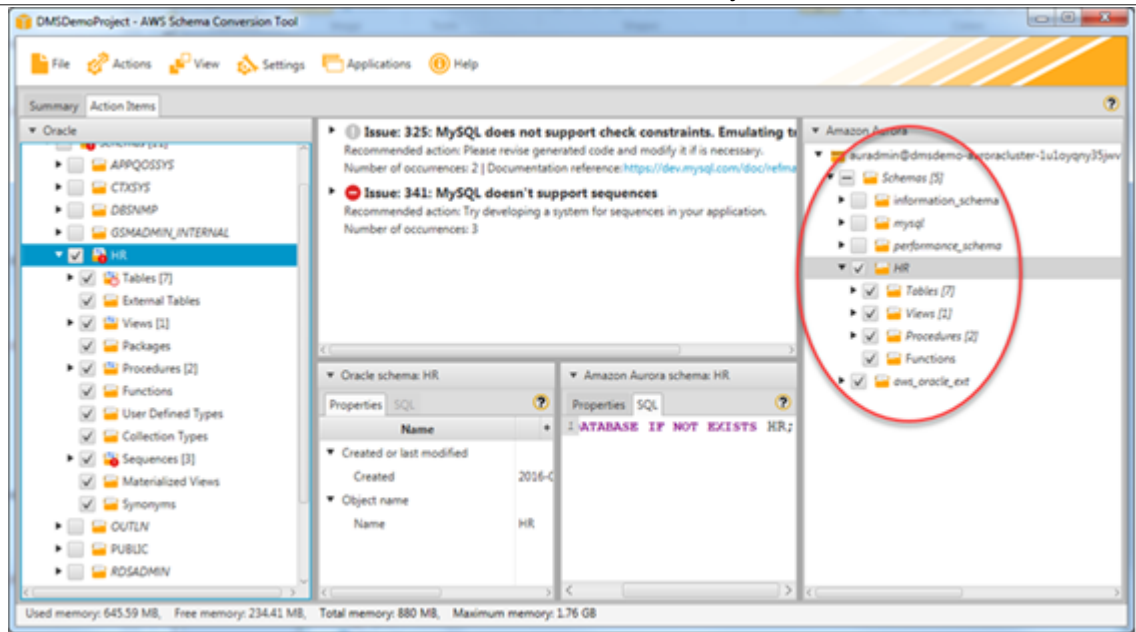

11.Choose the HR schema, and then choose **Apply to database** to apply the schema scripts to the target Aurora MySQL instance, as shown following.

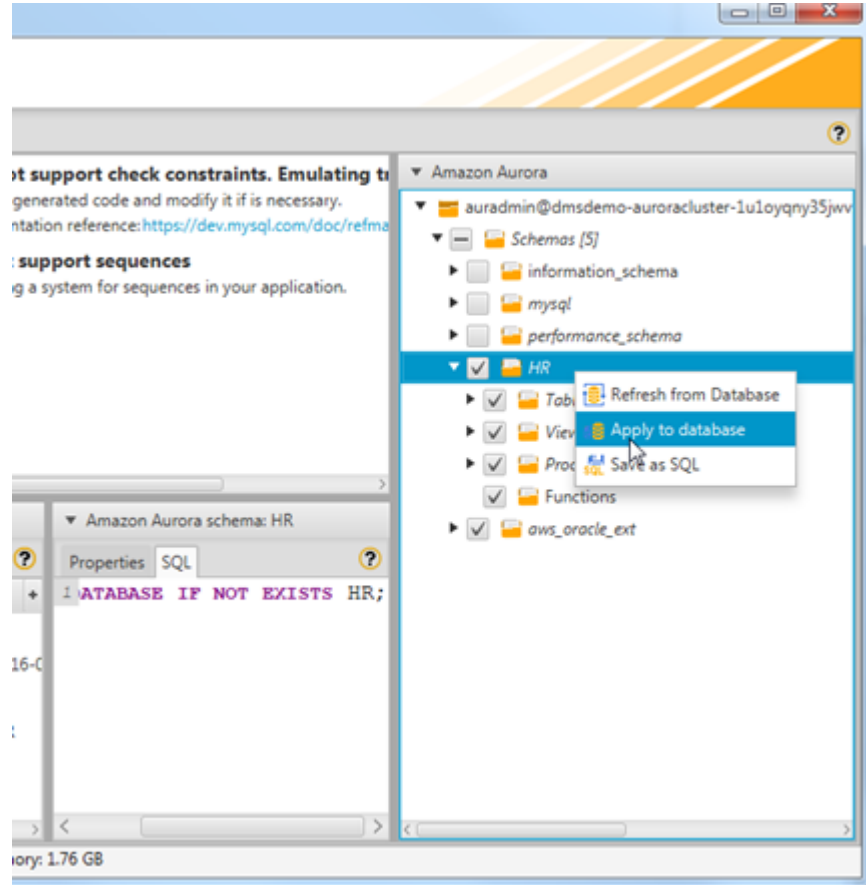

12.Choose the HR schema, and then choose **Refresh from Database** to refresh from the target database, as shown following.

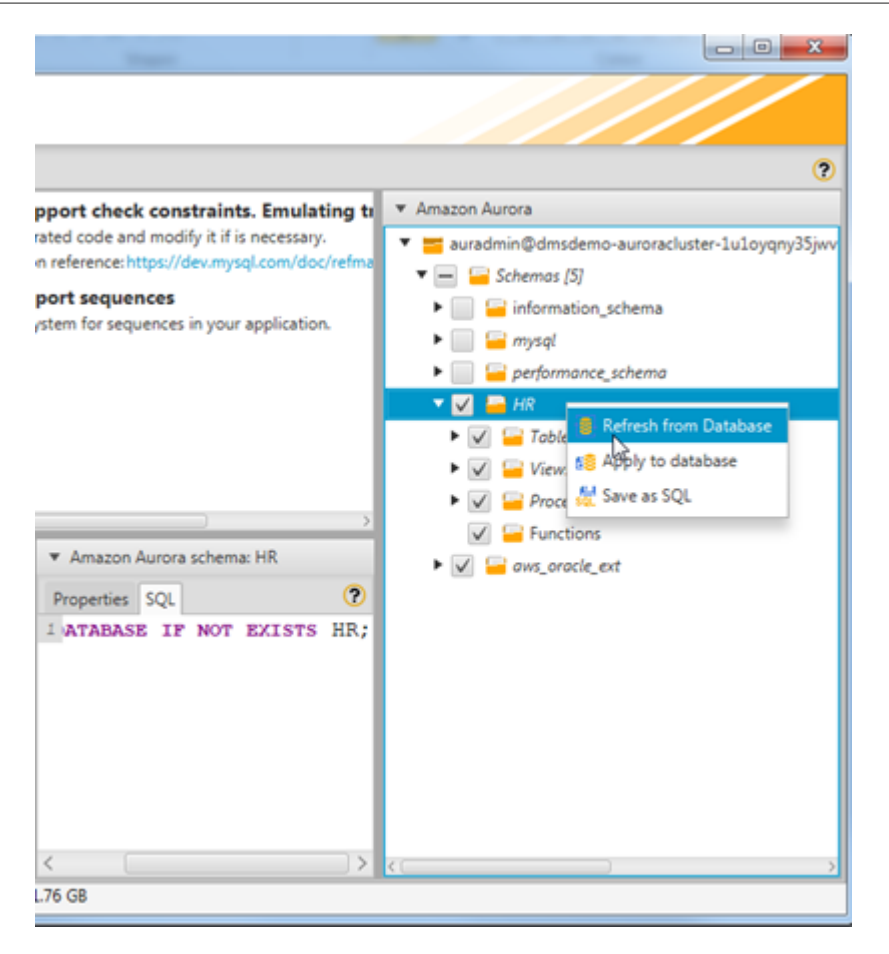

The database schema has now been converted and imported from source to target.

## Step 6: Validate the Schema Conversion

To validate the schema conversion, you compare the objects found in the Oracle and Aurora MySQL databases using SQL Workbench/J.

- 1. In SQL Workbench/J, choose **File**, then choose **Connect window**. Choose the RDSAuroraConnection you created in an earlier step. Click **OK**.
- 2. Run the following script to verify the number of object types and count in HR schema in the target Aurora MySQL database. These values should match the number of objects in the source Oracle database:

```
SELECT a.OBJECT_TYPE, COUNT(*)
FROM
(
SELECT OBJECT_TYPE
,OBJECT_SCHEMA
,OBJECT_NAME
FROM (
SELECT 'TABLE' AS OBJECT_TYPE
, TABLE_NAME_AS_OBJECT_NAME
,TABLE_SCHEMA AS OBJECT_SCHEMA
FROM information schema.TABLES
where TABLE_TYPE='BASE TABLE'
UNION
```

```
SELECT 'VIEW' AS OBJECT_TYPE
,TABLE_NAME AS OBJECT_NAME
,TABLE_SCHEMA AS OBJECT_SCHEMA
FROM information_schema.VIEWS
UNION
SELECT 'INDEX' AS OBJECT_TYPE
,CONCAT (
CONSTRAINT_TYPE
, ' : '
,CONSTRAINT_NAME
, ' : ^+,TABLE_NAME
) AS OBJECT_NAME
,TABLE_SCHEMA AS OBJECT_SCHEMA
FROM information_schema.TABLE_CONSTRAINTS
where constraint_type='PRIMARY KEY'
UNION
SELECT ROUTINE_TYPE AS OBJECT_TYPE
,ROUTINE_NAME AS OBJECT_NAME
,ROUTINE_SCHEMA AS OBJECT_SCHEMA
FROM information_schema.ROUTINES
UNION
SELECT 'TRIGGER' AS OBJECT_TYPE
,CONCAT (
TRIGGER_NAME
, \ell \in \mathbb{N} ,
,EVENT_OBJECT_SCHEMA
, ' : \rightarrow '
,EVENT_OBJECT_TABLE
) AS OBJECT_NAME
,TRIGGER_SCHEMA AS OBJECT_SCHEMA
FROM information_schema.triggers
) R
WHERE R.OBJECT_SCHEMA ='HR'
order by 1) a
GROUP BY a.OBJECT_TYPE;
```
The output from this query should be similar to the following:

OBJECT\_TYPE COUNT(\*) INDEX 7<br>PROCEDURE 2 PROCEDURE 2<br>TABLE 7 TABLE TRIGGER 10 VIEW 1

Next, run the following query to get table constraints information:

```
SELECT CONSTRAINT_TYPE,COUNT(*)
FROM information_schema.TABLE_CONSTRAINTS where constraint_schema='HR'
GROUP BY CONSTRAINT_TYPE;
```
The output from this query should be similar to the following:

```
CONSTRAINT_TYPE COUNT(*)
FOREIGN KEY 10<br>PRIMARY KEY 7
PRIMARY KEY 7<br>UNIOUE 7
UNIQUE 7
```
## Step 7: Create a AWS DMS Replication Instance

After we validate the schema structure between source and target databases, as described preceding, we proceed to the core part of this walkthrough, which is the data migration. The following illustration shows a high-level view of the migration process.

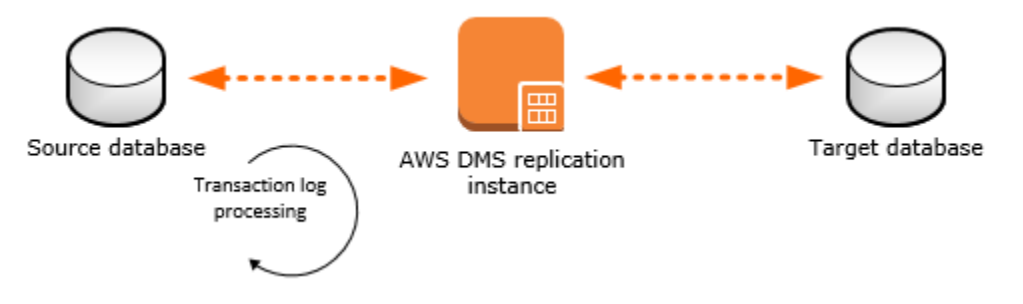

A DMS replication instance performs the actual data migration between source and target. The replication instance also caches the transaction logs during the migration. How much CPU and memory capacity a replication instance has influences the overall time required for the migration.

To create an AWS DMS replication instance, do the following:

- 1. Sign in to the AWS Management Console, select Database [Migration](https://console.aws.amazon.com/dms/v2/) Service (AWS DMS) and choose **Create replication instance**. If you are signed in as an AWS Identity and Access Management (IAM) user, you must have the appropriate permissions to access AWS DMS. For more information on the permissions required, see IAM [Permissions](https://docs.aws.amazon.com/dms/latest/userguide/CHAP_Security.IAMPermissions.html) Needed to Use AWS DMS.
- 2. On the **Create replication instance** page, specify your replication instance information as shown following.

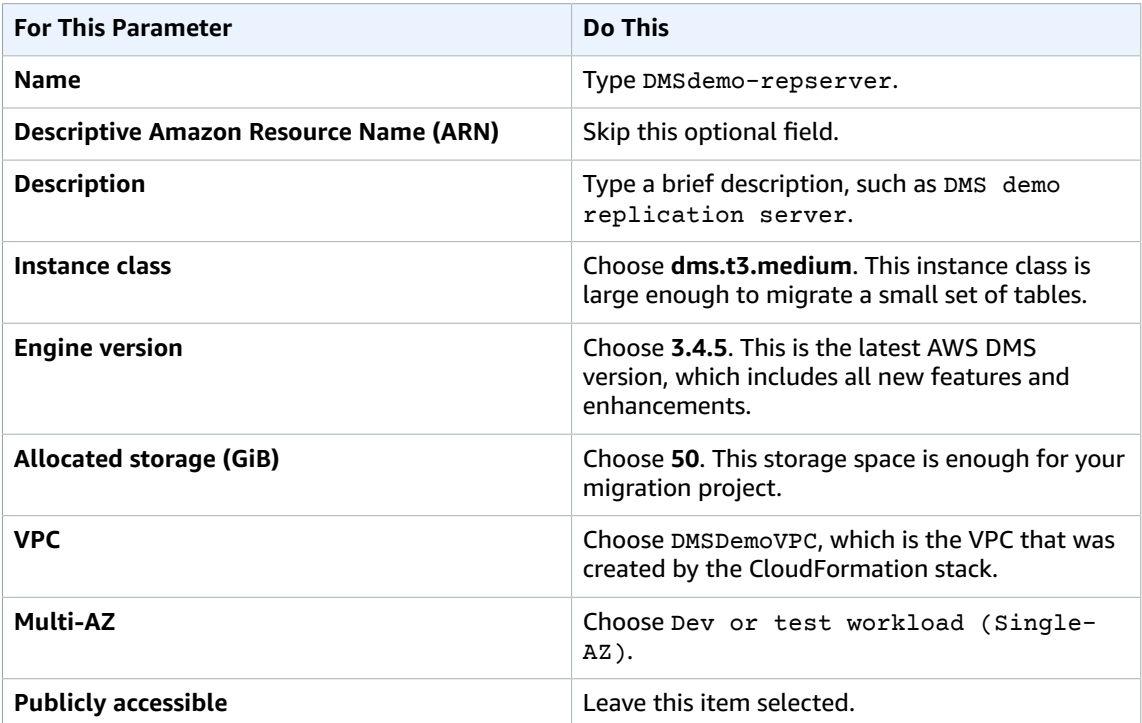

3. For the **Advanced**, **Maintenance**, and **Tags** sections, leave the default settings as they are, and choose **Create**.

## Step 8: Create AWS DMS Source and Target Endpoints

While your replication instance is being created, you can specify the source and target database endpoints using the AWS Management Console. However, you can only test connectivity after the replication instance has been created, because the replication instance is used in the connection.

1. Specify your connection information for the source Oracle database and the target Amazon Aurora MySQL database. The following table describes the source settings.

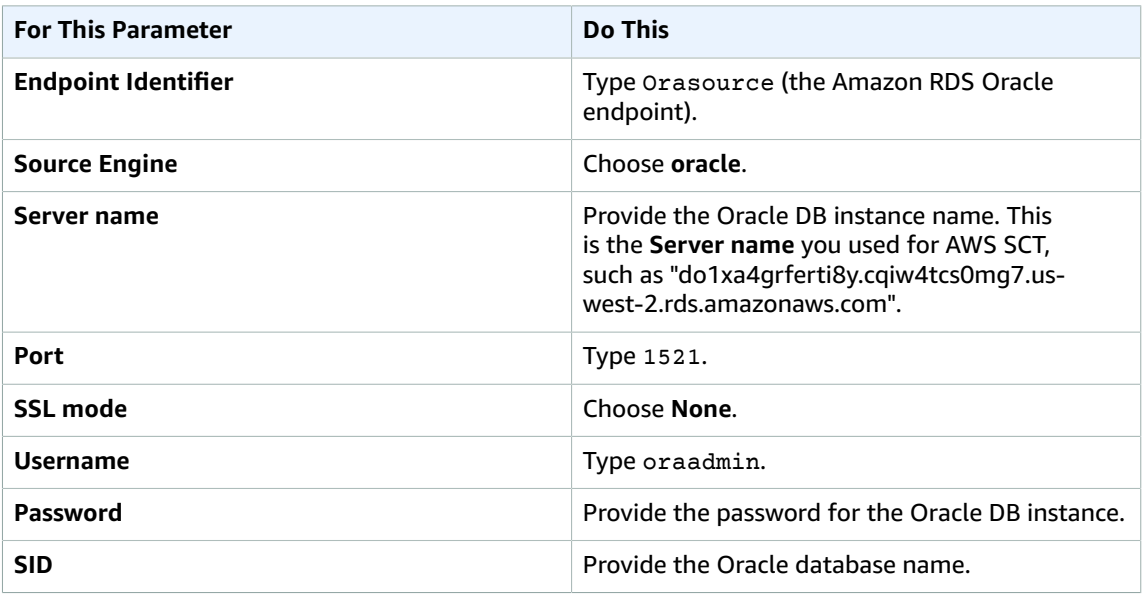

The following table describes the target settings.

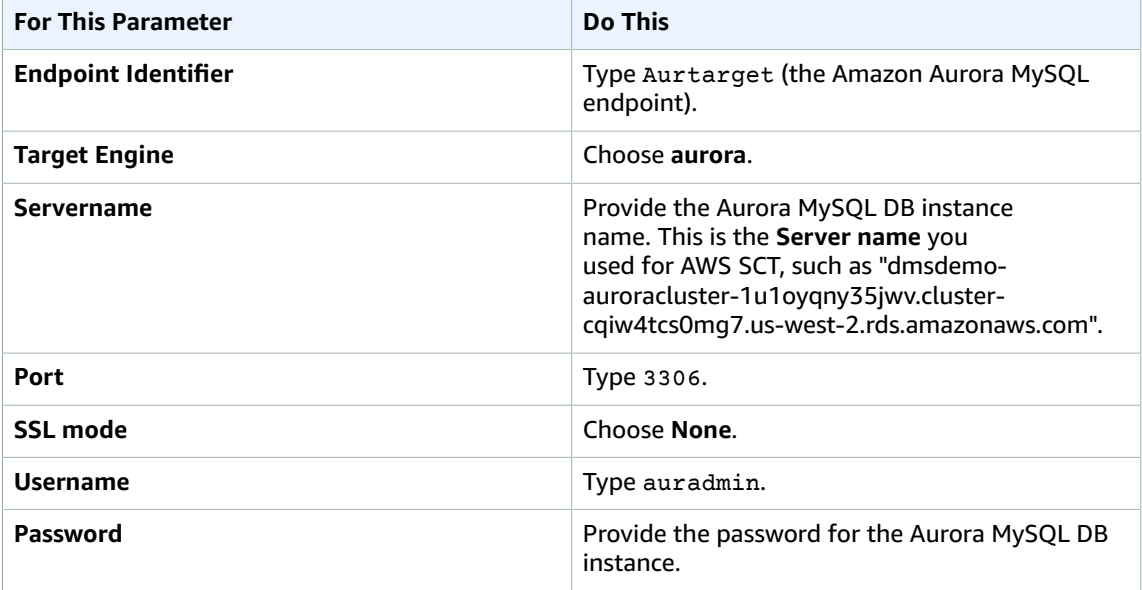

## The completed page should look like the following: Connect source and target database endpoints

Replication instance created successfully.

Your database endpoint can be on-premise, in EC2, RDS or in the cloud. Define the connection details below. It is recommended that you test your endpoint connections here to avoid errors later

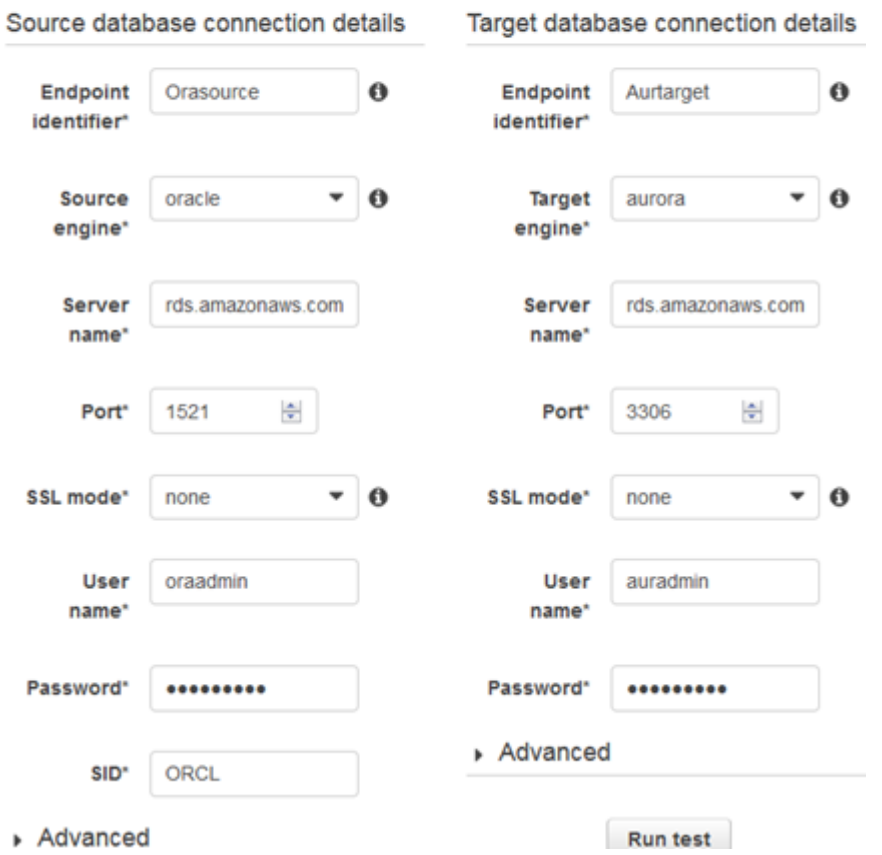

2. In order to disable foreign key checks during the initial data load, you must add the following commands to the target Aurora MySQL DB instance. In the **Advanced** section, shown following, type the following commands for **Extra connection attributes**: initstmt=SET FOREIGN\_KEY\_CHECKS=0;autocommit=1

The first command disables foreign key checks during a load, and the second command commits the transactions that DMS executes.

### AWS Database Migration Service Step-by-Step Migration Guide Step 9: Create and Run Your AWS DMS Migration Task

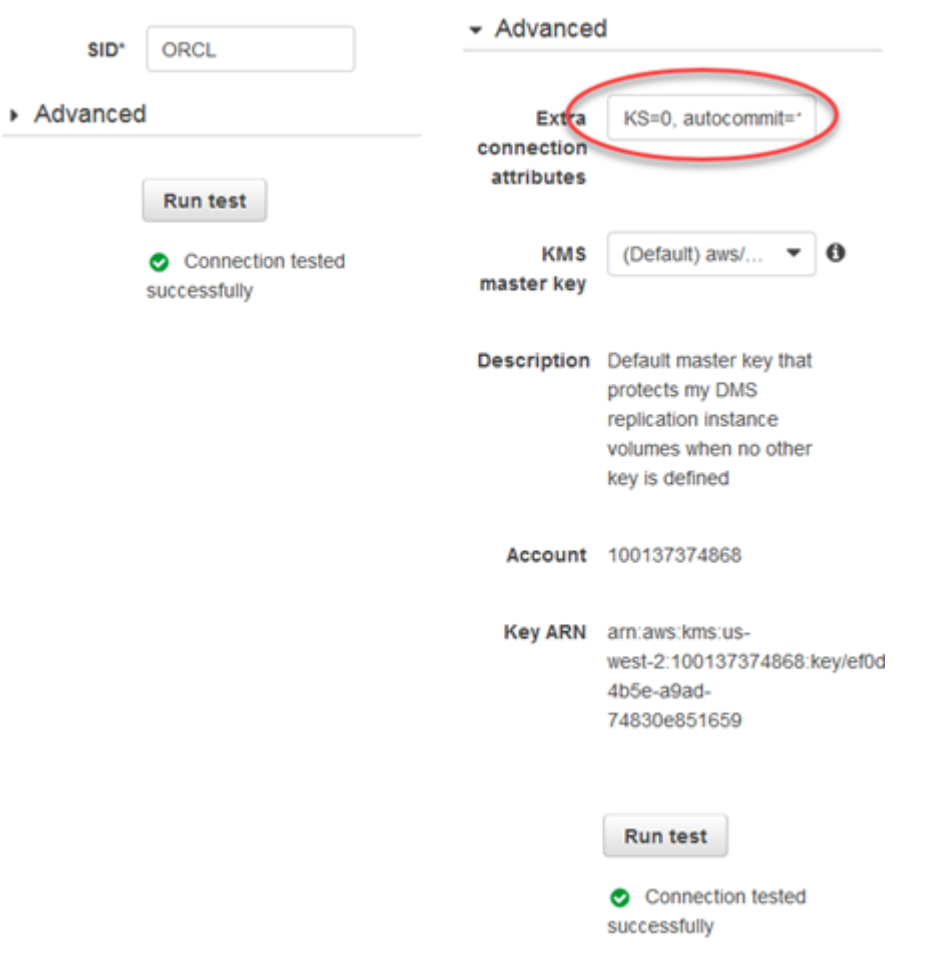

3. Choose **Next**.

## Step 9: Create and Run Your AWS DMS Migration Task

Using a AWS DMS task, you can specify what schema to migrate and the type of migration. You can migrate existing data, migrate existing data and replicate ongoing changes, or replicate data changes only. This walkthrough migrates existing data only.

1. On the **Create Task** page, specify the task options. The following table describes the settings.

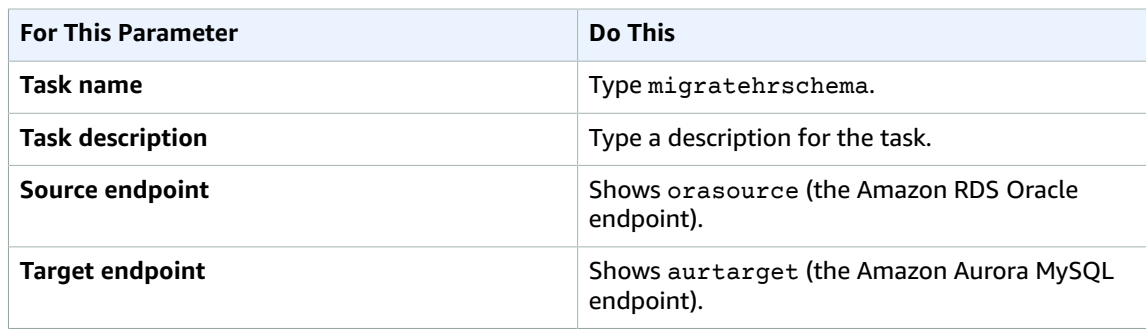

### AWS Database Migration Service Step-by-Step Migration Guide Step 9: Create and Run Your AWS DMS Migration Task

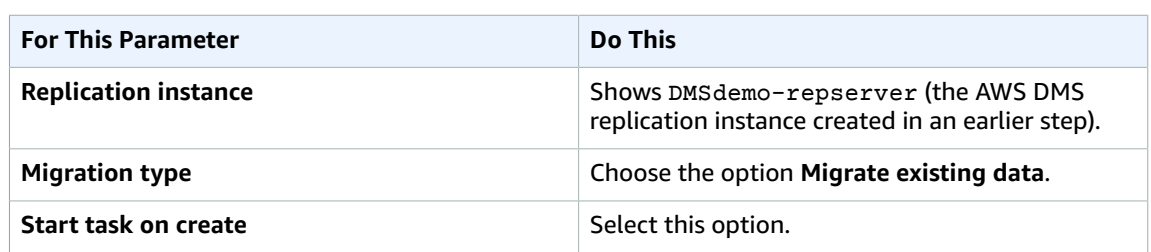

## The page should look like the following:

## **Create task**

A task can contain one or more table mappings which define what data is moved from the source to the target. If a table does not exist on the target, it can be created automatically.

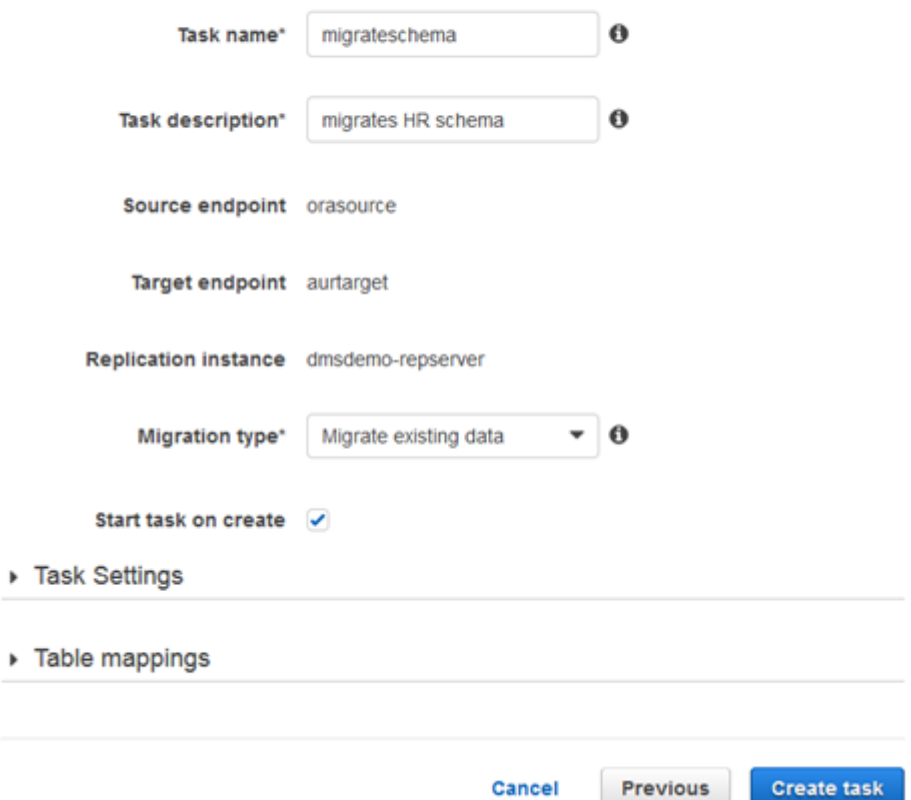

2. Under **Task Settings**, choose **Do nothing** for **Target table preparation mode**, because you have already created the tables through Schema Migration Tool. Because this migration doesn't contain any LOBs, you can leave the LOB settings at their defaults.

Optionally, you can select **Enable logging**. If you enable logging, you will incur additional Amazon CloudWatch charges for the creation of CloudWatch logs. For this walkthrough, logs are not necessary.

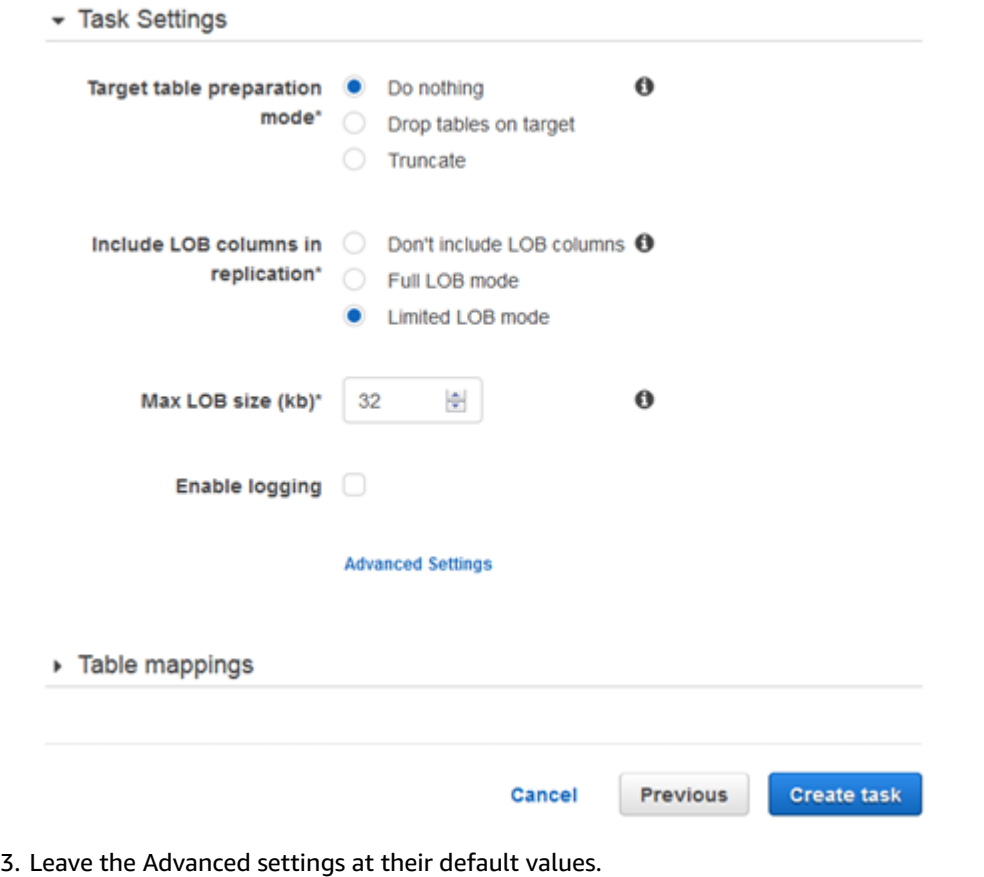

4. Choose **Table mappings**, choose **Default** for **Mapping method**, and then choose HR for **Schema to migrate**.

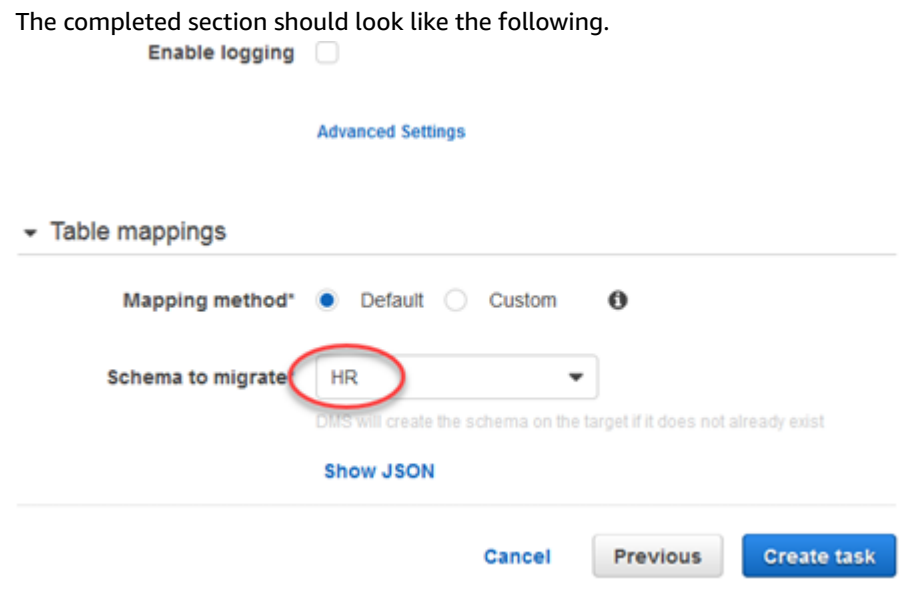

5. Choose **Create task**. The task will begin immediately.

### AWS Database Migration Service Step-by-Step Migration Guide Step 10: Verify That Your Data Migration Completed Successfully

The Tasks section shows you the status of the migration task.

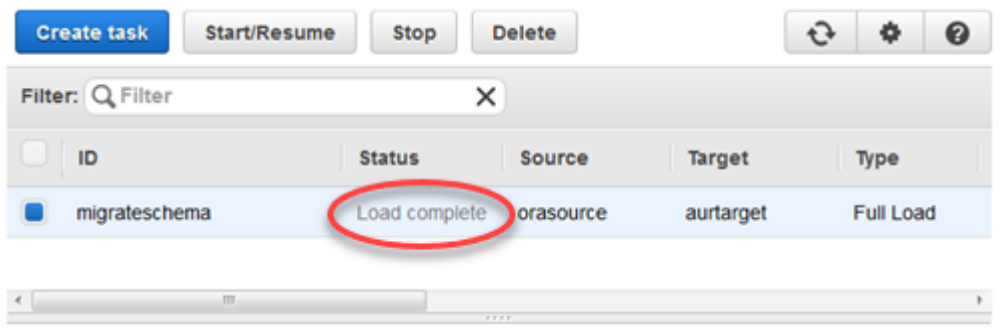

You can monitor your task if you choose **Enable logging** when you set up your task. You can then view the CloudWatch metrics by doing the following:

- 1. On the navigation pane, choose **Tasks**.
- 2. Choose your migration task (migratehrschema).
- 3. Choose the **Task monitoring** tab, and monitor the task in progress on that tab.

## Step 10: Verify That Your Data Migration Completed **Successfully**

When the migration task completes, you can compare your task results with the expected results.

- 1. On the navigation pane, choose **Tasks**.
- 2. Choose your migration task (migratehrschema).
- 3. Choose the **Table statistics** tab, shown following.

### AWS Database Migration Service Step-by-Step Migration Guide Step 10: Verify That Your Data Migration Completed Successfully

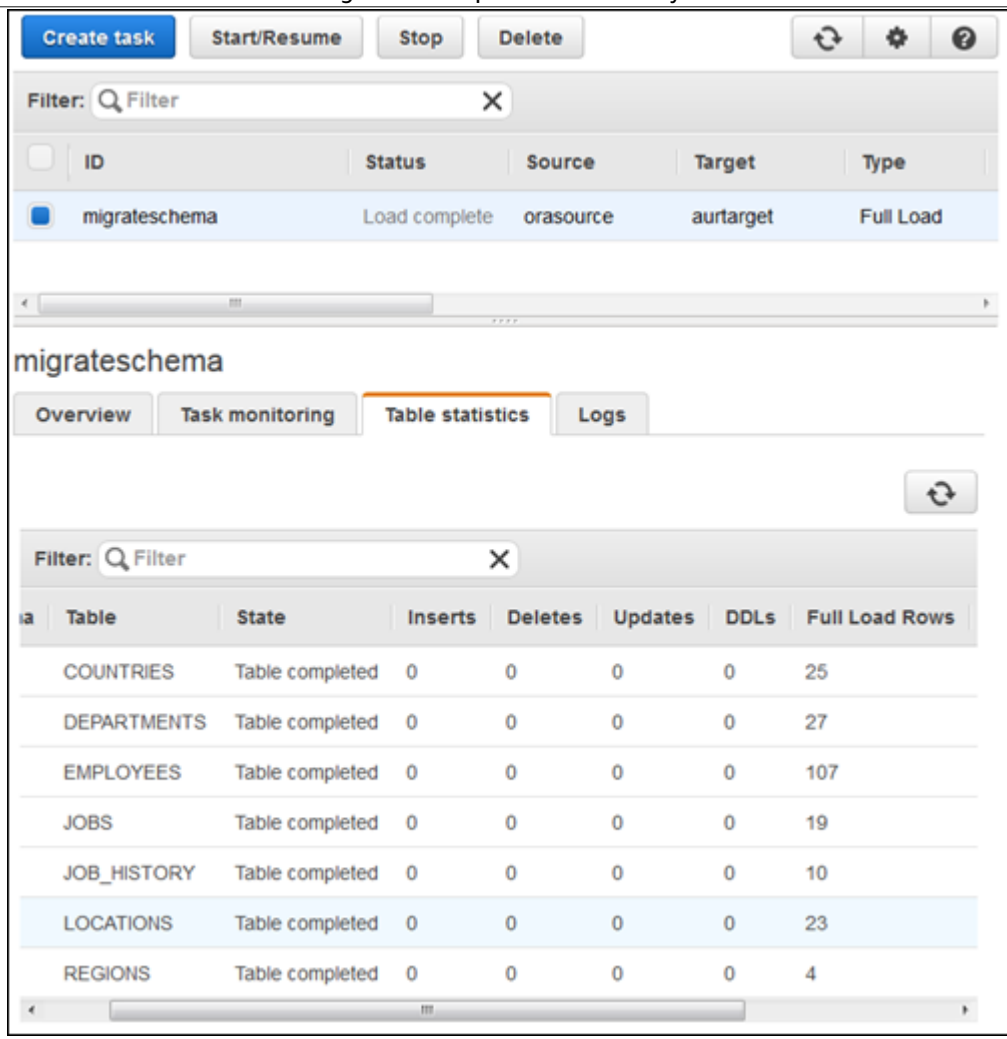

4. Connect to the Amazon Aurora MySQL instance by using SQL Workbench/J, and then check if the database tables were successfully migrated from Oracle to Aurora MySQL by running the SQL script shown following.

SELECT TABLE\_NAME, TABLE\_ROWS FROM INFORMATION SCHEMA.TABLES WHERE TABLE\_SCHEMA = 'HR' and TABLE\_TYPE='BASE TABLE' order by 1;

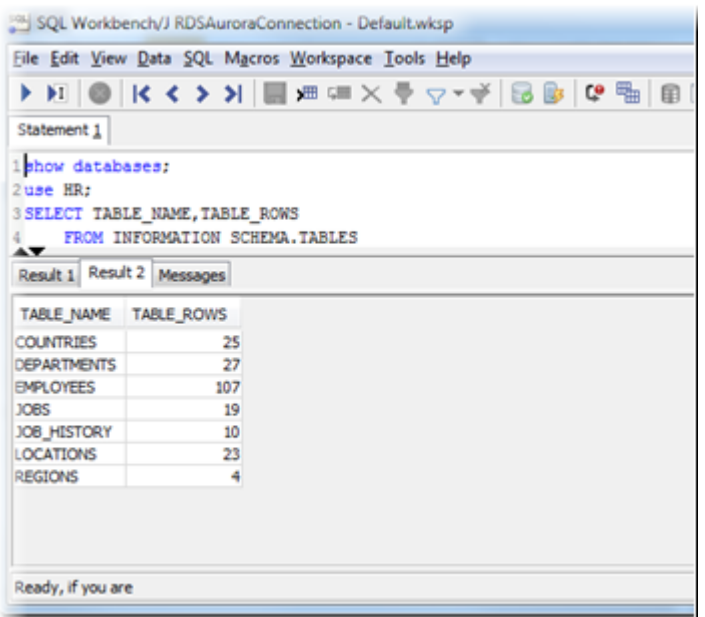

5. Run the following query to check the relationship in tables; this query checks the departments with employees greater than 10.

```
SELECT B.DEPARTMENT_NAME,COUNT(*)
  FROM HR.EMPLOYEES A,HR.DEPARTMENTS B
  WHERE A.DEPARTMENT_ID=B.DEPARTMENT_ID
  GROUP BY B.DEPARTMENT_NAME HAVING COUNT(*) > 10
  ORDER BY 1;
```
The output from this query should be similar to the following.

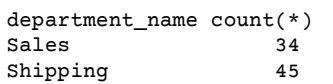

Now you have successfully completed a database migration from an Amazon RDS Oracle DB instance to Amazon Aurora MySQL.

## Step 11: Delete Walkthrough Resources

After you have completed this walkthrough, perform the following steps to avoid being charged further for AWS resources used in the walkthrough. It's necessary that you do the steps in order, because some resources cannot be deleted if they have a dependency upon another resource.

- 1. On the navigation pane, choose **Tasks**, choose your migration task (migratehrschema), and then choose **Delete**.
- 2. On the navigation pane, choose **Endpoints**, choose the Oracle source endpoint (orasource), and then choose **Delete**.
- 3. Choose the Amazon Aurora MySQL target endpoint (aurtarget), and then choose **Delete**.
- 4. On the navigation pane, choose **Replication instances**, choose the replication instance (DMSdemorepserver), and then choose **Delete**.

Next, you must delete your AWS CloudFormation stack, DMSdemo.

1. Sign in to the AWS Management Console and open the AWS CloudFormation console at [https://](https://console.aws.amazon.com/cloudformation/) [console.aws.amazon.com/cloudformation](https://console.aws.amazon.com/cloudformation/).

Note that if you are signed in as an AWS Identity and Access Management (IAM) user, you must have the appropriate permissions to access AWS CloudFormation.

- 2. Choose your CloudFormation stack, DMSdemo.
- 3. For **Actions**, choose **Delete stack**.

The status of the stack changes to DELETE\_IN\_PROGRESS while AWS CloudFormation cleans up the resources associated with the DMSdemo stack. When AWS CloudFormation is finished cleaning up resources, it removes the stack from the list.

## Next Steps

You can explore several other features of AWS DMS that were not included in this walkthrough, including the following:

- The AWS DMS change data capture (CDC) feature, for ongoing replication of data.
- Transformation actions that let you specify and apply transformations to the selected schema or table as part of the migration process.

For more information, see the AWS DMS [documentation](https://docs.aws.amazon.com/dms/latest/userguide/CHAP_GettingStarted.html).

# Migrating a SQL Server Database to Amazon Aurora MySQL

Using this walkthrough, you can learn how to migrate a Microsoft SQL Server database to an Amazon Aurora MySQL-Compatible Edition database using the AWS Schema Conversion Tool (AWS SCT) and AWS Database Migration Service (AWS DMS). AWS DMS migrates your data from your SQL Server source into your Aurora MySQL target.

AWS DMS doesn't migrate your secondary indexes, sequences, default values, stored procedures, triggers, synonyms, views, and other schema objects that aren't specifically related to data migration. To migrate these objects to your Aurora MySQL target, use AWS SCT.

## **Topics**

- [Prerequisites \(p. 62\)](#page-65-0)
- Step-by-Step [Migration \(p. 63\)](#page-66-0)
- [Troubleshooting \(p. 83\)](#page-86-0)

## <span id="page-65-0"></span>**Prerequisites**

The following prerequisites are required to complete this walkthrough:

- Understand Amazon Relational Database Service (Amazon RDS), the applicable database technologies, and SQL.
- Create an AWS account with AWS Identity and Access Management (IAM) credentials that allows you to launch Amazon RDS and AWS Database Migration Service (AWS DMS) instances in your AWS Region. For information about IAM credentials, see [Create](https://docs.aws.amazon.com/dms/latest/userguide/CHAP_SettingUp.html#CHAP_SettingUp.IAM) an IAM User.
- Understand the Amazon Virtual Private Cloud (Amazon VPC) service and security groups. For information about using Amazon VPC with Amazon RDS, see [Amazon](https://docs.aws.amazon.com/AmazonRDS/latest/UserGuide/USER_VPC.html) Virtual Private Cloud (VPCs) and [Amazon](https://docs.aws.amazon.com/AmazonRDS/latest/UserGuide/USER_VPC.html) RDS. For information about Amazon RDS security groups, see Amazon RDS [Security](https://docs.aws.amazon.com/AmazonRDS/latest/UserGuide/Overview.RDSSecurityGroups.html) Groups.
- Understand the supported features and limitations of AWS DMS. For information about AWS DMS, see What Is AWS Database [Migration](https://docs.aws.amazon.com/dms/latest/userguide/Welcome.html) Service?.
- Understand how to work with Microsoft SQL Server as a source and Amazon Aurora MySQL as a target. For information about working with SQL Server as a source, see Using a SQL Server [Database](https://docs.aws.amazon.com/dms/latest/userguide/CHAP_Source.SQLServer.html) as a Source for AWS Database [Migration](https://docs.aws.amazon.com/dms/latest/userguide/CHAP_Source.SQLServer.html) Service. Aurora MySQL is a MySQL-compatible database. For information about working with Aurora MySQL as a target, see Using a [MySQL-Compatible](https://docs.aws.amazon.com/dms/latest/userguide/CHAP_Target.MySQL.html) Database as a Target for AWS Database [Migration](https://docs.aws.amazon.com/dms/latest/userguide/CHAP_Target.MySQL.html) Service.
- Understand the supported data type conversion options for SQL Server and Aurora MySQL. For information about data types for SQL Server as a source, see Source Data Types for [Microsoft](https://docs.aws.amazon.com/dms/latest/userguide/CHAP_Reference.Source.SQLServer.DataTypes.html) SQL [Server.](https://docs.aws.amazon.com/dms/latest/userguide/CHAP_Reference.Source.SQLServer.DataTypes.html) For information about data types for Aurora MySQL; as a target, see [Target](https://docs.aws.amazon.com/dms/latest/userguide/CHAP_Reference.Target.MySQL.DataTypes.html) Data Types for [MySQL.](https://docs.aws.amazon.com/dms/latest/userguide/CHAP_Reference.Target.MySQL.DataTypes.html)
- Size your target Aurora MySQL database host. DBAs should be aware of the load profile of the current source SQL Server database host. Consider CPU, memory, and IOPS. With Amazon RDS, you can size up the target database host, or reduce it, after the migration. If this is the first time that you're migrating to Aurora MySQL, we recommended that you have extra capacity to account for performance issues and tuning opportunities.
- Audit your source SQL Server database. For each schema and all the objects under each schema, determine whether any of the objects are no longer being used. Deprecate these objects on the source SQL Server database, because there's no need to migrate them if they aren't being used.
- Decide between these migration options: migrate existing data only or migrate existing data and replicate ongoing changes.
	- If you migrate existing data only, the migration is a one-time data transfer from a SQL Server source database to the Aurora MySQL target database. If the source database remains open to changes during the migration, these changes must be applied to the target database after the migration is complete.

## **Note**

If the SQL Server database is an Amazon RDS database, replication is not supported, and you must use the option to migrate existing data only.

- If you migrate existing data and replicate ongoing changes, one option is to replicate the source database changes. Replication keeps the source and target databases in sync with each other during the migration process and can reduce database downtime. With this option, you complete an initial sync operation and then configure MS-REPLICATION. This option requires the Standard, Enterprise, or Developer SQL Server edition. You enable MS-REPLICATION for each SQL Server instance that you want to use as a database source.
- If you want to migrate existing data and replicate ongoing changes, another option is change data capture (CDC) instead of replication. This option allows AWS DMS to perform ongoing migration of data. In the case of CDC, AWS DMS uses the CDC tables to enable ongoing database migration. This option requires the Enterprise or Developer edition of SQL Server.

For more information about AWS DMS, see the AWS DMS User [Guide.](https://docs.aws.amazon.com/dms/latest/userguide/CHAP_GettingStarted.html)

## <span id="page-66-0"></span>Step-by-Step Migration

The following steps provide instructions for migrating a Microsoft SQL Server database to an Amazon Aurora MySQL database. These steps assume that you have already prepared your source database as described in [Prerequisites \(p. 62\)](#page-65-0).

## **Topics**

- Step 1: Install the SQL Drivers and AWS Schema Conversion Tool on Your Local [Computer \(p. 63\)](#page-66-1)
- Step 2: Configure Your Microsoft SQL Server Source [Database \(p. 64\)](#page-67-0)
- Step 3: Configure Your Aurora MySQL Target [Database \(p. 66\)](#page-69-0)
- Step 4: Use AWS SCT to Convert the SQL Server Schema to Aurora [MySQL \(p. 66\)](#page-69-1)
- Step 5: Create an AWS DMS Replication [Instance \(p. 74\)](#page-77-0)
- Step 6: Create AWS DMS Source and Target [Endpoints \(p. 75\)](#page-78-0)
- Step 7: Create and Run Your AWS DMS Migration [Task \(p. 79\)](#page-82-0)
- Step 8: Cut Over to Aurora [MySQL \(p. 82\)](#page-85-0)

## <span id="page-66-1"></span>Step 1: Install the SQL Drivers and AWS Schema Conversion Tool on Your Local Computer

First, install the SQL drivers and the AWS Schema Conversion Tool (AWS SCT) on your local computer. Do the following:

1. Download the JDBC driver for [Microsoft](https://www.microsoft.com/en-us/download/details.aspx?displaylang=en&id=57782) SQL Server.

- 2. Download the JDBC driver for Aurora [MySQL](https://dev.mysql.com/downloads/connector/j/). Amazon Aurora MySQL uses the MySQL driver.
- 3. Install AWS SCT and the required JDBC drivers.
	- a. See Installing and Updating the AWS Schema [Conversion](https://docs.aws.amazon.com/SchemaConversionTool/latest/userguide/CHAP_SchemaConversionTool.Installing.html) Tool in the *AWS Schema Conversion Tool User Guide*, and choose the appropriate link to download the AWS SCT.
	- b. Start AWS SCT, and choose **Settings**, **Global Settings**.
	- c. In **Global Settings**, choose **Drivers**, and then choose **Browse** for **Microsoft Sql Server Driver Path**. Locate the JDBC driver for SQL Server, and choose **OK**.
	- d. Choose **Browse** for **MySql Driver Path**. Locate the JDBC driver you downloaded for Aurora MySQL, and choose **OK**.

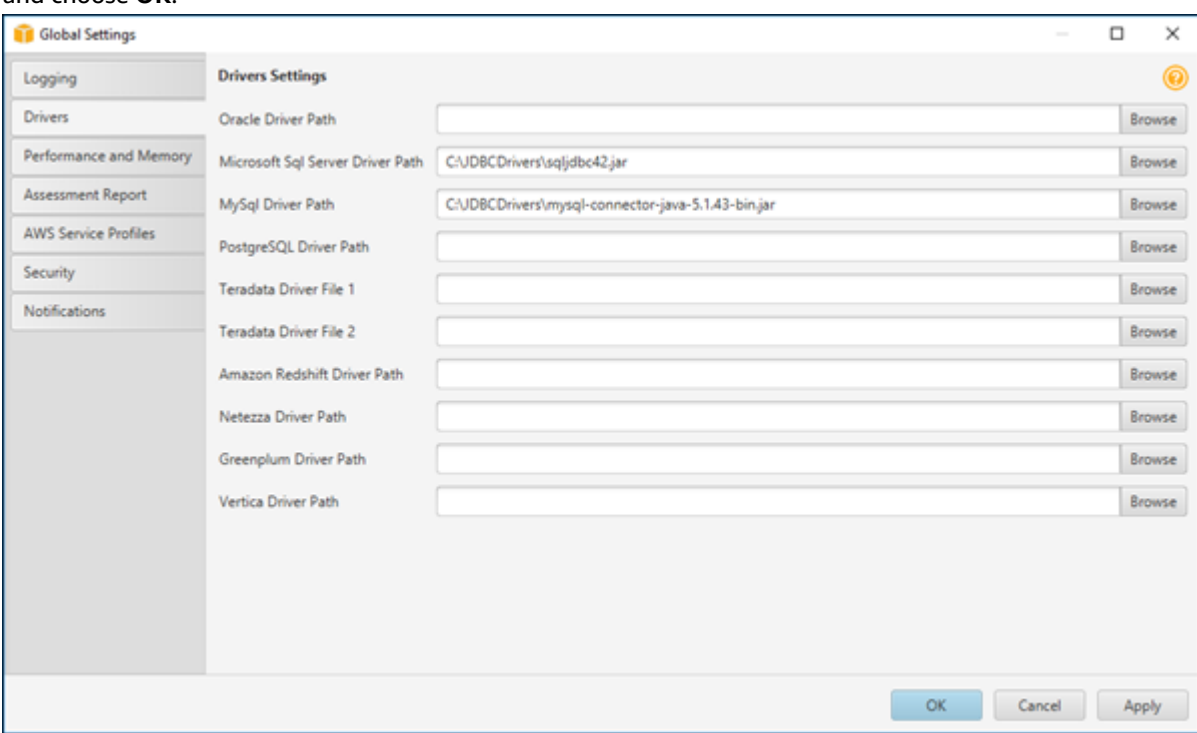

e. Choose **OK** to close the **Global Settings** dialog box.

## <span id="page-67-0"></span>Step 2: Configure Your Microsoft SQL Server Source Database

After installing the SQL drivers and AWS Schema Conversion Tool, you can configure your Microsoft SQL Server source database using one of several options, depending on how you plan to migrate your data.

When configuring your source database, you can choose to migrate existing data only, migrate existing data and replicate ongoing changes, or migrate existing data and use change data capture (CDC) to replicate ongoing changes. For more information about these options, see [Prerequisites \(p. 62\)](#page-65-0).

### **Migrating existing data only**

No configuration steps are necessary for the SQL Server database. You can move on to Step 3: [Configure](#page-69-0) Your Aurora MySQL Target [Database \(p. 66\).](#page-69-0)

### **Note**

If the SQL Server database is an Amazon RDS database, replication is not supported, and you must use the option for migrating existing data only.

### **Migrating existing data and replicating ongoing changes**

To configure MS-REPLICATION, complete the following steps:

- 1. In Microsoft SQL Server Management Studio, open the context (right-click) menu for the **Replication** folder, and then choose **Configure Distribution**.
- 2. In the **Distributor** step, choose *db\_name* **will act as its own distributor**. SQL Server creates a distribution database and log.

For more information, see the Microsoft [documentation](https://docs.microsoft.com/en-us/sql/relational-databases/replication/enable-a-database-for-replication-sql-server-management-studio).

When the configuration is complete, your server is enabled for replication. Either a distribution database is in place, or you have configured your server to use a remote distribution database.

### **Note**

Replication requires a primary key for all tables that are being replicated. If your tables don't have primary keys defined, consider using CDC instead.

### **Migrating existing data and using change data capture (CDC) to replicate ongoing changes**

To configure MS-CDC, complete the following steps:

- 1. Connect to SQL Server with a login that has SYSADMIN role membership.
- 2. For each database containing data that is being migrated, run the following command within the database context:

use [DBname] EXEC sys.sp\_cdc\_enable\_db

3. For each table that you want to configure for ongoing migration, run the following command:

```
EXEC sys.sp_cdc_enable_table @source_schema = N'schema_name', @source_name =
 N'table_name', @role_name = NULL;
```
For more information, see the Microsoft [documentation](https://docs.microsoft.com/en-us/sql/relational-databases/track-changes/enable-and-disable-change-data-capture-sql-server).

### **Note**

- If you are migrating databases that participate in an AlwaysOn Availability Group, it is best practice to use replication for migration. To use this option, publishing must be enabled, and a distribution database must be configured for each node of the AlwaysOn Availability Group. Additionally, ensure you are using the name of the availability group listener for the database rather than the name of the server currently hosting the availability group database for the target server name. These requirement apply to each instance of SQL Server in the cluster and must not be configured using the availability group listener.
- If your database isn't supported for MS-REPLICATION or MS-CDC (for example, if you are running the Workgroup Edition of SQL Server), some changes can still be captured, such as INSERT and DELETE statements, but other DML statements such as UPDATE and TRUNCATE TABLE will not be captured. Therefore, a migration with continuing data replication is not recommended in this configuration, and a static one time migration (or repeated one time full migrations) should be considered instead.

For more information about using MS-REPLICATION and MS-CDC, see [Configuring](https://docs.aws.amazon.com/dms/latest/userguide/CHAP_Source.SQLServer.html#CHAP_Source.SQLServer.Configuration) a Microsoft SQL Server Database as a [Replication](https://docs.aws.amazon.com/dms/latest/userguide/CHAP_Source.SQLServer.html#CHAP_Source.SQLServer.Configuration) Source for AWS Database Migration Service.

## <span id="page-69-0"></span>Step 3: Configure Your Aurora MySQL Target Database

AWS DMS migrates the data from the SQL Server source into an Amazon Aurora MySQL target. In this step, you configure the Aurora MySQL target database.

1. Create the AWS DMS user to connect to your target database, and grant Superuser or the necessary individual privileges (or for Amazon RDS, use the master username).

Alternatively, you can grant the privileges to an existing user.

```
CREATE USER 'aurora_dms_user' IDENTIFIED BY 'password';
GRANT ALTER, CREATE, DROP, INDEX, INSERT, UPDATE, DELETE,
SELECT ON target_database.* TO 'aurora_dms_user';
```
2. AWS DMS uses control tables on the target in the database awsdms\_control. Use the following command to ensure that the user has the necessary access to the awsdms control database:

```
GRANT ALL PRIVILEGES ON awsdms_control.* TO 'aurora_dms_user';
FLUSH PRIVILEGES;
```
## <span id="page-69-1"></span>Step 4: Use AWS SCT to Convert the SQL Server Schema to Aurora MySQL

Before you migrate data to Amazon Aurora MySQL, convert the Microsoft SQL Server schema to an Aurora MySQL schema using the AWS Schema Conversion Tool (AWS SCT).

To convert a SQL Server schema to an Aurora MySQL schema, do the following:

- 1. In AWS SCT, choose **File**, **New Project**. Create a new project named AWS Schema Conversion Tool SQL Server to Aurora MySQL.
- 2. In the **New Project** dialog box, enter the following information, and then choose **OK**.

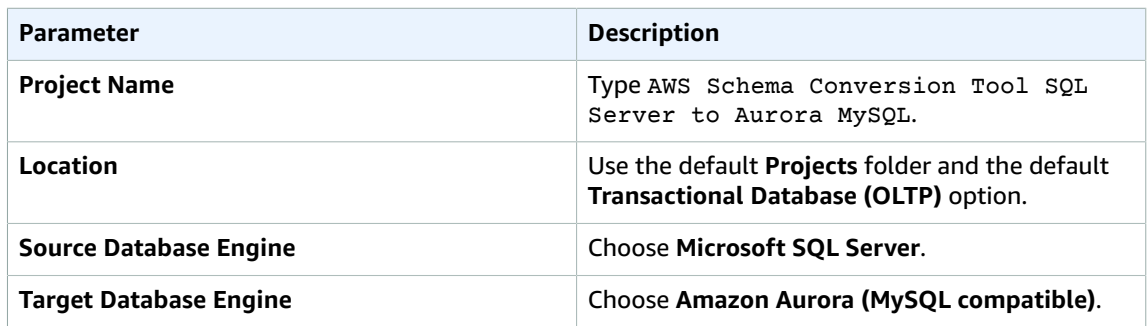

### AWS Database Migration Service Step-by-Step Migration Guide Step 4: Use AWS SCT to Convert the SQL Server Schema to Aurora MySQL

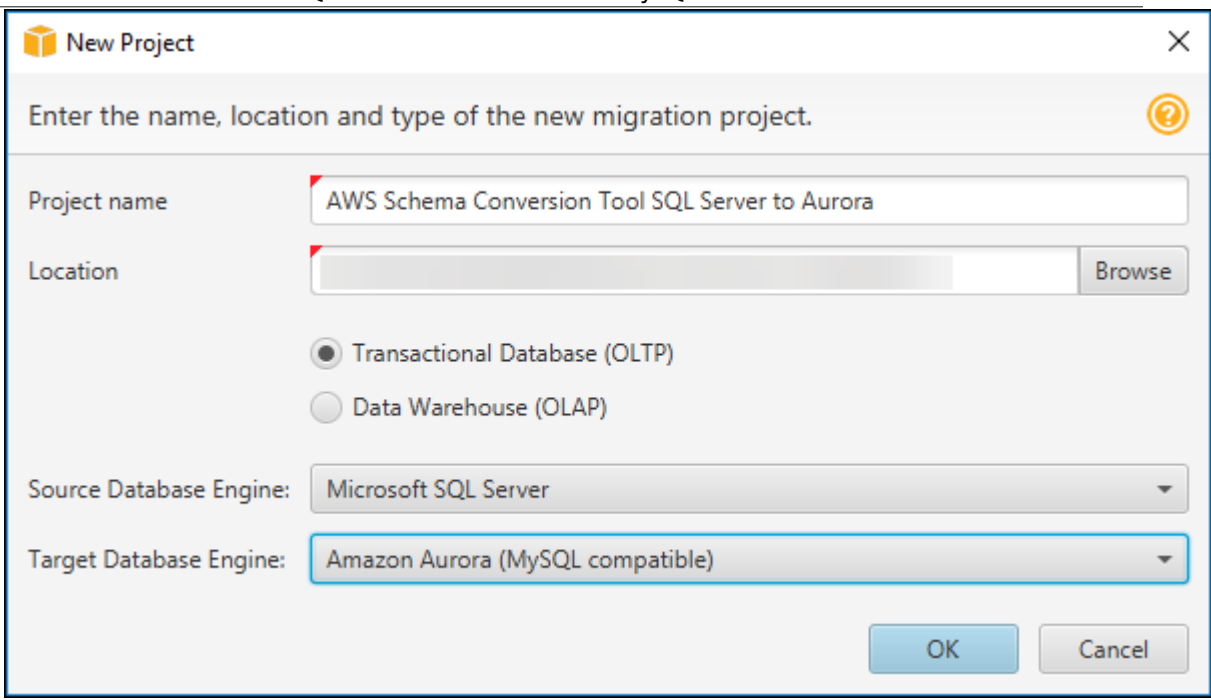

3. Choose **Connect to Microsoft SQL Server**. In the **Connect to Microsoft SQL Server** dialog box, enter the following information, and then choose **Test Connection**.

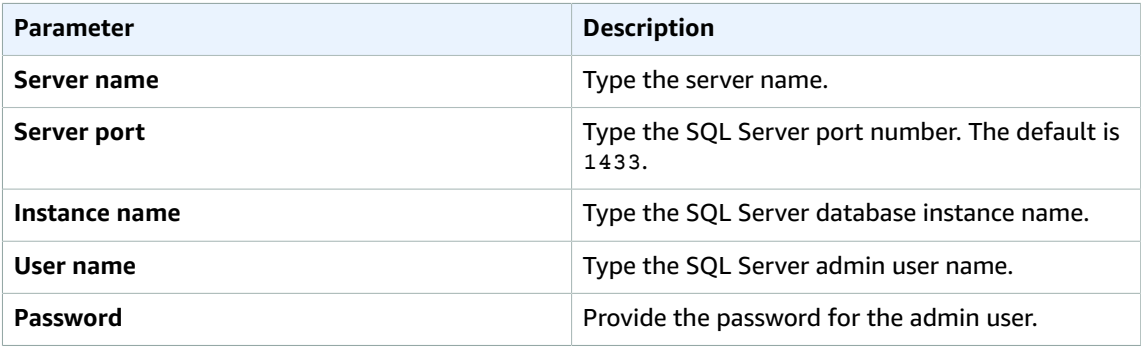

### AWS Database Migration Service Step-by-Step Migration Guide Step 4: Use AWS SCT to Convert the SQL Server Schema to Aurora MySQL

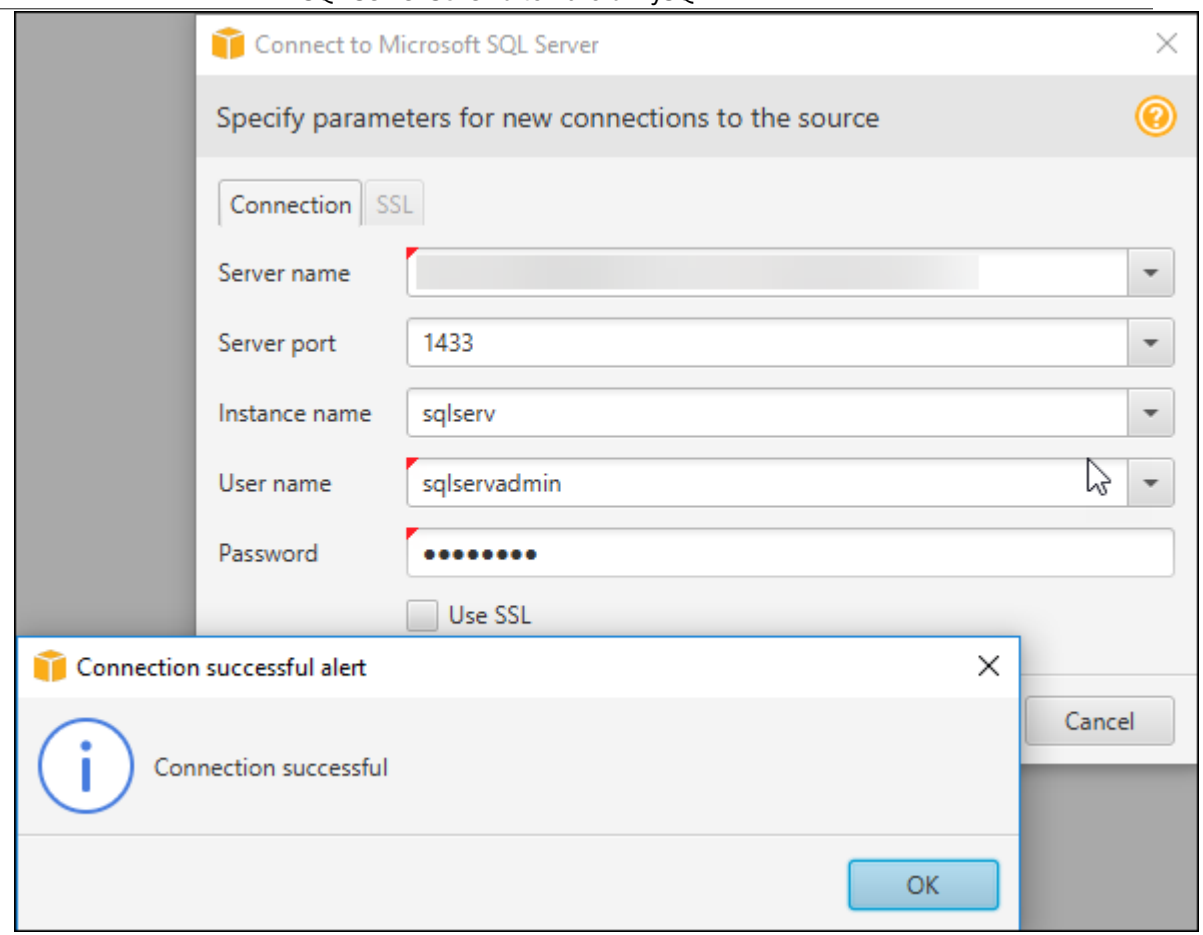

- 4. Choose **OK** to close the alert box. Then choose **OK** to close the dialog box and start the connection to the SQL Server DB instance. The database structure on the SQL Server DB instance is shown.
- 5. Choose **Connect to Amazon Aurora (MySQL compatible)**. In the **Connect to Amazon Aurora (MySQL compatible)** dialog box, enter the following information, and then choose **Test Connection**.

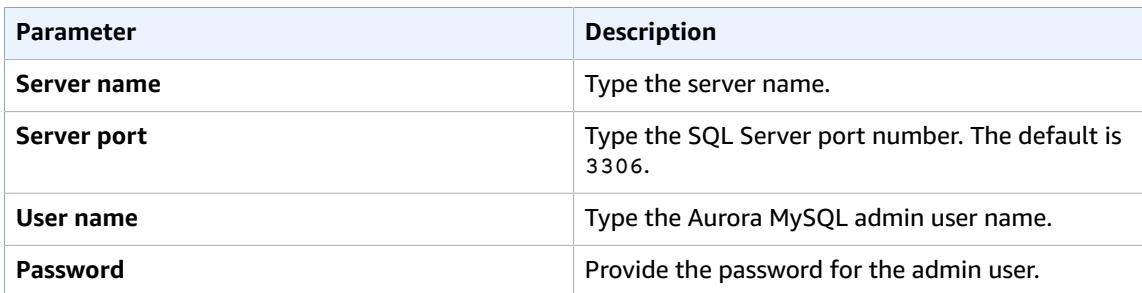
#### AWS Database Migration Service Step-by-Step Migration Guide Step 4: Use AWS SCT to Convert the SQL Server Schema to Aurora MySQL

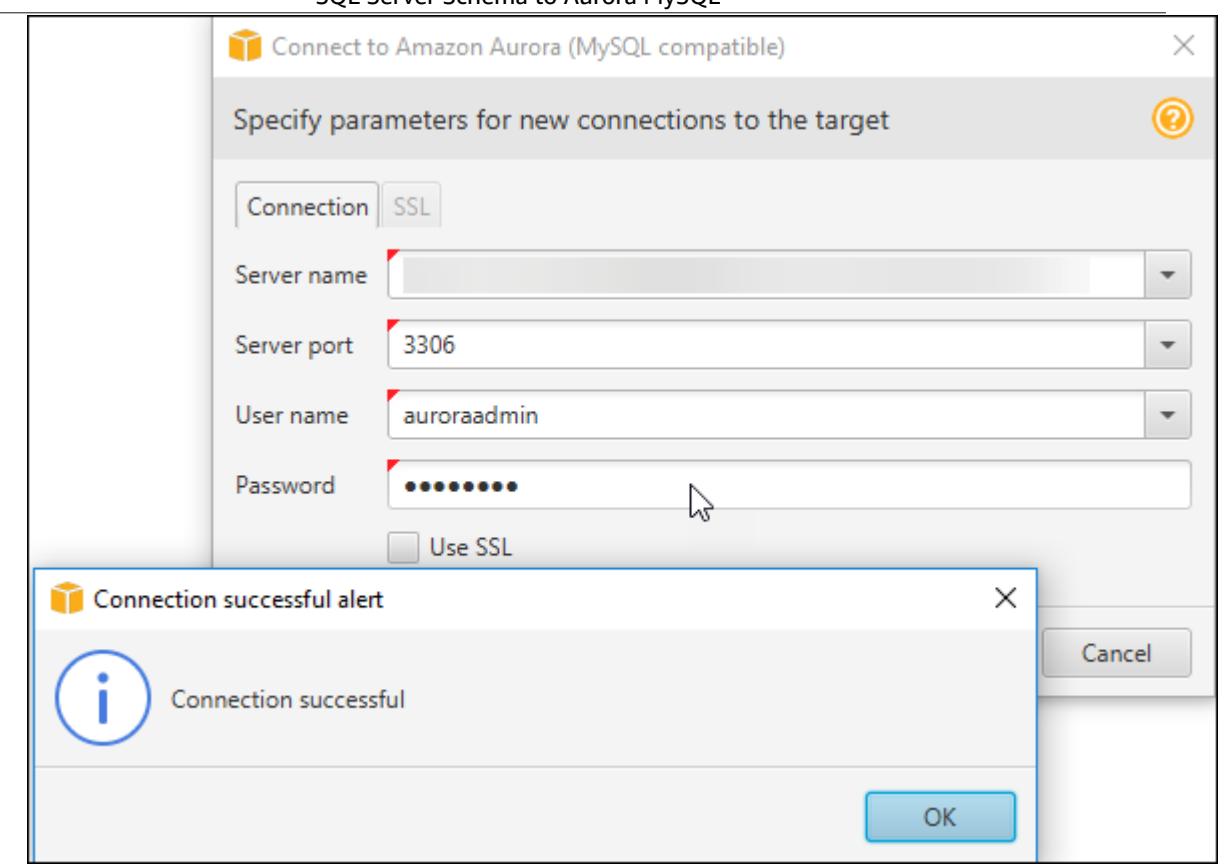

- 6. Choose **OK** to close the alert box. Then choose **OK** to close the dialog box and start the connection to the Aurora MySQL DB instance.
- 7. Open the context (right-click) menu for the schema to migrate, and then choose **Convert schema**.

#### AWS Database Migration Service Step-by-Step Migration Guide Step 4: Use AWS SCT to Convert the SQL Server Schema to Aurora MySQL

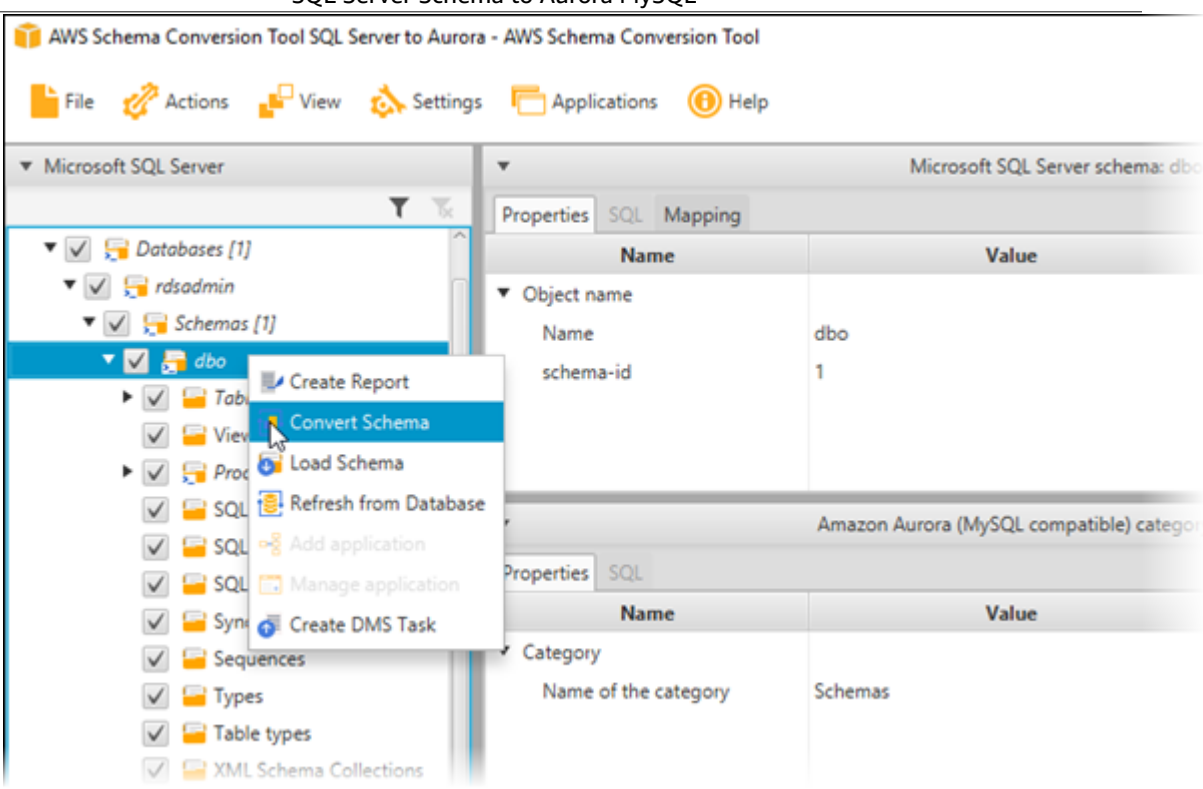

8. Choose **Yes** for the confirmation message. AWS SCT then converts your schemas to the target database format.

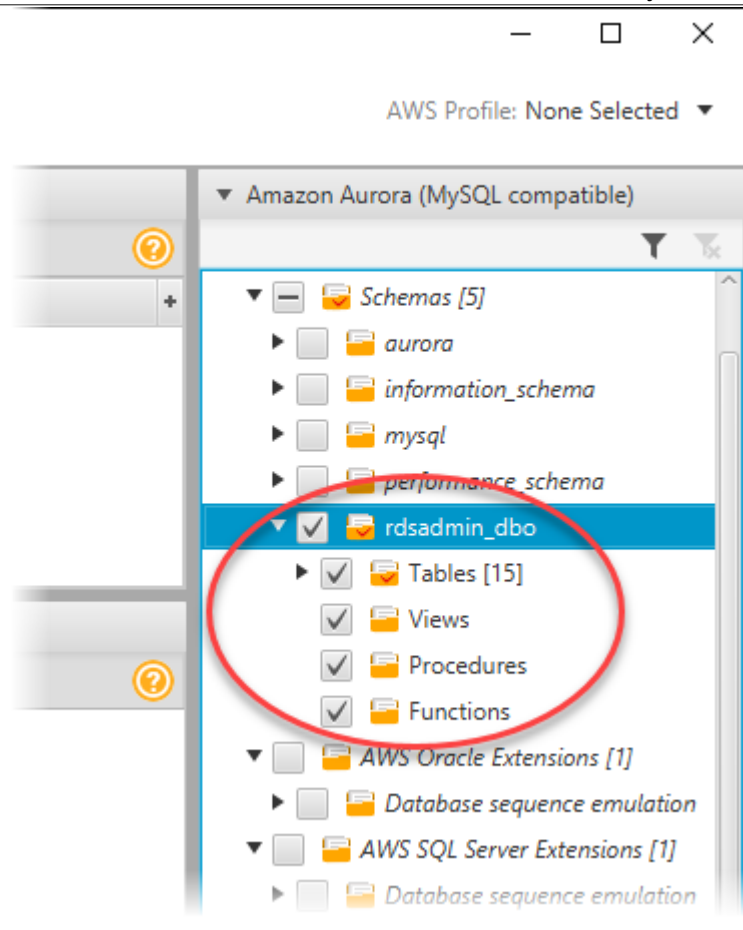

AWS SCT analyzes the schema and creates a database migration assessment report for the conversion to Aurora MySQL.

9. Choose **Assessment Report View** from **View** to check the report.

The report breaks down by each object type and by how much manual change is needed to convert it successfully.

#### AWS Database Migration Service Step-by-Step Migration Guide Step 4: Use AWS SCT to Convert the SQL Server Schema to Aurora MySQL

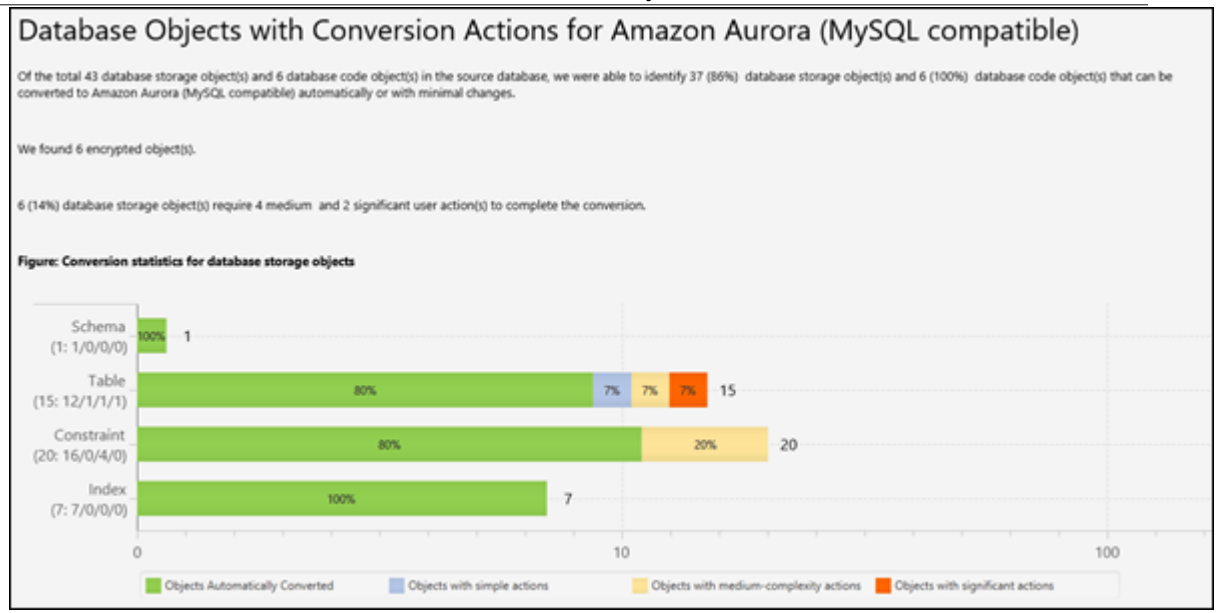

Generally, packages, procedures, and functions are more likely to have some issues to resolve because they contain the most custom PL/SQL code. AWS SCT also provides hints about how to fix these objects.

#### 10.Choose the **Action Items** tab.

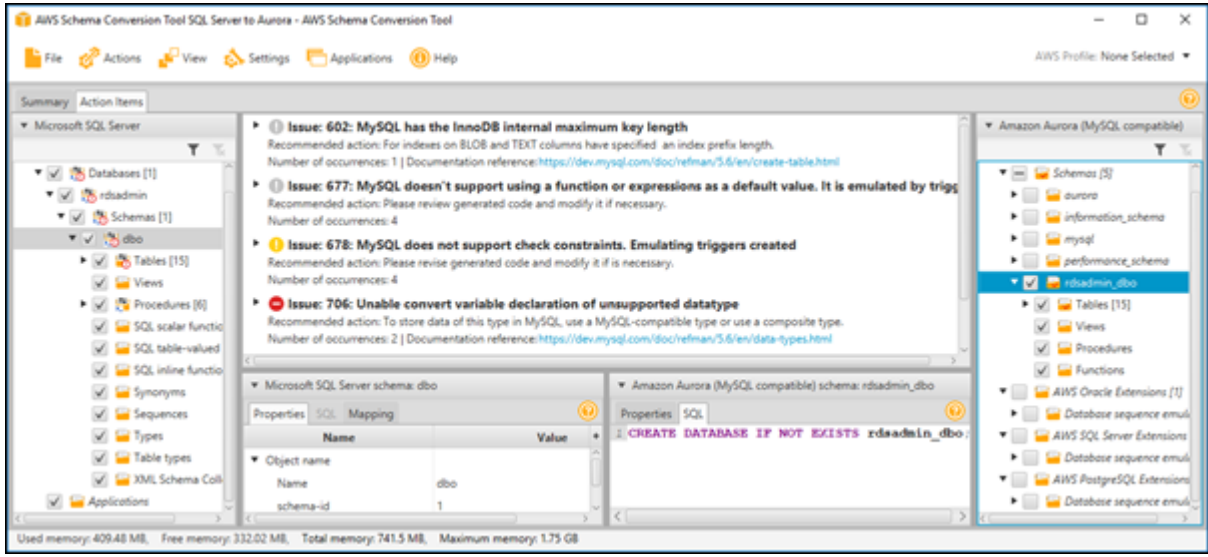

The **Action Items** tab shows each issue for each object that requires attention.

For each conversion issue, you can complete one of the following actions:

- a. Modify the objects on the source SQL Server database so that AWS SCT can convert the objects to the target Aurora MySQL database.
	- i. Modify the objects on the source SQL Server database.
	- ii. Repeat the previous steps to convert the schema and check the assessment report.
	- iii. If necessary, repeat this process until there are no conversion issues.

#### AWS Database Migration Service Step-by-Step Migration Guide Step 4: Use AWS SCT to Convert the SQL Server Schema to Aurora MySQL

iv. Choose **Main View** from **View**. Open the context (right-click) menu for the target Aurora MySQL schema, and choose **Apply to database** to apply the schema changes to the Aurora MySQL database, and confirm that you want to apply the schema changes.

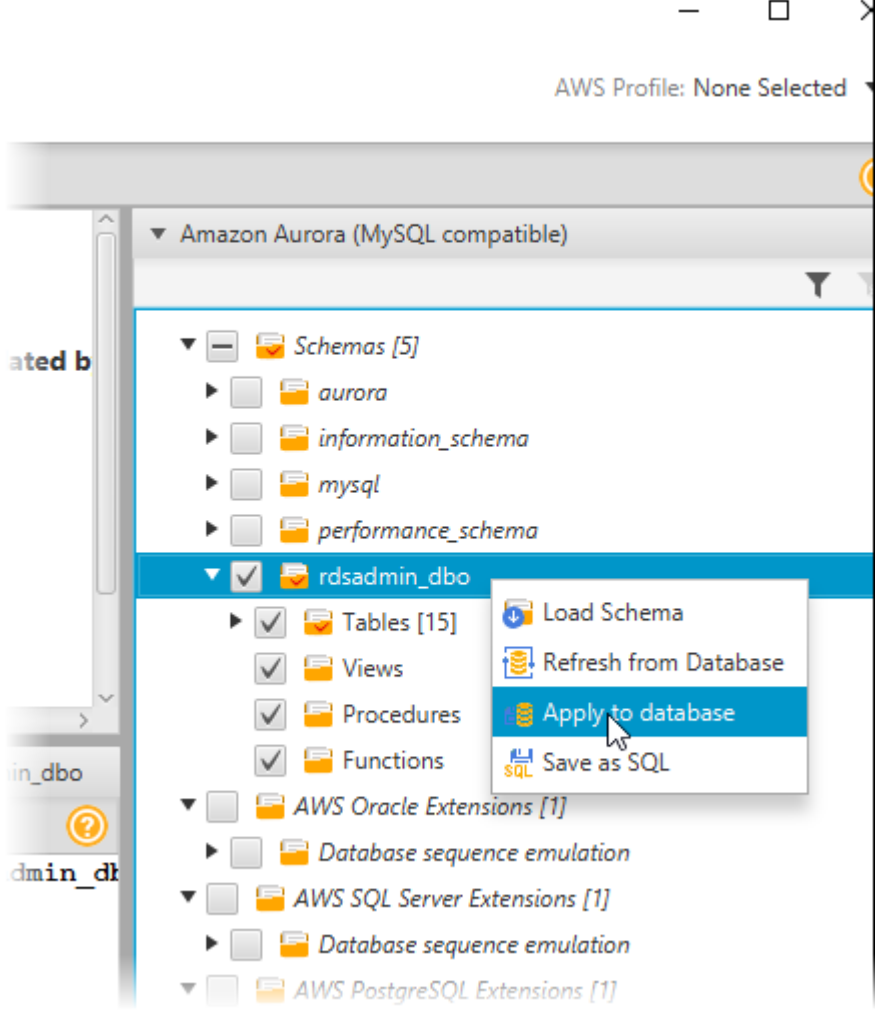

- b. Instead of modifying the source schema, modify scripts that AWS SCT generates before applying the scripts on the target Aurora MySQL database.
	- i. Choose **Main View** from **View**. Open the context (right-click) menu for the target Aurora MySQL schema name, and choose **Save as SQL**. Next, choose a name and destination for the script.
	- ii. In the script, modify the objects to correct conversion issues.

You can also exclude foreign key constraints, triggers, and secondary indexes from the script because they can cause problems during the migration. After the migration is complete, you can create these objects on the Aurora MySQL database.

iii. Run the script on the target Aurora MySQL database.

For more information, see [Converting](https://docs.aws.amazon.com/SchemaConversionTool/latest/userguide/CHAP_SchemaConversionTool.Converting.html) Database Schema to Amazon RDS by Using the AWS Schema [Conversion](https://docs.aws.amazon.com/SchemaConversionTool/latest/userguide/CHAP_SchemaConversionTool.Converting.html) Tool in the *AWS Schema Conversion Tool User Guide*.

11(Optional) Use AWS SCT to create mapping rules.

- a. Under **Settings**, select **Mapping Rules**.
- b. Create additional mapping rules that are required based on the action items.
- c. Save the mapping rules.

d. Choose **Export script for DMS** to export a JSON format of all the transformations that the AWS DMS task will use. Choose **Save**.

# Step 5: Create an AWS DMS Replication Instance

After validating the schema structure between source and target databases, continue with the core part of this walkthrough, which is the data migration. The following illustration shows a high-level view of the migration process.

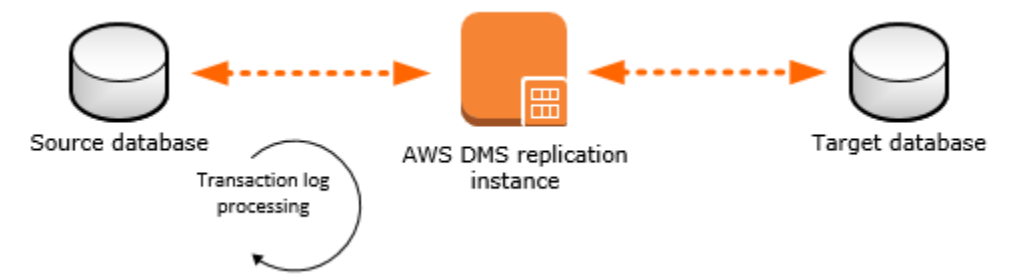

An AWS DMS replication instance performs the actual data migration between source and target. The replication instance also caches the transaction logs during the migration. The amount of CPU and memory capacity a replication instance has influences the overall time that is required for the migration.

For information about best practices for using AWS DMS, see AWS Database [Migration](https://d0.awsstatic.com/whitepapers/RDS/AWS_Database_Migration_Service_Best_Practices.pdf) Service Best [Practices.](https://d0.awsstatic.com/whitepapers/RDS/AWS_Database_Migration_Service_Best_Practices.pdf)

To create an AWS DMS replication instance, do the following:

- 1. Sign in to the AWS Management Console, and open the AWS DMS console at [https://](https://console.aws.amazon.com/dms/) [console.aws.amazon.com/dms/](https://console.aws.amazon.com/dms/).
- 2. In the console, choose **Create migration**. If you are signed in as an AWS Identity and Access Management (IAM) user, you must have the appropriate permissions to access AWS DMS. For more information about the permissions required, see IAM [Permissions](https://docs.aws.amazon.com/dms/latest/userguide/CHAP_Security.IAMPermissions.html) Needed to Use AWS DMS.
- 3. On the Welcome page, choose **Next** to start a database migration.
- 4. On the **Create replication instance** page, specify your replication instance information.

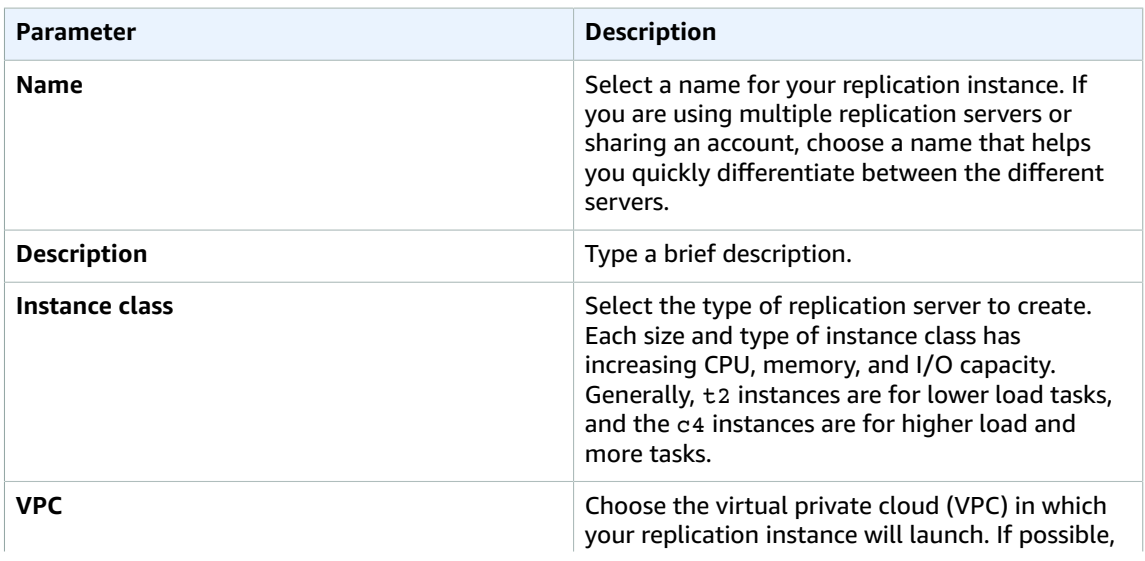

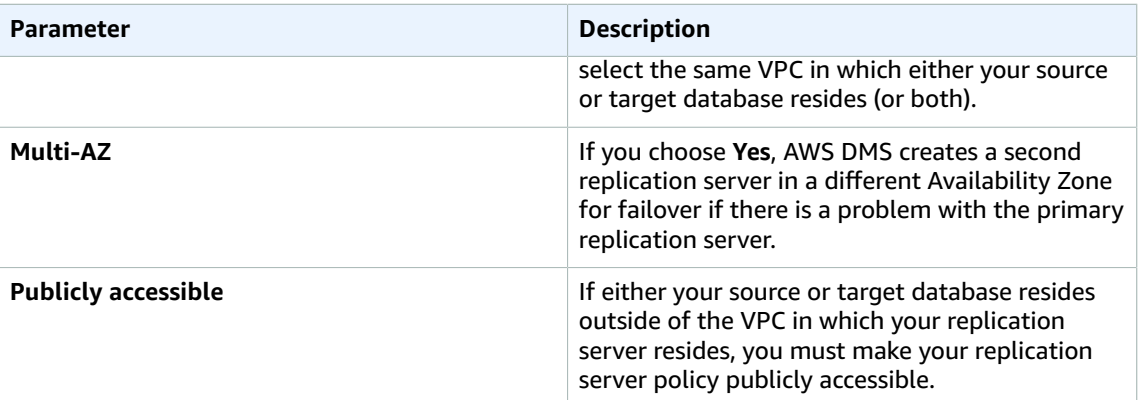

5. For the **Advanced** section, specify the following information.

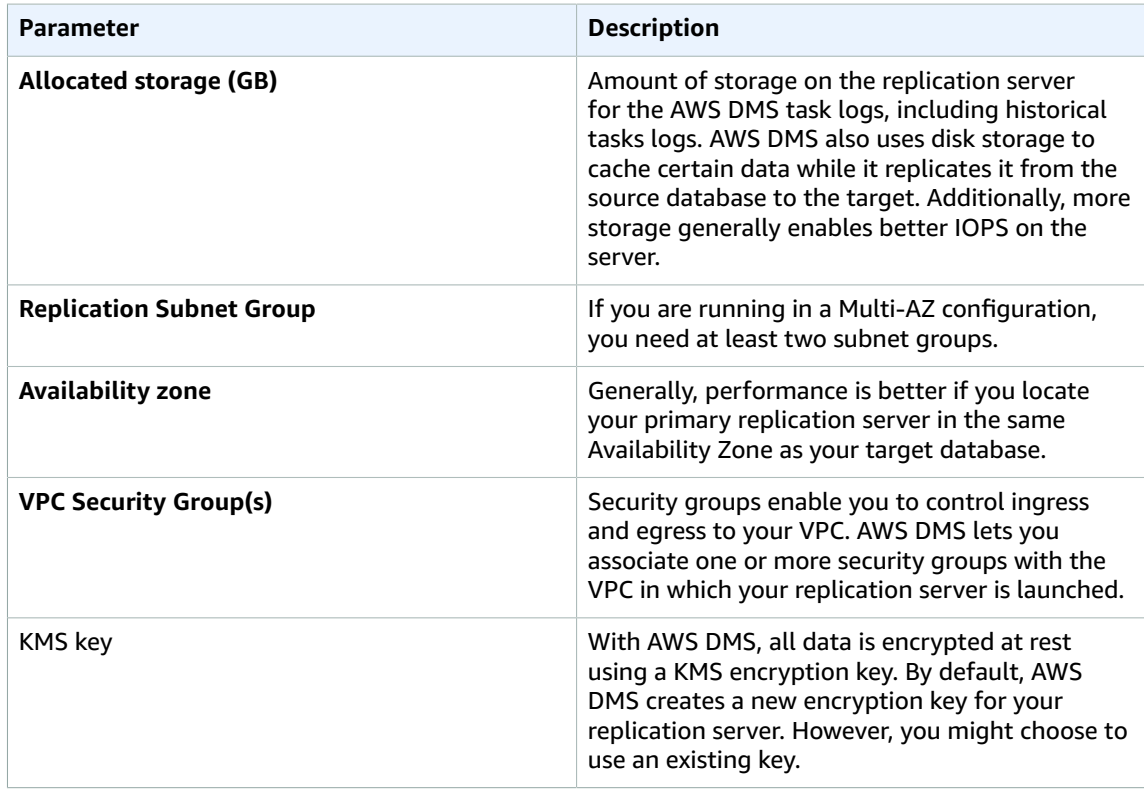

For information about the KMS key, see Setting an Encryption Key and Specifying KMS [Permissions.](https://docs.aws.amazon.com/dms/latest/userguide/CHAP_Security.EncryptionKey.html) 6. Click **Next**.

# Step 6: Create AWS DMS Source and Target **Endpoints**

While your replication instance is being created, you can specify the source and target database endpoints using the AWS Management Console. However, you can test connectivity only after the replication instance has been created, because the replication instance is used in the connection.

1. In the AWS DMS console, specify your connection information for the source SQL Server database and the target Aurora MySQL database. The following table describes the source settings.

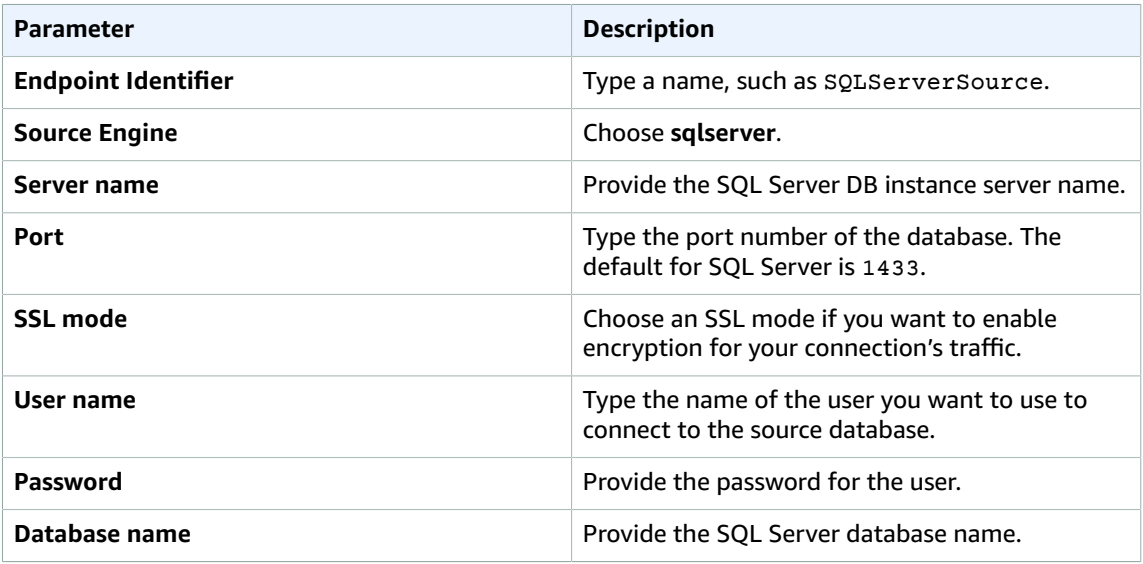

The following table describes the advanced source settings.

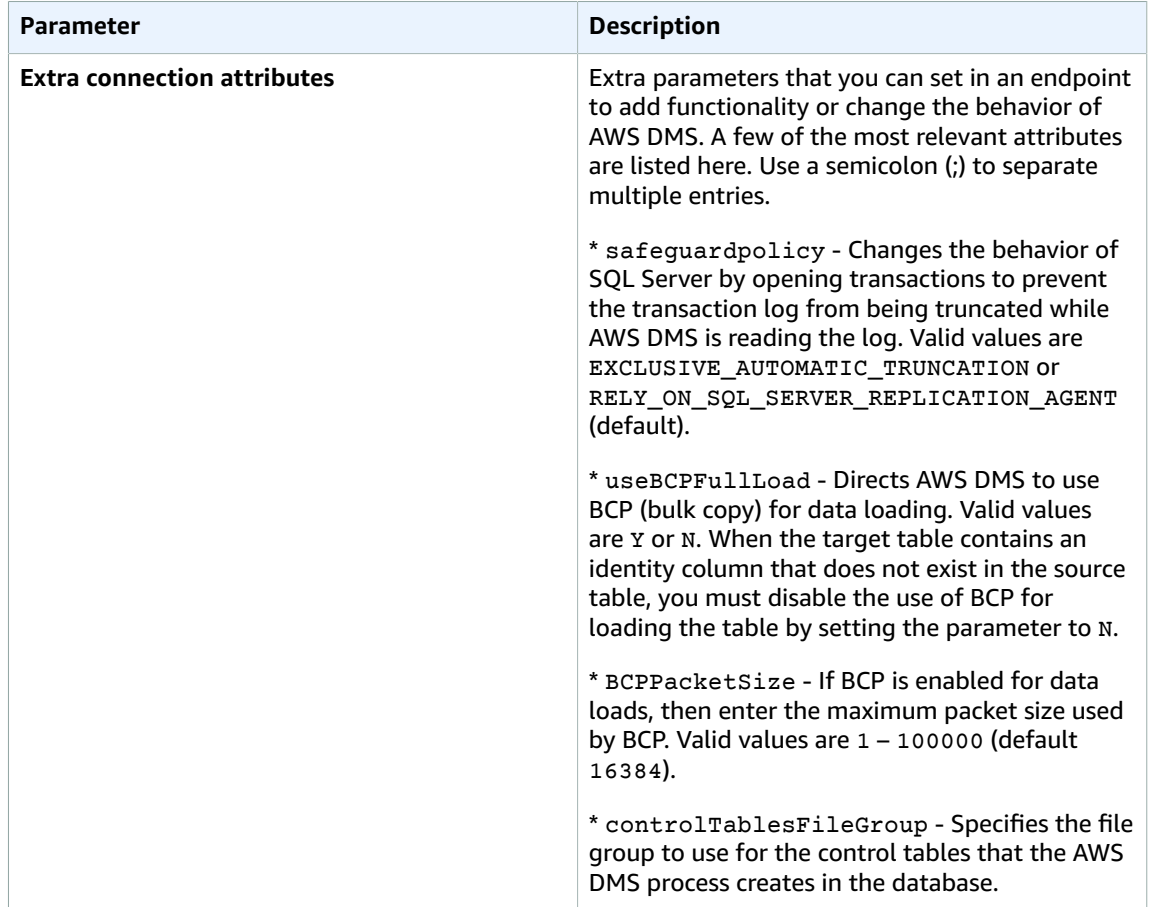

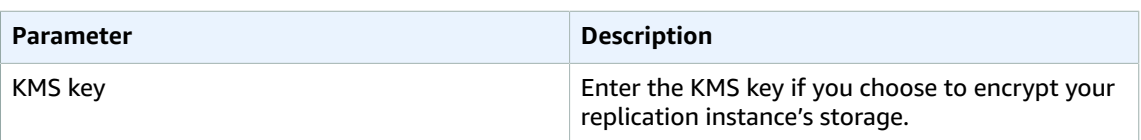

The following table describes the target settings.

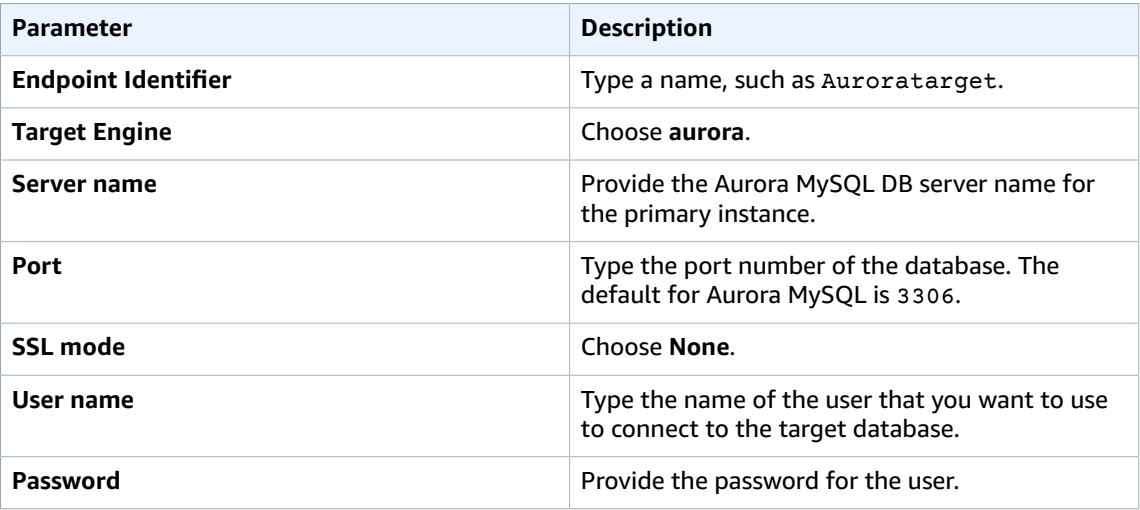

The following table describes the advanced target settings.

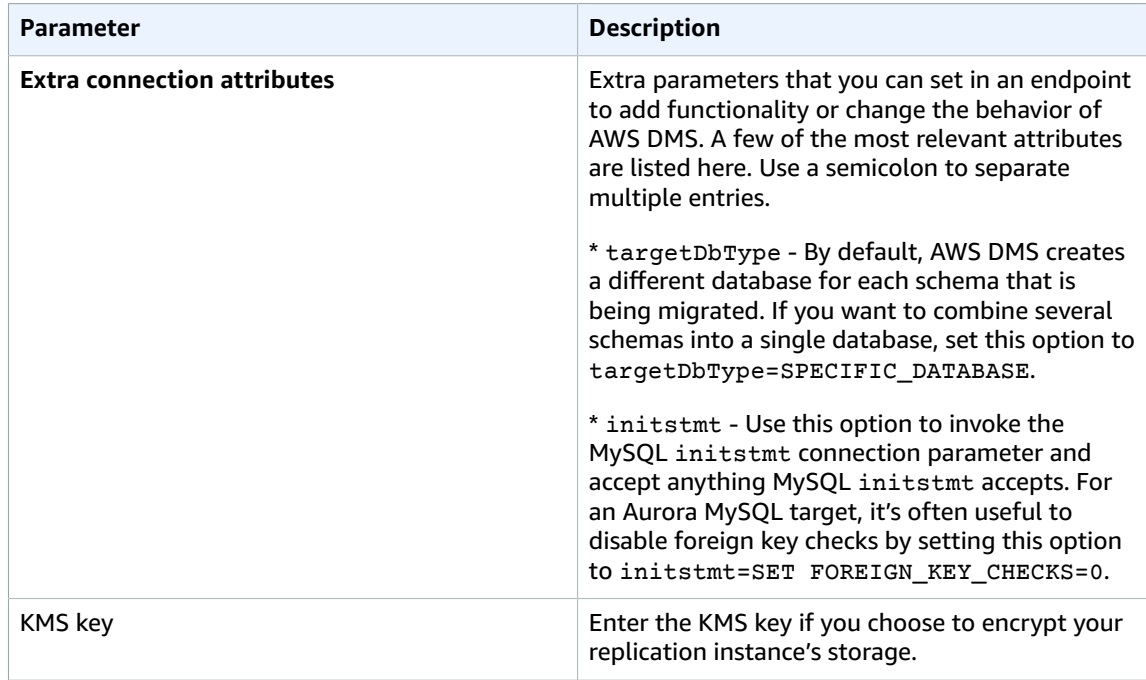

The following is an example of the completed page.

#### AWS Database Migration Service Step-by-Step Migration Guide Step 6: Create AWS DMS Source and Target Endpoints

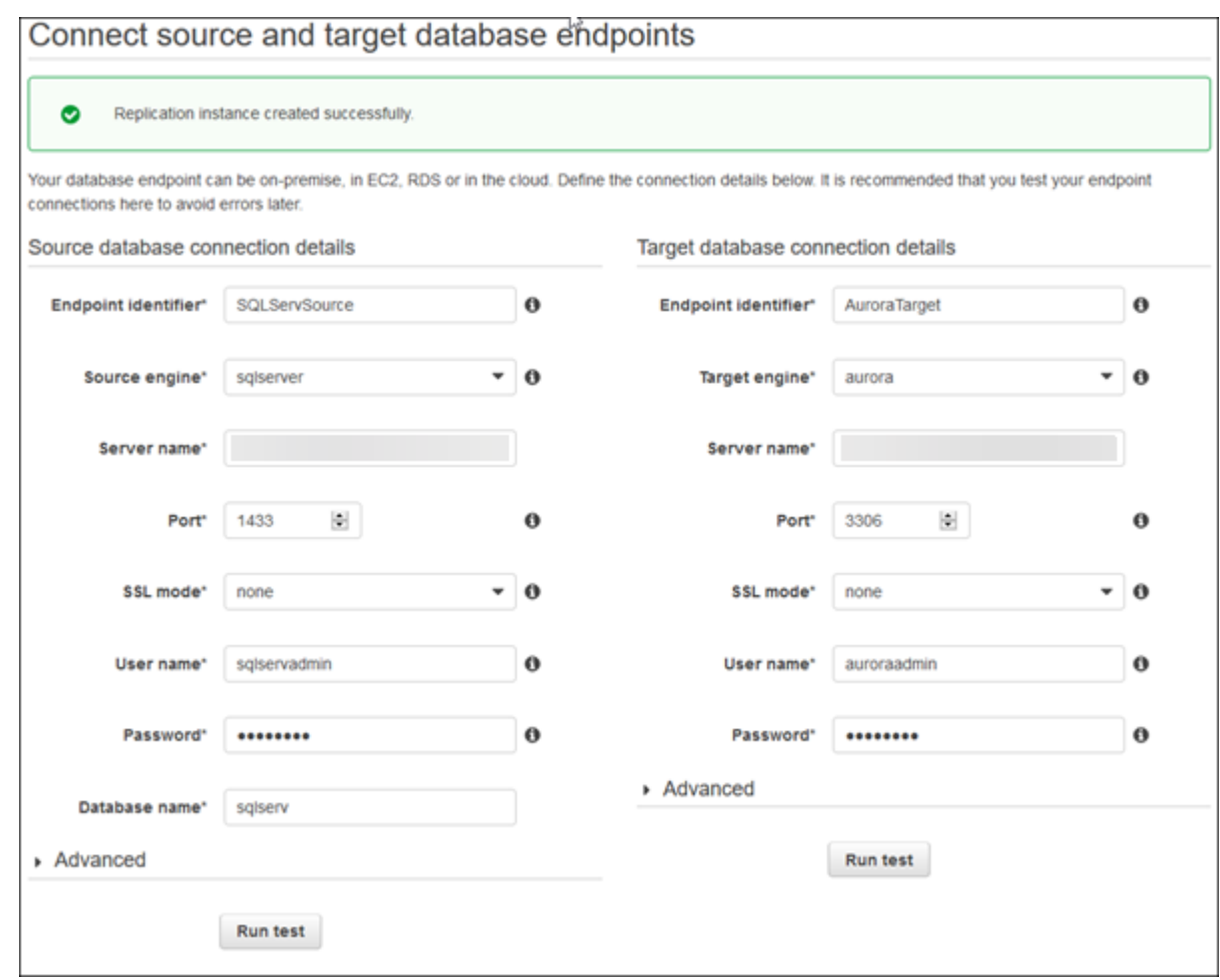

For information about extra connection attributes, see Using Extra [Connection](https://docs.aws.amazon.com/dms/latest/userguide/CHAP_Introduction.ConnectionAttributes.html) Attributes with AWS Database [Migration](https://docs.aws.amazon.com/dms/latest/userguide/CHAP_Introduction.ConnectionAttributes.html) Service.

- 2. After the endpoints and replication instance are created, test the endpoint connections by choosing **Run test** for the source and target endpoints.
- 3. Drop foreign key constraints and triggers on the target database.

During the full load process, AWS DMS does not load tables in any particular order, so it might load the child table data before parent table data. As a result, foreign key constraints might be violated if they are enabled. Also, if triggers are present on the target database, they might change data loaded by AWS DMS in unexpected ways.

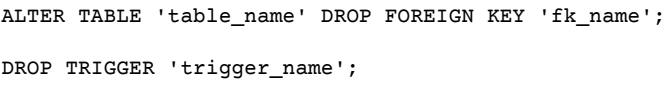

4. If you dropped foreign key constraints and triggers on the target database, generate a script that enables the foreign key constraints and triggers.

Later, when you want to add them to your migrated database, you can just run this script.

5. (Optional) Drop secondary indexes on the target database.

Secondary indexes (as with all indexes) can slow down the full load of data into tables because they must be maintained and updated during the loading process. Dropping them can improve the performance of your full load process. If you drop the indexes, you must to add them back later, after the full load is complete.

```
ALTER TABLE 'table_name' DROP INDEX 'index_name';
```
6. Choose **Next**.

# Step 7: Create and Run Your AWS DMS Migration Task

Using an AWS DMS task, you can specify what schema to migrate and the type of migration. You can migrate existing data, migrate existing data and replicate ongoing changes, or replicate data changes only.

1. In the AWS DMS console, on the **Create task** page, specify the task options. The following table describes the settings.

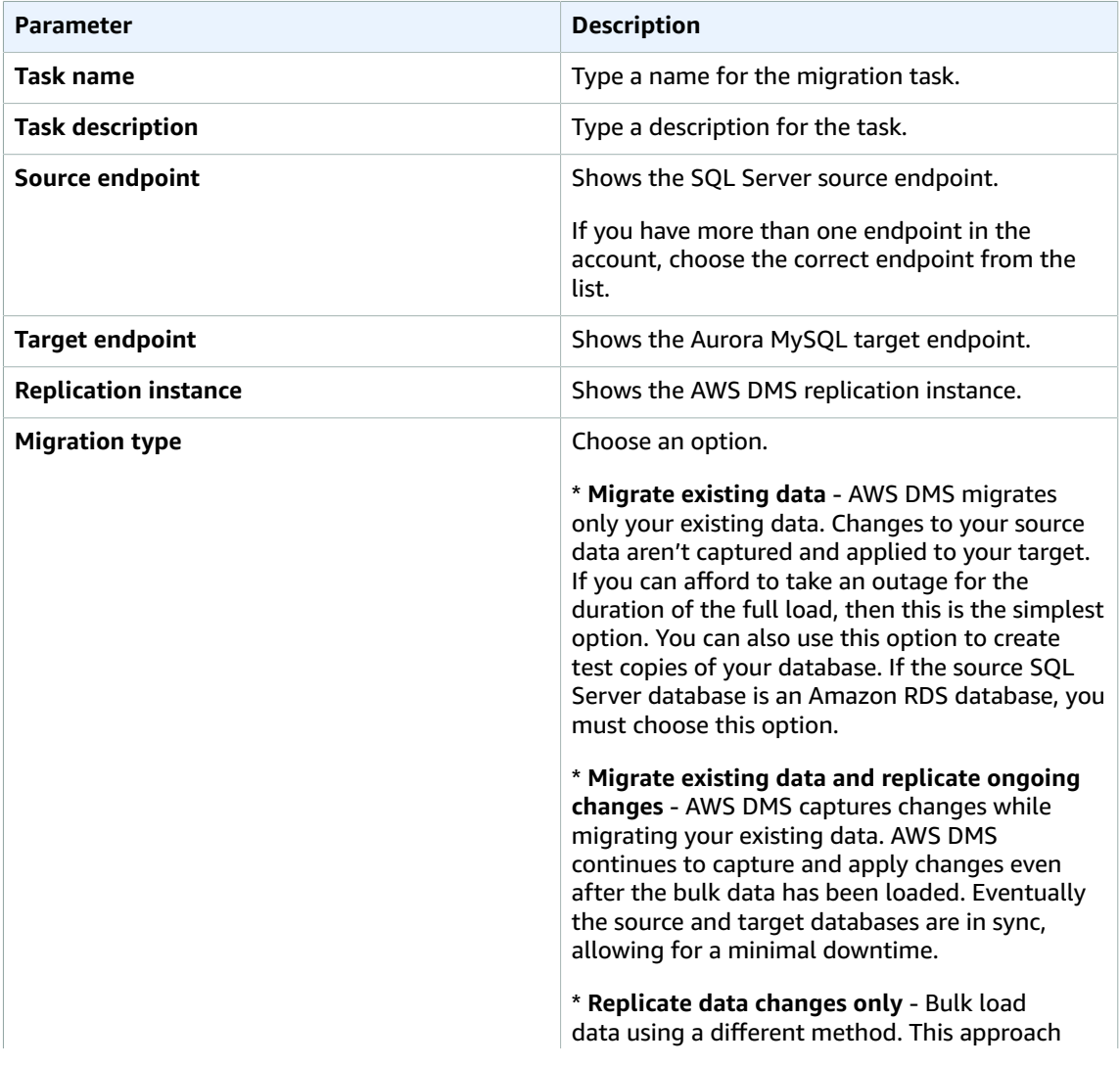

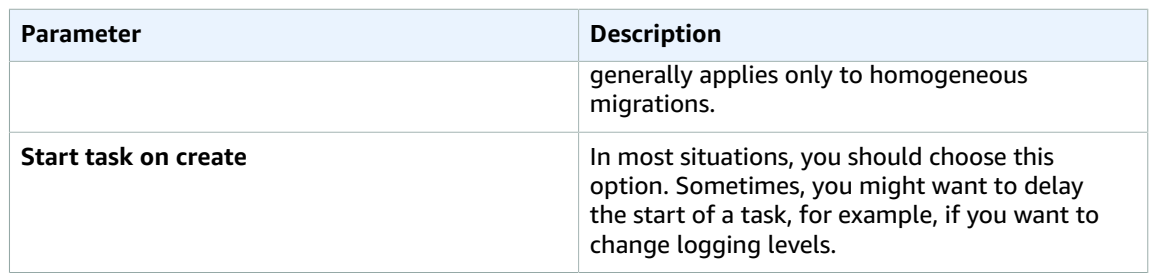

#### The page should look similar to the following:

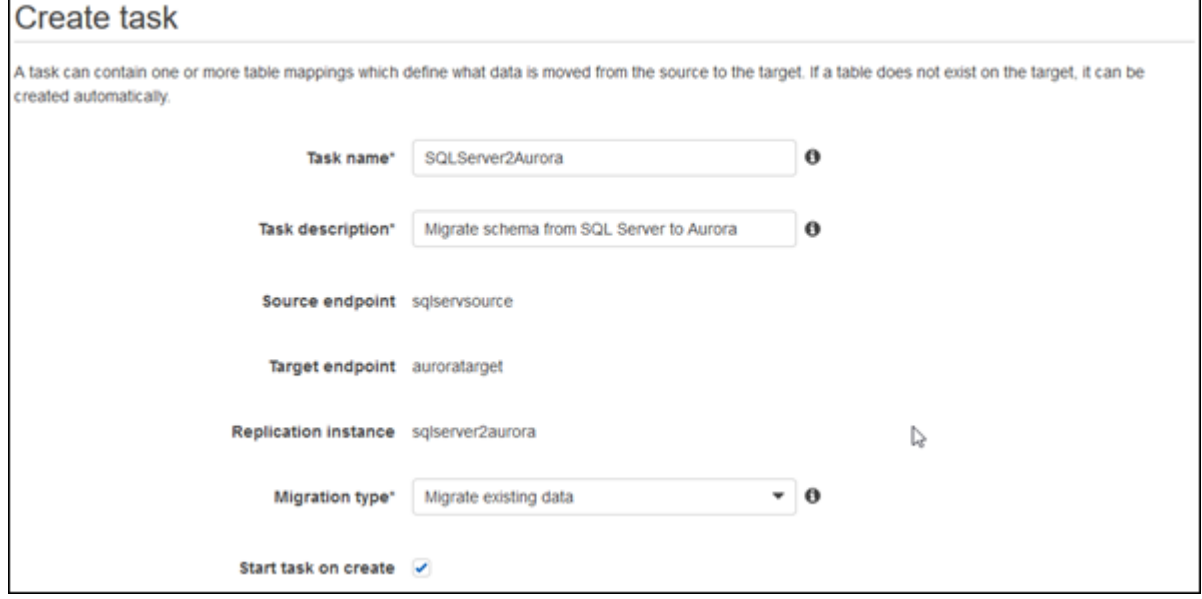

2. Under **Task settings**, specify the settings. The following table describes the settings.

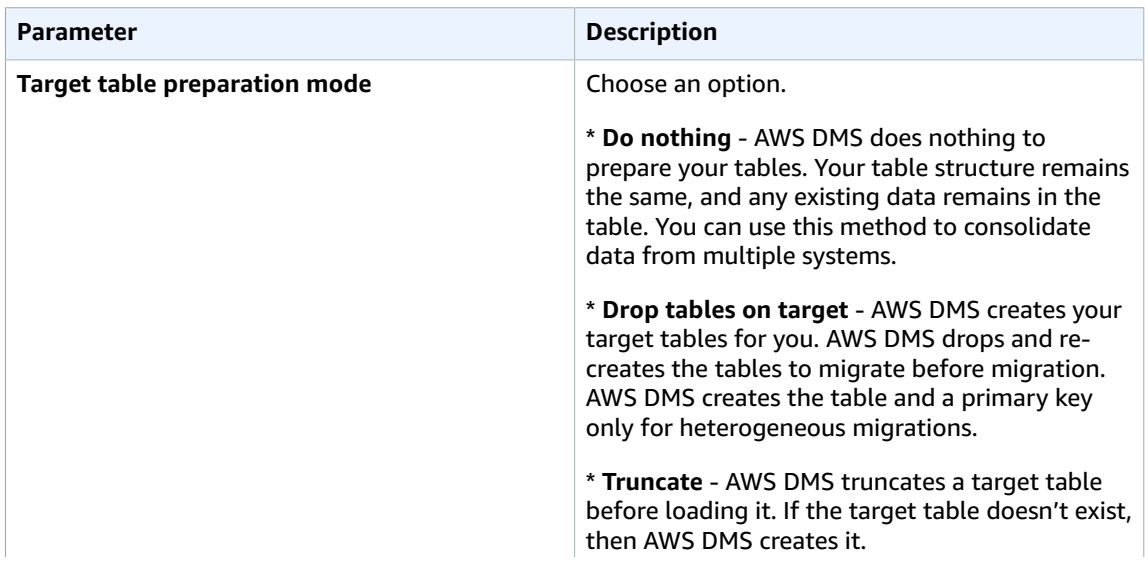

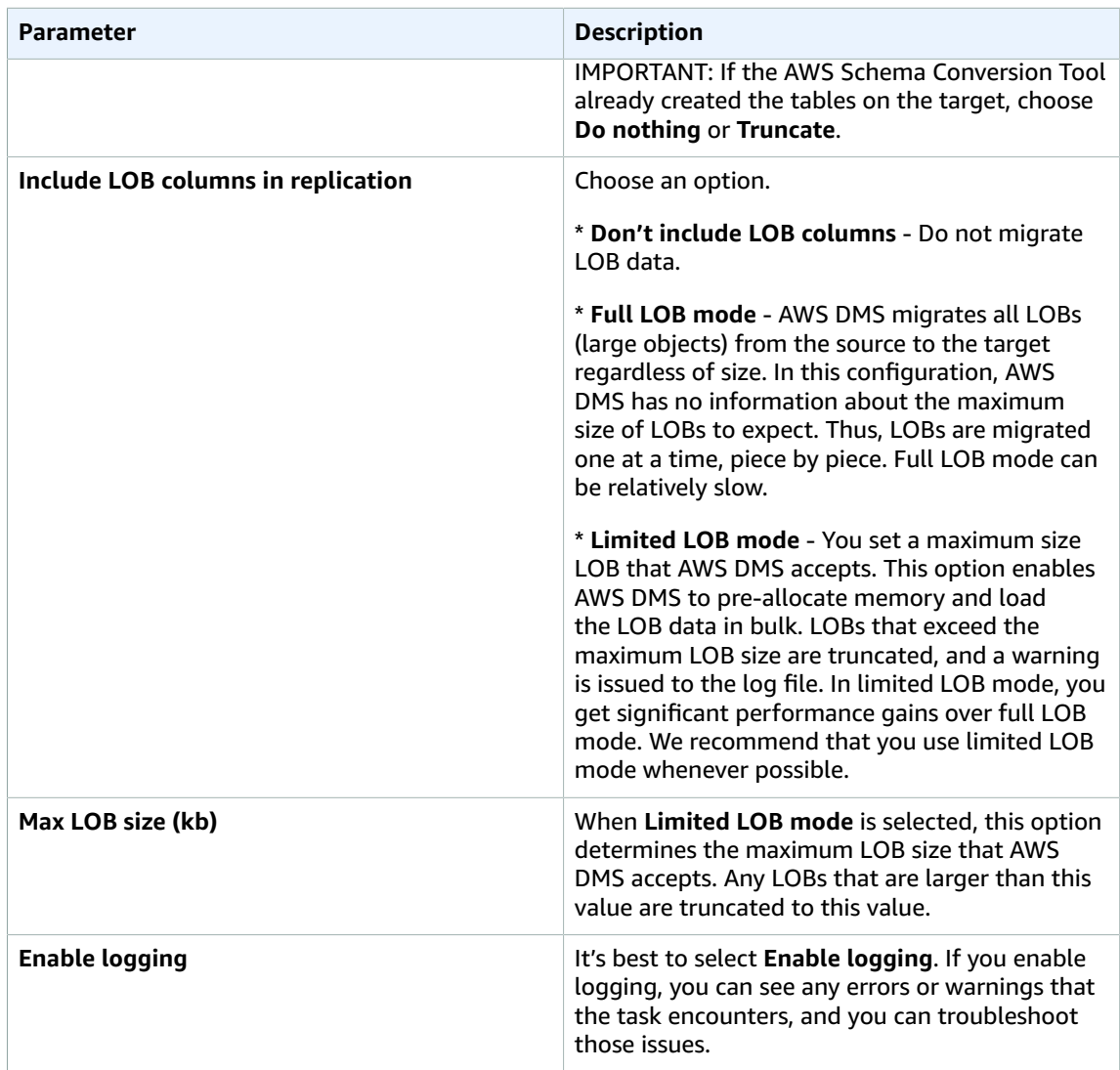

- 3. Leave the Advanced settings at their default values.
- 4. If you created and exported mapping rules with AWS SCT in the last step in Step 4: Use [AWS](#page-69-0) SCT to [Convert](#page-69-0) the SQL Server Schema to Aurora MySQL [\(p. 66\),](#page-69-0) choose **Table mappings**, and select the **JSON** tab. Then select **Enable JSON editing**, and enter the table mappings you saved.

If you did not create mapping rules, then proceed to the next step.

5. Choose **Create task**. The task starts immediately.

The **Tasks** section shows you the status of the migration task.

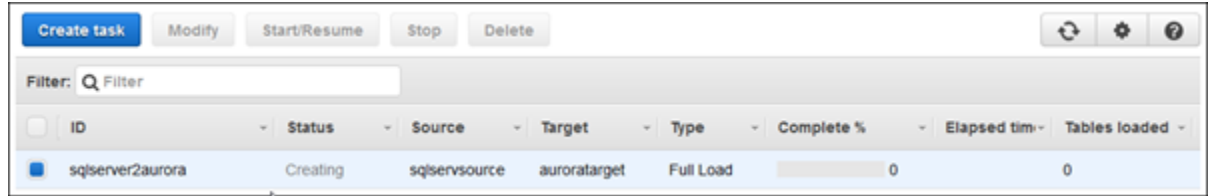

If you chose **Enable logging** during setup, you can monitor your task. You can then view the Amazon CloudWatch metrics.

- 1. On the navigation pane, choose **Tasks**.
- 2. Choose your migration task.
- 3. Choose the **Task monitoring** tab, and monitor the task in progress on that tab.

When the full load is complete and cached changes are applied, the task stops on its own.

- 4. On the target Aurora MySQL database, if you disabled foreign key constraints and triggers, enable them using the script that you saved previously.
- 5. On the target Aurora MySQL database, re-create the secondary indexes if you removed them previously.
- 6. If you chose to use AWS DMS to replicate changes, in the AWS DMS console, start the AWS DMS task by choosing **Start/Resume** for the task.

Important replication instance metrics to monitor include the following:

- CPU
- FreeableMemory
- DiskQueueDepth
- CDCLatencySource
- CDCLatencyTarget

The AWS DMS task keeps the target Aurora MySQL database up to date with source database changes. AWS DMS keeps all the tables in the task up to date until it's time to implement the application migration. The latency is zero, or close to zero, when the target has caught up to the source.

For more information, see [Monitoring](https://docs.aws.amazon.com/dms/latest/userguide/CHAP_Monitoring.html) AWS Database Migration Service Tasks.

### Step 8: Cut Over to Aurora MySQL

To move connections from your Microsoft SQL Server database to your Amazon Aurora MySQL database, do the following:

1. End all SQL Server database dependencies and activities, such as running scripts and client connections. Ensure that the SQL Server Agent service is stopped.

The following query should return no results other than your connection:

SELECT session id, login name from sys.dm exec sessions where session id  $> 50$ ;

2. Kill any remaining sessions (other than your own).

KILL session\_id;

- 3. Shut down the SQL Server service.
- 4. Let the AWS DMS task apply the final changes from the SQL Server database on the Amazon Aurora MySQL database.
- 5. In the AWS DMS console, stop the AWS DMS task by choosing **Stop** for the task, and then confirming that you want to stop the task.

# Troubleshooting

When you work with Microsoft SQL Server as a source database and Amazon Aurora MySQL as a target database, the two most common problem areas are SQL Server change data capture (CDC) and foreign keys.

- MS-CDC: If you are using MS-CDC with SQL Server for the migration, errors that are related to permissions or errors during change data capture are common. These types of errors usually result when one of the prerequisites was not met. For example, the most common overlooked prerequisite is a full database backup.
- Foreign keys: During the full load process, AWS DMS does not load tables in any particular order, so it might load the child table data before parent table data. As a result, foreign key constraints might be violated if they are enabled. You should disable foreign keys on the Aurora MySQL target database. You can enable the foreign keys on the target after the migration is complete.

For more tips, see the AWS DMS troubleshooting section in the AWS DMS User [Guide.](https://docs.aws.amazon.com/dms/latest/userguide/CHAP_Troubleshooting.html)

To troubleshoot issues specific to SQL Server, see the SQL Server troubleshooting section:

• [Troubleshooting](https://docs.aws.amazon.com/dms/latest/userguide/CHAP_Troubleshooting.html#CHAP_Troubleshooting.SQLServer) Microsoft SQL Server Specific Issues

To troubleshoot Aurora MySQL issues, see the Aurora MySQL troubleshooting section and the MySQL troubleshooting section:

- [Troubleshooting](https://docs.aws.amazon.com/dms/latest/userguide/CHAP_Troubleshooting.html#CHAP_Troubleshooting.Aurora) Amazon Aurora MySQL Specific Issues
- [Troubleshooting](https://docs.aws.amazon.com/dms/latest/userguide/CHAP_Troubleshooting.html#CHAP_Troubleshooting.MySQL) MySQL Specific Issues

# Migrating an Oracle Database to PostgreSQL

Using this walkthrough, you can learn how to migrate an Oracle database to a PostgreSQL database using AWS Database Migration Service (AWS DMS) and the AWS Schema Conversion Tool (AWS SCT).

AWS DMS migrates your data from your Oracle source into your PostgreSQL target. AWS DMS also captures data manipulation language (DML) and [supported](https://docs.aws.amazon.com/dms/latest/userguide/CHAP_Introduction.SupportedDDL.html) data definition language (DDL) changes that happen on your source database and applies these changes to your target database. This way, AWS DMS keeps your source and target databases in sync with each other. To facilitate the data migration, AWS SCT creates the migrated schemas on the target database, including the tables and primary key indexes on the target if necessary.

AWS DMS doesn't migrate your secondary indexes, sequences, default values, stored procedures, triggers, synonyms, views, and other schema objects not specifically related to data migration. To migrate these objects to your PostgreSQL target, use AWS SCT.

#### **Topics**

- [Prerequisites \(p. 84\)](#page-87-0)
- Step-by-Step [Migration \(p. 85\)](#page-88-0)
- Rolling Back the [Migration \(p. 105\)](#page-108-0)
- [Troubleshooting \(p. 105\)](#page-108-1)

# <span id="page-87-0"></span>**Prerequisites**

The following prerequisites are required to complete this walkthrough:

- Understand Amazon Relational Database Service (Amazon RDS), the applicable database technologies, and SQL.
- Create an AWS account with AWS Identity and Access Management (IAM) credentials that allows you to launch Amazon RDS and AWS Database Migration Service (AWS DMS) instances in your AWS Region. For information about IAM credentials, see [Create](https://docs.aws.amazon.com/dms/latest/userguide/CHAP_SettingUp.html#CHAP_SettingUp.IAM) an IAM User.
- Understand the Amazon Virtual Private Cloud (Amazon VPC) service and security groups. For information about using Amazon VPC with Amazon RDS, see [Amazon](https://docs.aws.amazon.com/AmazonRDS/latest/UserGuide/USER_VPC.html) Virtual Private Cloud (VPCs) and [Amazon](https://docs.aws.amazon.com/AmazonRDS/latest/UserGuide/USER_VPC.html) RDS. For information about Amazon RDS security groups, see Amazon RDS [Security](https://docs.aws.amazon.com/AmazonRDS/latest/UserGuide/Overview.RDSSecurityGroups.html) Groups.
- Understand the supported features and limitations of AWS DMS. For information about AWS DMS, see What Is AWS Database [Migration](https://docs.aws.amazon.com/dms/latest/userguide/Welcome.html) Service?.
- Understand the supported data type conversion options for Oracle and PostgreSQL. For information about data types for Oracle as a source, see Using an Oracle Database as a Source for AWS [Database](https://docs.aws.amazon.com/dms/latest/userguide/CHAP_Source.Oracle.html) [Migration](https://docs.aws.amazon.com/dms/latest/userguide/CHAP_Source.Oracle.html) Service. For information about data types for PostgreSQL as a target, see [Using a](https://docs.aws.amazon.com/dms/latest/userguide/CHAP_Target.PostgreSQL.html) [PostgreSQL](https://docs.aws.amazon.com/dms/latest/userguide/CHAP_Target.PostgreSQL.html) Database as a Target for AWS Database Migration Service.
- Size your target PostgreSQL database host. DBAs should be aware of the load profile of the current source Oracle database host. Consider CPU, memory, and IOPS. With RDS, you can size up the target database host, or reduce it, after the migration. If this is the first time you are migrating to

PostgreSQL, then we recommend that you have extra capacity to account for performance issues and tuning opportunities.

- Audit your source Oracle database. For each schema and all the objects under each schema, determine if any of the objects are no longer being used. Deprecate these objects on the source Oracle database, because there's no need to migrate them if they are not being used.
- If load capacity permits, then get the max size (kb) for each LOB type on the source database, and keep this information for later.
- If possible, move columns with BLOB, CLOB, NCLOB, LONG, LONG RAW, and XMLTYPE to Amazon S3, Dynamo DB, or another data store. Doing so simplifies your source Oracle database for an easier migration. It will also lower the capacity requirements for the target PostgreSQL database.

For more information on AWS DMS, see the AWS DMS [documentation](https://docs.aws.amazon.com/dms/latest/userguide/CHAP_GettingStarted.html).

# <span id="page-88-0"></span>Step-by-Step Migration

The following steps provide instructions for migrating an Oracle database to a PostgreSQL database. These steps assume that you have already prepared your source database as described in [Prerequisites \(p. 84\).](#page-87-0)

#### **Topics**

- Step 1: Install the SQL Drivers and AWS Schema Conversion Tool on Your Local [Computer \(p. 85\)](#page-88-1)
- Step 2: Configure Your Oracle Source [Database \(p. 86\)](#page-89-0)
- Step 3: Configure Your PostgreSQL Target [Database \(p. 88\)](#page-91-0)
- Step 4: Use the AWS Schema [Conversion](#page-92-0) Tool (AWS SCT) to Convert the Oracle Schema to [PostgreSQL \(p. 89\)](#page-92-0)
- Step 5: Create an AWS DMS Replication [Instance \(p. 96\)](#page-99-0)
- Step 6: Create AWS DMS Source and Target [Endpoints \(p. 98\)](#page-101-0)
- Step 7: Create and Run Your AWS DMS Migration [Task \(p. 101\)](#page-104-0)
- Step 8: Cut Over to [PostgreSQL \(p. 104\)](#page-107-0)

# <span id="page-88-1"></span>Step 1: Install the SQL Drivers and AWS Schema Conversion Tool on Your Local Computer

To install the SQL drivers and the AWS Schema Conversion Tool (AWS SCT) on your local computer, do the following:

- 1. Download the JDBC driver for your Oracle database release. For more information, go to [https://](https://www.oracle.com/jdbc) [www.oracle.com/jdbc.](https://www.oracle.com/jdbc)
- 2. Download the PostgreSQL driver ([postgresql-42.1.4.jar](https://jdbc.postgresql.org/download/postgresql-42.1.4.jar)).
- 3. Install AWS SCT and the required JDBC drivers.
	- a. Download AWS SCT from Installing and Updating the AWS Schema [Conversion](https://docs.aws.amazon.com/SchemaConversionTool/latest/userguide/CHAP_SchemaConversionTool.Installing.html) Tool in the *AWS Schema Conversion Tool User Guide*.
	- b. Launch AWS SCT.
	- c. In AWS SCT, choose **Global Settings** from **Settings**.
	- d. In **Global Settings**, choose **Driver**, and then choose **Browse** for **Oracle Driver Path**. Locate the JDBC Oracle driver and choose **OK**.
	- e. Choose **Browse** for **PostgreSQL Driver Path**. Locate the JDBC PostgreSQL driver and choose **OK**.

#### AWS Database Migration Service Step-by-Step Migration Guide Step 2: Configure Your Oracle Source Database

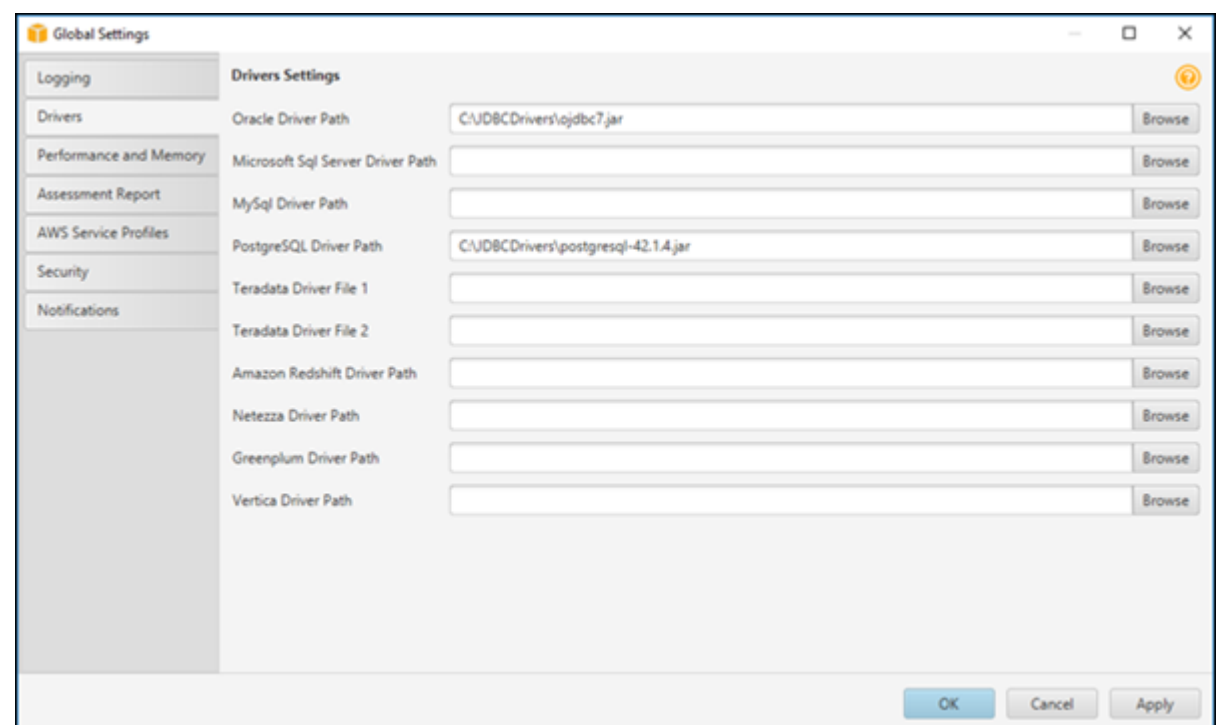

f. Choose **OK** to close the dialog box.

# <span id="page-89-0"></span>Step 2: Configure Your Oracle Source Database

To use Oracle as a source for AWS Database Migration Service (AWS DMS), you must first ensure that ARCHIVELOG MODE is on to provide information to LogMiner. AWS DMS uses LogMiner to read information from the archive logs so that AWS DMS can capture changes.

For AWS DMS to read this information, make sure the archive logs are retained on the database server as long as AWS DMS requires them. If you configure your task to begin capturing changes immediately, then you should only need to retain archive logs for a little longer than the duration of the longest running transaction. Retaining archive logs for 24 hours is usually sufficient. If you configure your task to begin from a point in time in the past, then archive logs must be available from that time forward. For more specific instructions about enabling ARCHIVELOG MODE and ensuring log retention for your Oracle database, see the [Oracle documentation](http://docs.oracle.com/database/121/ADMIN/archredo.htm#ADMIN11335).

To capture change data, AWS DMS requires supplemental logging to be enabled on your source database. Minimal supplemental logging must be enabled at the database level. AWS DMS also requires that identification key logging be enabled. This option causes the database to place all columns of a row's primary key in the redo log file whenever a row containing a primary key is updated. This result occurs even if no value in the primary key has changed. You can set this option at the database or table level.

1. Create or configure a database account to be used by AWS DMS. We recommend that you use an account with the minimal privileges required by AWS DMS for your AWS DMS connection. AWS DMS requires the following privileges.

```
CREATE SESSION
SELECT ANY TRANSACTION
SELECT on V $ARCHIVED LOG
SELECT on V_$LOG
SELECT on V_$LOGFILE
```

```
SELECT on V_$DATABASE
SELECT on V_$THREAD
SELECT on V_$PARAMETER
SELECT on V_$NLS_PARAMETERS
SELECT on V_$TIMEZONE_NAMES
SELECT on V_$TRANSACTION
SELECT on ALL_INDEXES
SELECT on ALL_OBJECTS
SELECT on ALL_TABLES
SELECT on ALL_USERS
SELECT on ALL_CATALOG
SELECT on ALL_CONSTRAINTS
SELECT on ALL CONS COLUMNS
SELECT on ALL_TAB_COLS
SELECT on ALL_IND_COLUMNS
SELECT on ALL_LOG_GROUPS
SELECT on SYS.DBA_REGISTRY
SELECT on SYS.OBJ$
SELECT on DBA_TABLESPACES
SELECT on ALL_TAB_PARTITIONS
SELECT on ALL_ENCRYPTED_COLUMNS
* SELECT on all tables migrated
```
If you want to capture and apply changes (CDC), then you also need the following privileges.

```
EXECUTE on DBMS_LOGMNR
SELECT on V_$LOGMNR_LOGS
SELECT on V_$LOGMNR_CONTENTS
LOGMINING /* For Oracle 12c and higher. */
* ALTER for any table being replicated (if you want AWS DMS to add supplemental logging)
```
For Oracle versions before 11.2.0.3, you need the following privileges.

```
SELECT on DBA_OBJECTS /* versions before 11.2.0.3 */
SELECT on ALL_VIEWS (required if views are exposed)
```
2. If your Oracle database is an AWS RDS database, then connect to it as an administrative user, and run the following command to ensure that archive logs are retained on your RDS source for 24 hours:

exec rdsadmin.rdsadmin\_util.set\_configuration('archivelog retention hours',24);

If your Oracle source is an AWS RDS database, it will be placed in ARCHIVELOG MODE if, and only if, you enable backups.

- 3. Run the following command to enable supplemental logging at the database level, which AWS DMS requires:
	- a. In Oracle SQL:

ALTER DATABASE ADD SUPPLEMENTAL LOG DATA;

b. In RDS:

exec rdsadmin.rdsadmin\_util.alter\_supplemental\_logging('ADD');

4. Use the following command to enable identification key supplemental logging at the database level. AWS DMS requires supplemental key logging at the database level. The exception is if you allow AWS DMS to automatically add supplemental logging as needed or enable key-level supplemental logging at the table level:

a. In Oracle SQL:

ALTER DATABASE ADD SUPPLEMENTAL LOG DATA (PRIMARY KEY) COLUMNS;

b. In RDS:

exec rdsadmin.rdsadmin\_util.alter\_supplemental\_logging('ADD','PRIMARY KEY');

Your source database incurs a small bit of overhead when key level supplemental logging is enabled. Therefore, if you are migrating only a subset of your tables, then you might want to enable key level supplemental logging at the table level.

5. To enable key level supplemental logging at the table level, use the following command.

ALTER TABLE table\_name ADD SUPPLEMENTAL LOG DATA (PRIMARY KEY) COLUMNS;

If a table does not have a primary key, then you have two options.

- You can add supplemental logging on all columns involved in the first unique index on the table (sorted by index name).
- You can add supplemental logging on all columns of the table.

To add supplemental logging on a subset of columns in a table, such as those involved in a unique index, run the following command.

```
ALTER TABLE table_name
   ADD SUPPLEMENTAL LOG GROUP example_log_group (column_list) ALWAYS;
```
To add supplemental logging for all columns of a table, run the following command.

```
ALTER TABLE table_name ADD SUPPLEMENTAL LOG DATA (ALL) COLUMNS;
```
6 Create a user for AWS SCT.

```
CREATE USER oracle_sct_user IDENTIFIED BY password;
GRANT CONNECT TO oracle sct user;
GRANT SELECT CATALOG ROLE TO oracle sct user;
```

```
GRANT SELECT ANY DICTIONARY TO oracle_sct_user;
```
### <span id="page-91-0"></span>Step 3: Configure Your PostgreSQL Target Database

- 1. If the schemas you are migrating do not exist on the PostgreSQL database, then create the schemas.
- 2. Create the AWS DMS user to connect to your target database, and grant Superuser or the necessary individual privileges (or use the master username for RDS).

```
CREATE USER postgresql_dms_user WITH PASSWORD 'password';
ALTER USER postgresql_dms_user WITH SUPERUSER;
```
3. Create a user for AWS SCT.

```
CREATE USER postgresql_sct_user WITH PASSWORD 'password';
```
# <span id="page-92-0"></span>Step 4: Use the AWS Schema Conversion Tool (AWS SCT) to Convert the Oracle Schema to PostgreSQL

Before you migrate data to PostgreSQL, you convert the Oracle schema to a PostgreSQL schema. Do the following:

1. Launch AWS SCT. In AWS SCT, choose **File**, then choose **New Project**. Create a new project called AWS Schema Conversion Tool Oracle to PostgreSQL. Enter the following information in the New Project window and then choose **OK**.

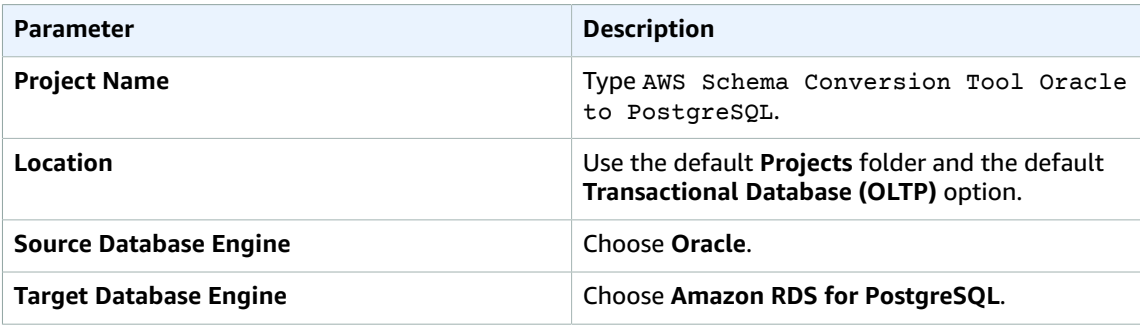

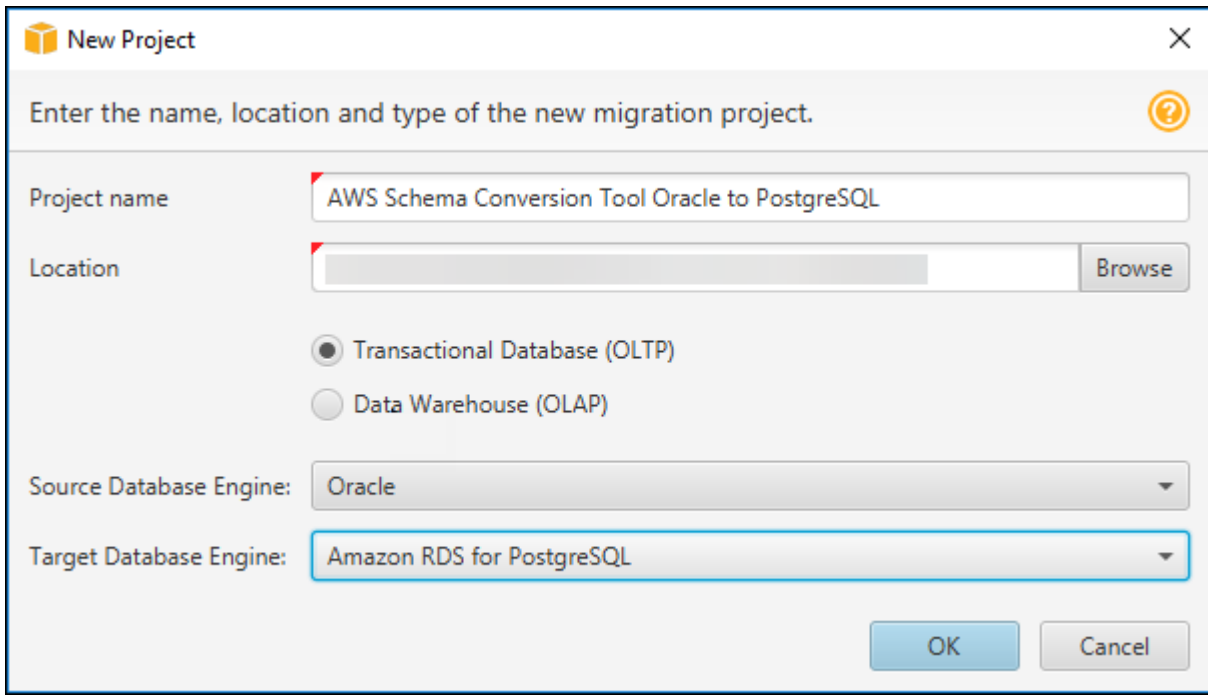

2. Choose **Connect to Oracle**. In the **Connect to Oracle** dialog box, enter the following information, and then choose **Test Connection**.

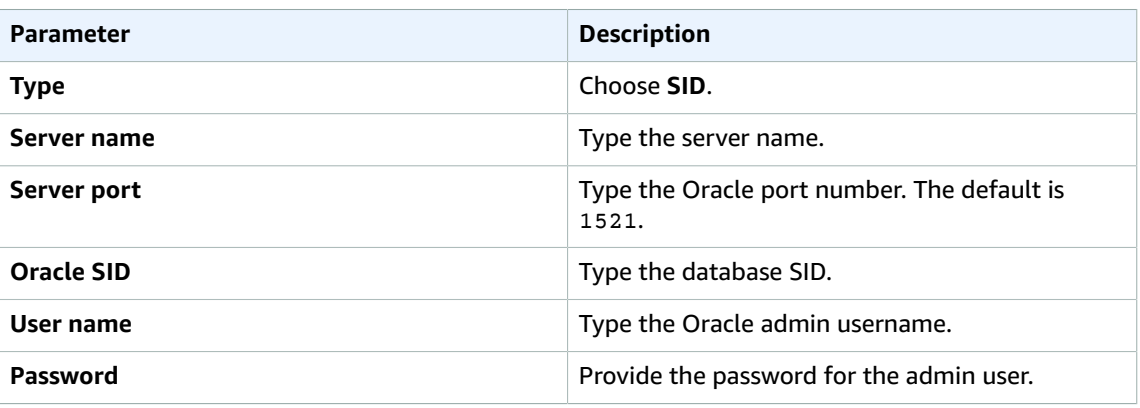

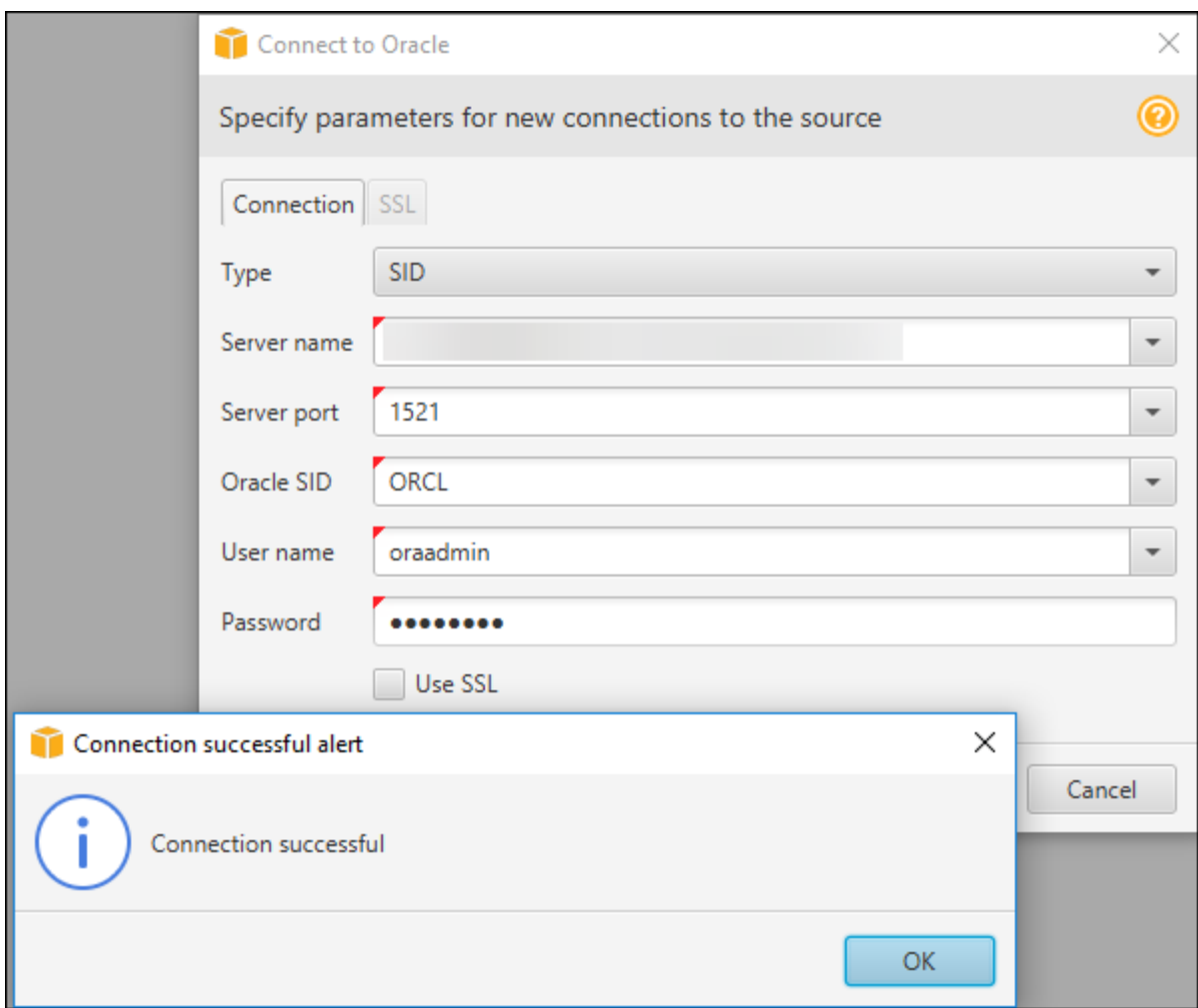

- 3. Choose **OK** to close the alert box, then choose **OK** to close the dialog box and to start the connection to the Oracle DB instance. The database structure on the Oracle DB instance is shown.
- 4. Choose **Connect to Amazon RDS for PostgreSQL**. In the **Connect to Amazon PostgreSQL** dialog box, enter the following information and then choose **Test Connection**.

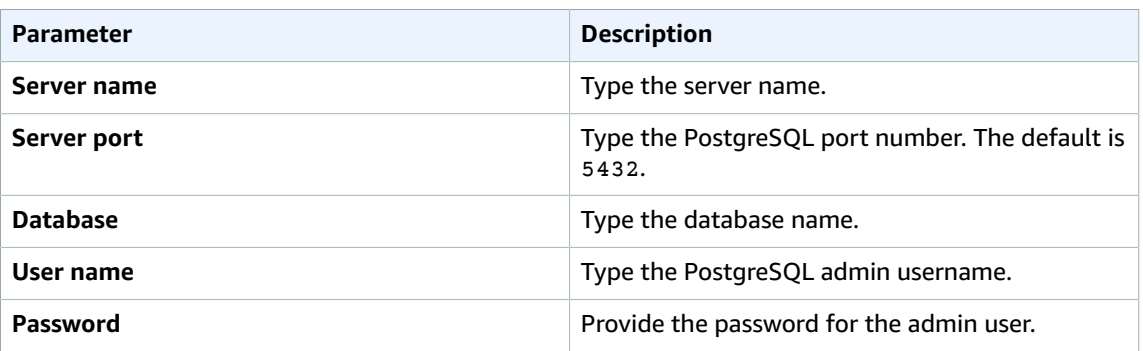

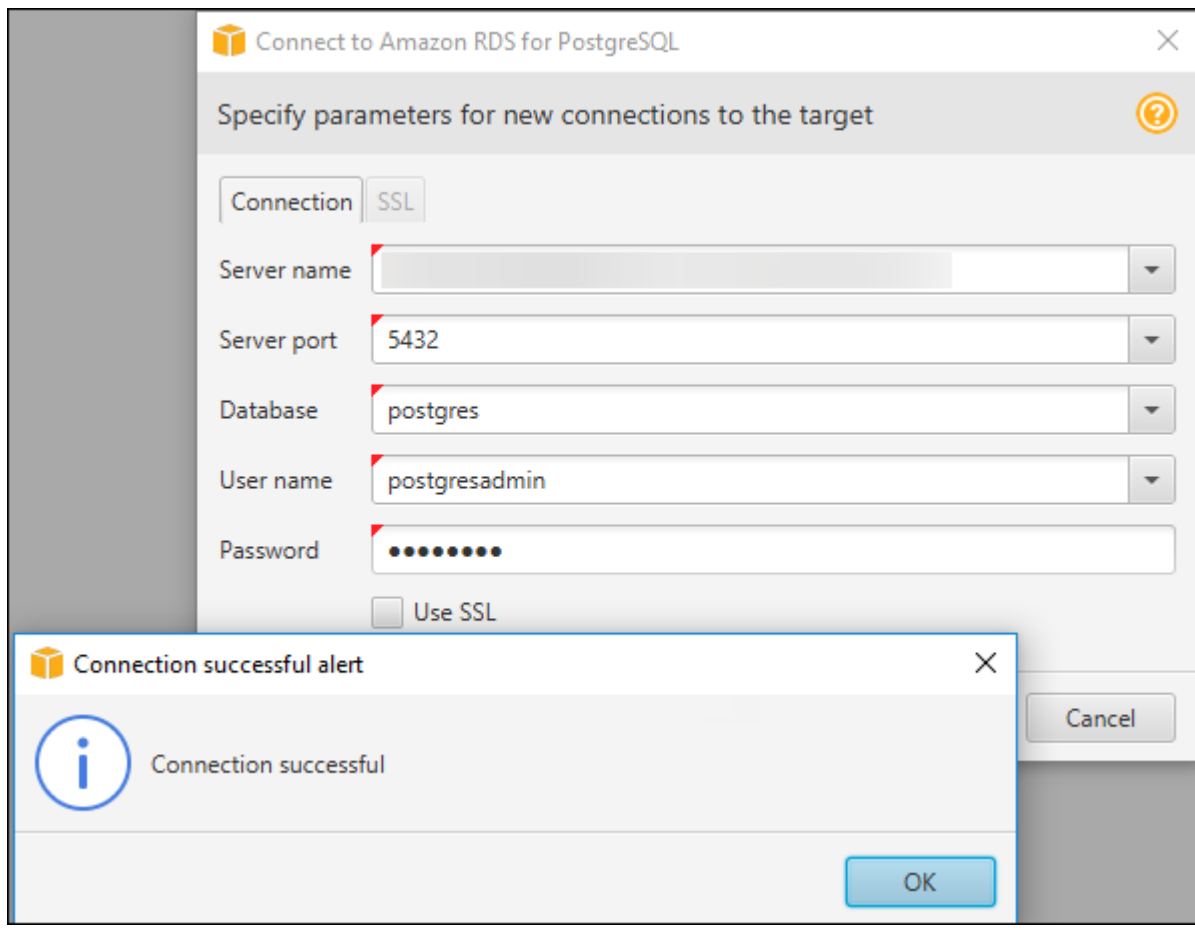

- 5. Choose **OK** to close the alert box, then choose **OK** to close the dialog box to start the connection to the PostgreSQL DB instance.
- 6. Open the context (right-click) menu for the schema to migrate, and then choose **Convert schema**.

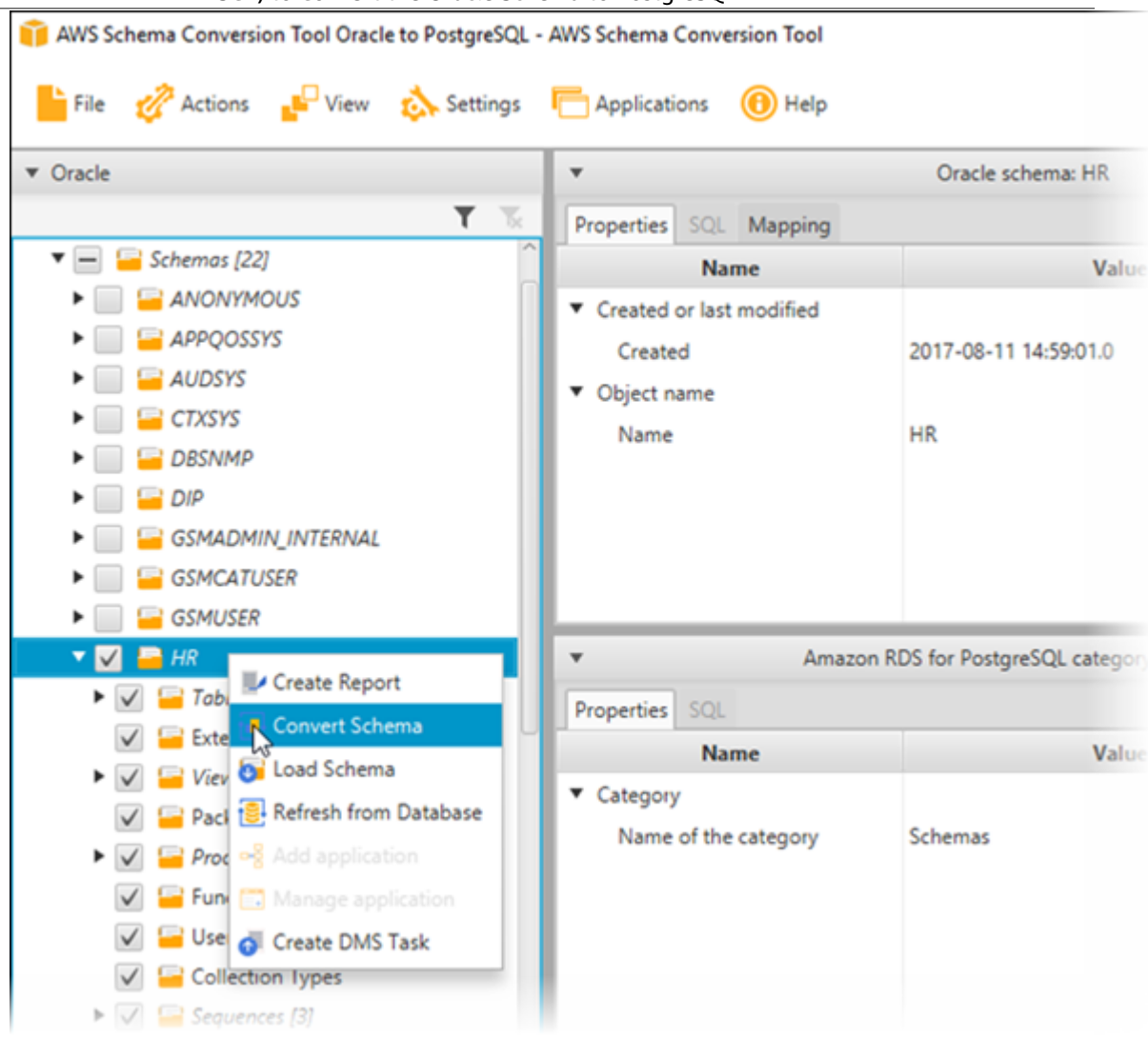

7. Choose **Yes** for the confirmation message. AWS SCT then converts your schemas to the target database format.

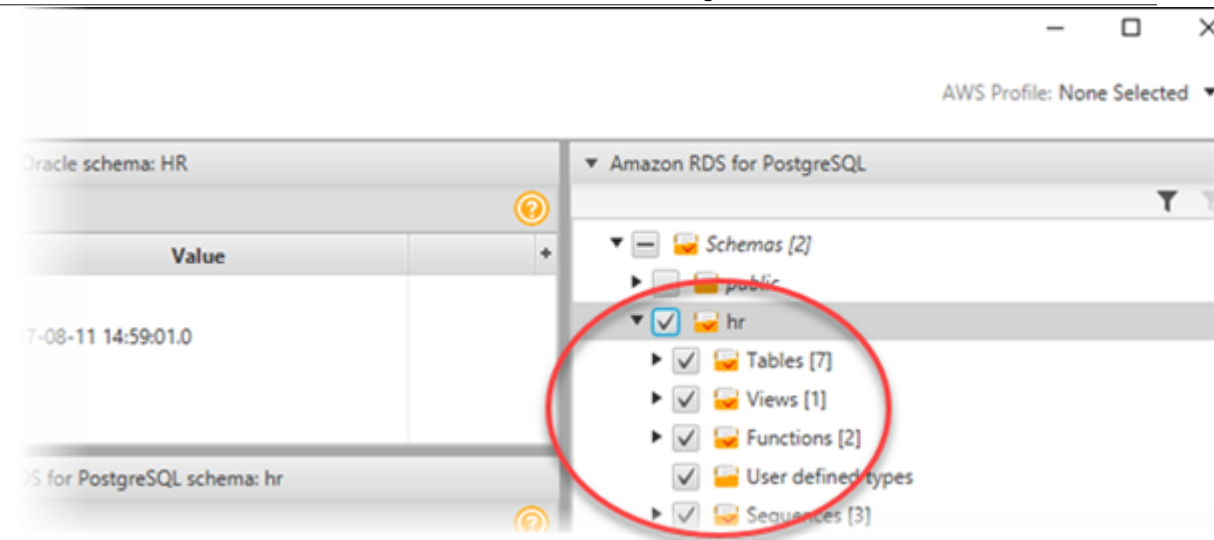

AWS SCT analyses the schema and creates a database migration assessment report for the conversion to PostgreSQL.

8. Select **Assessment Report View** from **View** to check the report.

The report breaks down by each object type and by how much manual change is needed to successfully convert it.

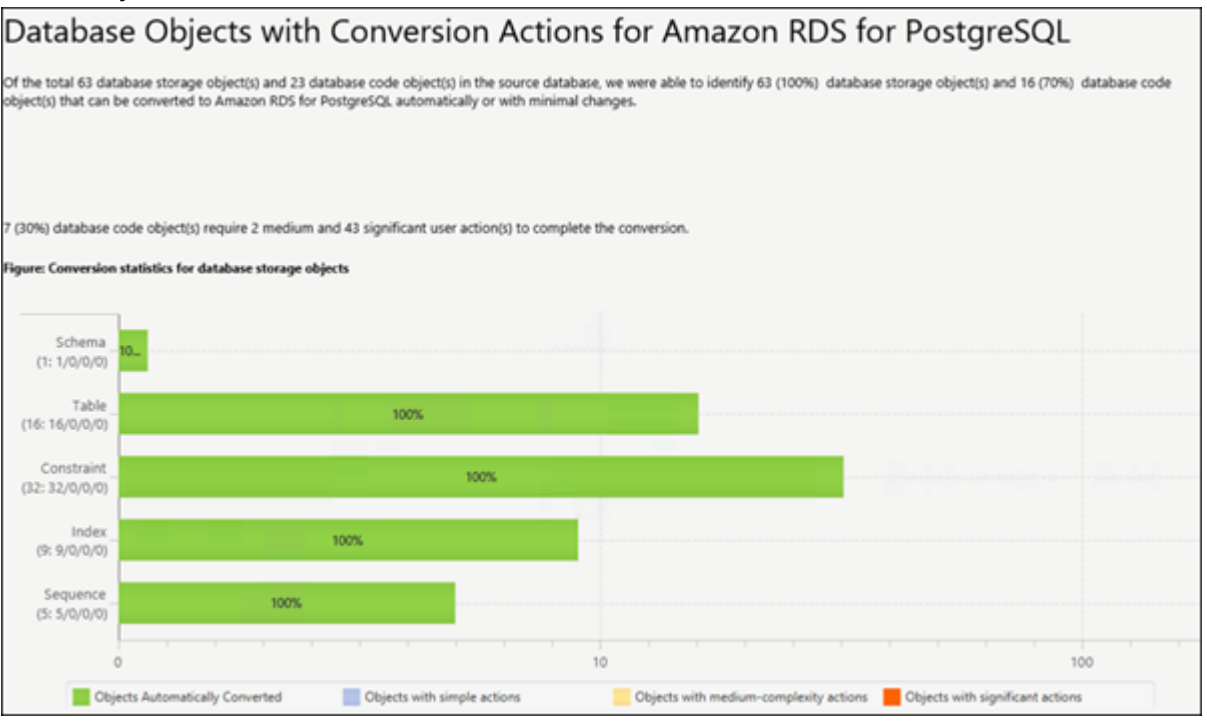

Generally packages, procedures, and functions are most likely to have some issues to resolve because they contain the most custom PL/SQL code. AWS SCT also provides hints about how to fix these objects.

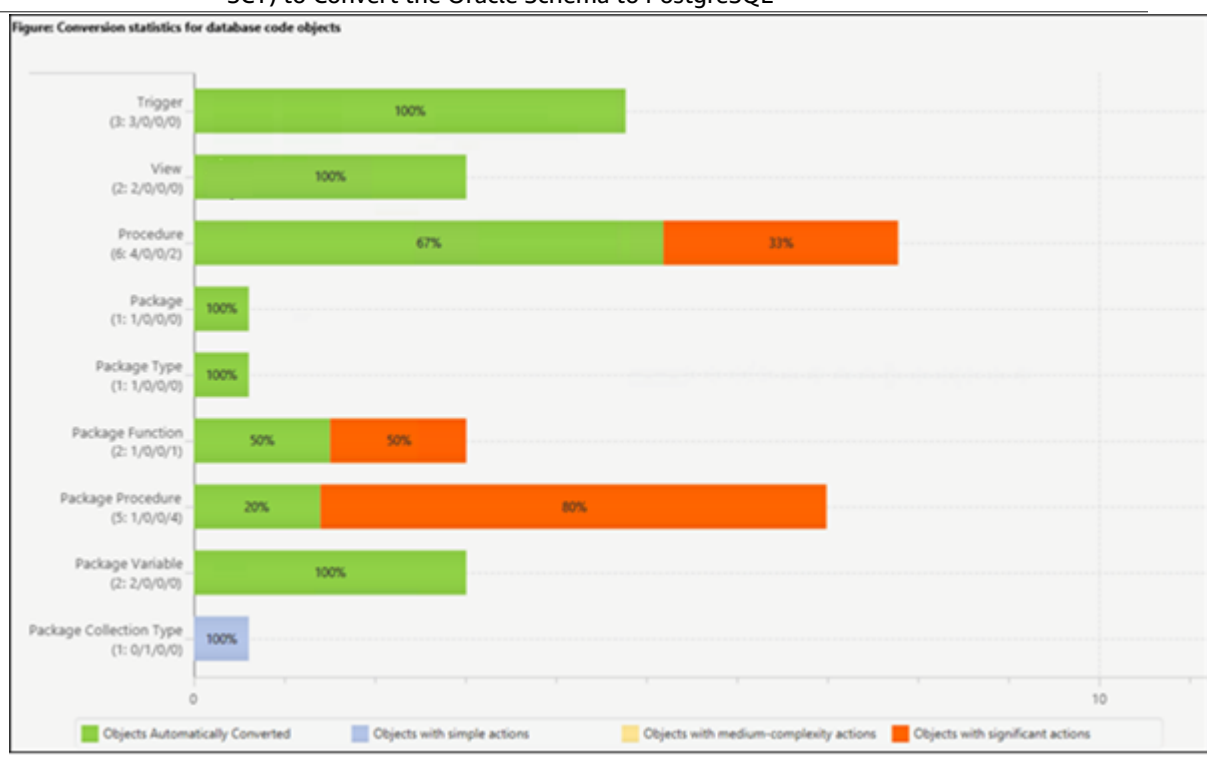

#### 9. Choose the **Action Items** tab.

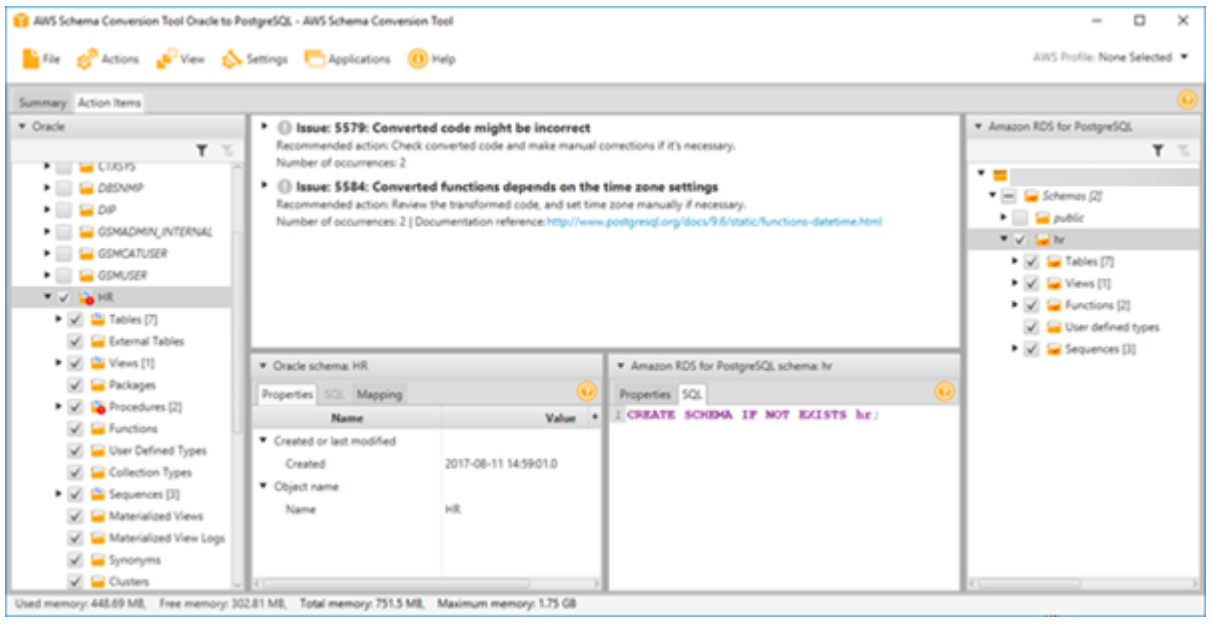

The **Action Items** tab shows each issue for each object that requires attention.

For each conversion issue, you can complete one of the following actions:

- a. Modify the objects on the source Oracle database so that AWS SCT can convert the objects to the target PostgreSQL database.
	- i. Modify the objects on the source Oracle database.
	- ii. Repeat the previous steps to convert the schema and check the assessment report.

iv. Choose **Main View** from **View**, and open the context (right-click) menu for the target PostgreSQL schema, and choose **Apply to database** to apply the schema changes to the PostgreSQL database.

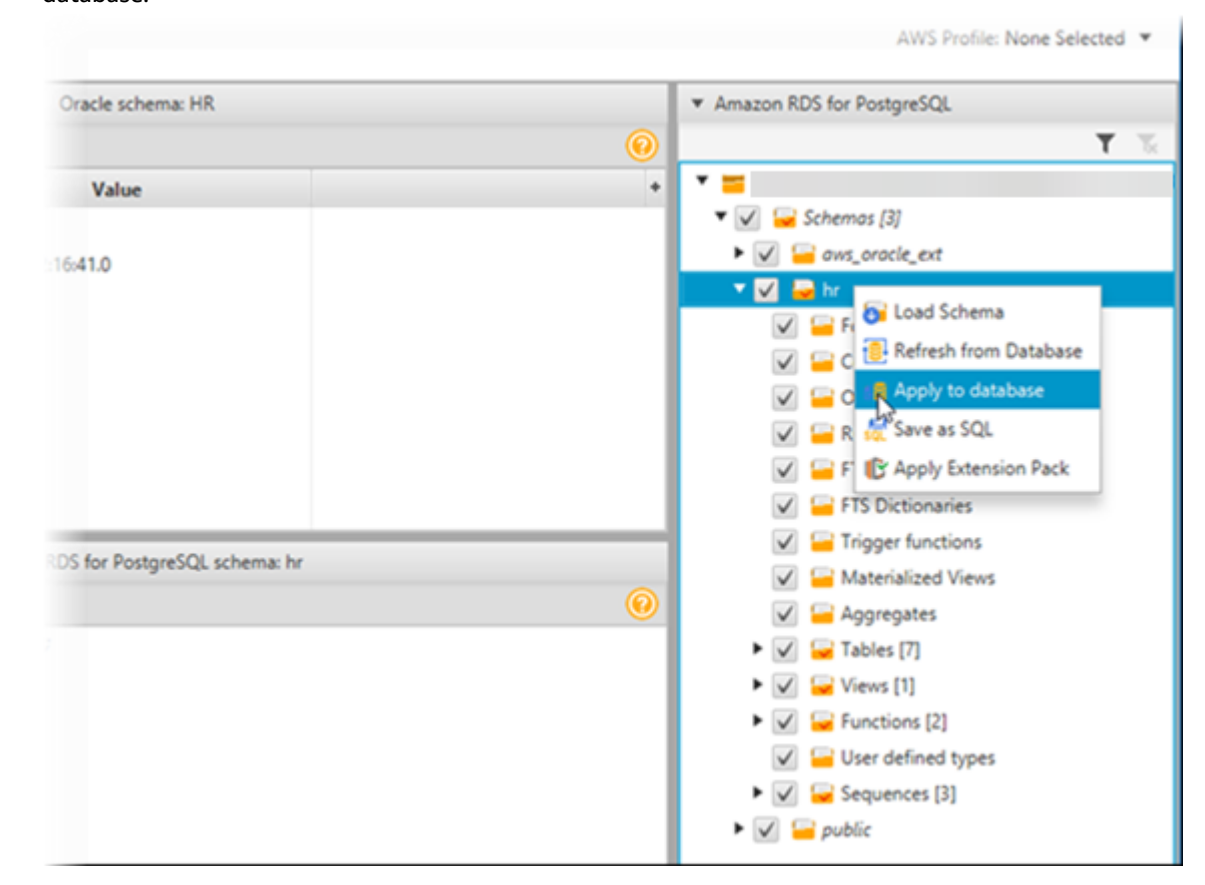

- b. Instead of modifying the source schema, modify scripts generated by AWS SCT before applying the scripts on the target PostgreSQL database.
	- i. Open the context (right-click) menu for the target PostgreSQL schema name, and select **Save as SQL**. Next, choose a name and destination for the script.
	- ii. In the script, modify the objects to correct conversion issues.
	- iii. Run the script on the target PostgreSQL database.

For more information, see [Converting](https://docs.aws.amazon.com/SchemaConversionTool/latest/userguide/CHAP_SchemaConversionTool.Converting.html) Database Schema to Amazon RDS by Using the AWS Schema [Conversion](https://docs.aws.amazon.com/SchemaConversionTool/latest/userguide/CHAP_SchemaConversionTool.Converting.html) Tool in the *AWS Schema Conversion Tool User Guide*.

10Use AWS SCT to create mapping rules.

- a. Under **Settings**, select **Mapping Rules**.
- b. In addition to the two default mapping rules that convert schema names and table names to lower case, create additional mapping rules that are required based on the action items.
- c. Save the mapping rules.

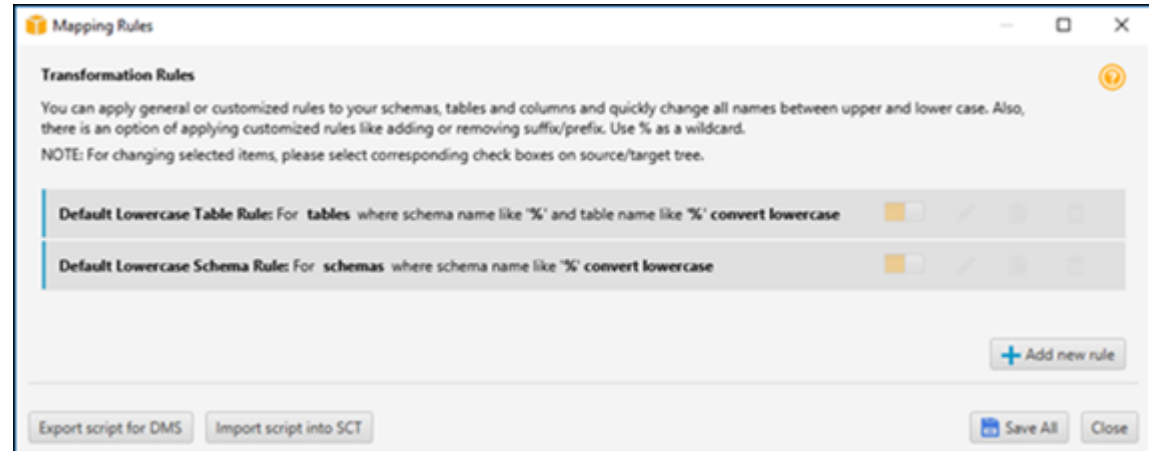

d. Click **Export script for DMS** to export a JSON format of all the transformations that the AWS DMS task will use to determine which object from the source corresponds to which object on the target. Click **Save**.

# <span id="page-99-0"></span>Step 5: Create an AWS DMS Replication Instance

After validating the schema structure between source and target databases, continue with the core part of this walkthrough, which is the data migration. The following illustration shows a high-level view of the migration process.

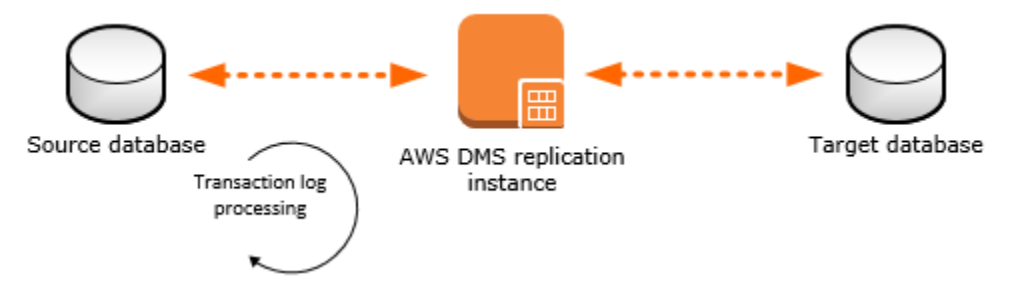

An AWS DMS replication instance performs the actual data migration between source and target. The replication instance also caches the transaction logs during the migration. How much CPU and memory capacity a replication instance has influences the overall time required for the migration.

- 1. Sign in to the AWS Management Console, and select AWS DMS at [https://console.aws.amazon.com/](https://console.aws.amazon.com/dms/) [dms/.](https://console.aws.amazon.com/dms/) Next, choose **Create Migration**. If you are signed in as an AWS Identity and Access Management (IAM) user, then you must have the appropriate permissions to access AWS DMS. For more information on the permissions required, see IAM [Permissions](https://docs.aws.amazon.com/dms/latest/userguide/CHAP_Security.IAMPermissions.html) Needed to Use AWS DMS.
- 2. Choose **Next** to start a database migration from the console's Welcome page.
- 3. On the **Create replication instance** page, specify your replication instance information.

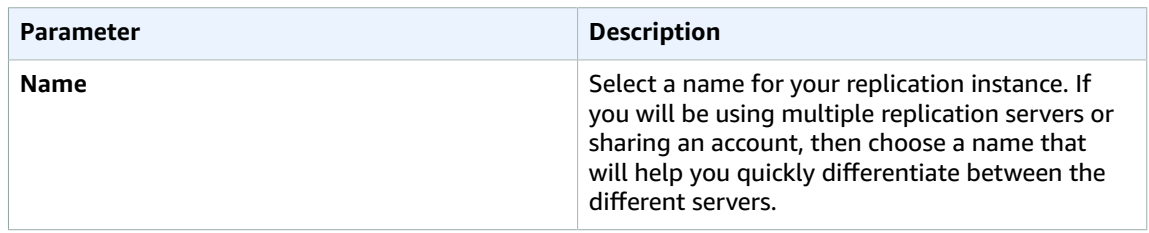

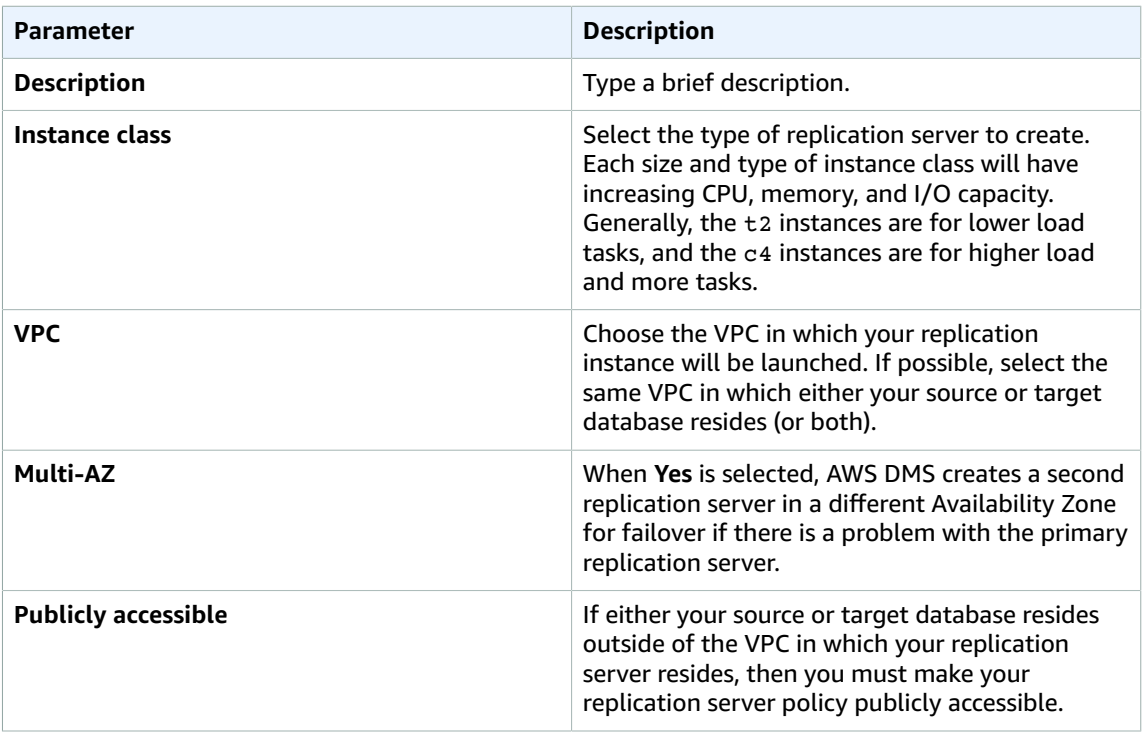

4. For the **Advanced** section, specify the following information.

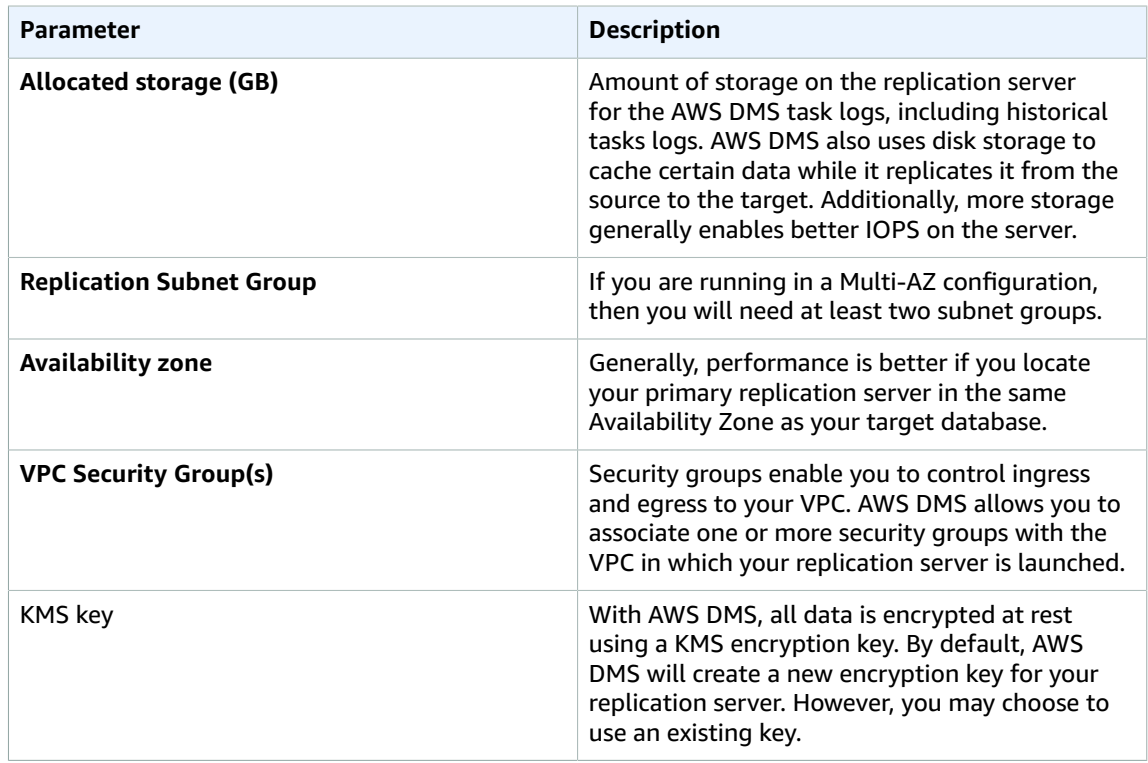

For information about the KMS key, see Setting an Encryption Key and Specifying KMS [Permissions.](https://docs.aws.amazon.com/dms/latest/userguide/CHAP_Security.EncryptionKey.html)

5. Click **Next**.

# <span id="page-101-0"></span>Step 6: Create AWS DMS Source and Target Endpoints

While your replication instance is being created, you can specify the source and target database endpoints using the AWS Management Console. However, you can only test connectivity after the replication instance has been created, because the replication instance is used in the connection.

1. Specify your connection information for the source Oracle database and the target PostgreSQL database. The following table describes the source settings.

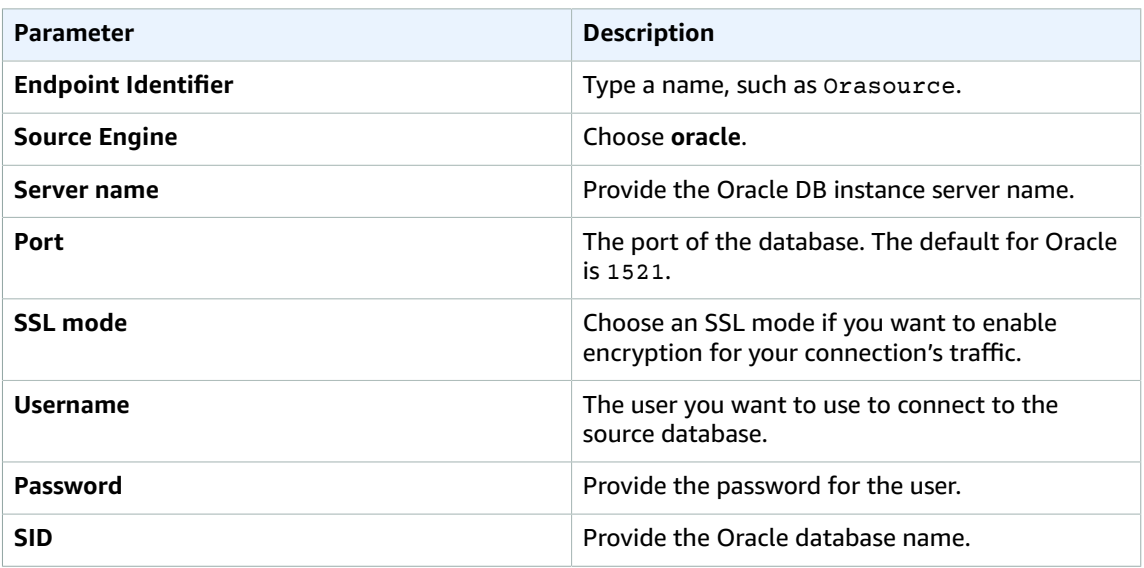

The following table describes the advanced source settings.

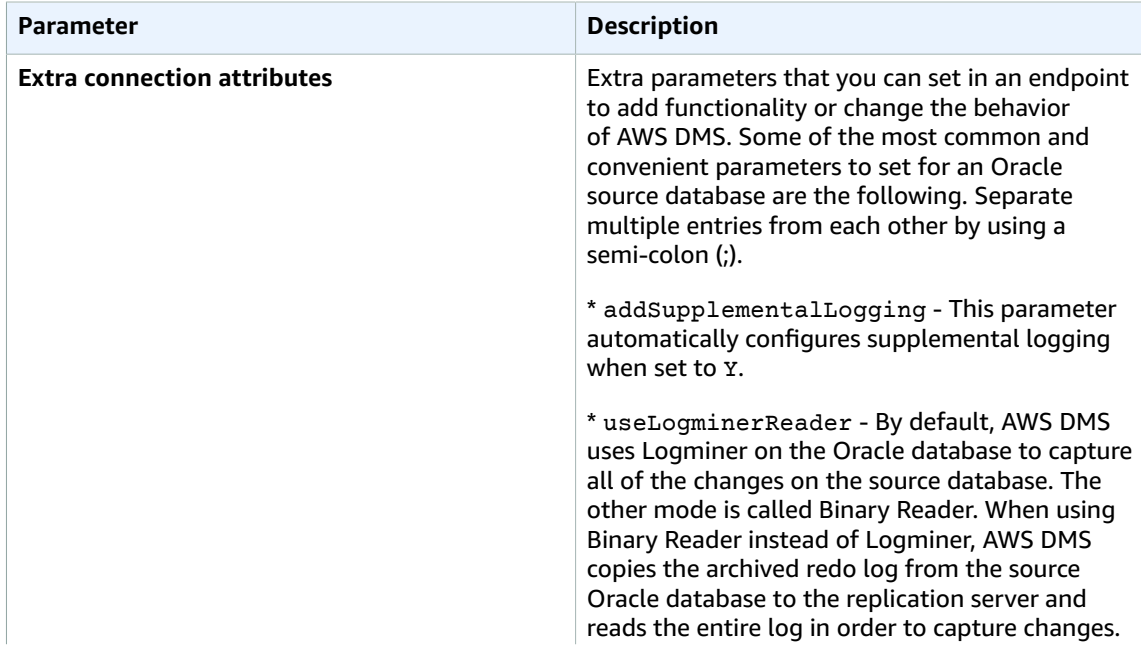

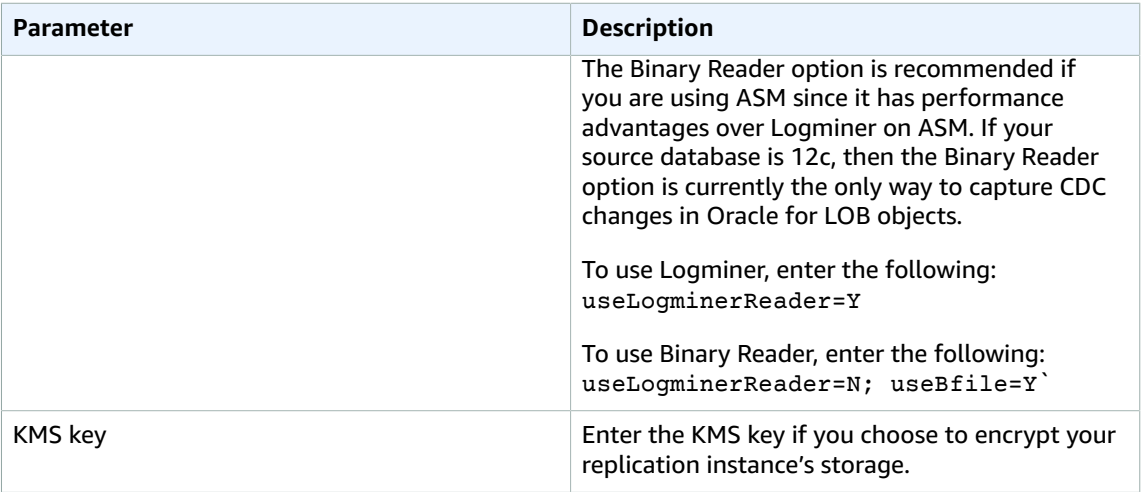

For information about extra connection attributes, see Using Extra [Connection](https://docs.aws.amazon.com/dms/latest/userguide/CHAP_Introduction.ConnectionAttributes.html) Attributes with AWS Database [Migration](https://docs.aws.amazon.com/dms/latest/userguide/CHAP_Introduction.ConnectionAttributes.html) Service.

The following table describes the target settings.

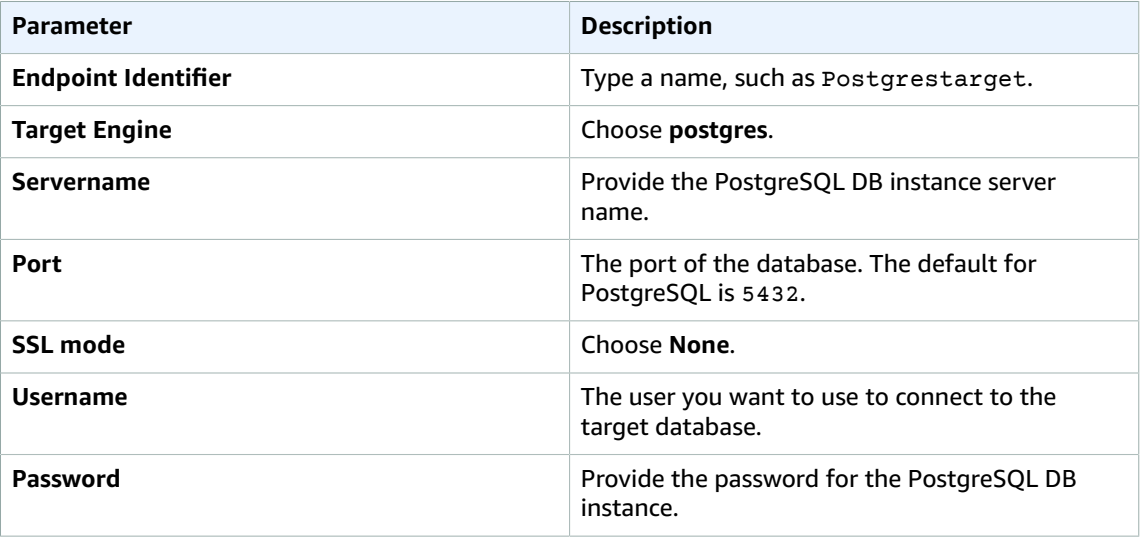

The following is an example of the completed page.

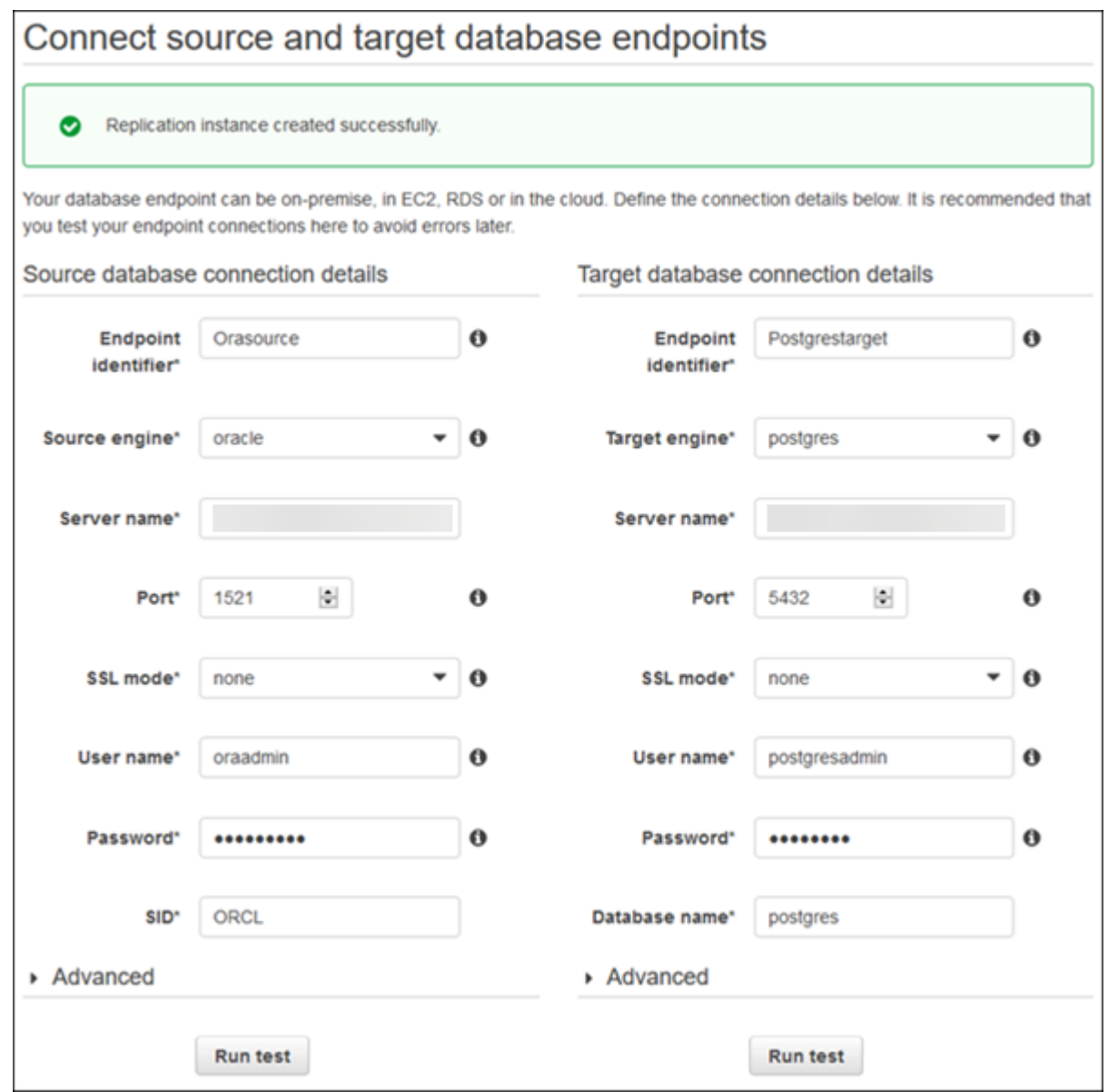

- 2. After the endpoints and replication instance have been created, test each endpoint connection by choosing **Run test** for the source and target endpoints.
- 3. Drop foreign key constraints and triggers on the target database.

During the full load process, AWS DMS does not load tables in any particular order, so it may load the child table data before parent table data. As a result, foreign key constraints might be violated if they are enabled. Also, if triggers are present on the target database, then it may change data loaded by AWS DMS in unexpected ways.

4. If you do not have one, then generate a script that enables the foreign key constraints and triggers.

Later, when you want to add them to your migrated database, you can just run this script.

5. (Optional) Drop secondary indexes on the target database.

Secondary indexes (as with all indexes) can slow down the full load of data into tables since they need to be maintained and updated during the loading process. Dropping them can improve the

performance of your full load process. If you drop the indexes, then you will need to add them back later after the full load is complete.

6. Choose **Next**.

# <span id="page-104-0"></span>Step 7: Create and Run Your AWS DMS Migration Task

Using an AWS DMS task, you can specify which schema to migrate and the type of migration. You can migrate existing data, migrate existing data and replicate ongoing changes, or replicate data changes only. This walkthrough migrates existing data and replicates ongoing changes.

1. On the **Create Task** page, specify the task options. The following table describes the settings.

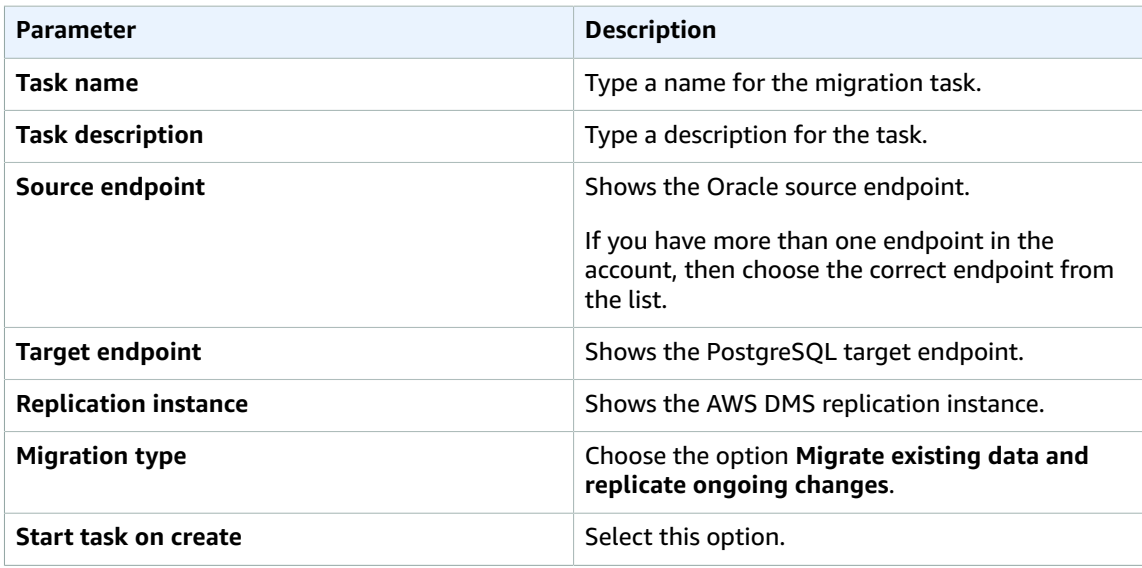

The page should look like the following:

#### AWS Database Migration Service Step-by-Step Migration Guide Step 7: Create and Run Your AWS DMS Migration Task

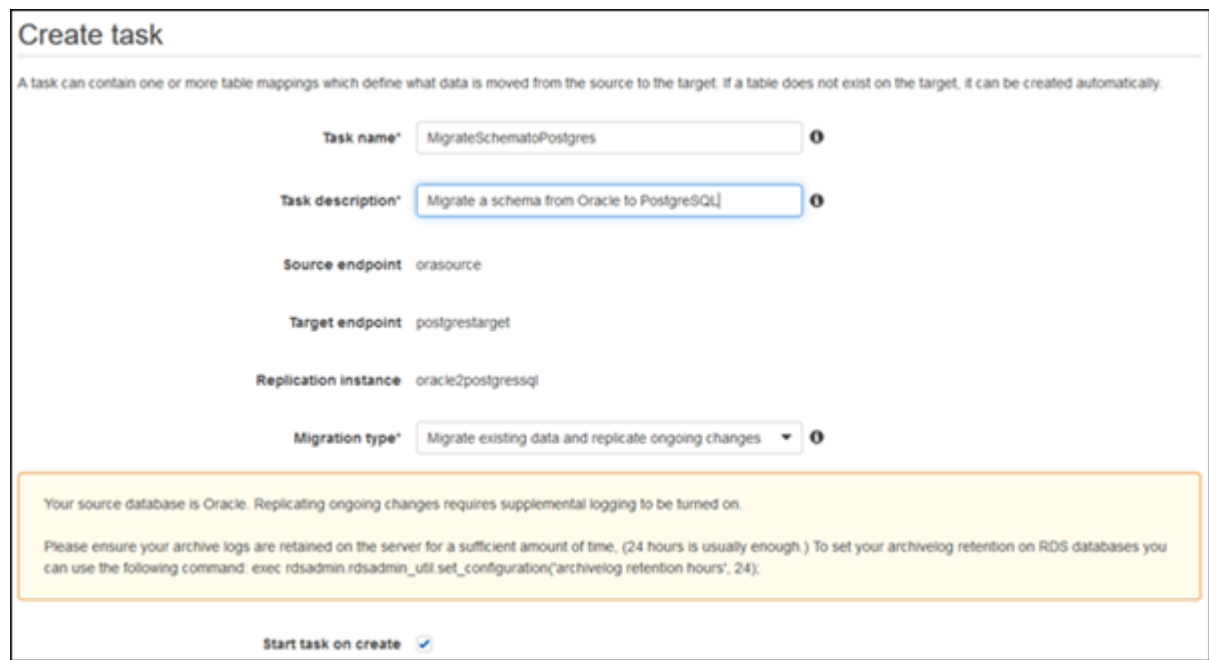

2. Under **Task Settings**, choose **Do nothing** or **Truncate** for **Target table preparation mode**, because you have already created the tables using the AWS Schema Conversion Tool.

If the Oracle database has LOBs, then for **Include LOB columns in replication**, select **Full LOB mode** if you want to replicate the entire LOB for all tables. Select **Limited LOB mode** if you want to replicate the LOBs only up to a certain size. You specify the size of the LOB to migrate in **Max LOB size (kb)**.

It is best to select **Enable logging**. If you enable logging, then you can see any errors or warnings that the task encounters, and you can troubleshoot those issues.

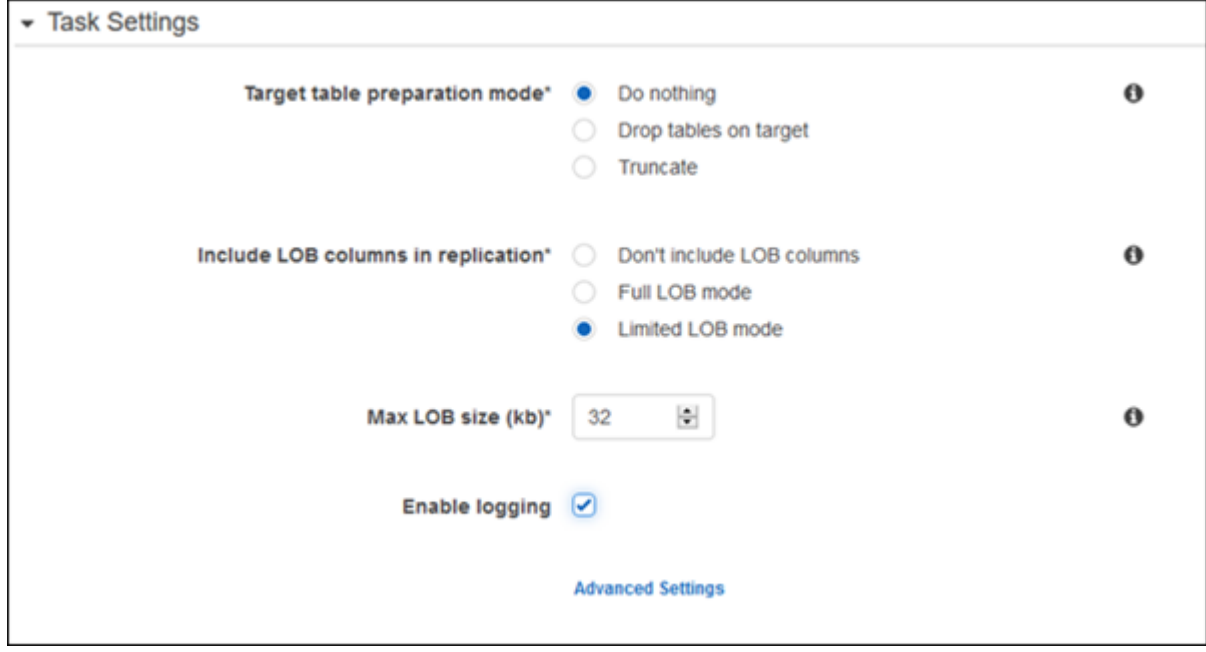

3. Leave the Advanced settings at their default values.

4. Choose **Table mappings**, and select the **JSON** tab. Next, select **Enable JSON editing**, and enter the table mappings you saved in the last step in Step 4: Use the AWS Schema [Conversion](#page-92-0) Tool (AWS SCT) to Convert the Oracle Schema to [PostgreSQL \(p. 89\).](#page-92-0)

The following is an example of mappings that convert schema names and table names to lowercase.

```
{
   "rules": [
     {
       "rule-type": "transformation",
       "rule-id": "100000",
       "rule-name": "Default Lowercase Table Rule",
       "rule-action": "convert-lowercase",
        "rule-target": "table",
       "object-locator": {
         "schema-name": "%",
         "table-name": "%"
       }
     },
     {
       "rule-type": "transformation",
       "rule-id": "100001",
       "rule-name": "Default Lowercase Schema Rule",
       "rule-action": "convert-lowercase",
        "rule-target": "schema",
       "object-locator": {
         "schema-name": "%"
       }
     }
   ]
}
```
5. Choose **Create task**. The task will begin immediately.

The Tasks section shows you the status of the migration task.

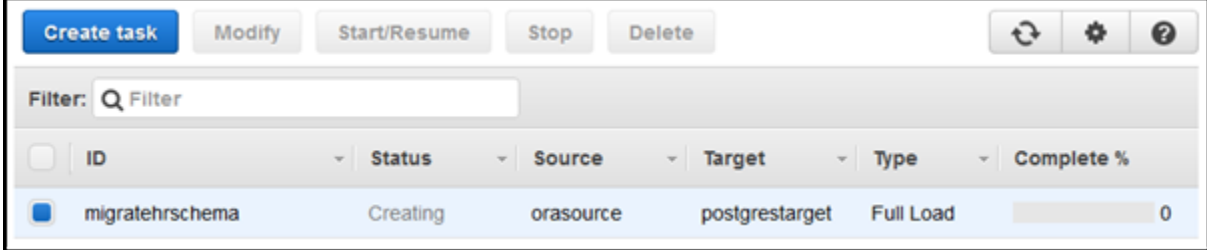

You can monitor your task if you chose **Enable logging** when you set up your task. You can then view the CloudWatch metrics by doing the following:

- 1. On the navigation pane, choose **Tasks**.
- 2. Choose your migration task.
- 3. Choose the **Task monitoring** tab, and monitor the task in progress on that tab.

When the full load is complete and cached changes are applied, the task will stop on its own.

- 4. On the target PostgreSQL database, enable foreign key constraints and triggers using the script you saved previously.
- 5. On the target PostgreSQL database, re-create the secondary indexes if you removed them previously.
- 6. In the AWS DMS console, start the AWS DMS task by clicking **Start/Resume** for the task.

The AWS DMS task keeps the target PostgreSQL database up-to-date with source database changes. AWS DMS will keep all of the tables in the task up-to-date until it is time to implement the application migration. The latency will be zero, or close to zero, when the target has caught up to the source.

# <span id="page-107-0"></span>Step 8: Cut Over to PostgreSQL

To move connections from your Oracle database to your PostgreSQL database, do the following:

1. End all Oracle database dependencies and activities, such as running scripts and client connections.

The following query should return no results:

SELECT MACHINE, COUNT FROM V\$SESSION GROUP BY MACHINE;

2. List any remaining sessions, and kill them.

SELECT SID, SERIAL#, STATUS FROM V\$SESSION;

ALTER SYSTEM KILL 'sid, serial\_number' IMMEDIATE;

- 3. Shut down all listeners on the Oracle database.
- 4. Let the AWS DMS task apply the final changes from the Oracle database on the PostgreSQL database.

ALTER SYSTEM CHECKPOINT;

- 5. In the AWS DMS console, stop the AWS DMS task by clicking **Stop** for the task, and confirm that you want to stop the task.
- 6. (Optional) Set up a rollback.

You can optionally set up a rollback task, in case you run into a show stopping issue, by creating a task going in the opposite direction. Because all tables should be in sync between both databases, you only need to set up a CDC task. Therefore, you do not have to disable any foreign key constraints. Now that the source and target databases are reversed, you must follow the instructions in the following sections:

- Using a [PostgreSQL](https://docs.aws.amazon.com/dms/latest/userguide/CHAP_Source.PostgreSQL.html) Database as a Source for AWS Database Migration Service
- Using an Oracle Database as a Target for AWS Database [Migration](https://docs.aws.amazon.com/dms/latest/userguide/CHAP_Target.Oracle.html) Service
	- a. Disable triggers on the source Oracle database.

```
SELECT 'ALTER TRIGGER' || owner || '.' || trigger_name || 'DISABLE;'
    FROM DBA_TRIGGERS WHERE OWNER = 'schema_name';
```
You do not have to disable the foreign key constraints. During the CDC process, foreign key constraints are updated in the same order as they are updated by application users.

b. Create a new CDC-only AWS DMS task with the endpoints reversed (source PostgreSQL endpoint and target Oracle endpoint database). See Step 7: Create and Run Your AWS DMS [Migration](#page-104-0) [Task \(p. 101\)](#page-104-0).

For the rollback task, set **Migration type** to **Replicate data changes only** and **Target table preparation mode** to **Do nothing**.

- c. Start the AWS DMS task to enable you to push changes back to the original source Oracle database from the new PostgreSQL database if rollback is necessary.
- 7. Connect to the PostgreSQL database, and enable triggers.
ALTER TABLE table name ENABLE TRIGGER ALL;

- 8. If you set up a rollback, then complete the rollback setup.
	- a. Start the application services on new target PostgreSQL database (including scripts , client software, and so on).
	- b. Add Cloudwatch monitoring on your new PostgreSQL database. See [Monitoring](https://docs.aws.amazon.com/AmazonRDS/latest/UserGuide/CHAP_Monitoring.html) Amazon RDS.

## Rolling Back the Migration

If there are major issues with the migration that cannot be resolved in a timely manner, you can roll back the migration. These steps assume that you have already prepared for the rollback as described in [Step](#page-107-0) 8: Cut Over to [PostgreSQL \(p. 104\).](#page-107-0)

- 1. Stop all application services on the target PostgreSQL database.
- 2. Let the AWS DMS task replicate remaining changes back to the source Oracle database.
- 3. Stop the PostgreSQL to Oracle AWS DMS task.
- 4. Start all applications back on the source Oracle database.

### Troubleshooting

The two most common problem areas when working with Oracle as a source and PostgreSQL as a target are: supplemental logging and case sensitivity.

• Supplemental logging – With Oracle, in order to replicate change data, supplemental logging must be enabled. However, if you enable supplemental logging at the database level, it sometimes still needs to be enabled when new tables are created. The best remedy for this is to allow AWS DMS to enable supplemental logging for you by using the extra connection attribute:

addSupplementalLogging=Y

• Case sensitivity: Oracle is case-insensitive (unless you use quotes around your object names). However, text appears in uppercase. Thus, AWS DMS defaults to naming your target objects in uppercase. In most cases, you'll want to use transformations to change schema, table, and column names to lower case.

For more tips, see the AWS DMS troubleshooting section in the AWS DMS User [Guide.](https://docs.aws.amazon.com/dms/latest/userguide/CHAP_Troubleshooting.html)

To troubleshoot issues specific to Oracle, see the Oracle troubleshooting section:

[Troubleshooting](https://docs.aws.amazon.com/dms/latest/userguide/CHAP_Troubleshooting.html#CHAP_Troubleshooting.Oracle) Oracle Specific Issues

To troubleshoot PostgreSQL issues, see the PostgreSQL troubleshooting section:

[Troubleshooting](https://docs.aws.amazon.com/dms/latest/userguide/CHAP_Troubleshooting.html#CHAP_Troubleshooting.PostgreSQL) PostgreSQL Specific Issues

# Migrating an Amazon RDS for Oracle Database to Amazon Redshift

This walkthrough gets you started with heterogeneous database migration from Amazon RDS for Oracle to Amazon Redshift using AWS Database Migration Service (AWS DMS) and the AWS Schema Conversion Tool (AWS SCT). This introductory exercise doesn't cover all scenarios but provides you with a good understanding of the steps involved in such a migration.

It is important to understand that AWS DMS and AWS SCT are two different tools and serve different needs. They don't interact with each other in the migration process. At a high level, the steps involved in this migration are the following:

- 1. Using the AWS SCT to do the following:
	- Run the conversion report for Oracle to Amazon Redshift to identify the issues, limitations, and actions required for the schema conversion.
	- Generate the schema scripts and apply them on the target before performing the data load by using AWS DMS. AWS SCT performs the necessary code conversion for objects like procedures and views.
- 2. Identify and implement solutions to the issues reported by AWS SCT.
- 3. Disable foreign keys or any other constraints that might impact the AWS DMS data load.
- 4. AWS DMS loads the data from source to target using the Full Load approach. Although AWS DMS is capable of creating objects in the target as part of the load, it follows a minimalistic approach to efficiently migrate the data so that it doesn't copy the entire schema structure from source to target.
- 5. Perform postmigration activities such as creating additional indexes, enabling foreign keys, and making the necessary changes in the application to point to the new database.

This walkthrough uses a custom AWS CloudFormation template to create RDS DB instances for Oracle and Amazon Redshift. It then uses a SQL command script to install a sample schema and data onto the RDS Oracle DB instance that you then migrate to Amazon Redshift.

This walkthrough takes approximately two hours to complete. Be sure to follow the instructions to delete resources at the end of this walkthrough to avoid additional charges.

#### **Topics**

- [Prerequisites \(p. 106\)](#page-109-0)
- Migration [Architecture \(p. 107\)](#page-110-0)
- Step-by-Step [Migration \(p. 108\)](#page-111-0)
- Next [Steps \(p. 139\)](#page-142-0)

## <span id="page-109-0"></span>**Prerequisites**

The following prerequisites are also required to complete this walkthrough:

- Familiarity with Amazon RDS, Amazon Redshift, the applicable database technologies, and SQL.
- The custom scripts that include creating the tables to be migrated and SQL queries for confirming the migration, as listed following:
	- Oracle Redshift For DMSDemo.template--an AWS CloudFormation template
	- Oraclesalesstarschema.sql--SQL statements to build the SH schema

These scripts are available at the following link: [dms-sbs-RDSOracle2Redshift.zip](http://docs.aws.amazon.com/dms/latest/sbs/samples/dms-sbs-RDSOracle2Redshift.zip)

Each step in the walkthrough also contains a link to download the file involved or includes the exact query in the step.

- An AWS account with AWS Identity and Access Management (IAM) credentials that allow you to launch RDS, AWS Database Migration Service (AWS DMS) instances, and Amazon Redshift clusters in your AWS Region. For information about IAM credentials, see [Creating](https://docs.aws.amazon.com/AmazonRDS/latest/UserGuide/CHAP_SettingUp.html#CHAP_SettingUp.IAM) an IAM User.
- Basic knowledge of the Amazon Virtual Private Cloud (Amazon VPC) service and of security groups. For information about using Amazon VPC with Amazon RDS, see Virtual [Private](https://docs.aws.amazon.com/AmazonRDS/latest/UserGuide/USER_VPC.html) Clouds (VPCs) and [Amazon](https://docs.aws.amazon.com/AmazonRDS/latest/UserGuide/USER_VPC.html) RDS. For information about Amazon RDS security groups, see Amazon RDS [Security](https://docs.aws.amazon.com/AmazonRDS/latest/UserGuide/Overview.RDSSecurityGroups.html) Groups. For information about using Amazon Redshift in a VPC, see [Managing](https://docs.aws.amazon.com/redshift/latest/mgmt/managing-clusters-vpc.html) Clusters in an Amazon Virtual [Private](https://docs.aws.amazon.com/redshift/latest/mgmt/managing-clusters-vpc.html) Cloud (VPC).
- An understanding of the supported features and limitations of AWS DMS. For information about AWS DMS, see What Is AWS Database [Migration](https://docs.aws.amazon.com/dms/latest/userguide/Welcome.html) Service?
- Knowledge of the supported data type conversion options for Oracle and Amazon Redshift. For information about data types for Oracle as a source, see Using an Oracle [Database](https://docs.aws.amazon.com/dms/latest/userguide/CHAP_Source.Oracle.html) as a Source for AWS Database [Migration](https://docs.aws.amazon.com/dms/latest/userguide/CHAP_Source.Oracle.html) Service. For information about data types for Amazon Redshift as a target, see Using an Amazon Redshift Database as a Target for AWS Database [Migration](https://docs.aws.amazon.com/dms/latest/userguide/CHAP_Target.Redshift.html) Service.

For more information about AWS DMS, see the AWS DMS [documentation](https://docs.aws.amazon.com/dms/latest/userguide/CHAP_GettingStarted.html).

# <span id="page-110-0"></span>Migration Architecture

This walkthrough uses AWS CloudFormation to create a simple network topology for database migration that includes the source database, the replication instance, and the target database in the same VPC. For more information on AWS CloudFormation, see the [CloudFormation](https://docs.aws.amazon.com/AWSCloudFormation/latest/UserGuide/Welcome.html) documentation.

We provision the AWS resources that are required for this AWS DMS walkthrough through AWS CloudFormation. These resources include a VPC and Amazon RDS instance for Oracle and an Amazon Redshift cluster. We provision through CloudFormation because it simplifies the process, so we can concentrate on tasks related to data migration. When you create a stack from the CloudFormation template, it provisions the following resources:

- A VPC with CIDR (10.0.0.0/24) with two public subnets in your region, DBSubnet1 at the address 10.0.0.0/26 in Availability Zone (AZ) 1 and DBSubnet2 at the address 10.0.0.64/26, in AZ 12.
- A DB subnet group that includes DBSubnet1 and DBSubnet2.
- Oracle RDS Standard Edition Two with these deployment options:
	- License Included
	- Single-AZ setup
	- db.m3.medium or equivalent instance class
	- Port 1521
	- Default option and parameter groups
- Amazon Redshift cluster with these deployment options:
	- dc1.large
	- Port 5439
	- Default parameter group
- A security group with ingress access from your computer or 0.0.0.0/0 (access from anywhere) based on the input parameter

We have designed the CloudFormation template to require few inputs from the user. It provisions the necessary AWS resources with minimum recommended configurations. However, if you want to change some of the configurations and parameters, such as the VPC CIDR block and Amazon RDS instance types, feel free to update the template.

We use the AWS Management Console to provision the AWS DMS resources, such as the replication instance, endpoints, and tasks. You install client tools such as SQL Workbench/J and the AWS Schema Conversion Tool (AWS SCT) on your local computer to connect to the Amazon RDS instances.

Following is an illustration of the migration architecture for this walkthrough.

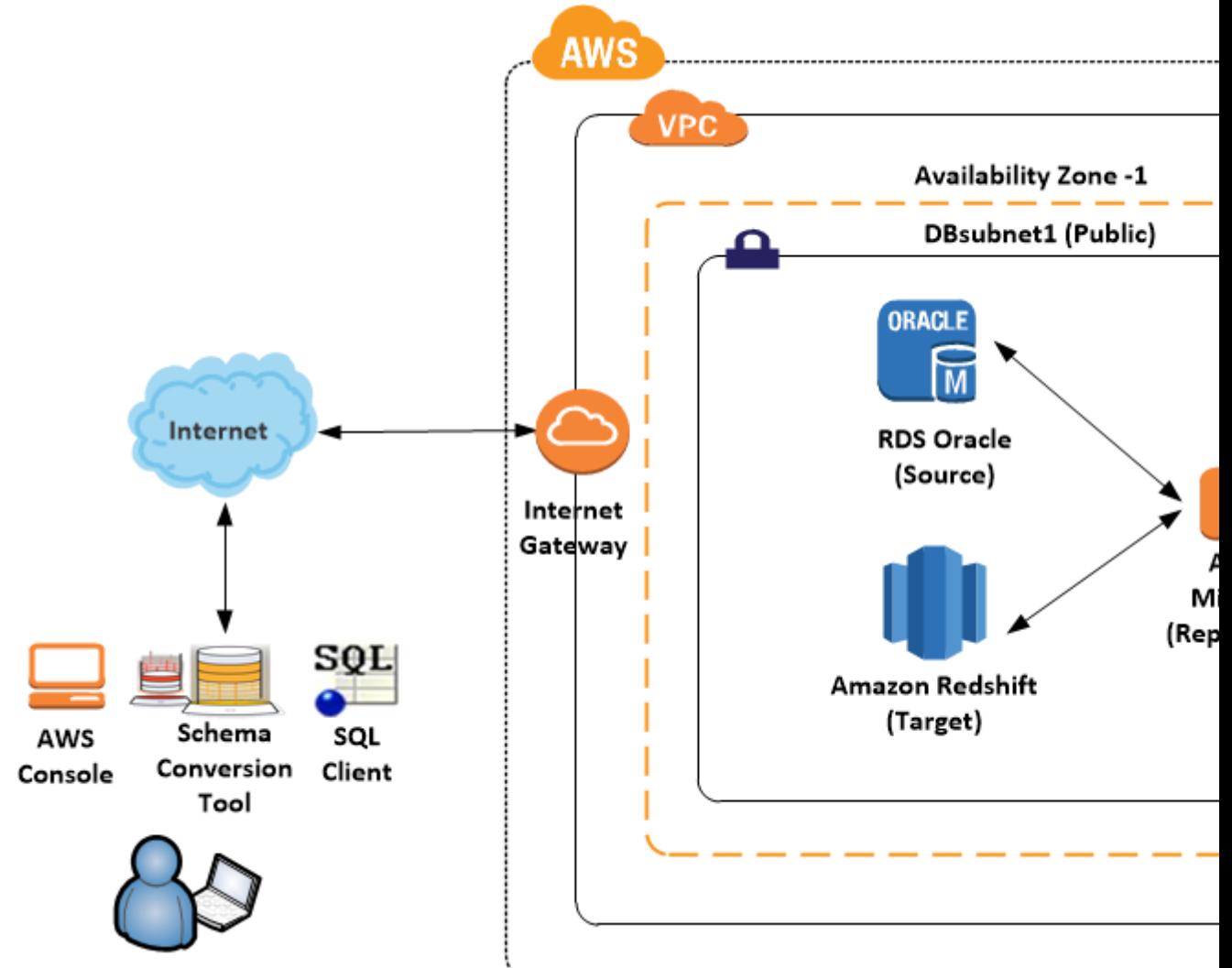

## <span id="page-111-0"></span>Step-by-Step Migration

In the following sections, you can find step-by-step instructions for migrating an Amazon RDS for Oracle database to Amazon Redshift. These steps assume that you have already prepared your source database as described in preceding sections.

#### **Topics**

- Step 1: Launch the RDS Instances in a VPC by Using the CloudFormation [Template \(p. 109\)](#page-112-0)
- Step 2: Install the SQL Tools and AWS Schema Conversion Tool on Your Local [Computer \(p. 113\)](#page-116-0)

#### AWS Database Migration Service Step-by-Step Migration Guide Step 1: Launch the RDS Instances in a VPC by Using the CloudFormation Template

- Step 3: Test Connectivity to the Oracle DB Instance and Create the Sample [Schema \(p. 116\)](#page-119-0)
- Step 4: Test the Connectivity to the Amazon Redshift [Database \(p. 119\)](#page-122-0)
- Step 5: Use AWS SCT to Convert the Oracle Schema to Amazon [Redshift \(p. 121\)](#page-124-0)
- Step 6: Validate the Schema [Conversion \(p. 127\)](#page-130-0)
- Step 7: Create an AWS DMS Replication [Instance \(p. 128\)](#page-131-0)
- Step 8: Create AWS DMS Source and Target [Endpoints \(p. 129\)](#page-132-0)
- Step 9: Create and Run Your AWS DMS Migration [Task \(p. 132\)](#page-135-0)
- Step 10: Verify That Your Data Migration Completed [Successfully \(p. 136\)](#page-139-0)
- Step 11: Delete Walkthrough [Resources \(p. 138\)](#page-141-0)

### <span id="page-112-0"></span>Step 1: Launch the RDS Instances in a VPC by Using the CloudFormation Template

Before you begin, you'll need to download an AWS CloudFormation template. Follow these instructions:

- 1. Download the following archive to your computer: [http://docs.aws.amazon.com/dms/](http://docs.aws.amazon.com/dms/latest/sbs/samples/dms-sbs-RDSOracle2Redshift.zip) [latest/sbs/samples/dms-sbs-RDSOracle2Redshift.zip](http://docs.aws.amazon.com/dms/latest/sbs/samples/dms-sbs-RDSOracle2Redshift.zip)
- 2. Extract the CloudFormation template (Oracle\_Redshift\_For\_DMSDemo.template) from the archive.
- 3. Copy and paste the Oracle\_Redshift\_For\_DMSDemo.template file into your current directory.

Now you need to provision the necessary AWS resources for this walkthrough.

- 1. Sign in to the AWS Management Console and open the AWS CloudFormation console at [https://](https://console.aws.amazon.com/cloudformation/) [console.aws.amazon.com/cloudformation](https://console.aws.amazon.com/cloudformation/).
- 2. Choose **Create Stack**.
- 3. On the **Select Template** page, choose **Upload a template to Amazon S3**.
- 4. Click **Choose File**, and then choose the Oracle\_Redshift\_For\_DMSDemo.template file that you extracted from the dms-sbs-RDSOracle2Redshift.zip archive.
- 5. Choose **Next**. On the **Specify Details** page, provide parameter values as shown following.

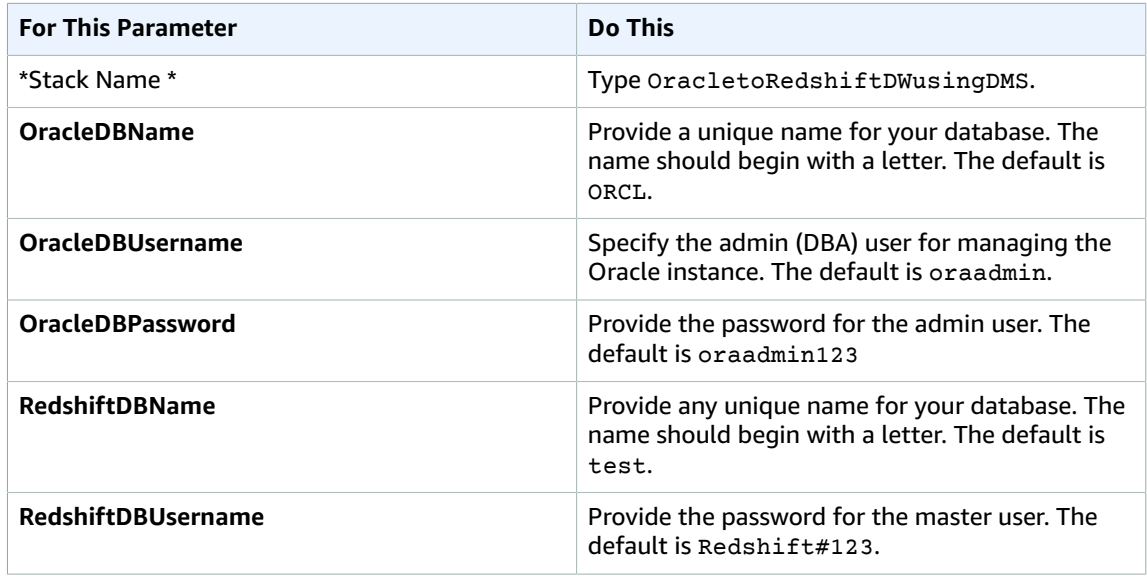

#### AWS Database Migration Service Step-by-Step Migration Guide Step 1: Launch the RDS Instances in a VPC by Using the CloudFormation Template

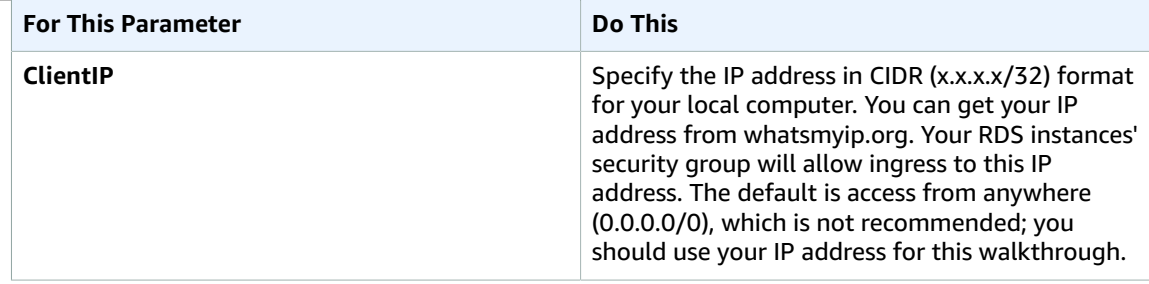

### **Create stack**

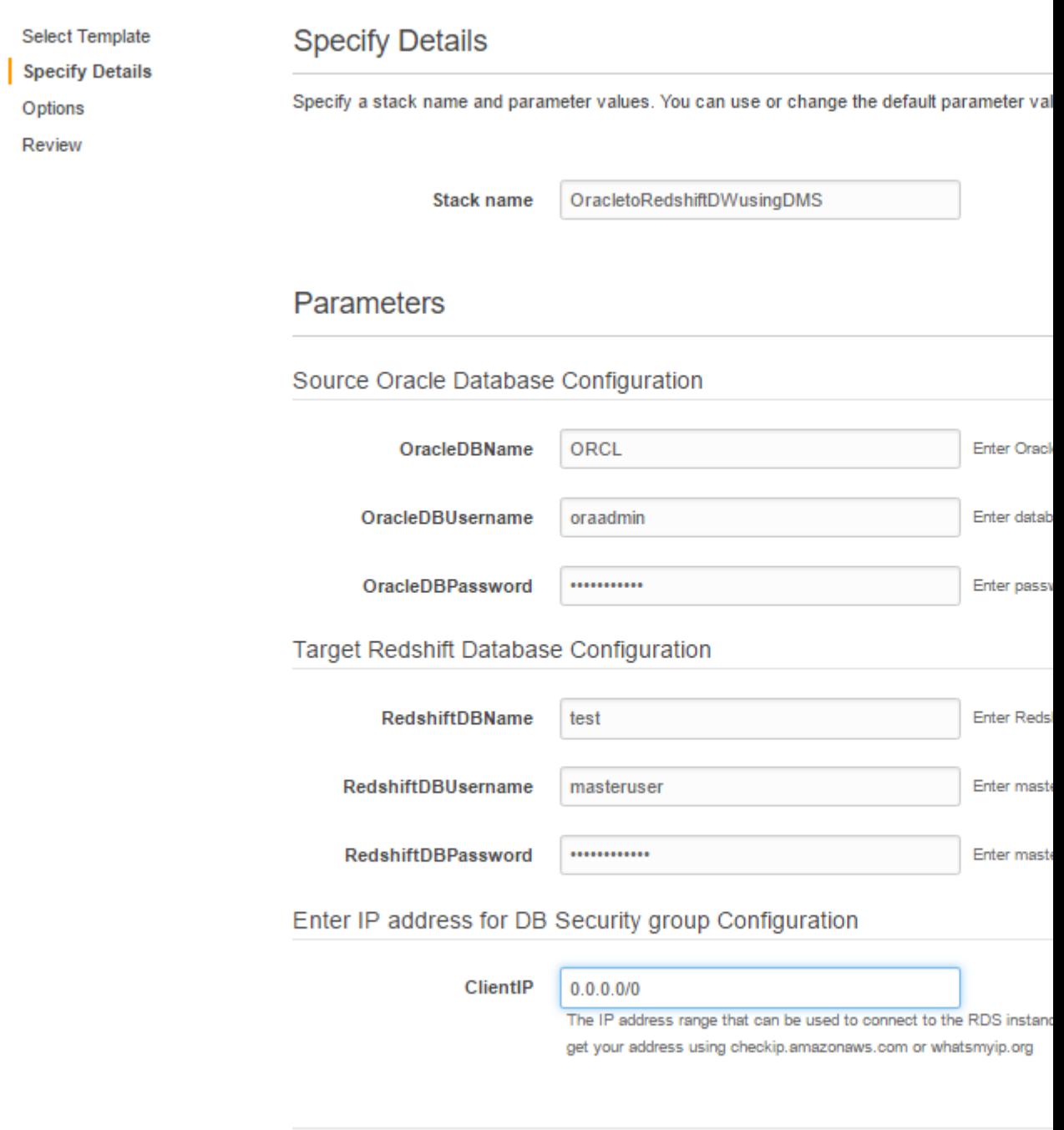

- 6. Choose **Next**. On the **Options** page, choose **Next**.
- 7. On the **Review** page, review the details, and if they are correct choose **Create**.

### **Create stack**

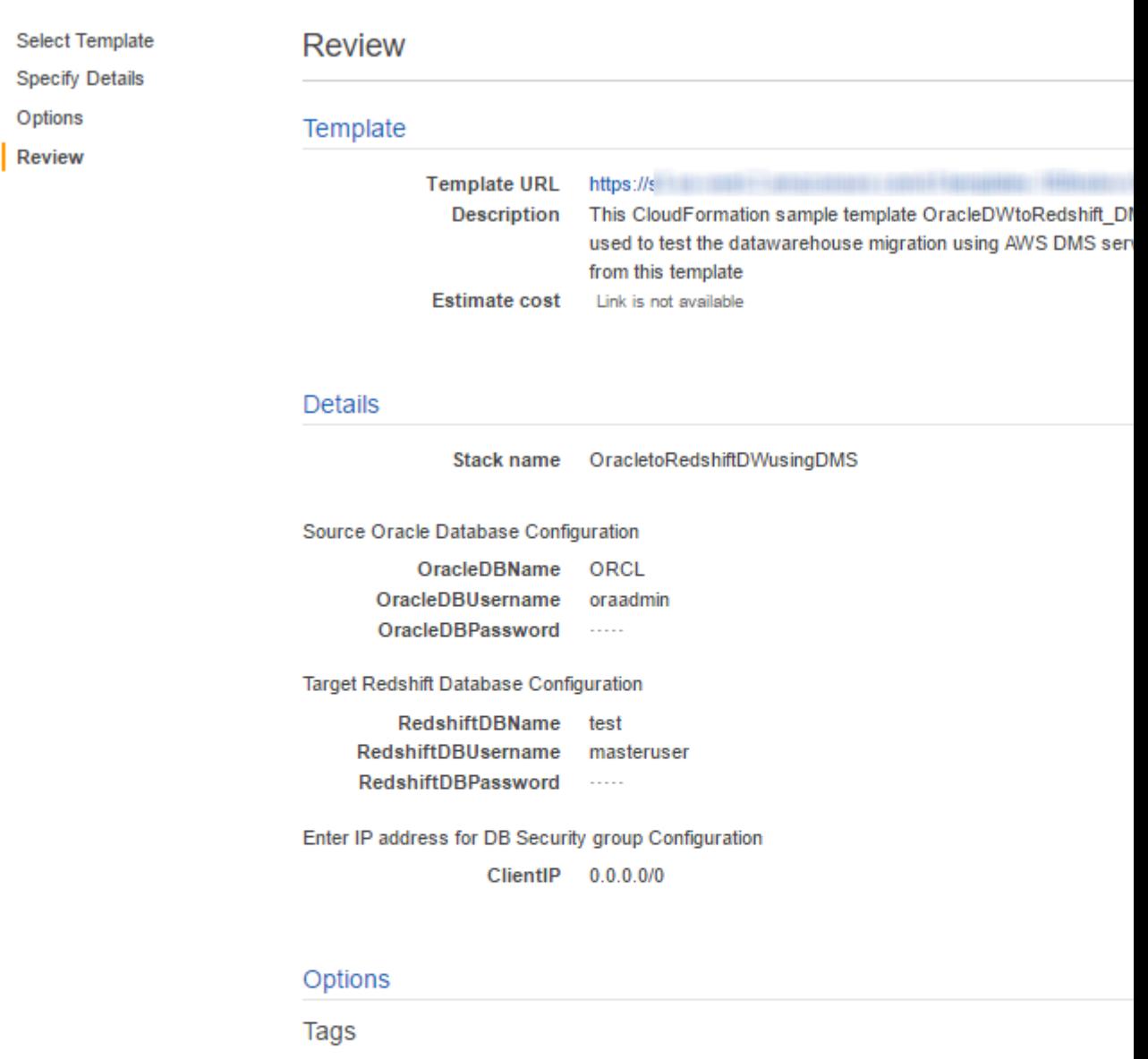

No tags provided

Advanced

Notification Timeout none **Rollback on failure** Yes

#### AWS Database Migration Service Step-by-Step Migration Guide Step 2: Install the SQL Tools and AWS Schema Conversion Tool on Your Local Computer

8. AWS can take about 20 minutes or more to create the stack with an Amazon RDS Oracle instance and an Amazon Redshift cluster.

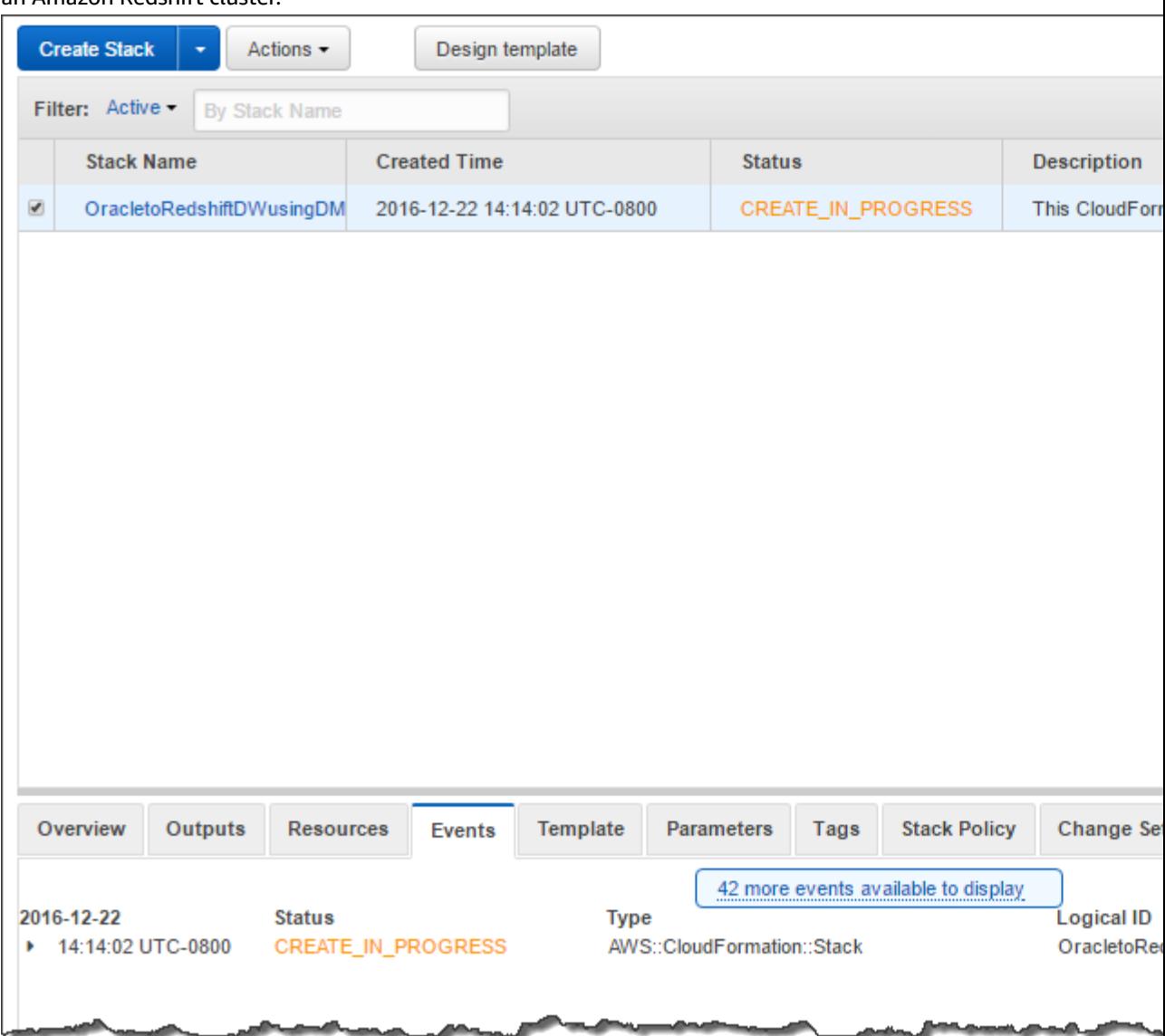

9. After the stack is created, select the **OracletoRedshiftDWusingDMS** stack, and then choose the **Outputs** view. Record the JDBC connection strings, **OracleJDBCConnectionString** and **RedshiftJDBCConnectionString**, for use later in this walkthrough to connect to the Oracle and Amazon Redshift databases.

### <span id="page-116-0"></span>Step 2: Install the SQL Tools and AWS Schema Conversion Tool on Your Local Computer

Next, you need to install a SQL client and AWS SCT on your local computer.

This walkthrough assumes you will use the SQL Workbench/J client to connect to the RDS instances for migration validation.

- 1. Download SQL Workbench/J from the SQL [Workbench/J](http://www.sql-workbench.net/downloads.html) website, and then install it on your local computer. This SQL client is free, open-source, and DBMS-independent.
- 2. Download the JDBC driver for your Oracle database release. For more information, go to [https://](https://www.oracle.com/jdbc) [www.oracle.com/jdbc.](https://www.oracle.com/jdbc)
- 3. Download the Amazon Redshift driver file, RedshiftJDBC41-1.1.17.1017.jar, as described following.
	- a. Find the Amazon S3 URL to the file in [Previous](https://docs.aws.amazon.com/redshift/latest/mgmt/jdbc-previous-versions.html) JDBC Driver Versions of the *Amazon Redshift Cluster Management Guide*.
	- b. Download the driver as described in [Download](https://docs.aws.amazon.com/redshift/latest/mgmt/configure-jdbc-connection.html#download-jdbc-driver) the Amazon Redshift JDBC Driver of the same guide.
- 4. Using SQL Workbench/J, configure JDBC drivers for Oracle and Amazon Redshift to set up connectivity, as described following.
	- a. In SQL Workbench/J, choose **File**, then choose **Manage Drivers**.
	- b. From the list of drivers, choose **Oracle**.
	- c. Choose the **Open** icon, then choose the ojdbc.jar file that you downloaded in the previous step. Choose **OK**.

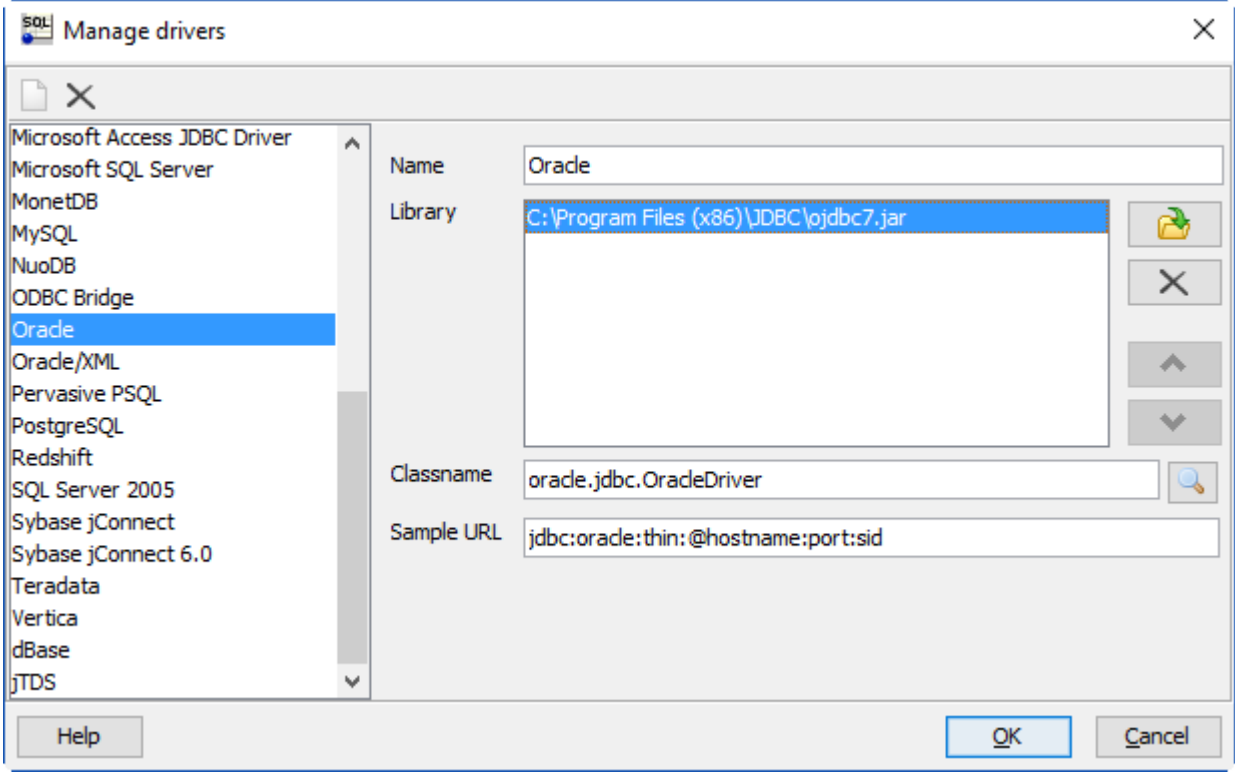

- d. From the list of drivers, choose **Redshift**.
- e. Choose the **Open** icon, then choose the Amazon Redshift JDBC driver that you downloaded in the previous step. Choose **OK**.

#### AWS Database Migration Service Step-by-Step Migration Guide Step 2: Install the SQL Tools and AWS Schema Conversion Tool on Your Local Computer

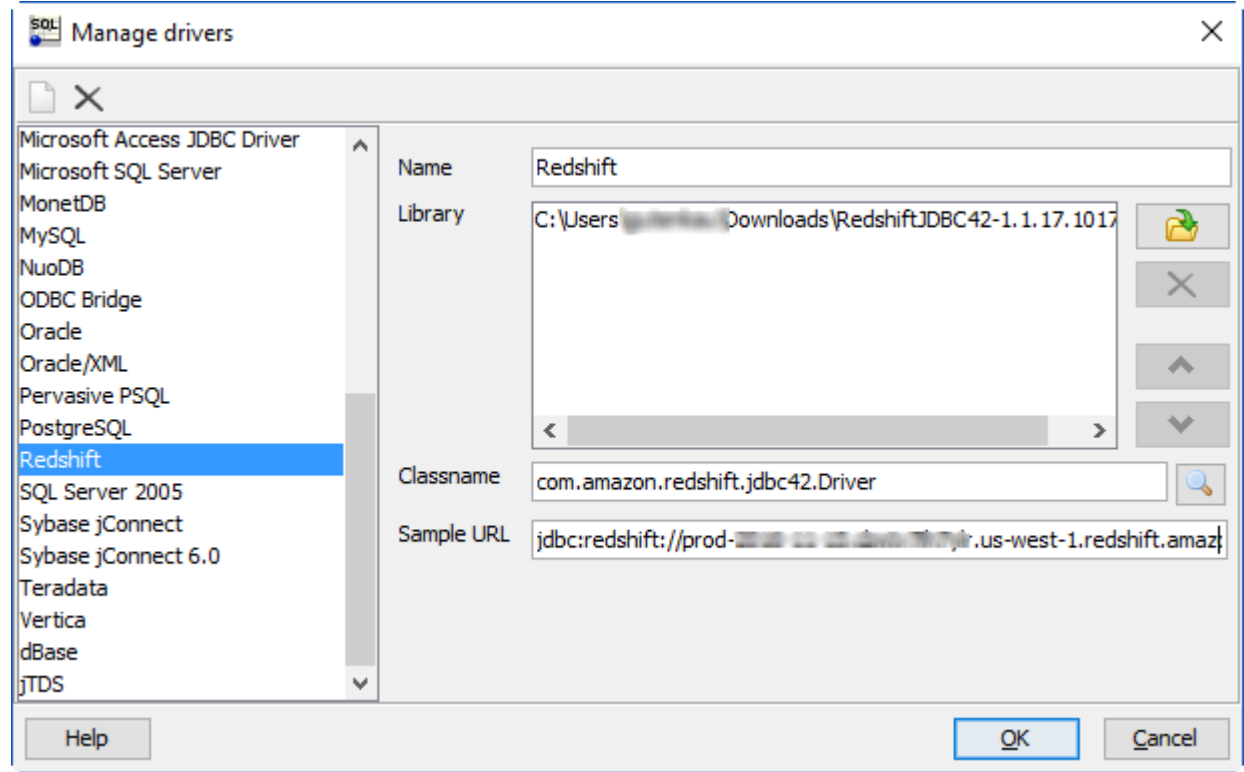

Next, install AWS SCT and the required JDBC drivers.

- 1. Download AWS SCT from Installing and Updating the AWS Schema [Conversion](https://docs.aws.amazon.com/SchemaConversionTool/latest/userguide/CHAP_SchemaConversionTool.Installing.html) Tool in the *AWS Schema Conversion Tool User Guide.*
- 2. Follow the instructions to install AWS SCT. By default, the tool is installed in the C:\Program Files \AWS Schema Conversion Tool\AWS directory.
- 3. Launch AWS SCT.
- 4. In AWS SCT, choose **Global Settings** from **Settings**.
- 5. Choose **Settings**, **Global Settings**, then choose **Drivers**, and then choose **Browse** for **Oracle Driver Path**. Locate the Oracle JDBC driver and choose **OK**.
- 6. Choose **Browse** for **Amazon Redshift Driver Path**. Locate the Amazon Redshift JDBC driver and choose **OK**. Choose **OK** to close the dialog box.

#### AWS Database Migration Service Step-by-Step Migration Guide Step 3: Test Connectivity to the Oracle DB Instance and Create the Sample Schema

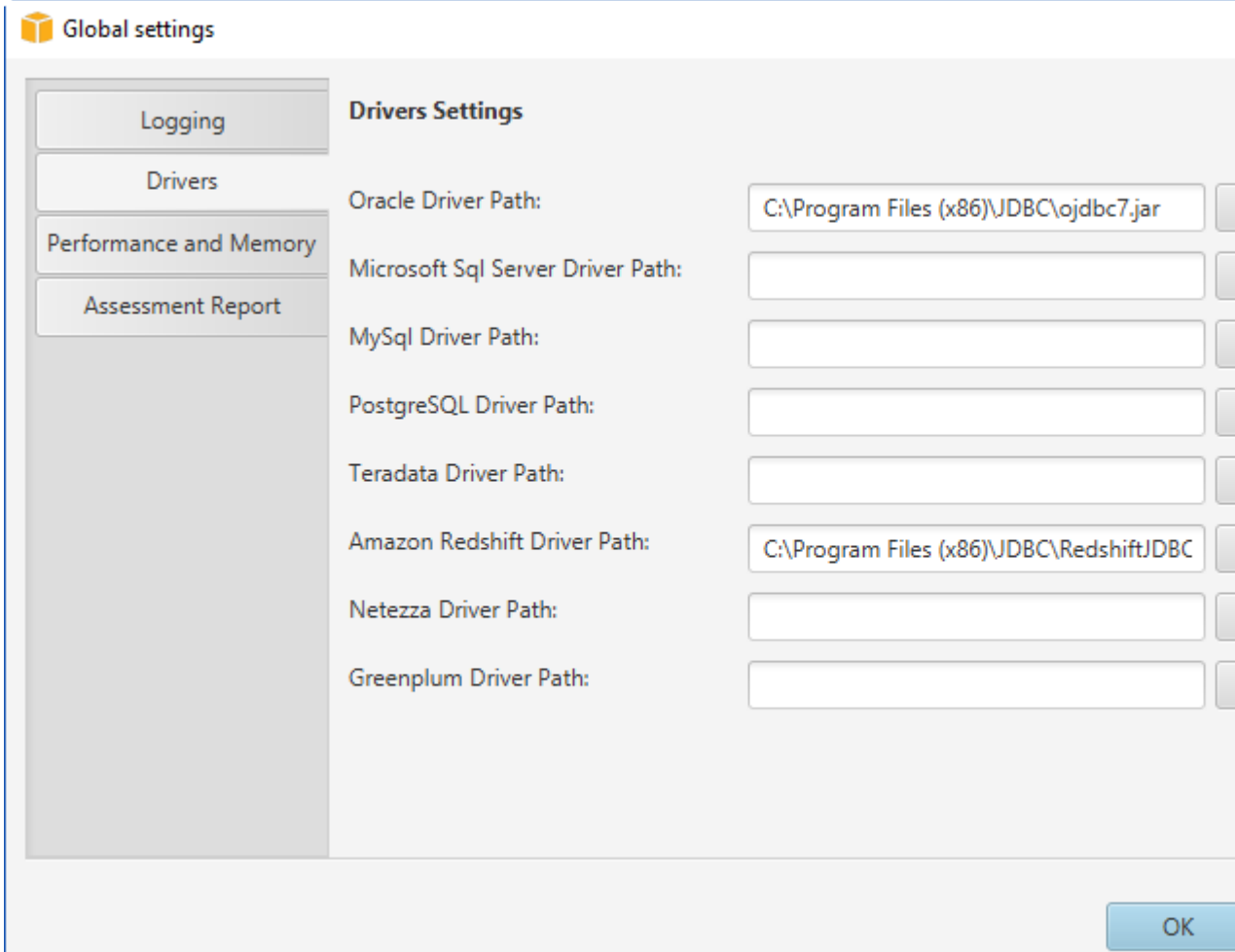

### <span id="page-119-0"></span>Step 3: Test Connectivity to the Oracle DB Instance and Create the Sample Schema

After the CloudFormation stack has been created, test the connection to the Oracle DB instance by using SQL Workbench/J and then create the HR sample schema.

1. In SQL Workbench/J, choose **File**, then choose **Connect window**. Create a new connection profile using the following information.

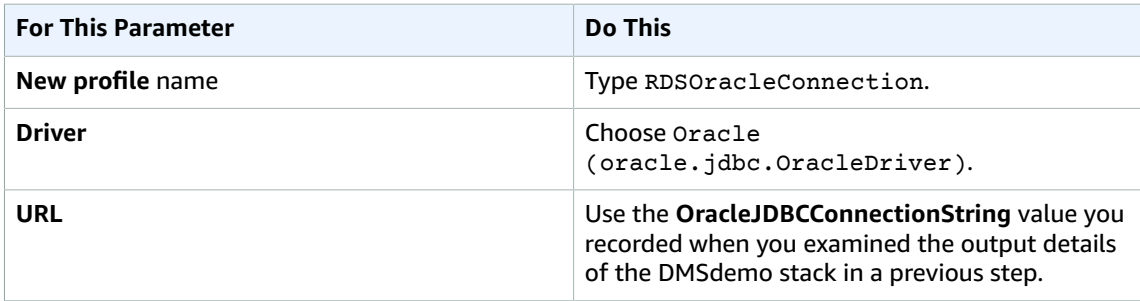

#### AWS Database Migration Service Step-by-Step Migration Guide Step 3: Test Connectivity to the Oracle DB Instance and Create the Sample Schema

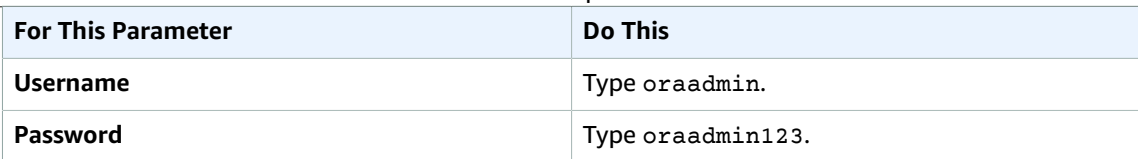

2. Test the connection by choosing **Test**. Choose **OK** to close the dialog box, then choose **OK** to create the connection profile.

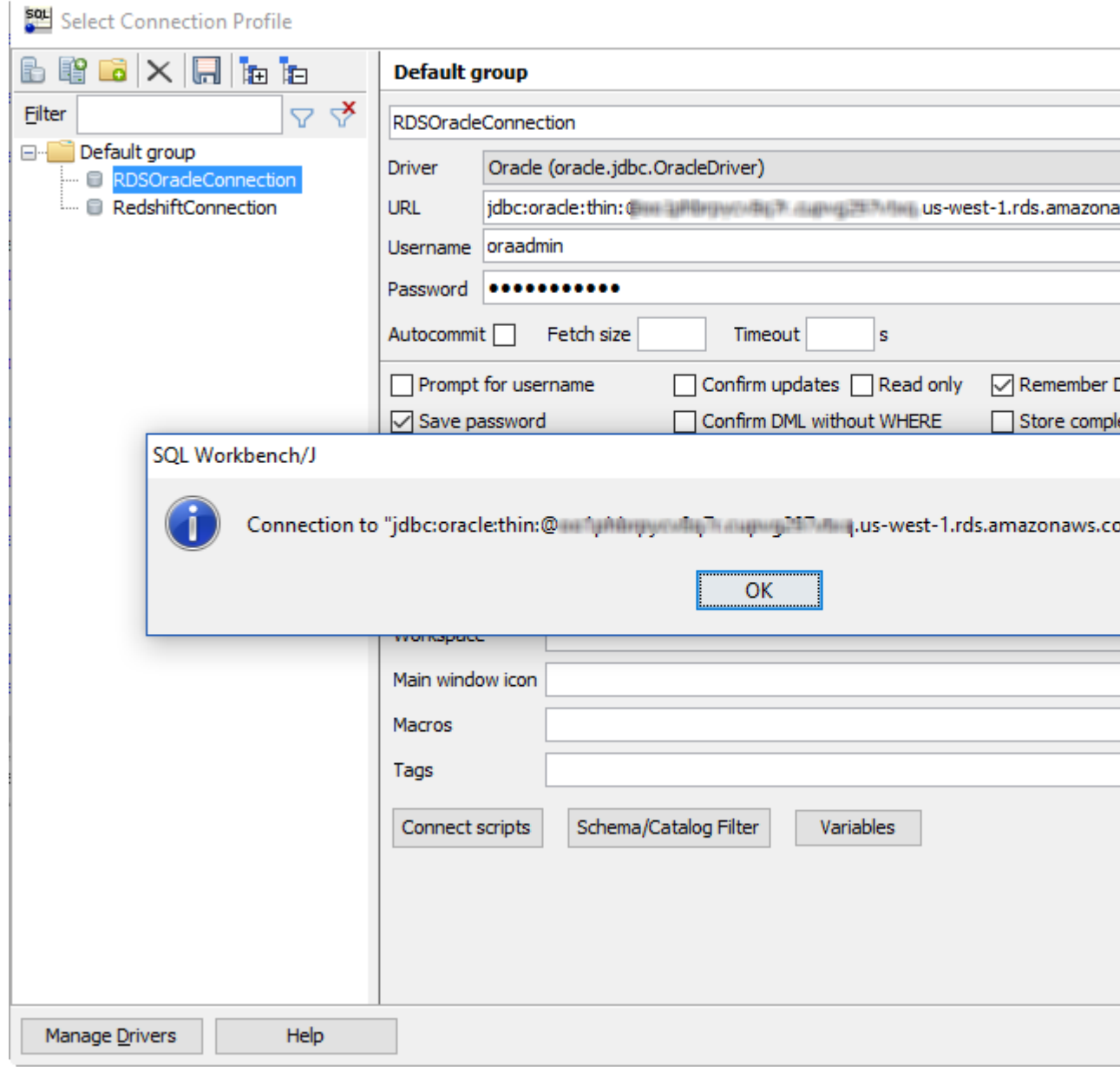

#### **Note**

If your connection is unsuccessful, ensure that the IP address you assigned when creating the CloudFormation template is the one you are attempting to connect from. This issue is the most common one when trying to connect to an instance.

3. Create the SH schema you will use for migration using a custom SQL script (Oraclesalesstarschema.sql). To obtain this script, do the following:

- Download the following archive to your computer: [http://docs.aws.amazon.com/dms/](http://docs.aws.amazon.com/dms/latest/sbs/samples/dms-sbs-RDSOracle2Redshift.zip) [latest/sbs/samples/dms-sbs-RDSOracle2Redshift.zip](http://docs.aws.amazon.com/dms/latest/sbs/samples/dms-sbs-RDSOracle2Redshift.zip)
- Extract the SQL script(Oraclesalesstarschema.sql) from the archive.
- Copy and paste the Oraclesalesstarschema.sql file into your current directory.
	- a. Open the SQL script in a text editor. Copy the entire script.
	- b. In SQL Workbench/J, paste the SQL script in the Default.wksp window showing **Statement 1**.
	- c. Choose **SQL**, then choose **Execute All**.

50 SQL Workbench/J RDSOracleConnection - Default.wksp File Edit View Data SQL Macros Workspace Tools Help ▶ ଯ│◎│K くゝ > │▒▒▒▒▒▒▒▒▒▒▒▒▒▒▒▒▒▒▒▒▒▒▒▒▒▒▒▒▒ Statement 1 1553 ALTER TABLE "SH". "SALES" MODIFY ("CHANNEL ID" NOT NULL ENABLE); 1554 ALTER TABLE "SH". "SALES" MODIFY ("TIME ID" NOT NULL ENABLE); 1555 ALTER TABLE "SH". "SALES" MODIFY ("CUST ID" NOT NULL ENABLE); 1556 ALTER TABLE "SH". "SALES" MODIFY ("PROD ID" NOT NULL ENABLE); 1558 -- Ref Constraints for Table SALES 1560 1561 ALTER TABLE "SH". "SALES" ADD CONSTRAINT "SALES CHANNEL FK" FOREIGN KEY ("CHANNEL 1562 REFERENCES "SH". "CHANNELS" ("CHANNEL ID") ENABLE NOVALIDATE; 1563 ALTER TABLE "SH". "SALES" ADD CONSTRAINT "SALES CUSTOMER FK" FOREIGN KEY ("CUST\_ID 1564 REFERENCES "SH". "CUSTOMERS" ("CUST ID") ENABLE NOVALIDATE; 1565 ALTER TABLE "SH". "SALES" ADD CONSTRAINT "SALES PRODUCT FK" FOREIGN KEY ("PROD ID" 1566 REFERENCES "SH". "PRODUCTS" ("PROD\_ID") ENABLE NOVALIDATE; 1567 ALTER TABLE "SH". "SALES" ADD CONSTRAINT "SALES PROMO FK" FOREIGN KEY ("PROMO ID") 1568 REFERENCES "SH". "PROMOTIONS" ("PROMO\_ID") ENABLE NOVALIDATE; 1569 1571 -- Collect Statistics of all Tables in SH  $1572$  -----1573 <u>ver</u>

ı

Messages

```
Execution time: 0.05s
Statement 1293 of 1294 finished
0 rows affected
Table SH. SALES analyzed
Execution time: 0.22s
Statement 1294 of 1294 finished
Ready, if you are
```
#### AWS Database Migration Service Step-by-Step Migration Guide Step 4: Test the Connectivity to the Amazon Redshift Database

4. Verify the object types and count in SH Schema were created successfully by running the following SQL query.

```
Select OBJECT_TYPE, COUNT(*) from dba_OBJECTS where owner='SH'
GROUP BY OBJECT_TYPE;
```
The results of this query should be similar to the following.

```
OBJECT TYPE | COUNT(*)
----------------+---------
INDEX PARTITION | 40<br>TABLE PARTITION | 8
TABLE PARTITION | 8<br>TABLE | 5
TABLE | 5<br>
INDEX | 15
INDEX |
```
5. Verify the total number of tables and number of rows for each table by running the following SQL query.

```
Select table_name, num_rows from dba_tables where owner='SH' order by 1;
```
The results of this query should be similar to the following.

```
TABLE_NAME | NUM_ROWS
------------+---------<br>CHANNELS | 5
CHANNELS |
CUSTOMERS | 8
PRODUCTS | 66
PROMOTIONS | 503
SALES | 553
```
6. Verify the integrity in tables. Check the number of sales made in different channels by running the following SQL query.

```
Select b.channel_desc,count(*) from SH.SALES a, SH.CHANNELS b where
 a.channel_id=b.channel_id
group by b.channel_desc
order by 1;
```
The results of this query should be similar to the following.

```
CHANNEL_DESC | COUNT(*)
--------------+---------<br>Direct Sales 1 710
Direct Sales |
Internet | 52
Partners | 344
```
#### **Note**

The preceding examples are representative of validation queries. When you perform actual migrations, you should develop similar queries to validate the schema and the data integrity.

### <span id="page-122-0"></span>Step 4: Test the Connectivity to the Amazon Redshift Database

Next, test your connection to your Amazon Redshift database.

#### AWS Database Migration Service Step-by-Step Migration Guide Step 4: Test the Connectivity to the Amazon Redshift Database

1. In SQL Workbench/J, choose **File**, then choose **Connect window**. Choose the **Create a new connection profile** icon. Connect to the Amazon Redshift database in SQL Workbench/J by using the information shown following.

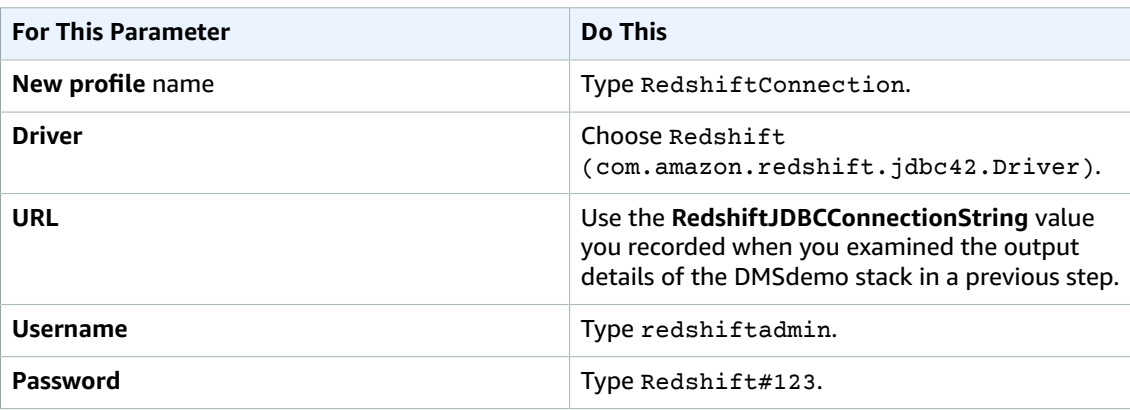

2. Test the connection by choosing **Test**. Choose **OK** to close the dialog box, then choose **OK** to create the connection profile.

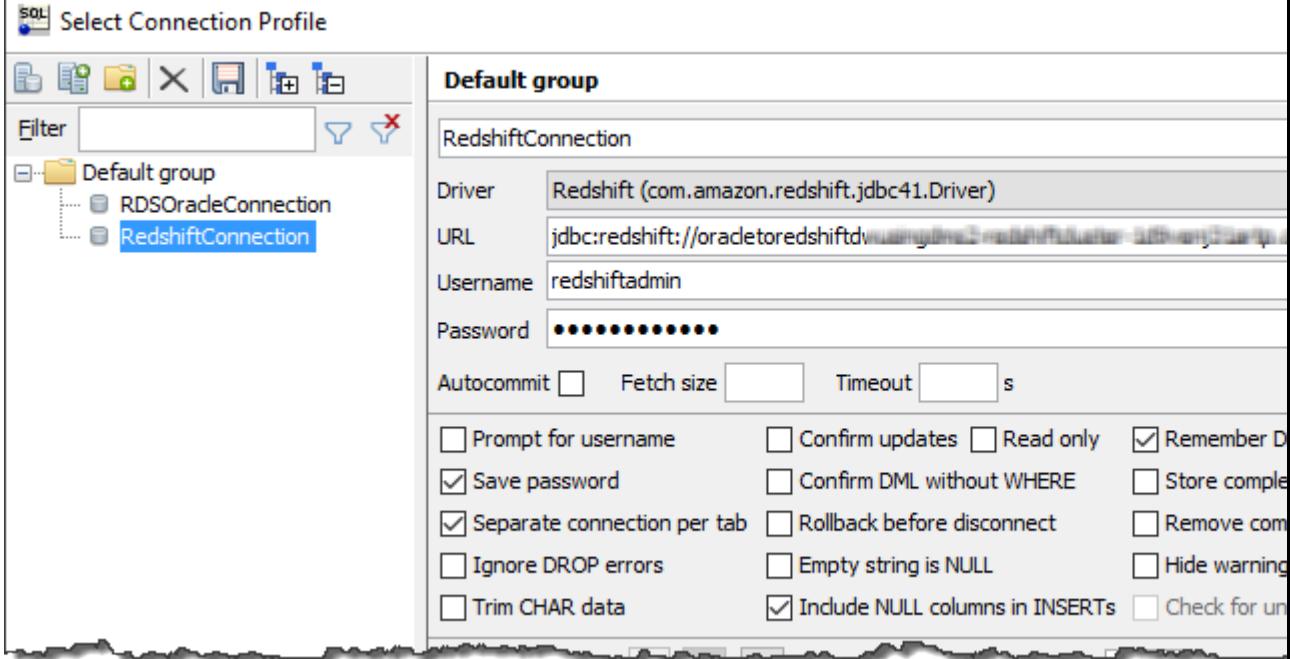

#### **Note**

If your connection is unsuccessful, ensure that the IP address you assigned when creating the CloudFormation template is the one you are attempting to connect from. This issue is the most common one when trying to connect to an instance.

3. Verify your connectivity to the Amazon Redshift DB instance by running a sample SQL command, such as select current\_date;.

### <span id="page-124-0"></span>Step 5: Use AWS SCT to Convert the Oracle Schema to Amazon Redshift

Before you migrate data to Amazon Redshift, you convert the Oracle schema to an Amazon Redshift schema as described following.

1. Launch AWS SCT. In AWS SCT, choose **File**, then choose **New Project**. Create a new project called DWSchemaMigrationDemoProject. Enter the following information in the New Project window, and then choose **OK**.

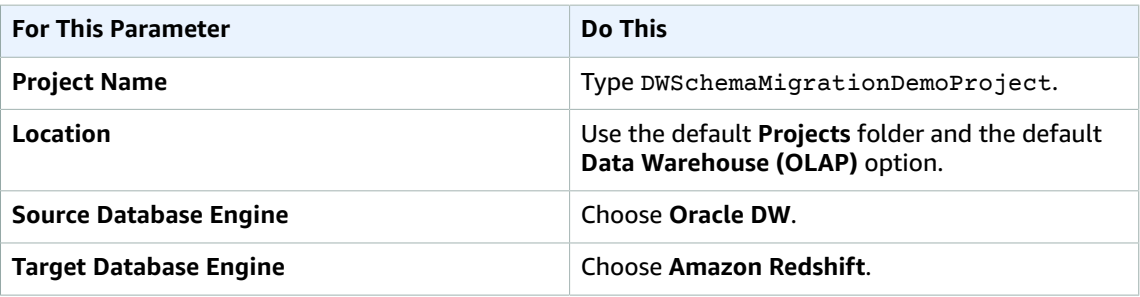

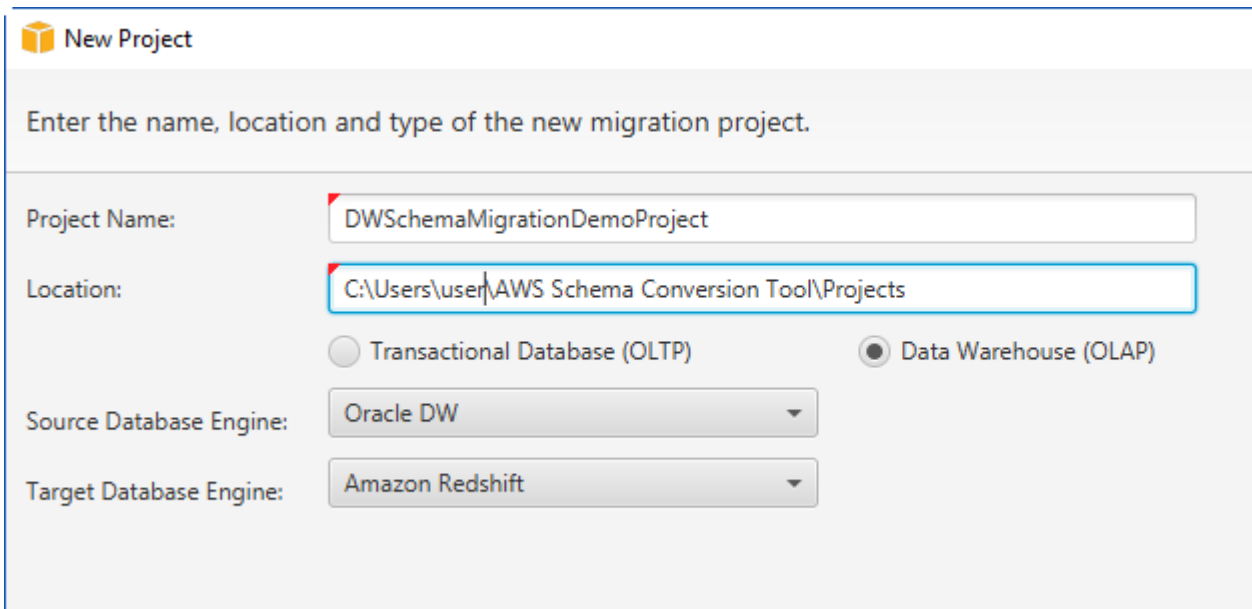

2. Choose **Connect to Oracle**. In the **Connect to Oracle** dialog box, enter the following information, and then choose **Test Connection**.

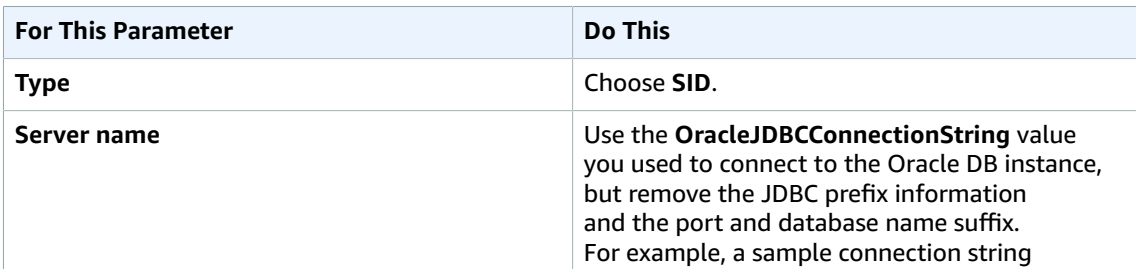

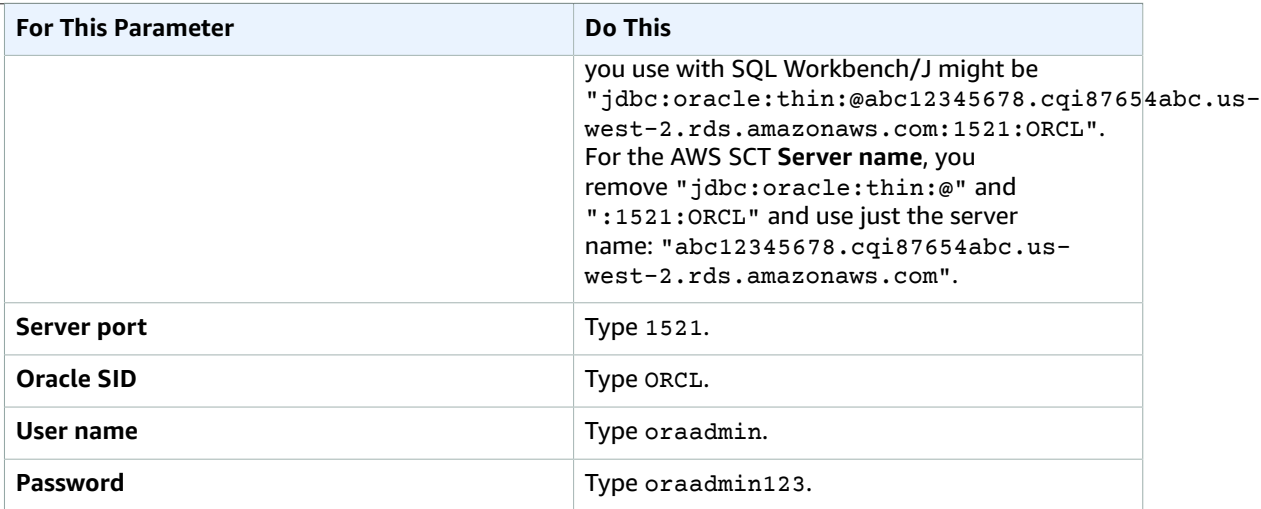

3. Choose **OK** to close the alert box, then choose **OK** to close the dialog box and to start the connection to the Oracle DB instance. The database structure on the Oracle DB instance is shown following. Select only the SH schema.

#### **Note**

If the SH schema does not appear in the list, choose **Actions**, then choose **Refresh from Database**.

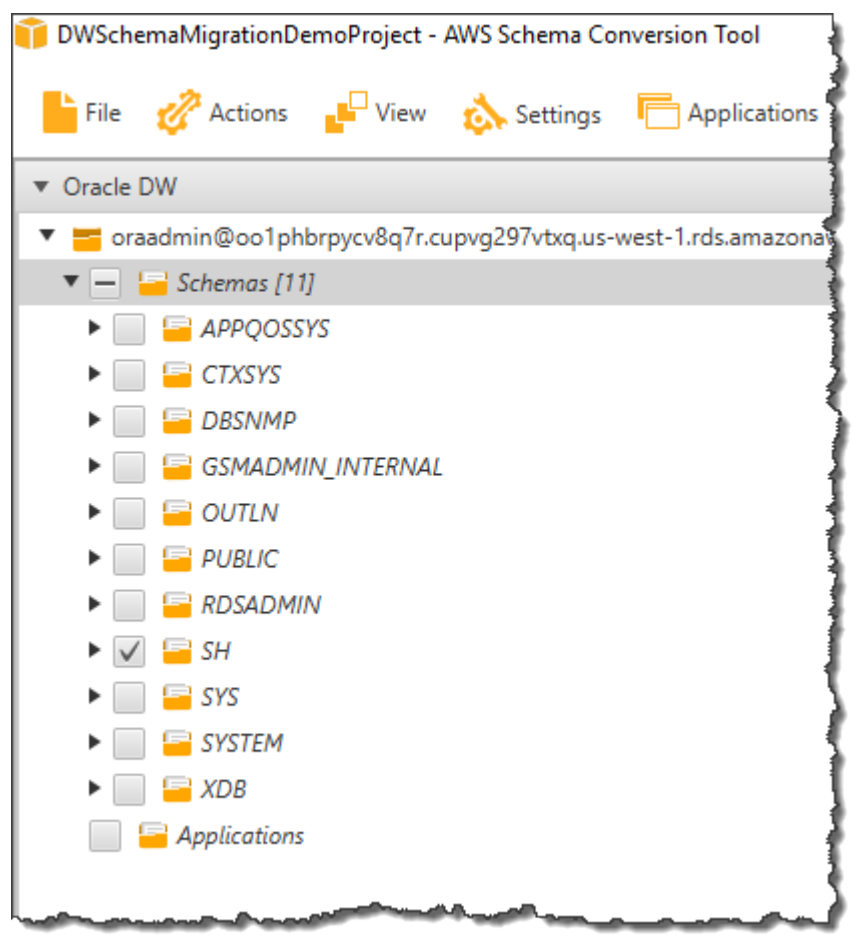

4. Choose **Connect to Amazon Redshift**. In the **Connect to Amazon Redshift** dialog box, enter the following information and then choose **Test Connection**.

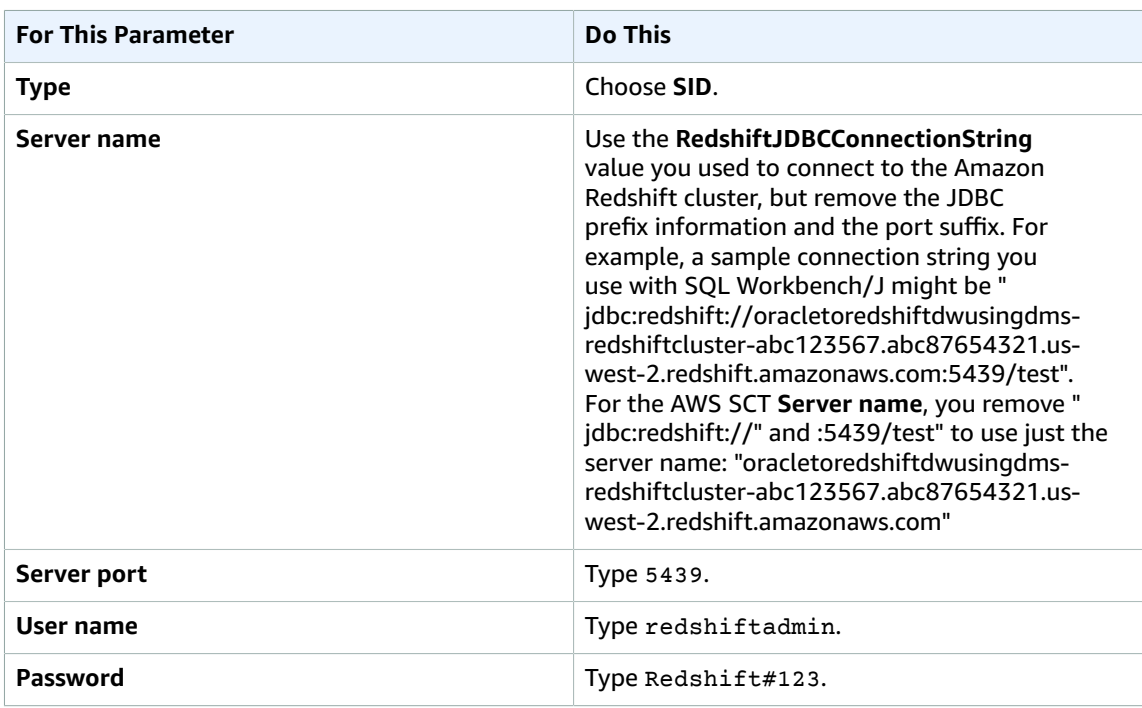

AWS SCT analyzes the SH schema and creates a database migration assessment report for the conversion to Amazon Redshift.

- 5. Choose **OK** to close the alert box, then choose **OK** to close the dialog box to start the connection to the Amazon Redshift DB instance.
- 6. In the **Oracle DW** view, open the context (right-click) menu for the **SH** schema and select **Create Report**.
- 7. Review the report summary. To save the report, choose either **Save to CSV** or **Save to PDF**.

The report discusses the type of objects that can be converted by using AWS SCT, along with potential migration issues and actions to resolve these issues. For this walkthrough, you should see something like the following.

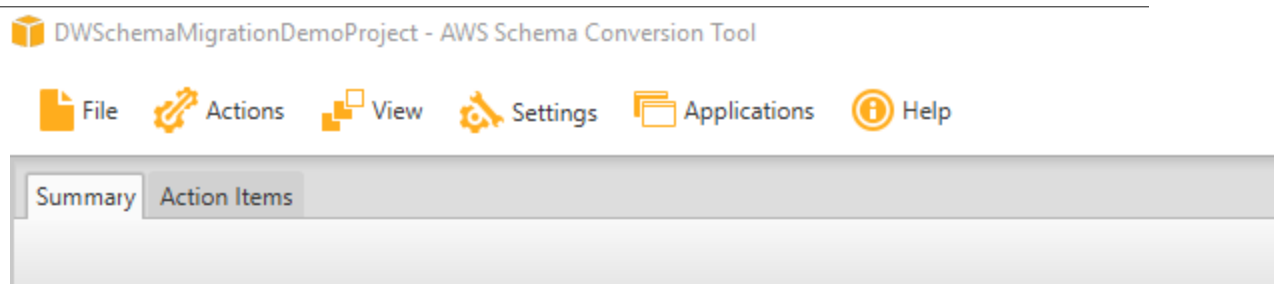

# Database Migration Assessment Report

Source Database: SH.oraadmin@oo1phbrpycv8q7r.cupvg297vtxq.us-west-1.rds.amazonaws.com:1521:ORCL Oracle Database 12c Enterprise Edition 12.1.0.2.0 (64bit Production)

# **Executive Summary**

We completed the analysis of your Oracle DW source database and estimate that 100% of the database storag external-tables, constraints, indexes, sequences, synonyms, table types, public types, private types, user define attributes, variables, constants, cursors, exceptions and other objects. Based on our analysis of SQL syntax ele ranging from simple tasks to medium-complexity actions to significant conversion actions.

# Database Objects with Conversion Actions for A

Of the total 94 database storage object(s) in the source database, we were able to identify 94 (100%) database

#### Figure: Conversion statistics for database storage objects

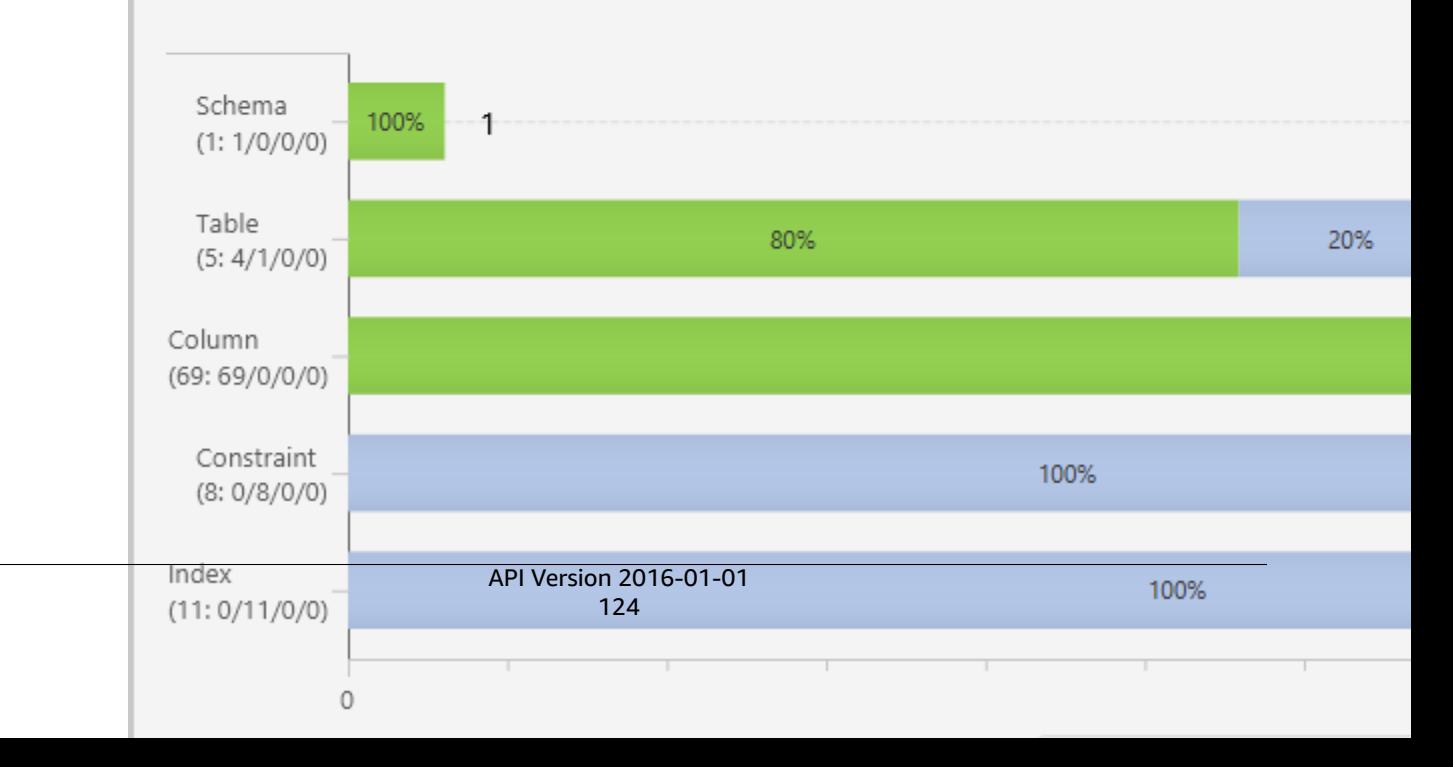

8. Choose the **Action Items** tab. The report discusses the type of objects that can be converted by using AWS SCT, along with potential migration issues and actions to resolve these issues. For this walkthrough, you should see something like the following.

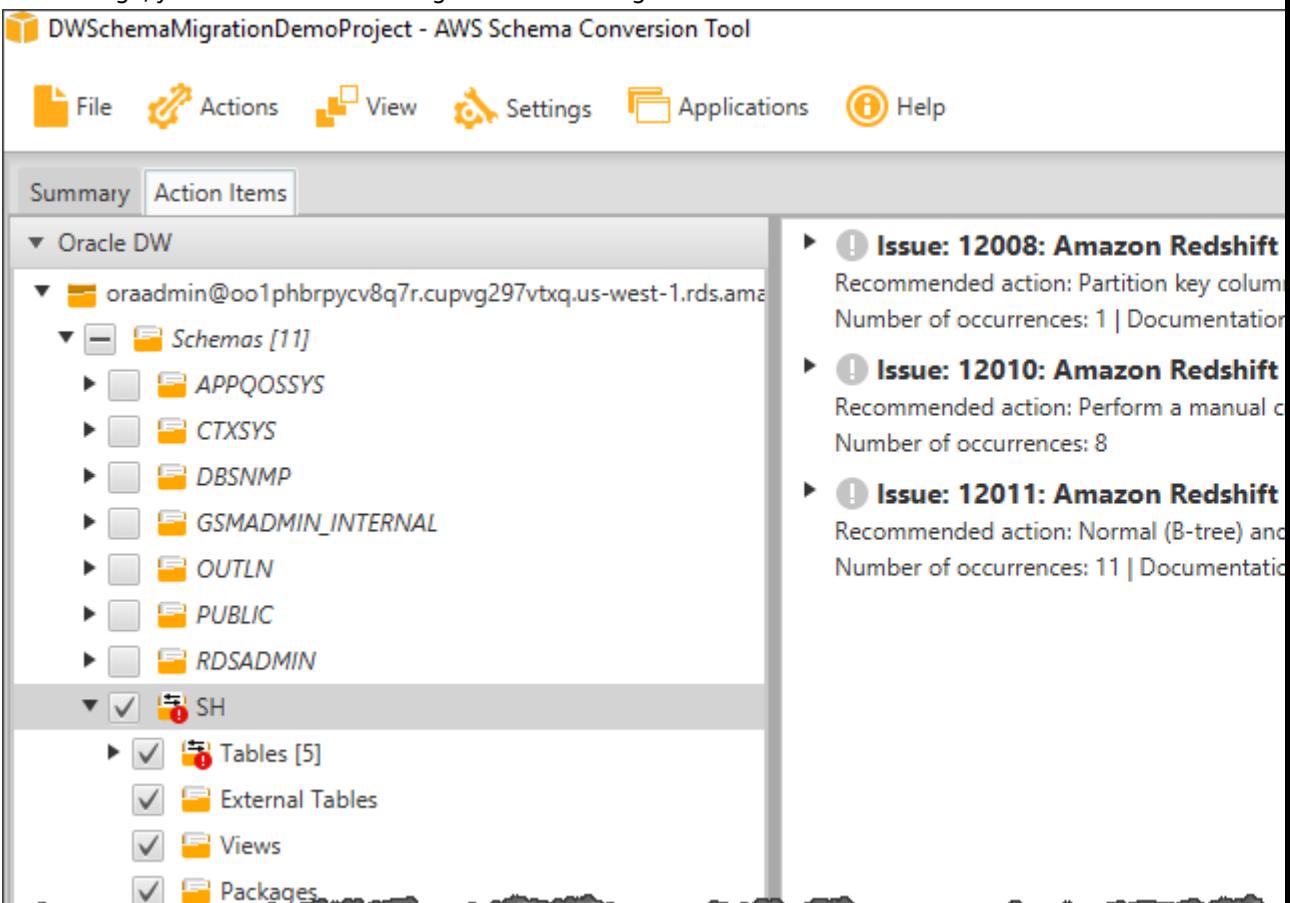

9. Open the context (right-click) menu for the **SH** item in the **Schemas** list, and then choose **Collect Statistics**. AWS SCT analyzes the source data to recommend the best keys for the target Amazon Redshift database. For more information, see Collecting or [Uploading](https://docs.aws.amazon.com/dms/latest/userguide/CHAP_SchemaConversionTool.DW.Statistics.html) Statistics for the AWS Schema [Conversion](https://docs.aws.amazon.com/dms/latest/userguide/CHAP_SchemaConversionTool.DW.Statistics.html) Tool.

10.Open the context (right-click) menu for the **SH** schema, and then choose **Convert schema**.

11.Choose **Yes** for the confirmation message. AWS SCT then converts your schema to the target database format.

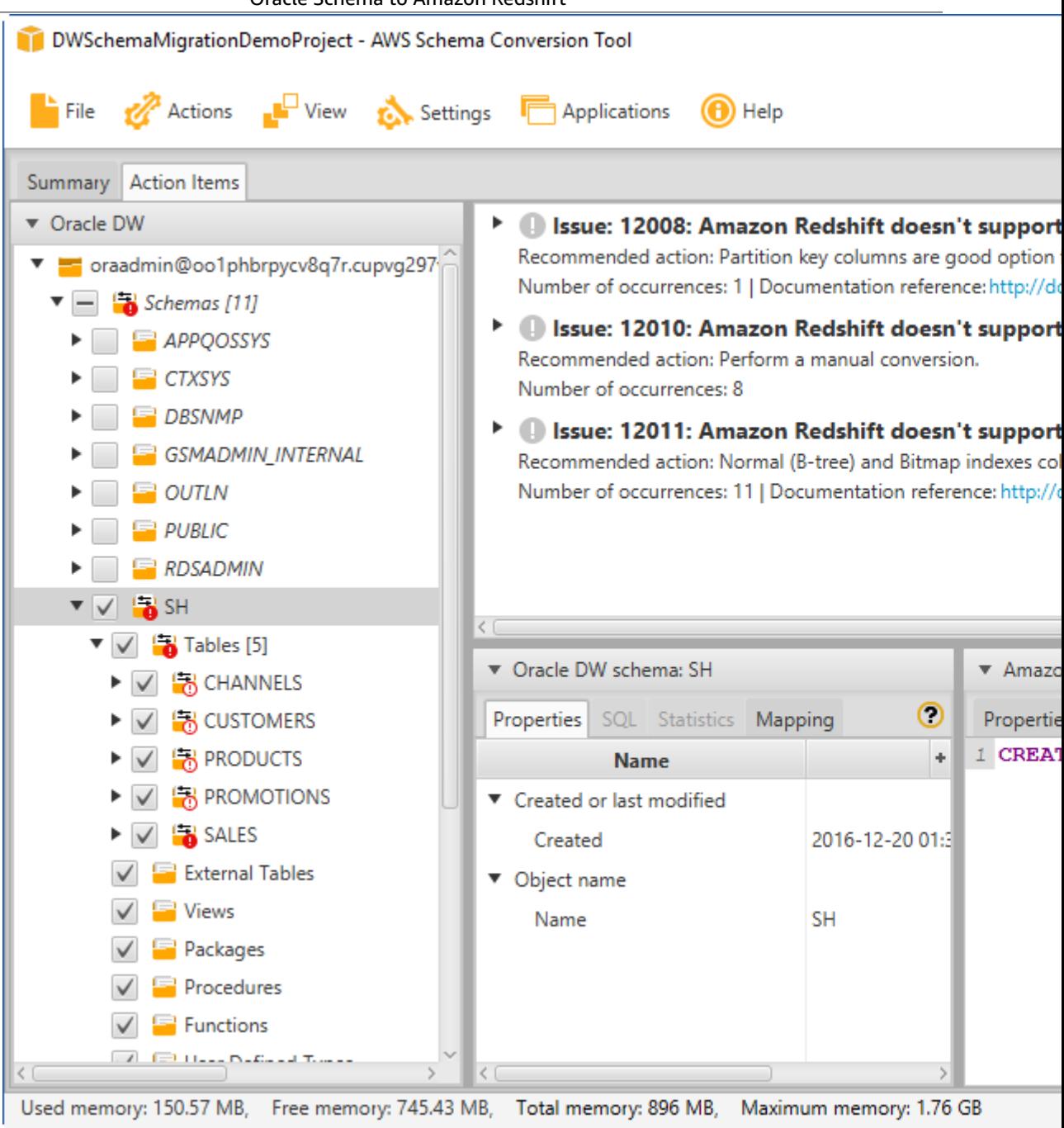

#### **Note**

The choice of the Amazon Redshift sort keys and distribution keys is critical for optimal performance. You can use key management in AWS SCT to customize the choice of keys. For this walkthrough, we use the defaults recommended by AWS SCT. For more information, see [Optimizing](https://docs.aws.amazon.com/SchemaConversionTool/latest/userguide/CHAP_SchemaConversionTool.RedshiftOpt.html) Amazon Redshift by Using the AWS Schema Conversion Tool.

12.In the Amazon Redshift view, open the context (right-click) menu for the **SH** schema, and then choose **Apply to database** to apply the schema scripts to the target Amazon Redshift instance.

13.Open the context (right-click) menu for the **SH** schema, and then choose **Refresh from Database** to refresh from the target database.

<span id="page-130-0"></span>The database schema has now been converted and imported from source to target.

### Step 6: Validate the Schema Conversion

To validate the schema conversion, you compare the objects found in the Oracle and Amazon Redshift databases using SQL Workbench/J.

- 1. In SQL Workbench/J, choose **File**, then choose **Connect window**. Choose the **RedshiftConnection** you created in an earlier step. Choose **OK**.
- 2. Run the following script to verify the number of object types and count in SH schema in the target Amazon Redshift database. These values should match the number of objects in the source Oracle database.

SELECT 'TABLE' AS OBJECT\_TYPE, TABLE NAME AS OBJECT NAME, TABLE\_SCHEMA AS OBJECT\_SCHEMA FROM information\_schema.TABLES WHERE TABLE TYPE = 'BASE TABLE' AND OBJECT\_SCHEMA = 'sh';

The output from this query should be similar to the following.

```
object_type | object_name | object_schema
    ------------+-------------+--------------
TABLE | channels | sh
TABLE | customers | sh<br>TABLE | products | sh
TABLE | products | sh
TABLE | promotions | sh
TABLE | sales | sh
```
3. Verify the sort and distributions keys that are created in the Amazon Redshift cluster by using the following query.

```
set search_path to '$user', 'public', 'sh';
SELECT tablename,
        "column",
        TYPE,
        encoding,
        distkey,
        sortkey,
        "notnull"
FROM pg_table_def
WHERE (distkey = TRUE OR sortkey \langle > 0);
```
The results of the query reflect the distribution key (distkey) and sort key (sortkey) choices made by using AWS SCT key management.

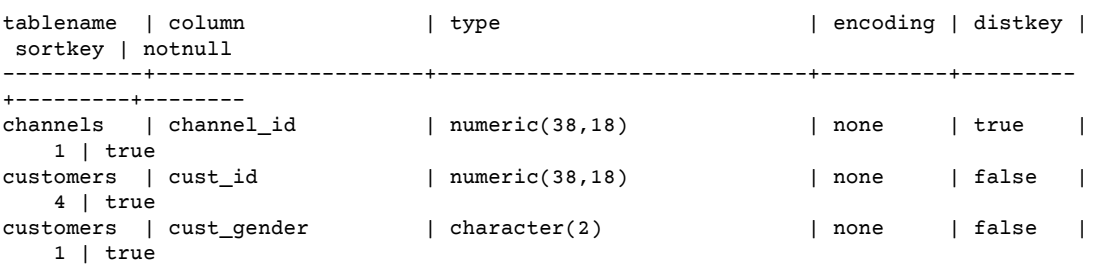

#### AWS Database Migration Service Step-by-Step Migration Guide Step 7: Create an AWS DMS Replication Instance

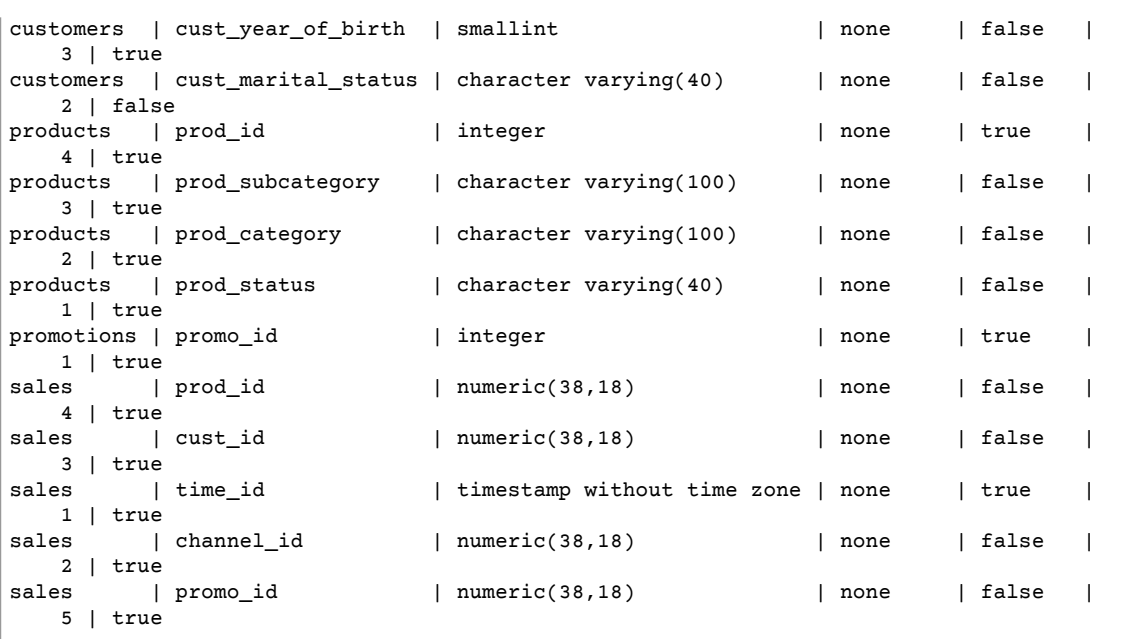

### <span id="page-131-0"></span>Step 7: Create an AWS DMS Replication Instance

After we validate the schema structure between source and target databases, as described preceding, we proceed to the core part of this walkthrough, which is the data migration. The following illustration shows a high-level view of the migration process.

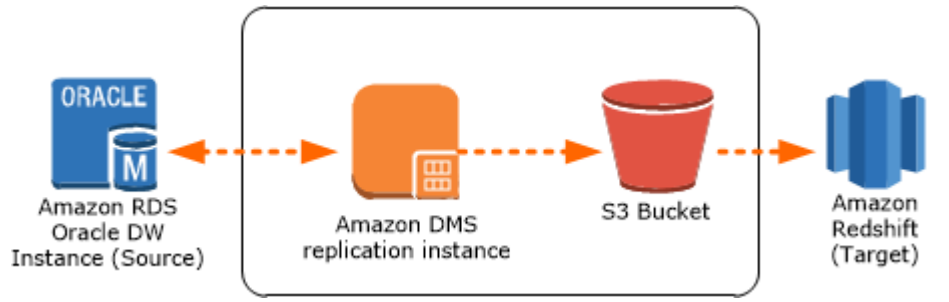

A DMS replication instance performs the actual data migration between source and target. The replication instance also caches the transaction logs during the migration. How much CPU and memory capacity a replication instance has influences the overall time required for the migration.

To create an AWS DMS replication instance, do the following:

- 1. Sign in to the AWS Management Console, open the AWS DMS console at [https://](https://console.aws.amazon.com/dms/) [console.aws.amazon.com/dms/](https://console.aws.amazon.com/dms/), and choose **Create Migration**. If you are signed in as an AWS Identity and Access Management (IAM) user, you must have the appropriate permissions to access AWS DMS. For more information on the permissions required, see IAM [Permissions](https://docs.aws.amazon.com/dms/latest/userguide/CHAP_Security.IAMPermissions.html) Needed to Use AWS DMS.
- 2. Choose **Create migration** to start a database migration.
- 3. On the **Welcome** page, choose **Next**.
- 4. On the **Create replication instance** page, specify your replication instance information as shown following.

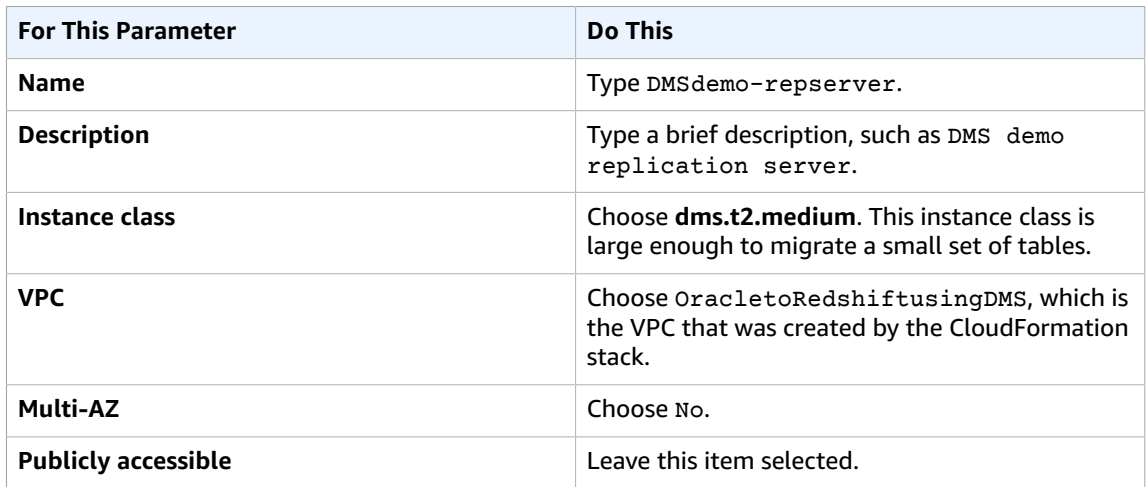

5. For the **Advanced** section, leave the default settings as they are, and choose **Next**.

## <span id="page-132-0"></span>Step 8: Create AWS DMS Source and Target **Endpoints**

While your replication instance is being created, you can specify the source and target database endpoints using the AWS Management Console. However, you can only test connectivity after the replication instance has been created, because the replication instance is used in the connection.

1. Specify your connection information for the source Oracle database and the target Amazon Redshift database. The following table describes the source settings.

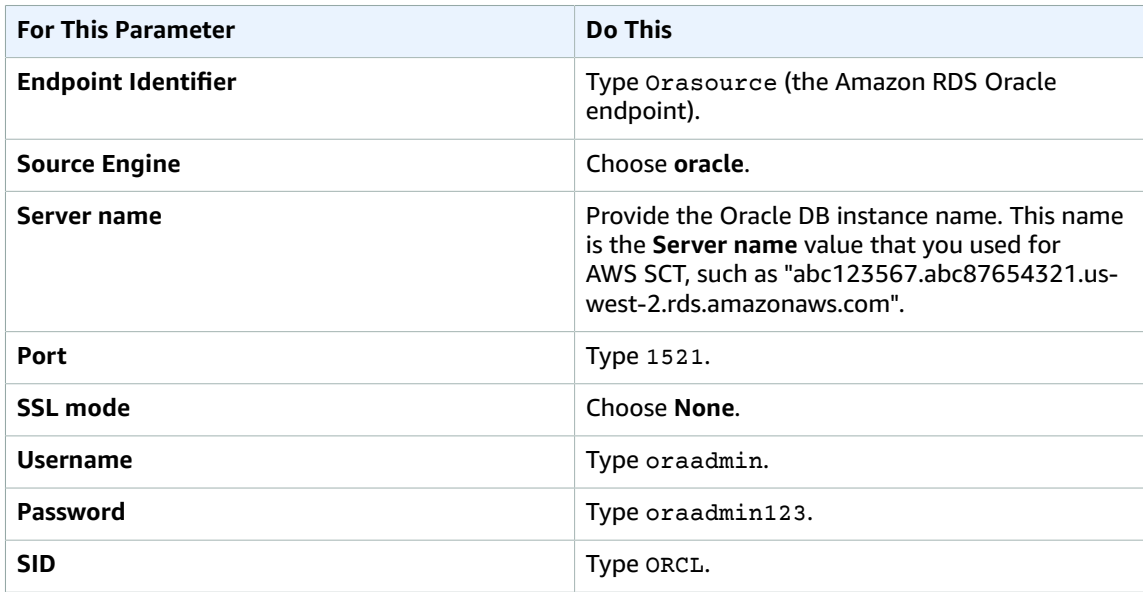

The following table describes the target settings.

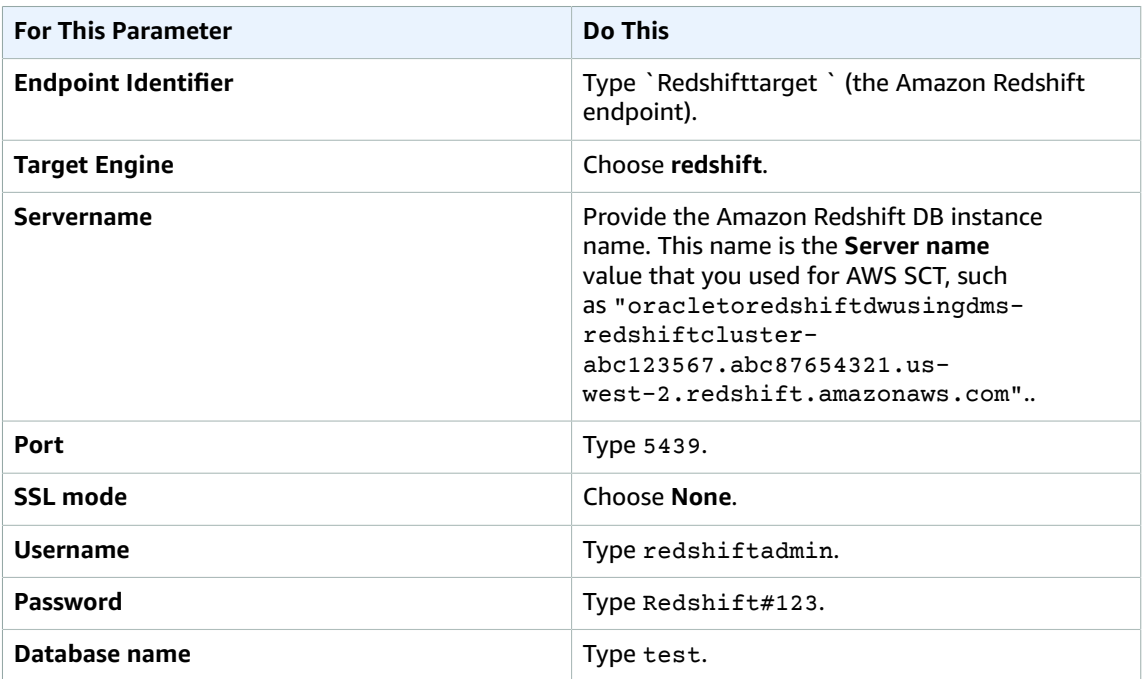

The completed page should look like the following.

Replication instance created successfully.

◎

Your database endpoint can be on-premise, in EC2, RDS or in the cloud. Define the connection deta you test your endpoint connections here to avoid errors later.

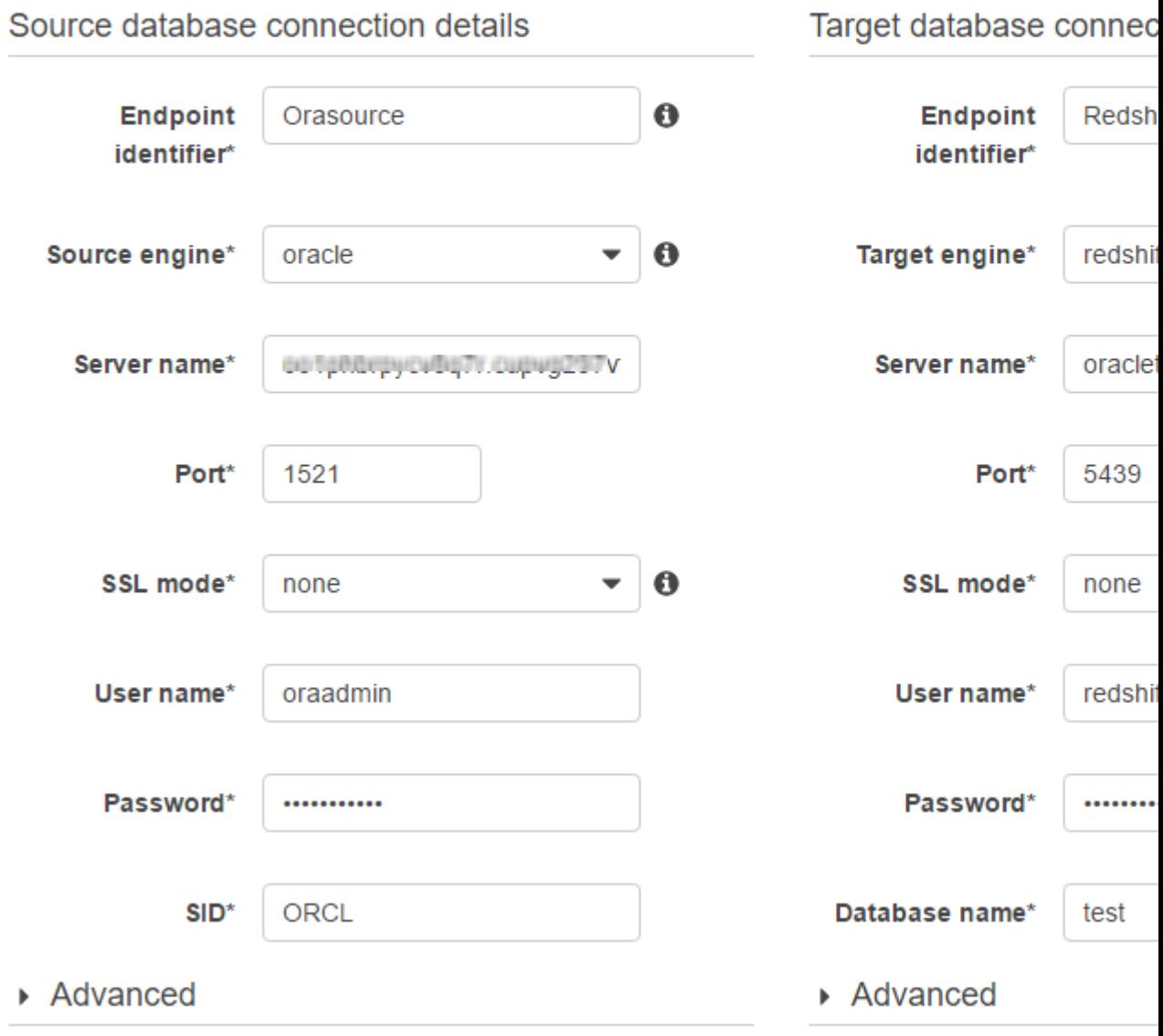

2. Wait for the status to say **Replication instance created successfully.**.

3. To test the source and target connections, choose **Run Test** for the source and target connections.

4. Choose **Next**.

### <span id="page-135-0"></span>Step 9: Create and Run Your AWS DMS Migration Task

Using an AWS DMS task, you can specify what schema to migrate and the type of migration. You can migrate existing data, migrate existing data and replicate ongoing changes, or replicate data changes only. This walkthrough migrates existing data only.

1. On the **Create Task** page, specify the task options. The following table describes the settings.

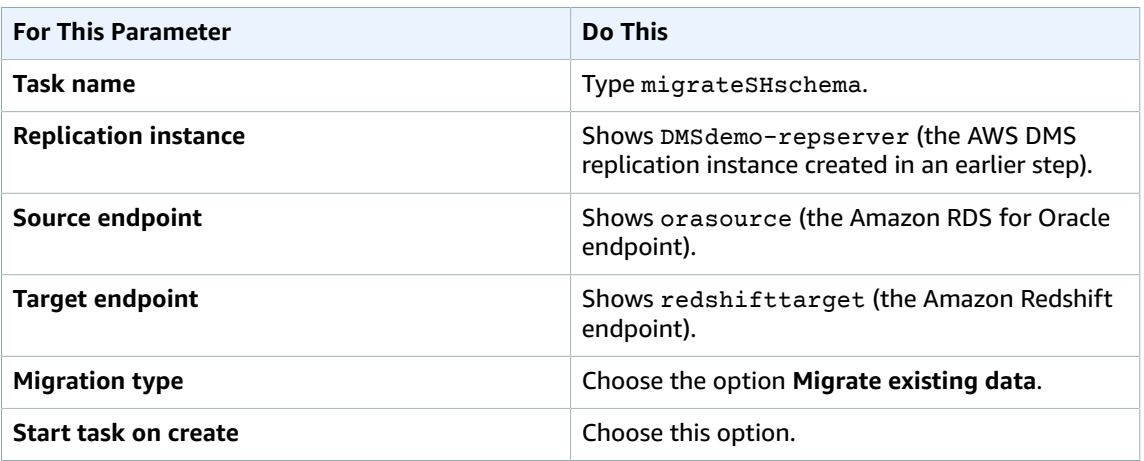

The page should look like the following.

## **Create task**

A task can contain one or more table mappings which define what data is moved from the source t automatically.

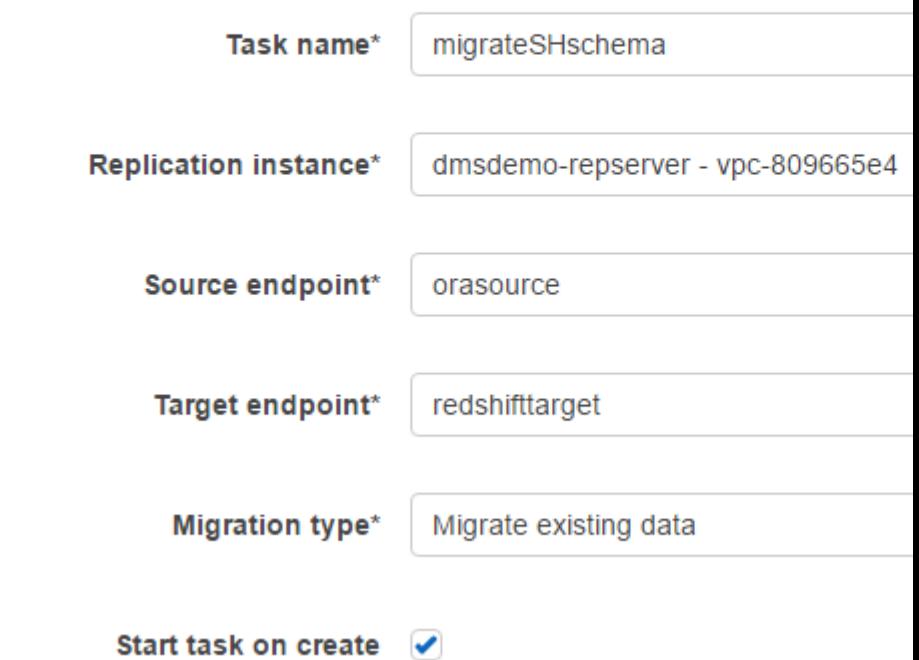

2. On the **Task Settings** section, specify the settings as shown in the following table.

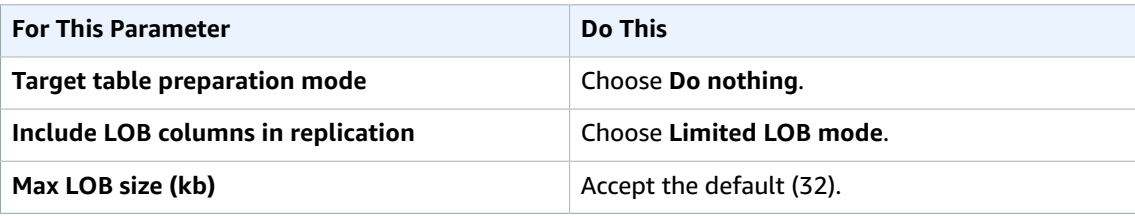

The section should look like the following.

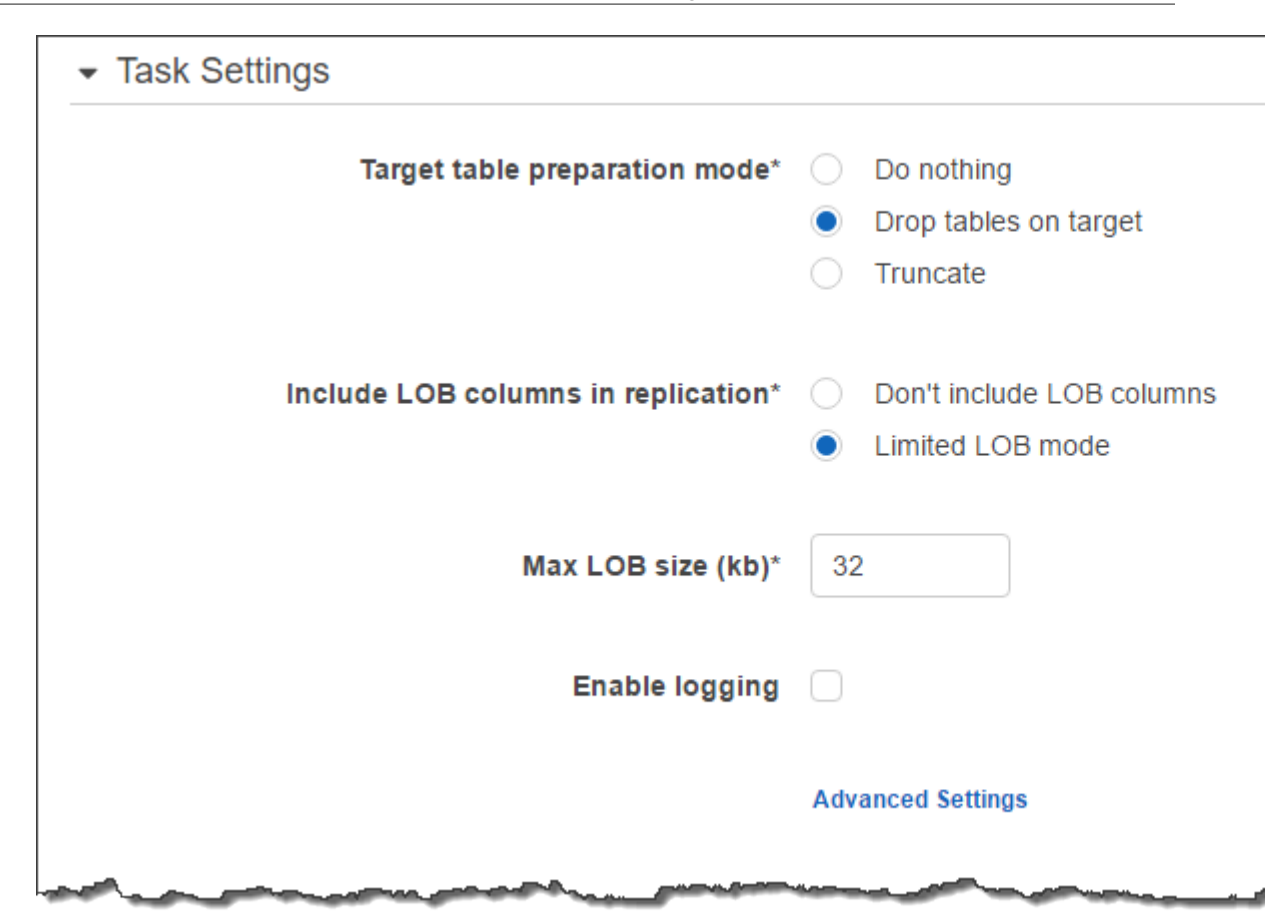

3. In the **Selection rules** section, specify the settings as shown in the following table.

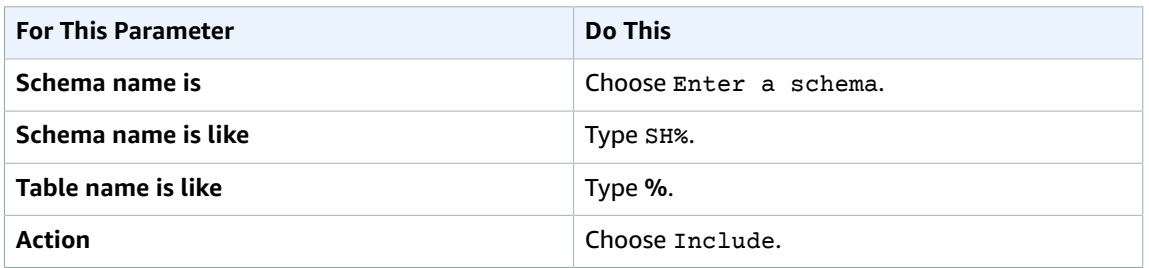

The section should look like the following:

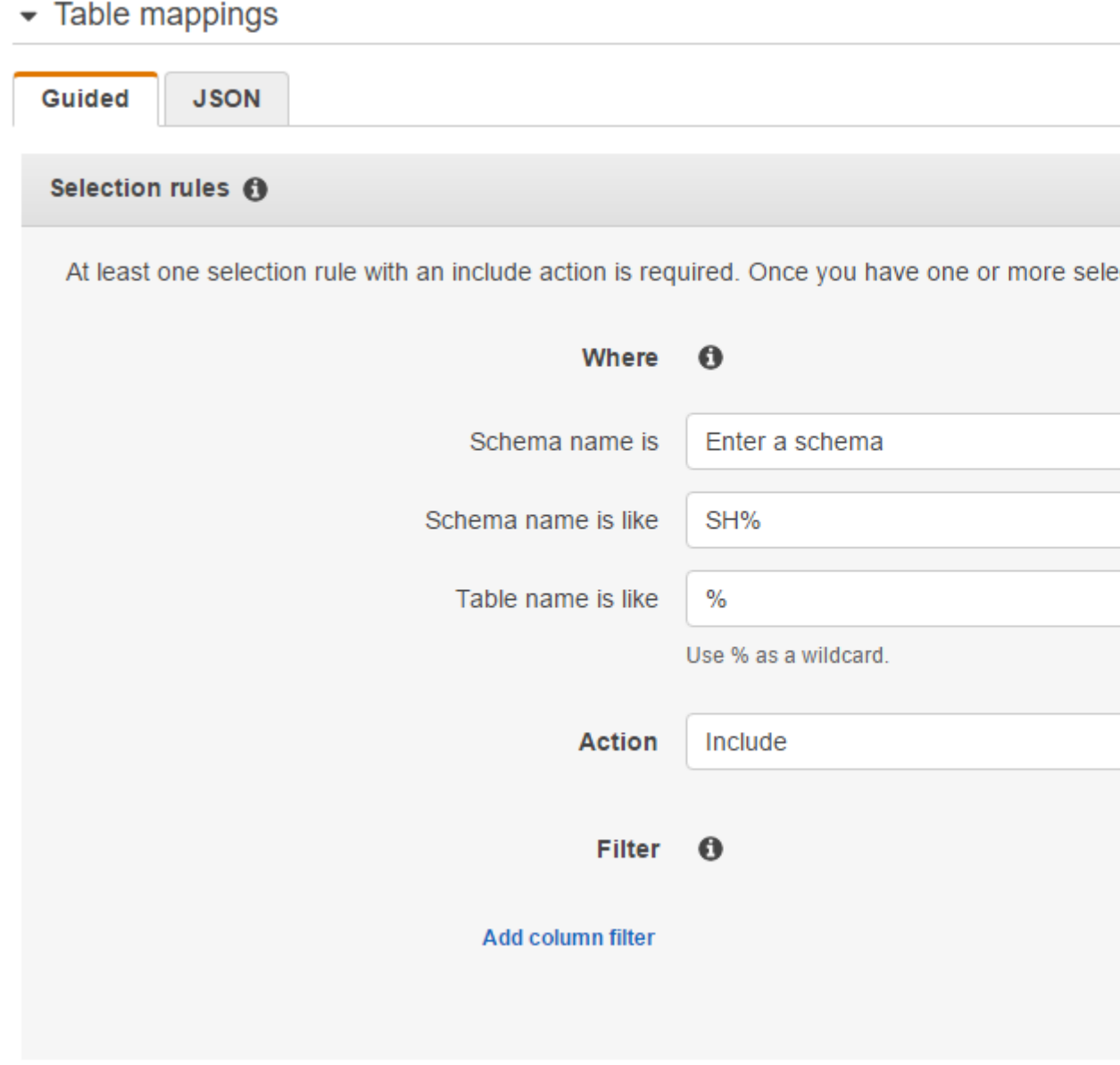

- 4. Choose **Add selection rule**.
- 5. Choose **Create task**. The task begins immediately. The **Tasks** section shows you the status of the migration task.

AWS Database Migration Service Step-by-Step Migration Guide Step 10: Verify That Your Data Migration Completed Successfully

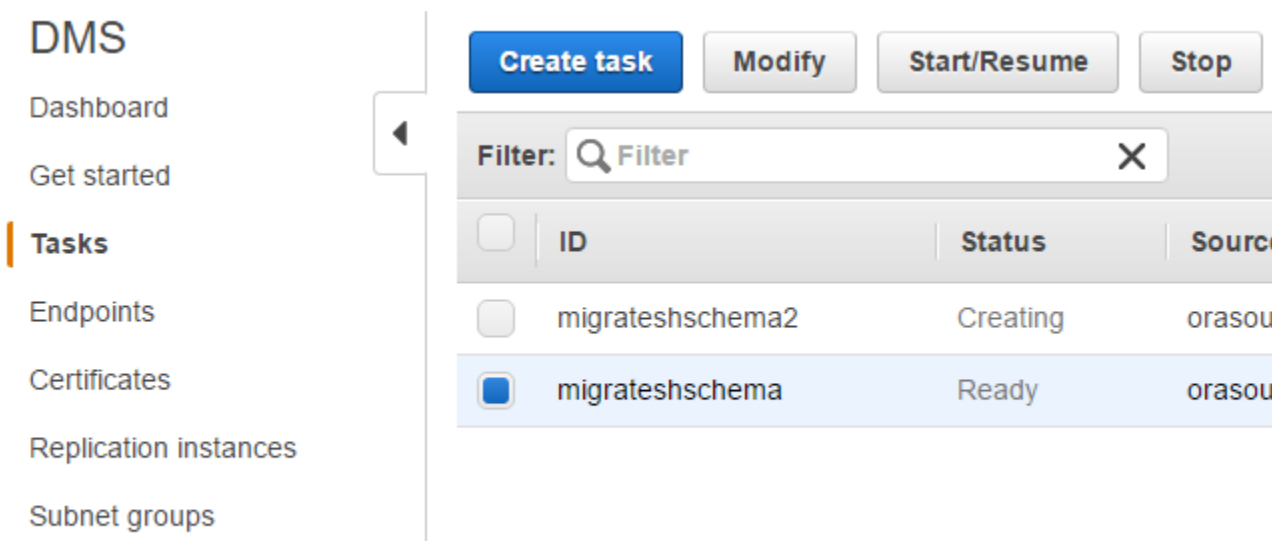

### <span id="page-139-0"></span>Step 10: Verify That Your Data Migration Completed **Successfully**

When the migration task completes, you can compare your task results with the expected results.

- 1. On the navigation pane, choose **Tasks**.
- 2. Choose your migration task (migrateSHschema).
- 3. Choose the **Table statistics** tab, shown following.

#### AWS Database Migration Service Step-by-Step Migration Guide Step 10: Verify That Your Data Migration Completed Successfully

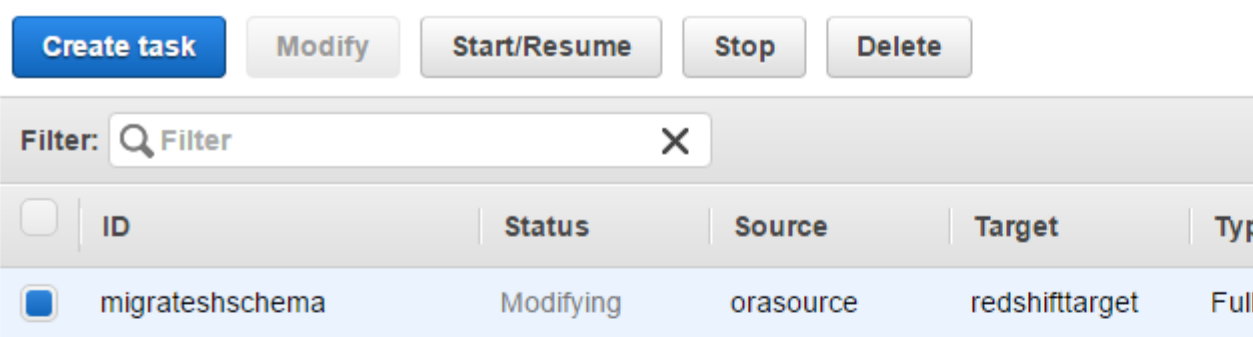

### migrateshschema

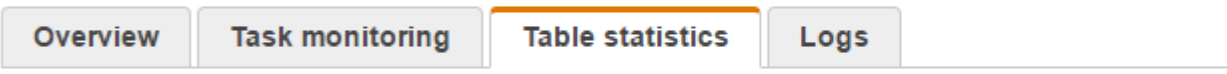

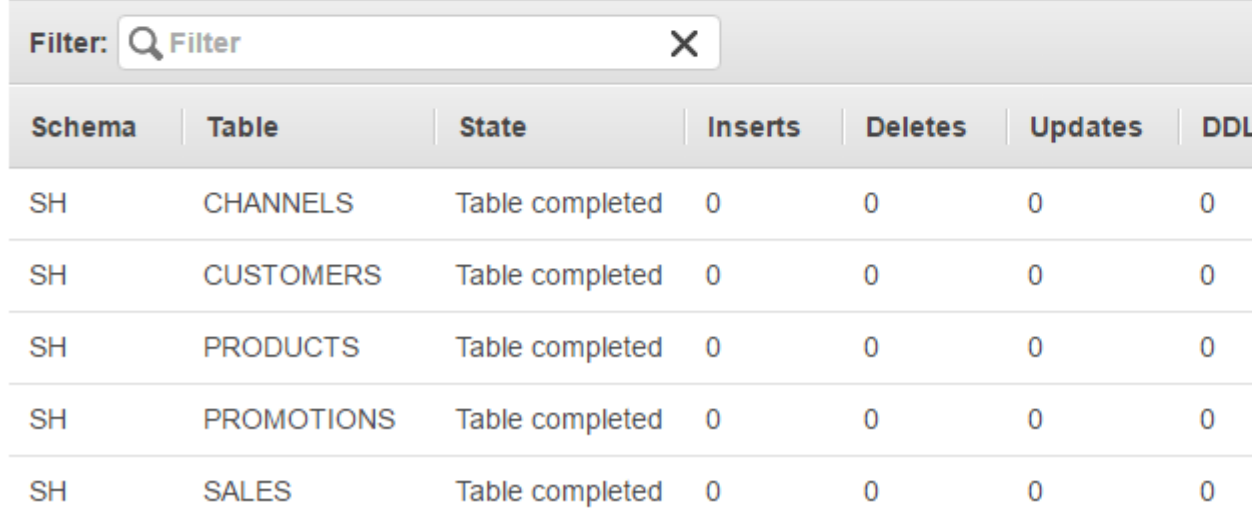

4. Connect to the Amazon Redshift instance by using SQL Workbench/J, and then check whether the database tables were successfully migrated from Oracle to Amazon Redshift by running the SQL script shown following.

```
select "table", tbl_rows
from svv_table_info
where
SCHEMA = 'sh'
```
order by 1;

Your results should look similar to the following.

table | tbl\_rows<br>--------------------------------+-------- channels | 5 customers | 8<br>products | 66 products | promotions | 503 sales | 1106

- 5. To verify whether the output for tables and number of rows from the preceding query matches what is expected for RDS Oracle, compare your results with those in previous steps.
- 6. Run the following query to check the relationship in tables; this query checks the departments with employees greater than 10.

```
Select b.channel_desc,count(*) from SH.SALES a,SH.CHANNELS b where
a.channel id=b.channel id
group by b.channel_desc
order by 1;
```
The output from this query should be similar to the following.

```
channel_desc | count
-------------+------
Direct Sales | 355
Internet | 26
Partners | 172
```
7. Verify column compression encoding.

DMS uses an Amazon Redshift COPY operation to load data. By default, the COPY command applies automatic compression whenever loading to an empty target table. The sample data for this walkthrough is not large enough for automatic compression to be applied. When you migrate larger data sets, COPY will apply automatic compression.

For more details about automatic compression on Amazon Redshift tables, see [Loading](https://docs.aws.amazon.com/redshift/latest/dg/c_Loading_tables_auto_compress.html) Tables with Automatic [Compression.](https://docs.aws.amazon.com/redshift/latest/dg/c_Loading_tables_auto_compress.html)

To view compression encodings, run the following query.

```
SELECT *
FROM pg_table_def
WHERE schemaname = 'sh';
```
Now you have successfully completed a database migration from an Amazon RDS for Oracle DB instance to Amazon Redshift.

### <span id="page-141-0"></span>Step 11: Delete Walkthrough Resources

After you have completed this walkthrough, perform the following steps to avoid being charged further for AWS resources used in the walkthrough. It's necessary that you do the steps in order, because some resources cannot be deleted if they have a dependency upon another resource.

To delete AWS DMS resources, do the following:

- 1. On the navigation pane, choose **Tasks**, choose your migration task (migratehrschema), and then choose **Delete**.
- 2. On the navigation pane, choose **Endpoints**, choose the Oracle source endpoint (orasource), and then choose **Delete**.
- 3. Choose the Amazon Redshift target endpoint (redshifttarget), and then choose **Delete**.
- 4. On the navigation pane, choose **Replication instances**, choose the replication instance (DMSdemorepserver), and then choose **Delete**.

Next, you must delete your AWS CloudFormation stack, DMSdemo. Do the following:

1. Sign in to the AWS Management Console and open the AWS CloudFormation console at [https://](https://console.aws.amazon.com/cloudformation/) [console.aws.amazon.com/cloudformation](https://console.aws.amazon.com/cloudformation/).

If you are signed in as an IAM user, you must have the appropriate permissions to access AWS CloudFormation.

- 2. Choose your CloudFormation stack, OracletoRedshiftDWusingDMS.
- 3. For **Actions**, choose **Delete stack**.

The status of the stack changes to DELETE\_IN\_PROGRESS while AWS CloudFormation cleans up the resources associated with the OracletoRedshiftDWusingDMS stack. When AWS CloudFormation is finished cleaning up resources, it removes the stack from the list.

## <span id="page-142-0"></span>Next Steps

You can explore several other features of AWS DMS that were not included in this walkthrough, including the following:

- The AWS DMS change data capture (CDC) feature, for ongoing replication of data.
- Transformation actions that let you specify and apply transformations to the selected schema or table as part of the migration process.

For more information, see the AWS DMS [documentation](https://docs.aws.amazon.com/dms/latest/userguide/CHAP_GettingStarted.html).

# Migrating MySQL-Compatible Databases to AWS

Amazon Web Services (AWS) has several services that allow you to run a MySQL-compatible database on AWS. Amazon Relational Database Service (Amazon RDS) supports MySQL-compatible databases including MySQL, MariaDB, and Amazon Aurora MySQL. AWS Elastic Cloud Computing Service (EC2) provides platforms for running MySQL-compatible databases.

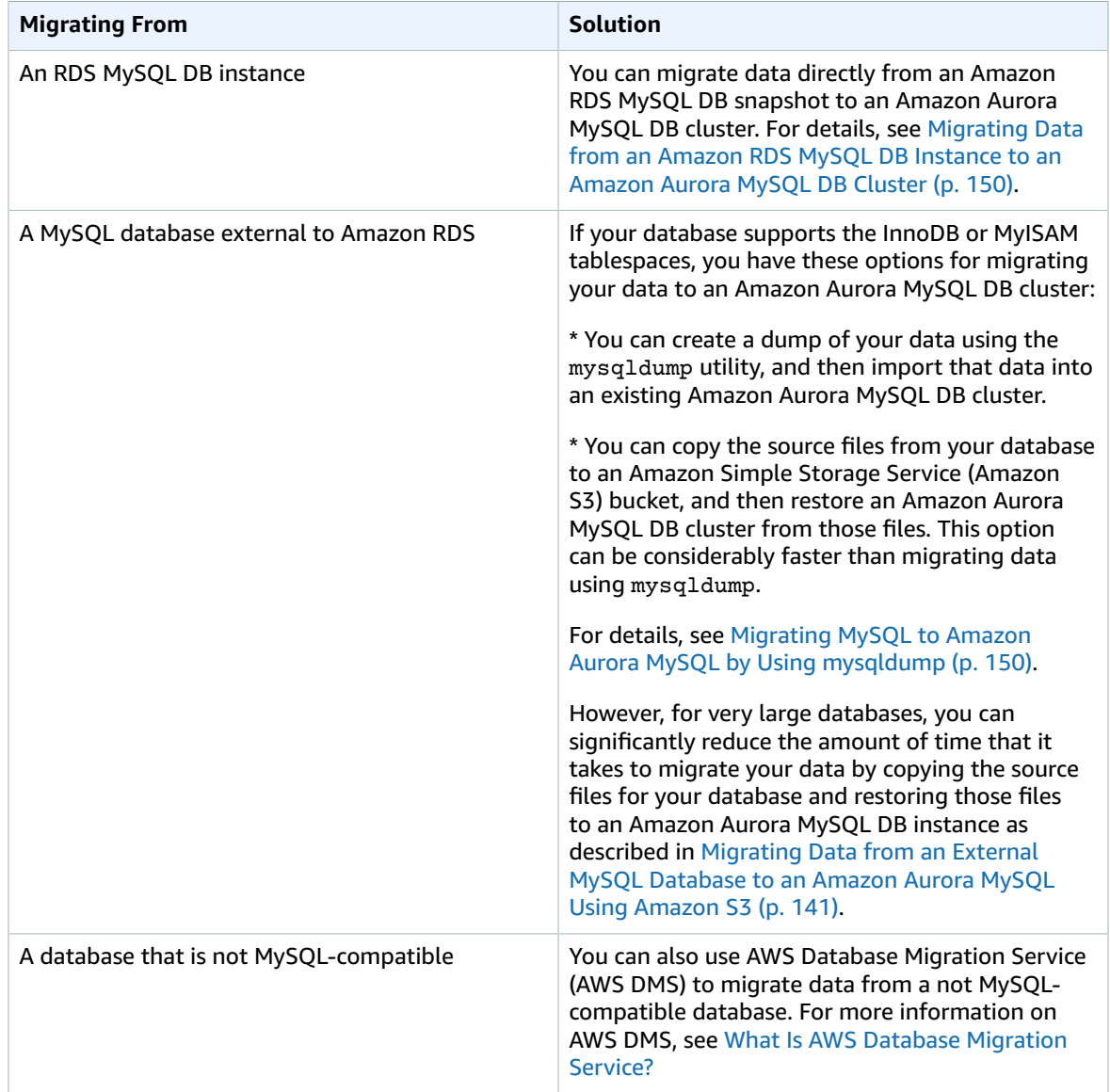
# Migrating a MySQL-Compatible Database to Amazon Aurora MySQL

If your database supports the InnoDB or MyISAM tablespaces, you have these options for migrating your data to an Amazon Aurora MySQL DB cluster:

- You can create a dump of your data using the mysqldump utility, and then import that data into an existing Amazon Aurora MySQL DB cluster. For more information, see [Migrating](#page-153-0) MySQL to Amazon Aurora MySQL by Using [mysqldump \(p. 150\).](#page-153-0)
- You can copy the source files from your database to an Amazon S3 bucket, and then restore an Amazon Aurora MySQL DB cluster from those files. This option can be considerably faster than migrating data using mysqldump. For more information, see [Migrating](#page-144-0) Data from an External MySQL [Database](#page-144-0) to an Amazon Aurora MySQL Using Amazon S[3 \(p. 141\).](#page-144-0)

# <span id="page-144-0"></span>Migrating Data from an External MySQL Database to an Amazon Aurora MySQL Using Amazon S3

You can copy the source files from your source MySQL version 5.5, 5.6, or 5.7 database to an Amazon S3 bucket, and then restore an Amazon Aurora MySQL DB cluster from those files.

This option can be considerably faster than migrating data using mysqldump, because using mysqldump replays all of the commands to recreate the schema and data from your source database in your new Amazon Aurora MySQL DB cluster. By copying your source MySQL data files, Amazon Aurora MySQL can immediately use those files as the data for DB cluster.

### **Note**

Restoring an Amazon Aurora MySQL DB cluster from backup files in an Amazon S3 bucket is not supported for the Asia Pacific (Mumbai) region.

Amazon Aurora MySQL does not restore everything from your database. You should save the database schema and values for the following items from your source MySQL or MariaDB database and add them to your restored Amazon Aurora MySQL DB cluster after it has been created.

- User accounts
- Functions
- Stored procedures
- Time zone information. Time zone information is loaded from the local operating system of your Amazon Aurora MySQL DB cluster.

## **Prerequisites**

Before you can copy your data to an Amazon S3 bucket and restore a DB cluster from those files, you must do the following:

- Install Percona XtraBackup on your local server.
- Permit Amazon Aurora MySQL to access your Amazon S3 bucket on your behalf.

### Installing Percona XtraBackup

Amazon Aurora MySQL can restore a DB cluster from files that were created using Percona XtraBackup. You can install Percona XtraBackup from the Percona website at [https://www.percona.com/doc/](https://www.percona.com/doc/percona-xtrabackup/2.4/installation) [percona-xtrabackup/2.4/installation.](https://www.percona.com/doc/percona-xtrabackup/2.4/installation)

### Required Permissions

To migrate your MySQL data to an Amazon Aurora MySQL DB cluster, several permissions are required:

- The user that is requesting that Amazon RDS create a new cluster from an Amazon S3 bucket must have permission to list the buckets for your AWS account. You grant the user this permission using an AWS Identity and Access Management (IAM) policy.
- Amazon RDS requires permission to act on your behalf to access the Amazon S3 bucket where you store the files used to create your Amazon Aurora MySQL DB cluster. You grant Amazon RDS the required permissions using an IAM service role.
- The user making the request must also have permission to list the IAM roles for your AWS account.
- If the user making the request will create the IAM service role, or will request that Amazon RDS create the IAM service role (by using the console), then the user must have permission to create an IAM role for your AWS account.

For example, the following IAM policy grants a user the minimum required permissions to use the console to both list IAM roles, create an IAM role, and list the S3 buckets for your account.

```
{
     "Version": "2012-10-17",
     "Statement": [
          {
              "Effect": "Allow",
              "Action": [
                   "iam:ListRoles",
                   "iam:CreateRole",
                   "iam:CreatePolicy",
                   "iam:AttachRolePolicy",
                   "s3:ListBucket",
                   "s3:ListObjects"
              ],
              "Resource": "*"
          }
     ]
}
```
Additionally, for a user to associate an IAM role with an S3 bucket, the IAM user must have the iam:PassRole permission for that IAM role. This permission allows an administrator to restrict which IAM roles a user can associate with S3 buckets.

For example, the following IAM policy allows a user to associate the role named S3Access with an S3 bucket.

```
{
    "Version":"2012-10-17",
    "Statement":[
       {
          "Sid":"AllowS3AccessRole",
         "Effect":"Allow",
         "Action":"iam:PassRole",
          "Resource":"arn:aws:iam::123456789012:role/S3Access"
       }
    ]
```
## Creating the IAM Service Role

}

You can have the Amazon RDS Management Console create a role for you by choosing the **Create a New Role** option (shown later in this topic). If you select this option and specify a name for the new role, then Amazon RDS will create the IAM service role required for Amazon RDS to access your S3 bucket with the name that you supply.

As an alternative, you can manually create the role using the following procedure.

- 1. Sign in to the AWS Management Console and open the IAM console at [https://](https://console.aws.amazon.com/iam/) [console.aws.amazon.com/iam/.](https://console.aws.amazon.com/iam/)
- 2. In the left navigation pane, choose **Roles**.
- 3. Choose **Create New Role**, specify a value for **Role Name** for the new role, and then choose **Next Step**.
- 4. Under **AWS Service Roles**, find **Amazon RDS** and choose **Select**.
- 5. Do not select a policy to attach in the **Attach Policy** step. Instead, choose **Next Step**.
- 6. Review your role information, and then choose **Create Role**.
- 7. In the list of roles, choose the name of your newly created role. Choose the **Permissions** tab.
- 8. Choose **Inline Policies**. Because your new role has no policy attached, you will be prompted to create one. Click the link to create a new policy.
- 9. On the **Set Permissions** page, choose **Custom Policy** and then choose **Select**.
- 10.Type a **Policy Name** such as S3-bucket-policy. Add the following code for **Policy Document**, replacing *<bucket name>* with the name of the S3 bucket that you are allowing access to.

As part of the policy document, you can also include a file name prefix. If you specify a prefix, then Amazon Aurora MySQL will create the DB cluster using the files in the S3 bucket that begin with the specified prefix. If you don't specify a prefix, then Amazon Aurora MySQL will create the DB cluster using all of the files in the S3 bucket.

To specify a prefix, replace *<prefix>* following with the prefix of your file names. Include the asterisk (\*) after the prefix. If you don't want to specify a prefix, specify only an asterisk.

```
{
     "Version": "2012-10-17",
     "Statement": [
\overline{\mathcal{L}} "Effect": "Allow",
              "Action": [
                  "s3:ListBucket",
                  "s3:GetBucketLocation"
             ],
             "Resource": [
                  "arn:aws:s3:::<bucket name>"
 ]
         },
         {
             "Effect": "Allow",
             "Action": [
                  "s3:GetObject"
             ],
              "Resource": [
                  "arn:aws:s3:::<bucket name>/<prefix>*"
 ]
 }
     ]
}
```
11.Choose **Apply Policy**.

## Step 1: Backing Up Files to be Restored as a DB **Cluster**

To create a backup of your MySQL database files that can be restored from S3 to create an Amazon Aurora MySQL DB cluster, use the Percona Xtrabackup utility (innobackupex) to back up your database.

For example, the following command creates a backup of a MySQL database and stores the files in the / s3-restore/backup folder.

innobackupex --user=myuser --password=<password> --no-timestamp /s3-restore/backup

If you want to compress your backup into a single file (which can be split, if needed), you can use the - stream option to save your backup in one of the following formats:

- Gzip (.gz)
- tar (.tar)
- Percona xbstream (.xbstream)

For example, the following command creates a backup of your MySQL database split into multiple Gzip files. The parameter values shown are for a small test database; for your scenario, you should determine the parameter values needed.

```
innobackupex --user=myuser --password=<password> --stream=tar \
    /mydata/s3-restore/backup | split -d --bytes=512000 \
    - /mydata/s3-restore/backup3/backup.tar.gz
```
For example, the following command creates a backup of your MySQL database split into multiple tar files.

```
innobackupex --user=myuser --password=<password> --stream=tar \
   /mydata/s3-restore/backup | split -d --bytes=512000 \
    - /mydata/s3-restore/backup3/backup.tar
```
For example, the following command creates a backup of your MySQL database split into multiple xbstream files.

```
innobackupex --stream=xbstream \
    /mydata/s3-restore/backup | split -d --bytes=512000 \
    - /mydata/s3-restore/backup/backup.xbstream
```
Amazon S3 limits the size of a file uploaded to a bucket to 5 terabytes (TB). If the backup data for your database exceeds 5 TB, then you must use the split command to split the backup files into multiple files that are each less than 5 TB.

Amazon Aurora MySQL does not support partial backups created using Percona Xtrabackup. You cannot use the --include, --tables-file, or --databases options to create a partial backup when you backup the source files for your database.

For more information, see the [The innobackupex Script](https://www.percona.com/doc/percona-xtrabackup/2.1/innobackupex/innobackupex_script.html).

Amazon Aurora MySQL consumes your backup files based on the file name. Be sure to name your backup files with the appropriate file extension based on the file format—for example,  $\#0\#x$ bstream for files stored using the Percona xbstream format.

Amazon Aurora MySQL consumes your backup files in alphabetical order as well as natural number order. Always use the split option when you issue the innobackupex command to ensure that your backup files are written and named in the proper order.

## Step 2: Copying Files to an Amazon S3 Bucket

Once you have backed up your MySQL database using the Percona Xtrabackup utility, then you can copy your backup files to an Amazon S3 bucket.

For information on creating and uploading a file to an Amazon S3 bucket, see [Getting](https://docs.aws.amazon.com/AmazonS3/latest/gsg/GetStartedWithS3.html) Started with [Amazon](https://docs.aws.amazon.com/AmazonS3/latest/gsg/GetStartedWithS3.html) Simple Storage Service in the *Amazon S3 Getting Started Guide*.

## Step 3: Restoring an Aurora MySQL DB Cluster from an Amazon S3 Bucket

You can restore your backup files from your Amazon S3 bucket to a create new Amazon Aurora MySQL DB cluster by using the Amazon RDS console.

- 1. Sign in to the AWS Management Console and open the Amazon RDS console at [https://](https://console.aws.amazon.com/rds/) [console.aws.amazon.com/rds/](https://console.aws.amazon.com/rds/).
- 2. In the RDS Dashboard, choose **Restore Aurora MySQL DB Cluster from S3**.
- 3. In the **Create database by restoring from S3** page, specify the following settings in the following sections:
	- a. In the **S3 Destination** section, specify the following:

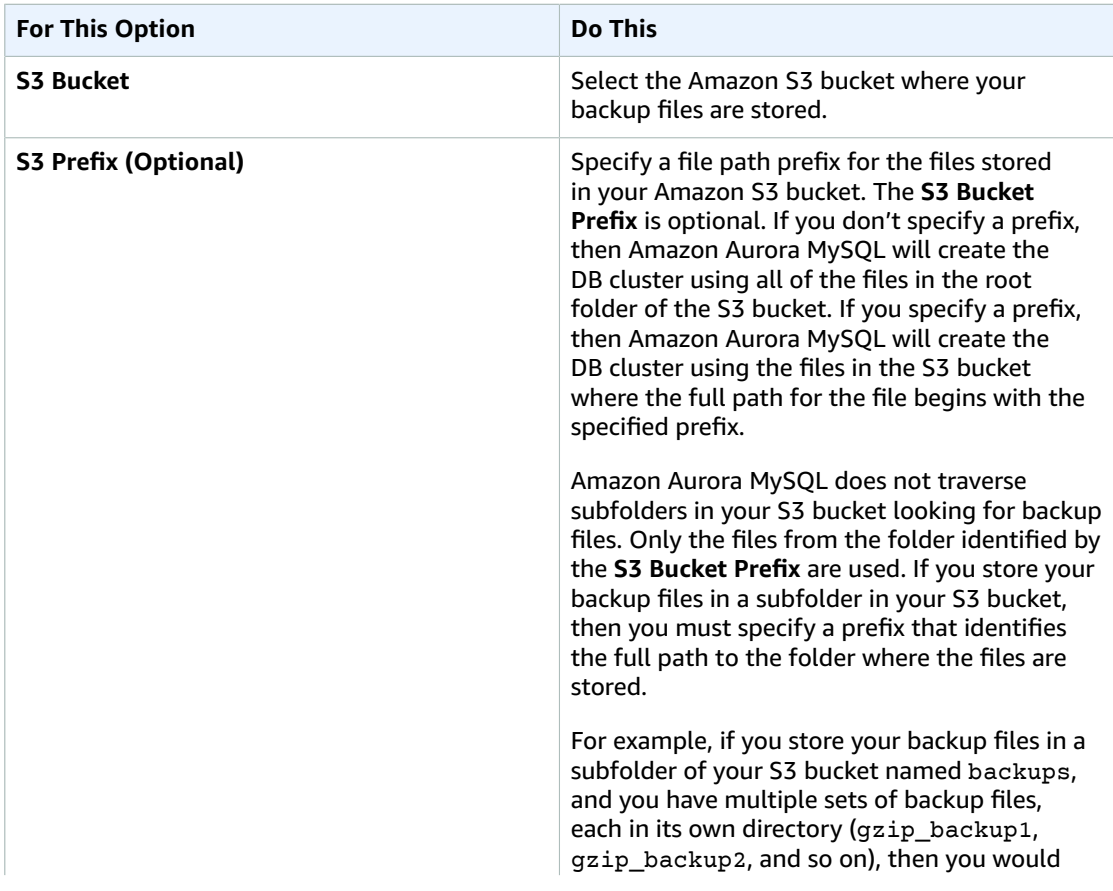

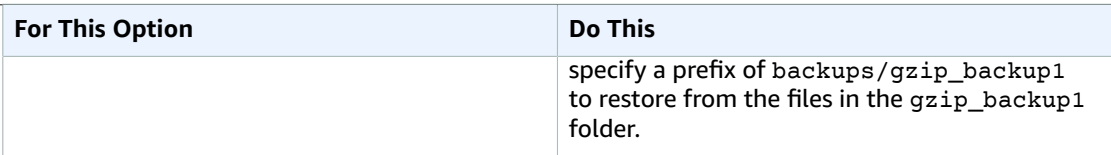

### b. In the **Engine Options** section, specify the following:

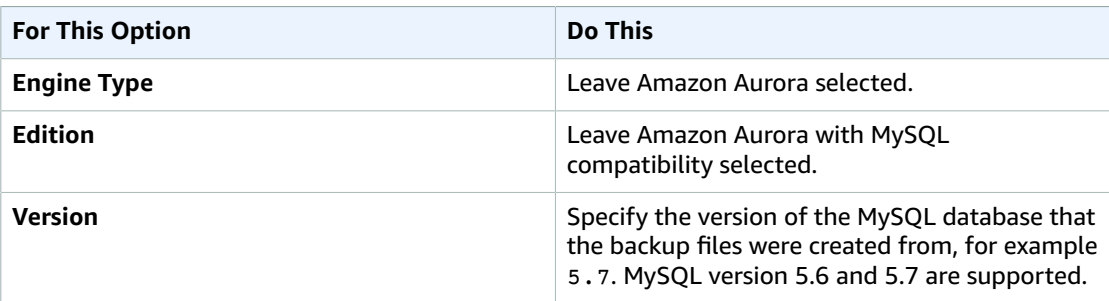

c. In the **IAM role** section, specify the following:

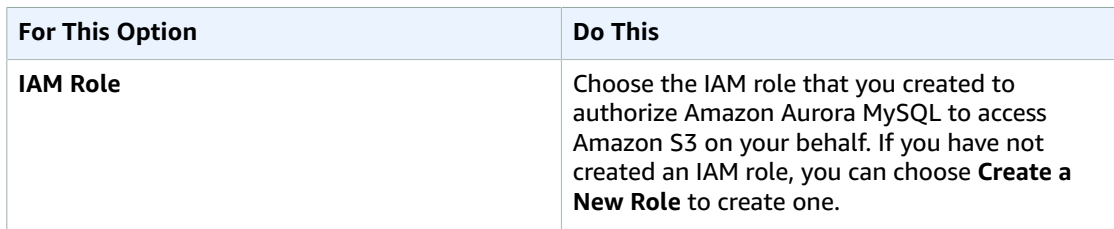

d. In the **Settings** section, specify the following:

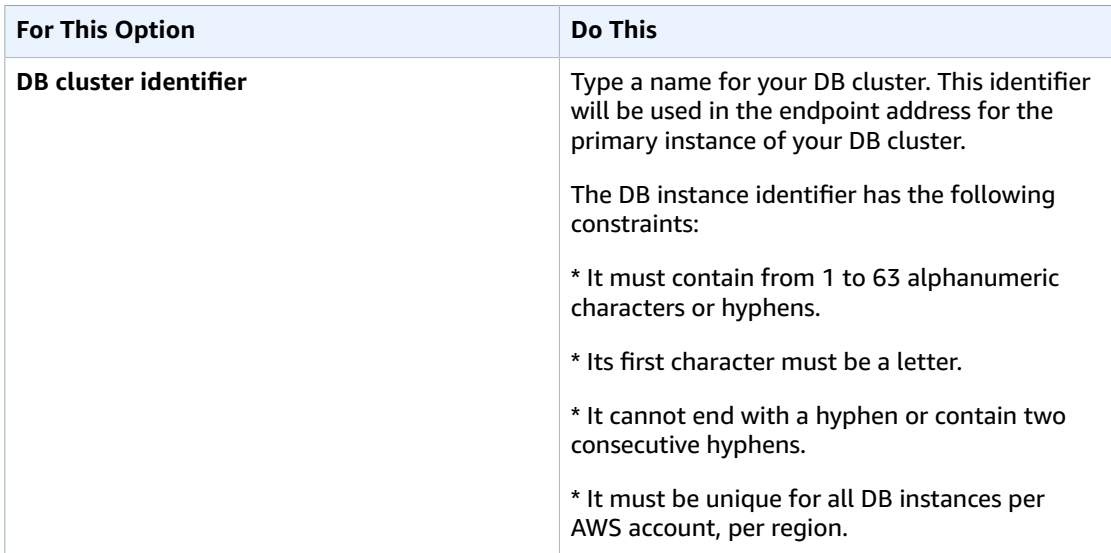

### AWS Database Migration Service Step-by-Step Migration Guide Step 3: Restoring an Aurora MySQL DB Cluster from an Amazon S3 Bucket

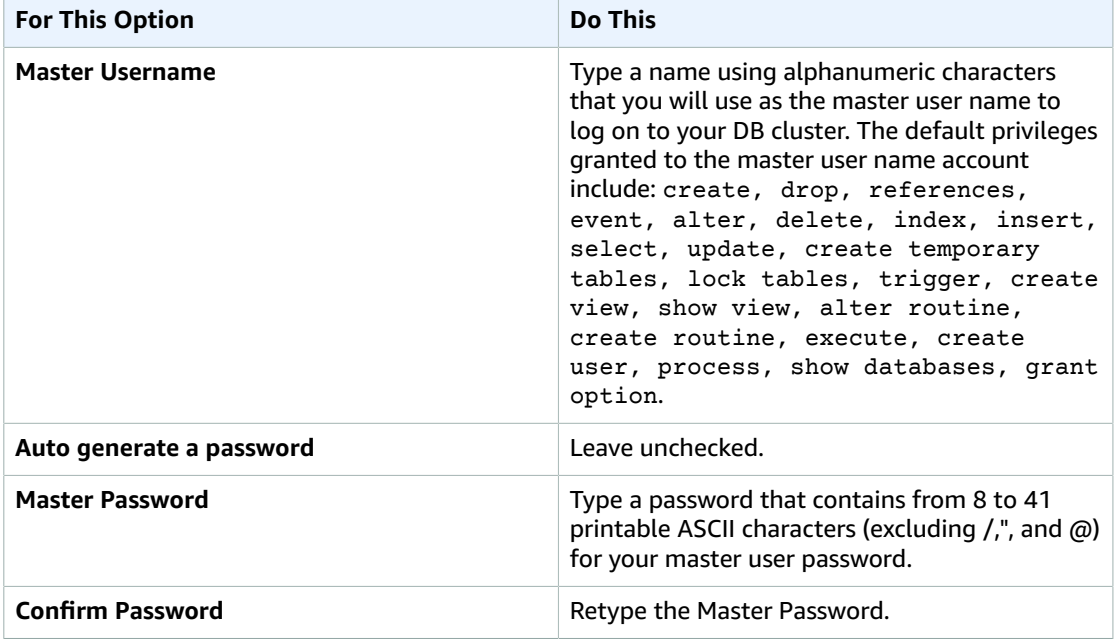

e. In the **DB Instance Class** section, specify the following:

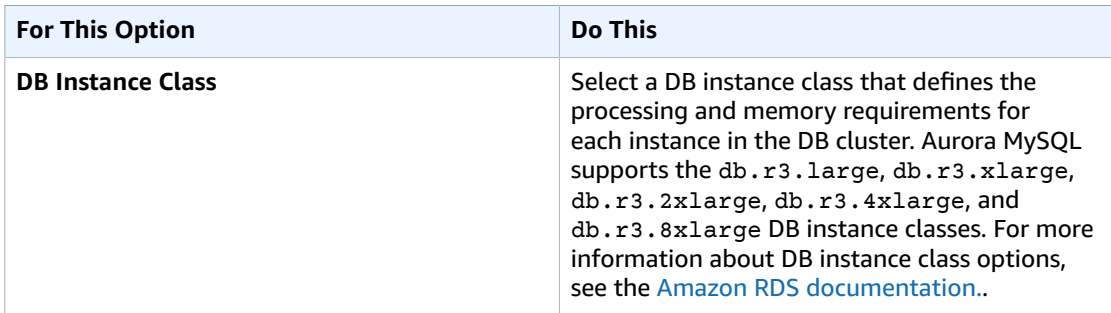

f. In the **Availability & durability** section, specify the following:

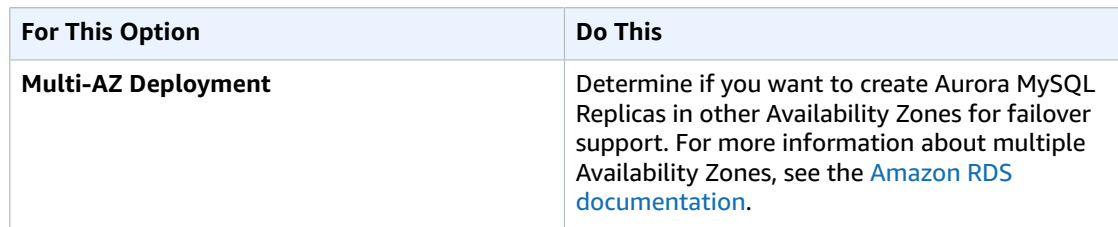

g. In the **Connectivity** section, specify the following:

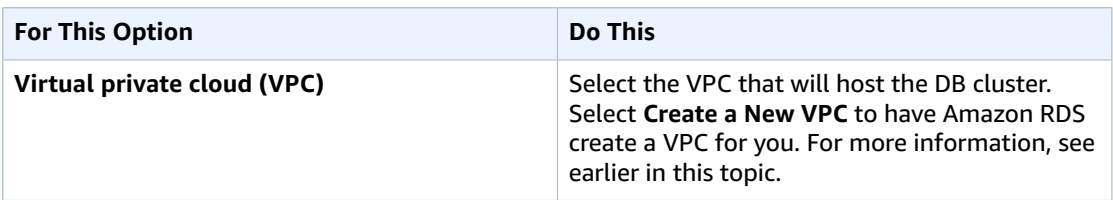

### AWS Database Migration Service Step-by-Step Migration Guide Step 3: Restoring an Aurora MySQL DB Cluster from an Amazon S3 Bucket

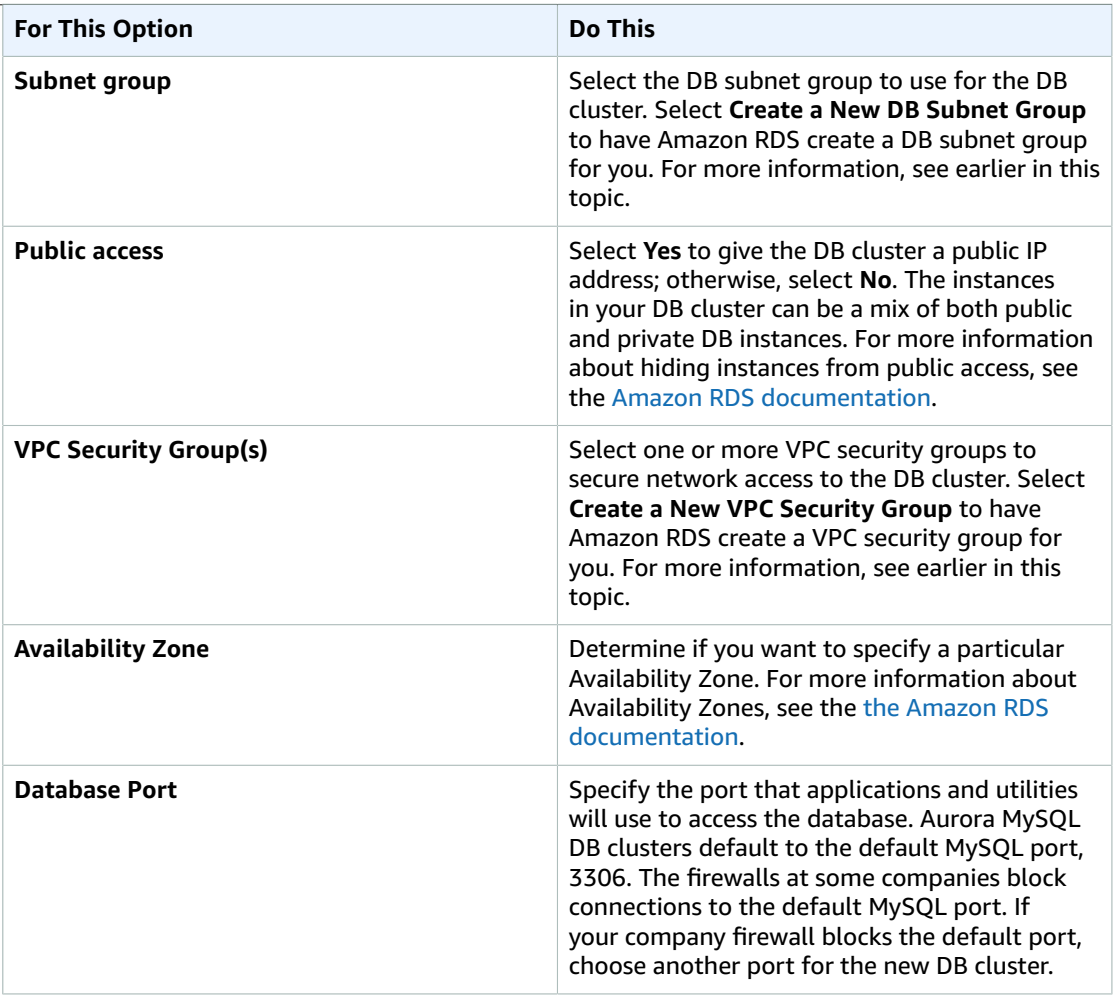

h. In the **Database authentication** section, specify the following:

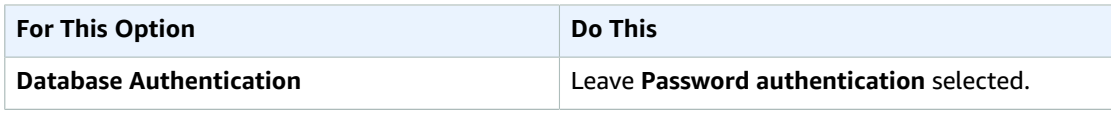

i. In the **Additional configuration** section, specify the following:

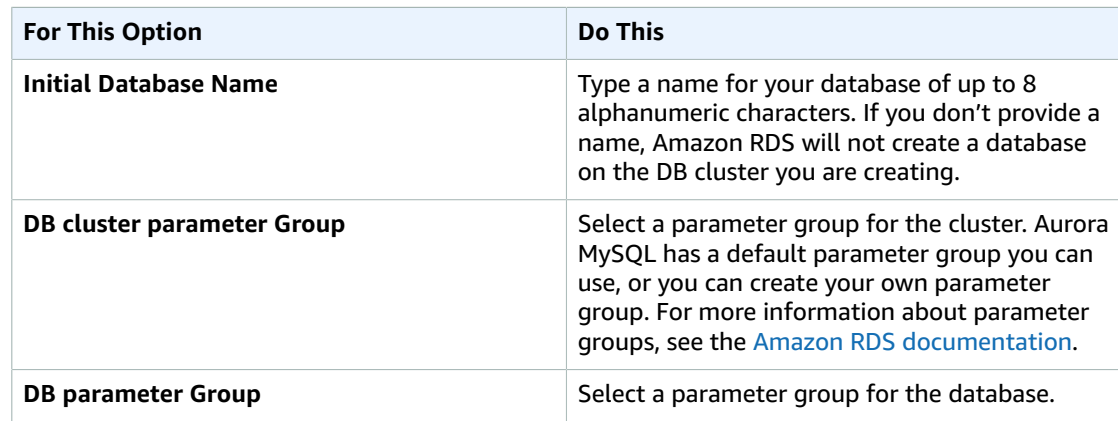

### AWS Database Migration Service Step-by-Step Migration Guide Step 3: Restoring an Aurora MySQL DB Cluster from an Amazon S3 Bucket

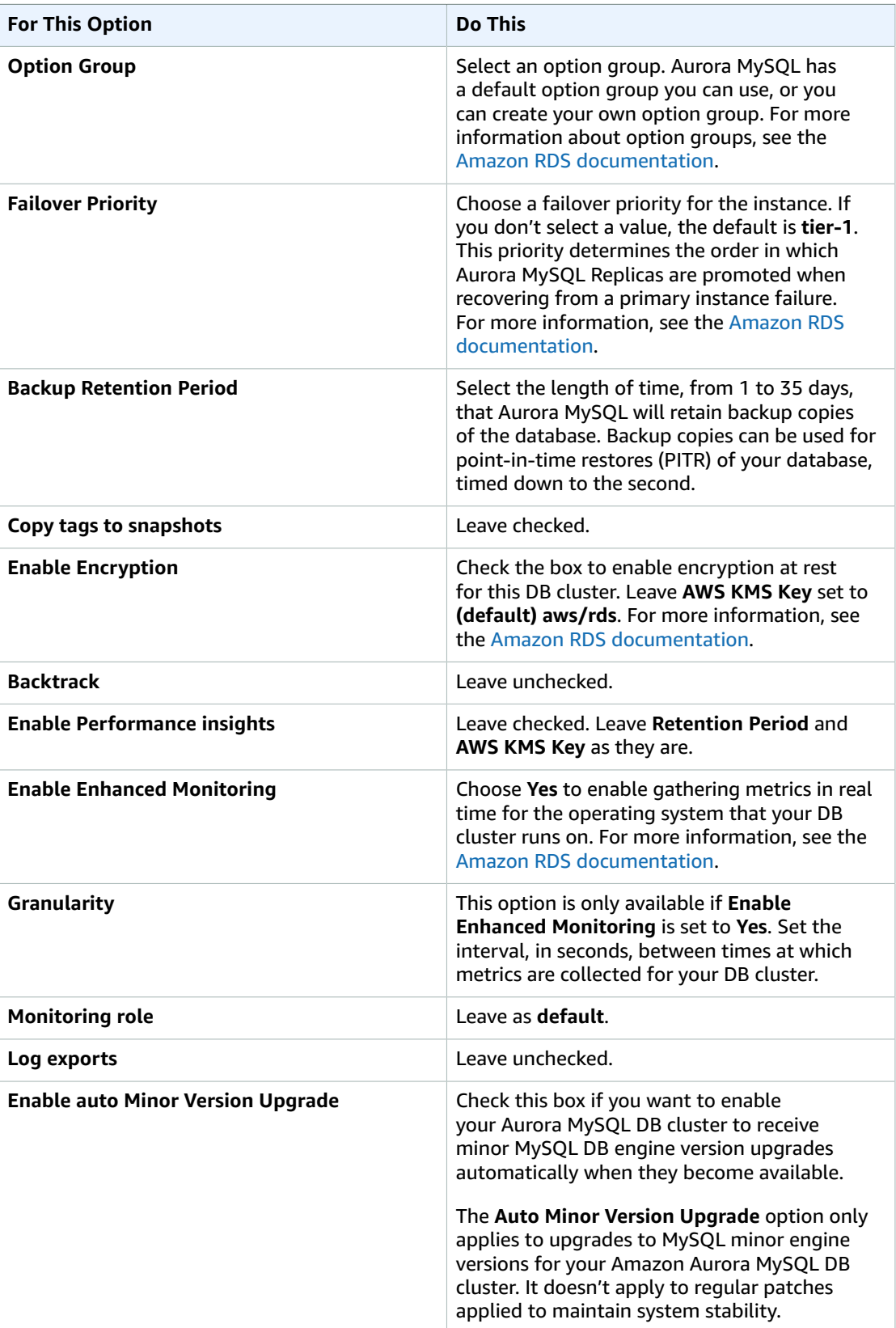

### AWS Database Migration Service Step-by-Step Migration Guide Migrating MySQL to Amazon Aurora MySQL by Using mysqldump

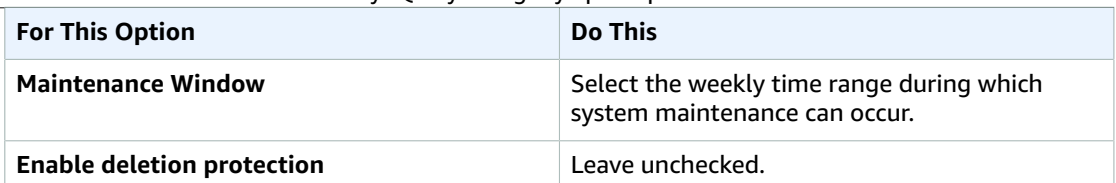

4. Choose **Launch DB Instance** to launch your Aurora MySQL DB instance, and then choose **Close** to close the wizard.

On the Amazon RDS console, the new DB instance appears in the list of DB instances. The DB instance has a status of **creating** until the DB instance is created and ready for use. When the state changes to **available**, you can connect to the primary instance for your DB cluster. Depending on the DB instance class and store allocated, it can take several minutes for the new instance to be available.

To view the newly created cluster, choose the **Clusters** view in the Amazon RDS console. For more information, see the Amazon RDS [documentation](https://docs.aws.amazon.com/AmazonRDS/latest/UserGuide/Aurora.Viewing.html).

Note the port and the endpoint of the cluster. Use the endpoint and port of the cluster in your JDBC and ODBC connection strings for any application that performs write or read operations.

# <span id="page-153-0"></span>Migrating MySQL to Amazon Aurora MySQL by Using mysqldump

You can create a dump of your data using the mysqldump utility, and then import that data into an existing Amazon Aurora MySQL DB cluster.

Because Amazon Aurora MySQL is a MySQL-compatible database, you can use the mysqldump utility to copy data from your MySQL or MariaDB database to an existing Amazon Aurora MySQL DB cluster.

# Migrating Data from an Amazon RDS MySQL DB Instance to an Amazon Aurora MySQL DB Cluster

You can migrate (copy) data to an Amazon Aurora MySQL DB cluster from an Amazon RDS snapshot, as described following.

### **Note**

Because Amazon Aurora MySQL is compatible with MySQL, you can migrate data from your MySQL database by setting up replication between your MySQL database, and an Amazon Aurora MySQL DB cluster. We recommend that your MySQL database run MySQL version 5.5 or later.

## Migrating an RDS MySQL Snapshot to Aurora MySQL

You can migrate a DB snapshot of an Amazon RDS MySQL DB instance to create an Aurora MySQL DB cluster. The new DB cluster is populated with the data from the original Amazon RDS MySQL DB instance. The DB snapshot must have been made from an Amazon RDS DB instance running MySQL 5.6.

You can migrate either a manual or automated DB snapshot. After the DB cluster is created, you can then create optional Aurora MySQL Replicas.

The general steps you must take are as follows:

- 1. Determine the amount of space to provision for your Amazon Aurora MySQL DB cluster. For more information, see the Amazon RDS [documentation](https://docs.aws.amazon.com/AmazonRDS/latest/UserGuide/CHAP_Storage.html).
- 2. Use the console to create the snapshot in the region where the Amazon RDS MySQL 5.6 instance is located
- 3. If the DB snapshot is not in the region as your DB cluster, use the Amazon RDS console to copy the DB snapshot to that region. For information about copying a DB snapshot, see the [Amazon](https://docs.aws.amazon.com/AmazonRDS/latest/UserGuide/USER_CopySnapshot.html) RDS [documentation.](https://docs.aws.amazon.com/AmazonRDS/latest/UserGuide/USER_CopySnapshot.html)
- 4. Use the console to migrate the DB snapshot and create an Amazon Aurora MySQL DB cluster with the same databases as the original DB instance of MySQL 5.6.

### **Warning**

Amazon RDS limits each AWS account to one snapshot copy into each region at a time.

### How Much Space Do I Need?

When you migrate a snapshot of a MySQL DB instance into an Aurora MySQL DB cluster, Aurora MySQL uses an Amazon Elastic Block Store (Amazon EBS) volume to format the data from the snapshot before migrating it. In some cases, additional space is needed to format the data for migration. When migrating data into your DB cluster, observe the following guidelines and limitations:

- Although Amazon Aurora MySQL supports storage up to 64 TB in size, the process of migrating a snapshot into an Aurora MySQL DB cluster is limited by the size of the EBS volume of the snapshot. Thus, the maximum size for a snapshot that you can migrate is 6 TB.
- Tables that are not MyISAM tables and are not compressed can be up to 6 TB in size. If you have MyISAM tables, then Aurora MySQL must use additional space in the volume to convert the tables to be compatible with Aurora MySQL. If you have compressed tables, then Aurora MySQL must use additional space in the volume to expand these tables before storing them on the Aurora MySQL cluster volume. Because of this additional space requirement, you should ensure that none of the MyISAM and compressed tables being migrated from your MySQL DB instance exceeds 3 TB in size.

## Reducing the Amount of Space Required to Migrate Data into Amazon Aurora MySQL

You might want to modify your database schema prior to migrating it into Amazon Aurora MySQL. Such modification can be helpful in the following cases:

- You want to speed up the migration process.
- You are unsure of how much space you need to provision.
- You have attempted to migrate your data and the migration has failed due to a lack of provisioned space.

You can make the following changes to improve the process of migrating a database into Amazon Aurora MySQL.

### **Important**

Be sure to perform these updates on a new DB instance restored from a snapshot of a production database, rather than on a production instance. You can then migrate the data from the snapshot of your new DB instance into your Amazon Aurora MySQL DB cluster to avoid any service interruptions on your production database.

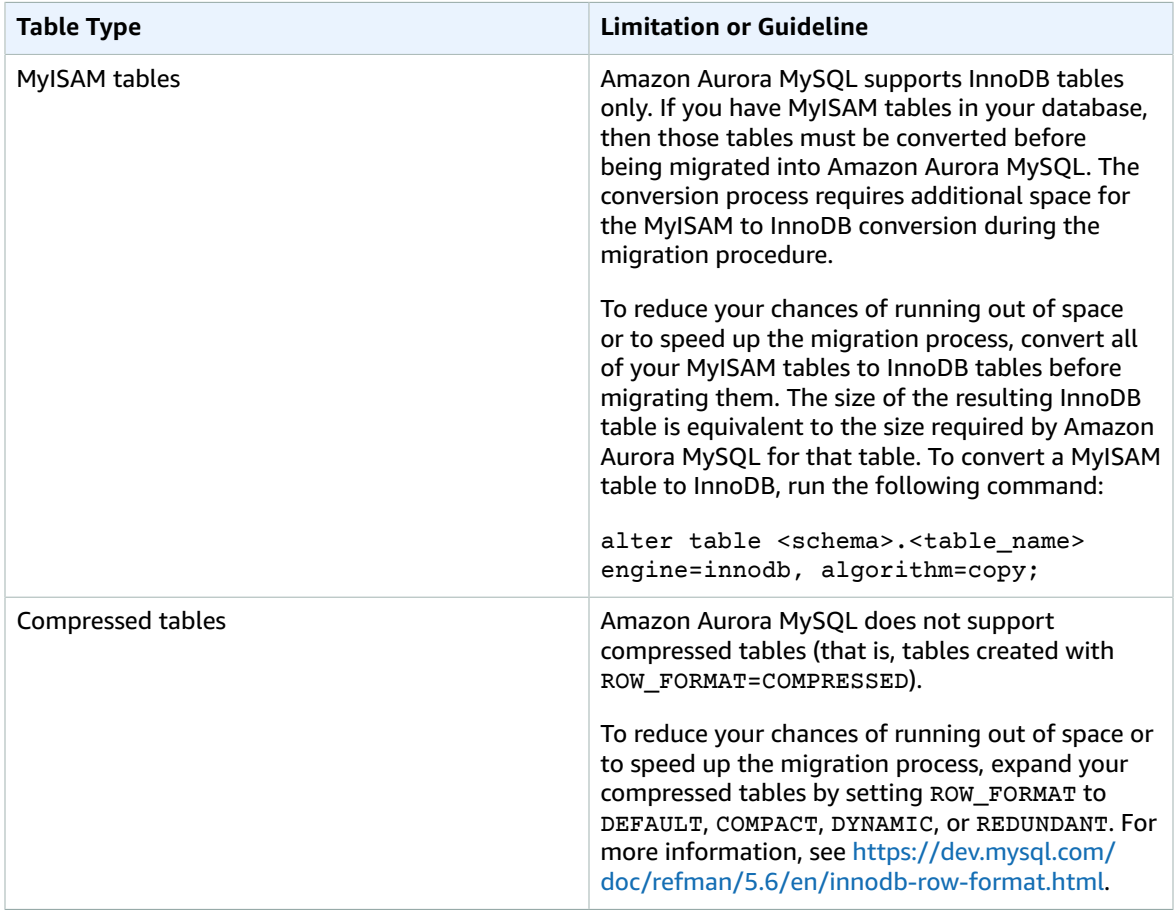

You can use the following SQL script on your existing MySQL DB instance to list the tables in your database that are MyISAM tables or compressed tables.

```
-- This script examines a MySQL database for conditions that will block
-- migrating the database into an Amazon Aurora MySQL DB.
-- It needs to be run from an account that has read permission for the
-- INFORMATION SCHEMA database.
-- Verify that this is a supported version of MySQL.
select msg as ` ==> Checking current version of MySQL.`
from
   (
   select
     'This script should be run on MySQL version 5.6. ' +
     'Earlier versions are not supported.' as msg,
     cast(substring_index(version(), '.', 1) as unsigned) * 100 +
      cast(substring_index(substring_index(version(), '.', 2), '.', -1)
      as unsigned)
    as major_minor
   ) as T
where major_minor <> 506;
-- List MyISAM and compressed tables. Include the table size.
select concat(TABLE_SCHEMA, '.', TABLE_NAME) as `==> MyISAM or Compressed Tables`,
```
### AWS Database Migration Service Step-by-Step Migration Guide Migrating an RDS MySQL Snapshot to Aurora MySQL

```
round(((data_length + index_length) / 1024 / 1024), 2) "Approx size (MB)"
from INFORMATION_SCHEMA.TABLES
where
   ENGINE <> 'InnoDB'
   and
   (
     -- User tables
    TABLE SCHEMA not in ('mysql', 'performance schema',
                            'information_schema')
     or
     -- Non-standard system tables
     (
      TABLE SCHEMA = 'mysql' and TABLE NAME not in
         (
           'columns_priv', 'db', 'event', 'func', 'general_log',
            'help_category', 'help_keyword', 'help_relation',
            'help_topic', 'host', 'ndb_binlog_index', 'plugin',
            'proc', 'procs_priv', 'proxies_priv', 'servers', 'slow_log',
           'tables priv', 'time zone', 'time zone leap second',
            'time_zone_name', 'time_zone_transition',
            'time_zone_transition_type', 'user',
            'general_log_backup','slow_log_backup'
\overline{\phantom{a}} )
   )
   or
   (
     -- Compressed tables
        ROW_FORMAT = 'Compressed'
   );
```
The script produces output similar to the output in the following example. The example shows two tables that must be converted from MyISAM to InnoDB. The output also includes the approximate size of each table in megabytes (MB).

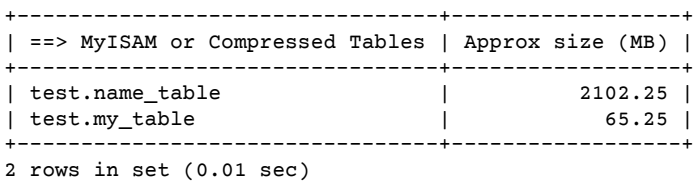

## Migrating a DB Snapshot by Using the Console

You can migrate a DB snapshot of an Amazon RDS MySQL DB instance to create an Aurora MySQL DB cluster. The new DB cluster will be populated with the data from the original Amazon RDS MySQL DB instance. The DB snapshot must have been made from an Amazon RDS DB instance running MySQL 5.6 and must not be encrypted. For information about creating a DB snapshot, see the [Amazon](https://docs.aws.amazon.com/AmazonRDS/latest/UserGuide/USER_CreateSnapshot.html) RDS [documentation.](https://docs.aws.amazon.com/AmazonRDS/latest/UserGuide/USER_CreateSnapshot.html)

If the DB snapshot is not in the AWS Region where you want to locate your data, use the Amazon RDS console to copy the DB snapshot to that region. For information about copying a DB snapshot, see the Amazon RDS [documentation.](https://docs.aws.amazon.com/AmazonRDS/latest/UserGuide/USER_CopySnapshot.html)

When you migrate the DB snapshot by using the console, the console takes the actions necessary to create both the DB cluster and the primary instance.

You can also choose for your new Aurora MySQL DB cluster to be encrypted "at rest" using an AWS Key Management Service (AWS KMS) encryption key. This option is available only for unencrypted DB snapshots.

- 1. Sign in to the AWS Management Console and open the Amazon RDS console at [https://](https://console.aws.amazon.com/rds/) [console.aws.amazon.com/rds/](https://console.aws.amazon.com/rds/).
- 2. Choose **Snapshots**.
- 3. On the **Snapshots** page, choose the snapshot that you want to migrate into an Aurora MySQL DB cluster.
- 4. Choose **Migrate Database**.

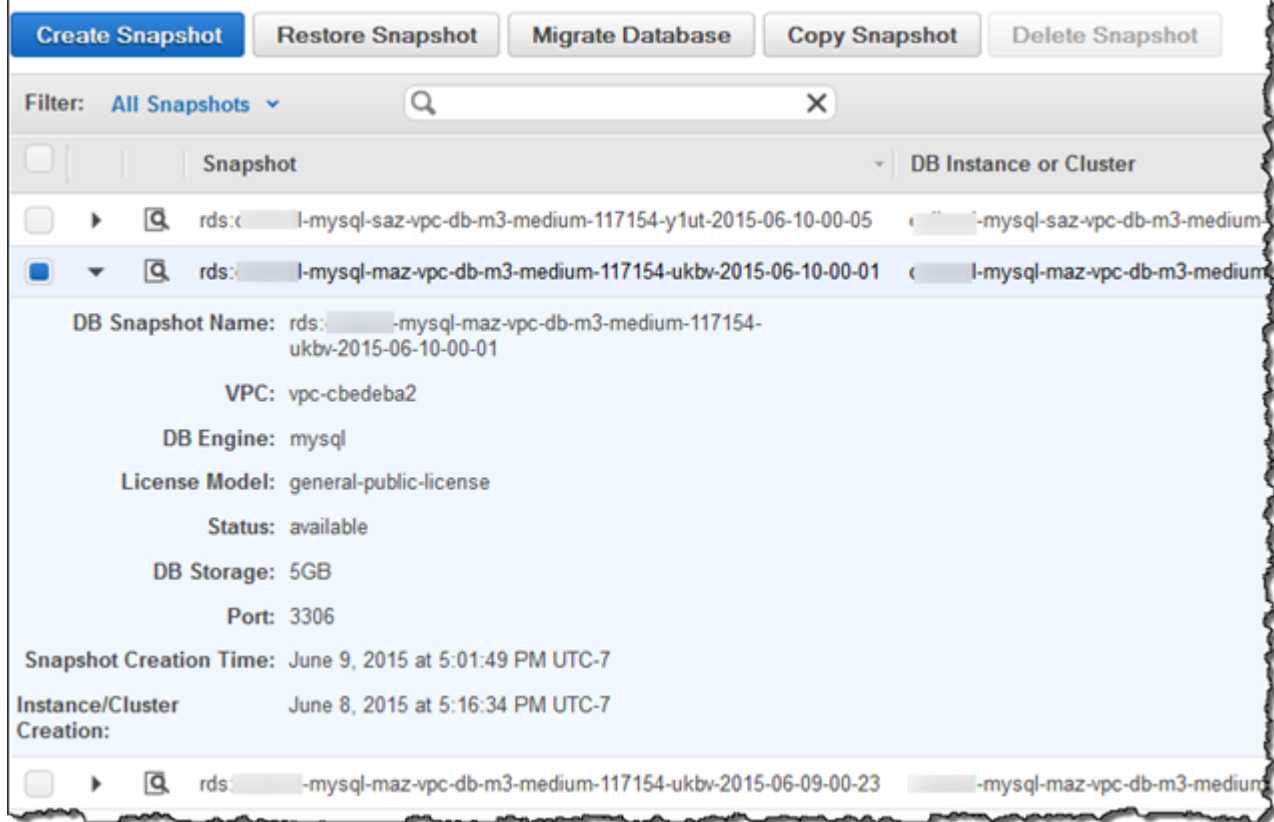

### 5. Set the following values on the **Migrate Database** page:

- **DB Instance Class**: Select a DB instance class that has the required storage and capacity for your database, for example db.r3.large. Aurora MySQL cluster volumes automatically grow as the amount of data in your database increases, up to a maximum size of 64 terabytes (TB). So you only need to select a DB instance class that meets your current storage requirements.
- **DB Instance Identifier**: Type a name for the DB cluster that is unique for your account in the region you selected. This identifier is used in the endpoint addresses for the instances in your DB cluster. You might choose to add some intelligence to the name, such as including the region and DB engine you selected, for example aurora-cluster1.

The DB instance identifier has the following constraints:

- It must contain from 1 to 63 alphanumeric characters or hyphens.
- Its first character must be a letter.
- It cannot end with a hyphen or contain two consecutive hyphens.
- It must be unique for all DB instances per AWS account, per AWS Region.
- **VPC:** If you have an existing VPC, then you can use that VPC with your Amazon Aurora MySQL DB cluster by selecting your VPC identifier, for example vpc-a464d1c1. For information on using an existing VPC, see the Amazon RDS [documentation.](https://docs.aws.amazon.com/AmazonRDS/latest/UserGuide/Aurora.CreateVPC.html)

Otherwise, you can choose to have Amazon RDS create a VPC for you by selecting **Create a new VPC**.

• **Subnet Group:** If you have an existing subnet group, then you can use that subnet group with your Amazon Aurora MySQL DB cluster by selecting your subnet group identifier, for example gssubnet-group1.

Otherwise, you can choose to have Amazon RDS create a subnet group for you by selecting **Create a new subnet group**.

• **Publicly Accessible:** Select **No** to specify that instances in your DB cluster can only be accessed by resources inside of your VPC. Select **Yes** to specify that instances in your DB cluster can be accessed by resources on the public network. The default is **Yes**.

### **Note**

Your production DB cluster might not need to be in a public subnet, because only your application servers will require access to your DB cluster. If your DB cluster doesn't need to be in a public subnet, set **Publicly Accessible** to **No**.

- **Availability Zone:** Select the Availability Zone to host the primary instance for your Aurora MySQL DB cluster. To have Amazon RDS select an Availability Zone for you, select **No Preference**.
- **Database Port:** Type the default port to be used when connecting to instances in the DB cluster. The default is 3306.

### **Note**

You might be behind a corporate firewall that doesn't allow access to default ports such as the MySQL default port, 3306. In this case, provide a port value that your corporate firewall allows. Remember that port value later when you connect to the Aurora MySQL DB cluster.

- **Enable Encryption:** Choose **Yes** for your new Aurora MySQL DB cluster to be encrypted "at rest." If you choose **Yes**, you will be required to choose an AWS KMS encryption key as the KMS key value.
- **Auto Minor Version Upgrade:** Select **Yes** if you want to enable your Aurora MySQL DB cluster to receive minor MySQL DB engine version upgrades automatically when they become available.

The **Auto Minor Version Upgrade** option only applies to upgrades to MySQL minor engine versions for your Amazon Aurora MySQL DB cluster. It doesn't apply to regular patches applied to maintain system stability.

### AWS Database Migration Service Step-by-Step Migration Guide Migrating an RDS MySQL Snapshot to Aurora MySQL

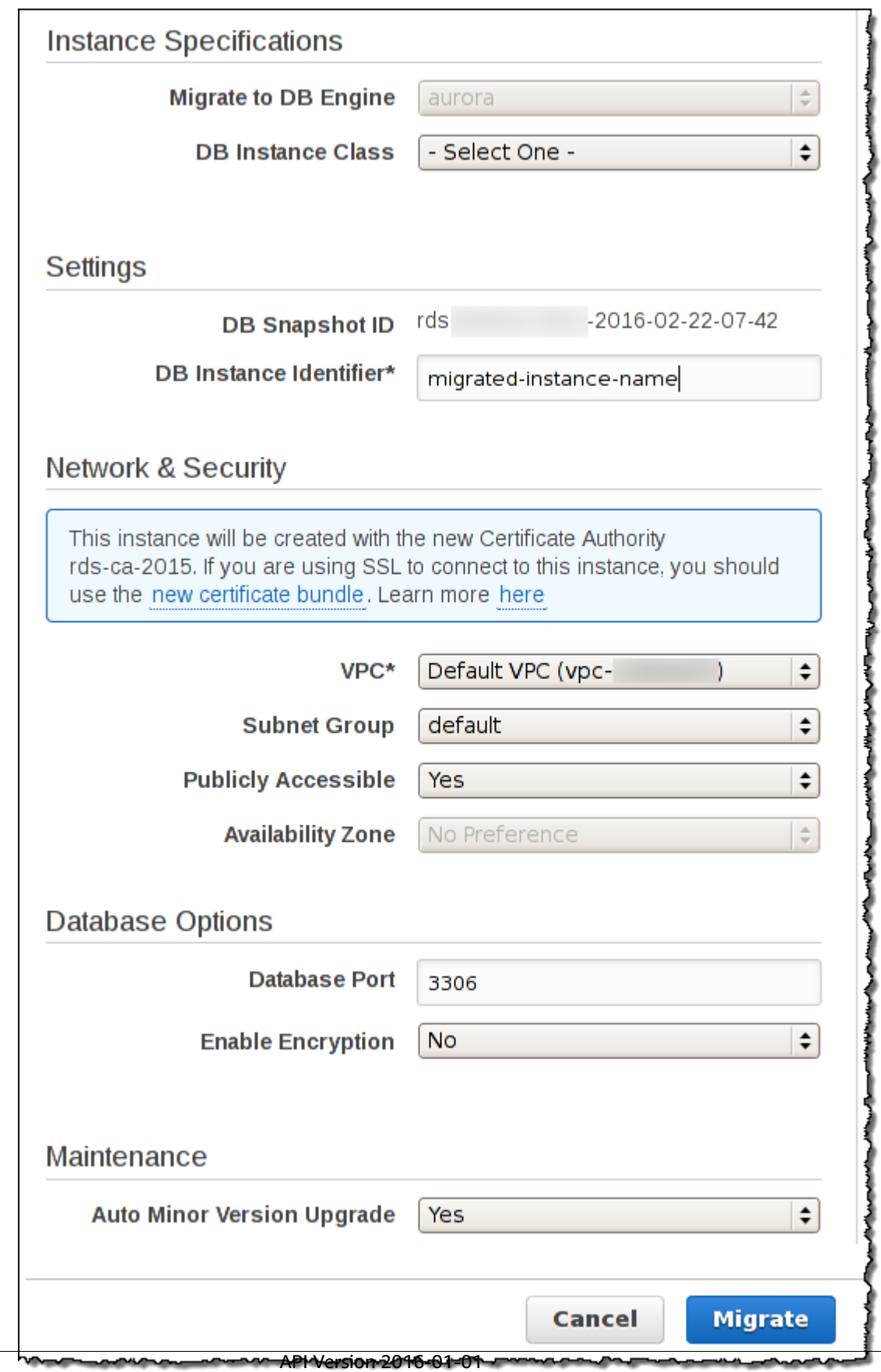

- 6. Choose **Migrate** to migrate your DB snapshot.
- 7. Choose **Instances**, and then choose the arrow icon to show the DB cluster details and monitor the progress of the migration. On the details page, you will find the cluster endpoint used to connect to the primary instance of the DB cluster. For more information on connecting to an Amazon Aurora MySQL DB cluster, see the Amazon RDS [documentation.](https://docs.aws.amazon.com/AmazonRDS/latest/UserGuide/Aurora.Connect.html)

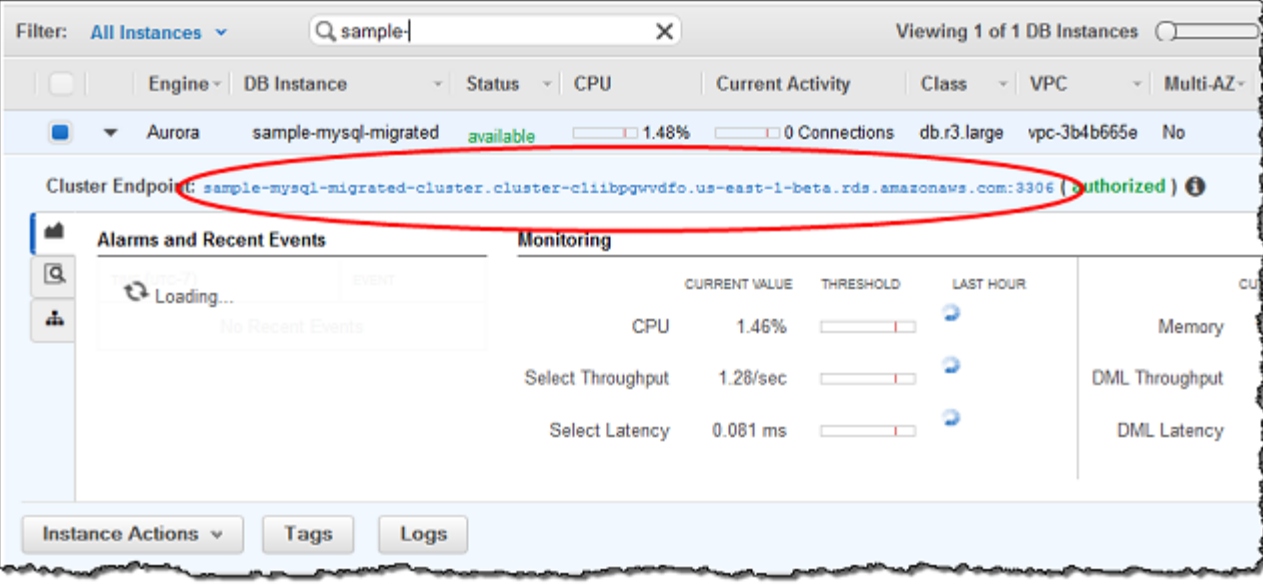

# Migrating a MariaDB Database to Amazon RDS for MySQL or Amazon Aurora MySQL

You can migrate data from existing on-premises MariaDB or Amazon RDS for [MariaDB](https://aws.amazon.com/rds/mariadb/?nc=sn&loc=3&dn=4) to [Amazon](https://aws.amazon.com/rds/aurora/) Aurora MySQL using AWS Database [Migration](https://aws.amazon.com/dms/) Service (DMS). Amazon Aurora is a MySQL and PostgreSQLcompatible relational database built for the cloud. Amazon Aurora features a distributed, faulttolerant, self-healing storage system that auto-scales up to 64 TB per database instance. It delivers high performance and availability with up to 15 low-latency read replicas, point-in-time recovery, and continuous backup to Amazon S3, and replication across three Availability Zones (AZs).

Some key features offered by Aurora MySQL are the following:

- High throughput with low latency
- Push-button compute scaling
- Storage autoscaling
- Custom database endpoints
- Parallel queries for faster analytics

In the following sections, we demonstrate migration from MariaDB as a source database to an Aurora MySQL database as a target using AWS DMS. At a high level, the steps involved in this migration are:

- Provision MariaDB as a source DB instance and load the data
- Provision Aurora Mysql as target DB instance
- Provision DMS replication instance and create DMS endpoints
- Create DMS task, migrate data and perform validation

For the purpose of this section, we are using the CloudFormation templates for creating Amazon RDS for MariaDB, Aurora MySQL database and AWS DMS replication instance with their source and endpoints. We will be loading sample tables and data in MariaDB located on [GitHub.](https://github.com/aws-samples/aws-database-migration-samples)

### **Topics**

- Set up MariaDB as a source [database \(p. 158\)](#page-161-0)
- Set up Aurora MySQL as a target [database \(p. 161\)](#page-164-0)
- Set up an AWS DMS replication [instance \(p. 162\)](#page-165-0)
- Test the [endpoints \(p. 163\)](#page-166-0)
- Create a migration [task \(p. 163\)](#page-166-1)
- Validate the [migration \(p. 164\)](#page-167-0)
- Cut [over \(p. 164\)](#page-167-1)

## <span id="page-161-0"></span>Set up MariaDB as a source database

To provision MariaDB as a source database, download the [Mariadb\\_CF.yaml](https://aws-database-blog.s3.amazonaws.com/artifacts/mariadb-to-aurora-mysql-migration/Mariadb_CF.yaml) template. This AWS CloudFormation template creates an Amazon RDS for MariaDB instance with the required parameters.

- 1. On the AWS Management Console, under **Services**, choose **CloudFormation**.
- 2. Choose **Create Stack**.
- 3. For **Specify template**, choose **Upload a template file**.
- 4. Select **Choose File**.
- 5. Choose the MariaDB.yaml file.
- 6. Choose **Next**.
- 7. On the **Specify Stack Details** page, edit the predefined values as needed, and then choose **Next**:
	- **Stack name** Enter a name for the stack.
	- **CIDR** Enter the CIDR IP range to access the instance.
	- **DBAllocated Storage** Enter the database storage size in GB. The default is 20 GB.
	- **DBBackupRetentionPeriod** The number of days to retain backups.
	- **DBInstanceClass** Enter the instance type of the database server.
	- **DBMonitoringInterval** Interval to publish database logs to Amazon CloudWatch.
	- **DBSubnetGroup** Enter the DB subnet group.
	- **MariaDBEngine** Enter the MariaDB engine version.
	- **RDSDBName** Enter the name of the database.
	- **VPCID** Enter the VPC to launch your DB instance.
- 8. On the **Configure stack options** page, for **Tags**, specify any optional tags, and then choose **Next**.

9. On the **Review** page, select **I acknowledge that AWS CloudFormation might create IAM resources**. 10.Choose **Create Stack**.

After the Amazon RDS for MariaDB instance is created, log in to MariaDB and run the following statements to create webdb\_user — a superuser that connects to a DMS instance for migration, and grant necessary privileges.

```
CREATE USER 'webdb user'@'%' IDENTIFIED BY '******';
GRANT ALL ON migrate.* TO 'webdb_user'@'%' with grant option;
grant REPLICATION SLAVE ON *.* TO webdb_user;
grant REPLICATION CLIENT ON *.* TO webdb_user;
```
In this walkthrough, we created a database called *migration* and few sample tables, along with stored procedures, triggers, functions, and so on.The below query provides the list of tables in *migration* database:

```
MariaDB [(none)]> use migration
Database changed
MariaDB [migration]> show tables;
+---------------------+
| Tables_in_migration |
+---------------------+
| animal count |
| animals |
| contacts |
| seat_type |
| sport_location |
| sport_team |
| sport_type |
+---------------------+
7 rows in set (0.000 sec)
```
The following query returns a list of secondary indexes.

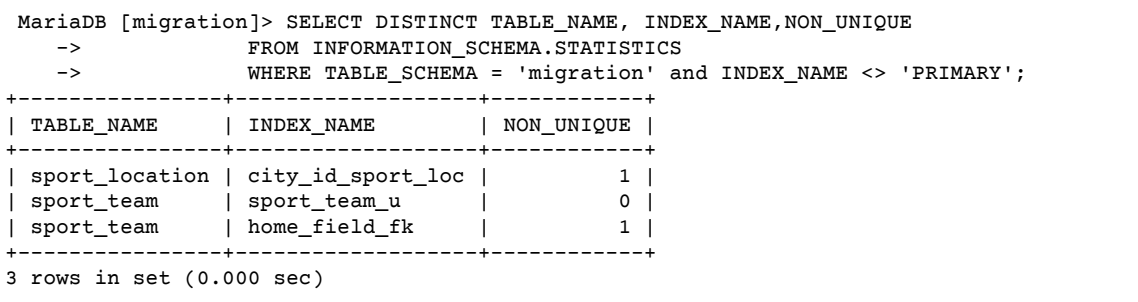

The following query returns a list of triggers.

```
MariaDB [migration]> select TRIGGER SCHEMA, TRIGGER NAME
    -> from information_schema.triggers
   -> where TRIGGER_SCHEMA='migration';
+----------------+-----------------------+
| TRIGGER_SCHEMA | TRIGGER_NAME |
+----------------+-----------------------+
| migration | increment_animal |
| migration | contacts_after_update |
+----------------+-----------------------+
2 rows in set (0.001 sec)
```
The following query returns a list of procedures and functions.

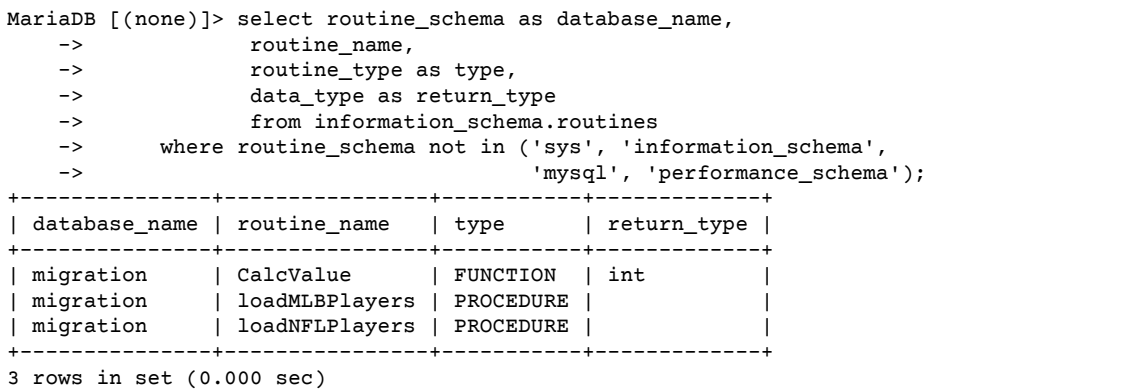

After all the data is loaded, use mysqldump to back up the database metadata. The mysqldump utility to dump one or more databases for backup or transfer to another database server. The dump typically contains SQL statements to create the table, populate it, or both. You can also use mysqldump to generate files in comma-separated value (CSV), other delimited text, or XML format.

Use the following command exports tables and index definitions:

```
$ mysqldump --no-data --no-create-db --single_transaction -u root -p migration --skip-
triggers > mysql_tables_indexes.sql
```
Use following command to exports routines (stored procedures, functions, and triggers) into the file routines.sql:

```
$ mysqldump -u root --routines --no-create-info --no-data --no-create-db --skip-opt -p
 migration > routines.sql
```
The mysqldump utility doesn't provide the option to remove a DEFINER statement. Some MySQL clients provide the option to ignore the definer when creating a logical backup, but this isn't the default behavior. Use the following command in a UNIX or Linux environment to remove the DEFINER from routines.sql:

```
$ sed -i -e 's/DEFINER=`root`@`localhost`/DEFINER=`master`@`%`/g' routines.sql
```
We now have a backup of MariaDB, in two  $\#0\#sg1$  files (mysql tables indexes.sql and routines.sql). We will use these files to load the table definition into an Aurora MySQL database.

After backups are completed into two .sql files (mysql\_tables\_indexes.sql, routines.sql), use these files to load the table definition into the Aurora MySQL database.

## <span id="page-164-0"></span>Set up Aurora MySQL as a target database

To provision Aurora MySQL as a target database, download the [AuroraMysql\\_CF.yaml](https://aws-database-blog.s3.amazonaws.com/artifacts/mariadb-to-aurora-mysql-migration/AuroraMysql_CF.yaml) template. This template creates an Aurora MySQL database with required parameters.

- 1. On the AWS Management Console, under **Services**, choose **CloudFormation**.
- 2. Choose **Create Stack**.
- 3. For **Specify template**, choose **Upload a template file**.
- 4. Select **Choose File**.
- 5. Choose the AuroraMySQL.yaml file.
- 6. Choose **Next**.
- 7. On the **Specify Stack Details** page, edit the predefined values as needed, and then choose **Next**:
	- **Stack name** Enter a name for the stack.
	- **CIDR** Enter the CIDR IP range to access the instance.
	- **DBBackupRetentionPeriod** The numbrer of days for backup retention.
	- **DBInstanceClass** Enter the instance type of the database server.
	- **DBMasterUsername** Enter the master user name for DB instance
	- **DBMasterPassword** Enter the master user name password for DB instance.
	- **DBSubnetGroup** Enter the DB subnet group.
	- **Engine** Enter the Aurora engine version; the default is 5.7.mysql-aurora.2.03.4.
	- **DBName** Enter the name of the database.
	- **VPCID** Enter the ID for the VPC to launch your DB instance in.
- 8. On the **Configure stack options** page, for **Tags**, specify any optional tags, and then choose **Next**.

9. On the **Review** page, choose **I acknowledge that AWS CloudFormation might create IAM resources**. 10.Choose **Create Stack**.

After the Aurora MySQL database is created, log in to the Aurora MySQL instance:

```
$ mysql -h mysqltrg-instance-1.xxxxxxxxx.us-east-1.rds.amazonaws.com -u master -p migration
 -P 3306
MySQL [(none)]> show databases;
+--------------------+
| Database |
+--------------------+
| information_schema |
| awsdms_control |
| mysql |
```

```
| performance_schema |
| source |
| tmp |
| webdb |
+--------------------+
7 rows in set (0.001 sec)
MySQL [(none)]> create database migration;
Query OK, 1 row affected (0.016 sec)
MySQL [(none)]> use migration;
Database changed
MySQL [migration]> show tables;
Empty set (0.001 sec)
```
Use mysql\_tables\_indexes.sql to create table and index structures in Aurora MySQL.

```
$ mysql -h mysqltrg-instance-1.xxxxxxxxx.us-east-1.rds.amazonaws.com -u master -p
 migration -P 3306 < mysql_tables_indexes.sql
Enter password:
$
```
After the tables and indexes are successfully created, the next step is to set up and use AWS DMS.

# <span id="page-165-0"></span>Set up an AWS DMS replication instance

To provision an AWS DMS replication instance, download the [DMS\\_CF.yaml](https://aws-database-blog.s3.amazonaws.com/artifacts/mariadb-to-aurora-mysql-migration/DMS_CF.yaml) template.

- 1. On the AWS Management Console, under **Services**, choose **CloudFormation**.
- 2. Choose **Create Stack**.
- 3. For **Specify template**, choose **Upload a template file**.
- 4. Select **Choose File**.
- 5. Choose the DMS\_CF.yaml file.
- 6. Choose **Next**.
- 7. On the **Specify Stack Details** page, edit the predefined values as needed, and then choose **Next**:
	- **Stack name** Enter a name for the stack.
	- **AllocatedStorageSize** Enter the storage size in GB. The default is 200 GB.
	- **DMSReplicationSubnetGroup** Enter the subnet group for DMS replication.
	- **DMSSecurityGroup** Enter the security group for DMS replication.
	- **InstanceType** Enter the instance type.
	- **SourceDBPort** Enter the source database port.
	- **SourceDatabaseName** Enter the source database name.
	- **SourceServerName** Enter the IP address of the source database server.
	- **SourceUsername** Enter the source database user name.
	- **SourcePassword** Enter the source database password.
	- **TargetDBPort** Enter the target database port.
	- **TargetDatabaseName** Enter the target database name.
	- **TargetServerName** Enter the IP address of the target database server.
	- **TargetUsername** Enter the target database user name.
	- **TargetPassword** Enter the target database password.

8. On the **Configure stack options** page, for **Tags**, specify any optional tags, and then choose **Next**.

9. On the **Review** page, choose **I acknowledge that AWS CloudFormation might create IAM resources**. 10.Choose **Create Stack**.

This AWS CloudFormation template creates a replication instance named mariadb-mysql. This replication instance has a source endpoint named maria-on-prem and a target endpoint named mysqltrg-rds. This target endpoint has extra connection attributes to disable foreign key constraint checks during the AWS DMS replication, as shown following.

ExtraConnectionAttributes : "initstmt=SET FOREIGN\_KEY\_CHECKS=0;parallelLoadThreads=1"

## <span id="page-166-0"></span>Test the endpoints

- 1. On the navigation pane, choose **Endpoints**.
- 2. Choose the source endpoint name (maria-on-prem) and do the following:
	- a. Choose **Test connections**.
	- b. Choose the replication instance to test (mariadb-mysql).
	- c. Choose **Run Test** and wait for the status to be **successful**.
- 3. On the navigation pane, choose **Endpoints**.
- 4. Choose the target endpoint name (mysqltrg-rds) and do the following:
	- a. Choose **Test Connections**.
	- b. Choose the replication instance to test (mariadb-mysql).
	- c. Choose **Run Test** and wait for the status to be **successful**.

#### **Note**

If **Run Test** returns a status other than **successful**, the reason for the failure is displayed. Make sure that you resolve the issue before proceeding further.

## <span id="page-166-1"></span>Create a migration task

We've now verified that the replication instance can connect to both the source and target endpoints. The next step is to create a database migration task.

- 1. On the navigation pane, choose **Database Migration Tasks**.
- 2. Choose **Create Task**. Provide the specified values for the following, and then choose **Next**:
	- **Task identifier** maria-mysql
	- **Replication instance** Choose the replication instance, mariadb-mysql.
	- **Source database endpoint** Choose the source database, maria-on-prem.
	- **Target database endpoint** Choose the target database, mysqltrg-rds.
	- **Migration Type** Choose **Migrate existing data and replicate ongoing changes** for CDC, or **Migrate existing data** for full load.
- 3. For **Task settings**, choose the following settings:
	- **Target table preparation mode** Do nothing
	- **Stop task after full load completes** Don't stop
	- **Include LOB columns in replication** Limited LOB mode
- **Maximum LOB size (KB)** 32
- **Enable validation**
- **Enable CloudWatch logs**
- 4. For **Table mappings**, choose the following settings:
	- Schema Choose **migration** (assuming the schema and database to be migrated appear correctly).
	- Table name Enter the table name, or % to specify all the tables in the database.
	- Action Enter **Include** to include specific tables, or **Exclude** to exclude specific tables.
- 5. Choose **Create Task**.

Your new AWS DMS migration task reads the data from the tables in the MariaDB source and migrates your data to the Aurora MySQL target.

## <span id="page-167-0"></span>Validate the migration

AWS DMS performs data validation to confirm that your data successfully migrated the source database to the target. You can check the **Table statistics** page to determine the DML changes that occurred after the AWS DMS task started. During data validation, AWS DMS compares each row in the source with its corresponding row at the target, and verifies that those rows contain the same data. To accomplish this, AWS DMS issues the appropriate queries to retrieve the data.

After your data is loaded successfully, you can select your task on the AWS DMS page and choose **Table statistics** to show statistics about your migration. The following screen shot shows the **Table statistics** page and its relevant entries.

The following screenshot shows the table statics page and its relevant entries.

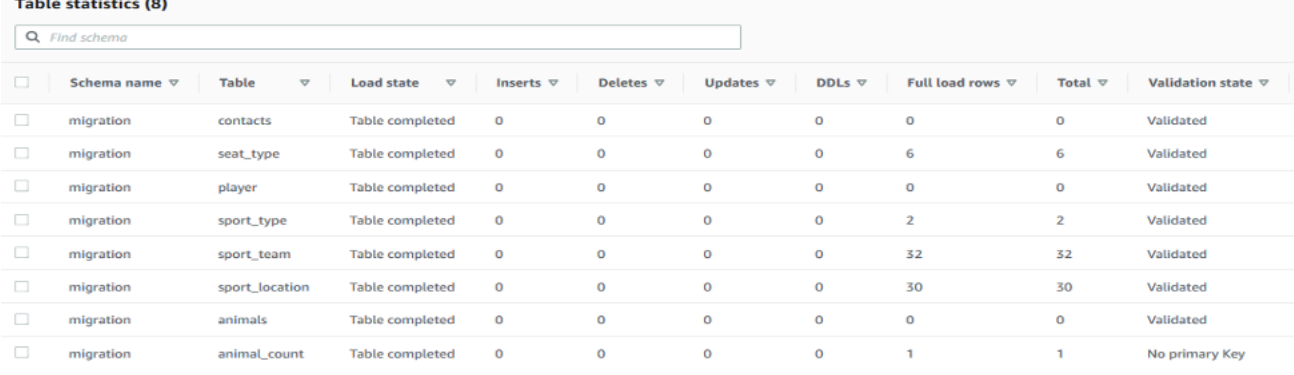

AWS DMS can validate the data between source and target engines. The **Validation state** column helps us to validate the data migration. This ensures that your data was migrated accurately from the source to the target.

## <span id="page-167-1"></span>Cut over

After the data validation is complete and any problems resolved, you can load the database triggers, functions, and procedures.

To do this, use the routines.sql file generated from MariaDB to create the necessary routines in Aurora MySQL. The following statement loads all procedures, functions, and triggers into the Aurora MySQL database.

```
$ mysql -h mysqltrg-instance-1.xxxxxxxxx.us-east-1.rds.amazonaws.com -u master -p
 migration -P 3306 < routines.sql
```
After the routines are loaded, connect to the Aurora MySQL database to validate as shown following.

```
$ mysql -h mysqltrg-instance-1.xxxxxxxxx.us-east-1.rds.amazonaws.com -u master -p
 migration -P 3306
Enter password:
Reading table information for completion of table and column names
You can turn off this feature to get a quicker startup with -A
Welcome to the MariaDB monitor. Commands end with ; or \gtrsim.
Your MySQL connection id is 957
Server version: 5.6.10 MySQL Community Server (GPL)
Copyright (c) 2000, 2018, Oracle, MariaDB Corporation Ab and others.
Type 'help;' or '\h' for help. Type '\c' to clear the current input statement.
MySQL [migration]> select routine_schema as database_name,
   -> routine_name,<br>-> routine_tvpe
                routine_type as type,
    -> data_type as return_type
    -> from information_schema.routines
   -> where routine schema not in ('sys', 'information schema',
    -> 'mysql', 'performance_schema');
+---------------+----------------+-----------+-------------+
| database_name | routine_name | type | return_type |
+---------------+----------------+-----------+-------------+
| migration | CalcValue | FUNCTION | int | |
| migration | loadMLBPlayers | PROCEDURE | |
| migration | loadNFLPlayers | PROCEDURE | |
+---------------+----------------+-----------+-------------+
3 rows in set (0.002 sec)
MySQL [migration]> select TRIGGER_SCHEMA, TRIGGER_NAME from information_schema.triggers
where TRIGGER SCHEMA='migration';
+----------------+-----------------------+
| TRIGGER_SCHEMA | TRIGGER_NAME |
+----------------+-----------------------+
| migration | increment_animal |
| migration | contacts_after_update |
+----------------+-----------------------+
2 rows in set (0.009 sec)
```
The preceding output shows that all the procedures, triggers, and functions are loaded successfully to the Aurora MySQL database.

# Migrating from MongoDB to Amazon DocumentDB

Use the following tutorial to guide you through the process of migrating from MongoDB to Amazon DocumentDB (with MongoDB compatibility). In this tutorial, you do the following:

- Install MongoDB on an Amazon EC2 instance.
- Populate MongoDB with sample data.
- Create an AWS DMS replication instance, a source endpoint (for MongoDB), and a target endpoint (for Amazon DocumentDB).
- Run an AWS DMS task to migrate the data from the source endpoint to the target endpoint.

### **Important**

Before you begin, make sure to launch an Amazon DocumentDB cluster in your default virtual private cloud (VPC). For more information, see [Getting](https://docs.aws.amazon.com/documentdb/latest/developerguide/getting-started.html) started in the *Amazon DocumentDB Developer Guide.*

### **Topics**

- Launch an Amazon EC2 [instance \(p. 166\)](#page-169-0)
- Install and configure MongoDB community [edition \(p. 167\)](#page-170-0)
- Create an AWS DMS replication [instance \(p. 168\)](#page-171-0)
- Create source and target [endpoints \(p. 169\)](#page-172-0)
- Create and run a migration [task \(p. 171\)](#page-174-0)

## <span id="page-169-0"></span>Launch an Amazon EC2 instance

For this tutorial, you launch an Amazon EC2 instance into your default VPC.

- 1. Open the Amazon EC2 console at <https://console.aws.amazon.com/ec2/>.
- 2. Choose **Launch Instance**, and do the following:
	- a. On the **Choose an Amazon Machine Image (AMI)** page, at the top of the list of AMIs, go to **Amazon Linux AMI** and choose **Select**.
	- b. On the **Choose an Instance Type** page, at the top of the list of instance types, choose **t2.micro**. Then choose **Next: Configure Instance Details**.
	- c. On the **Configure Instance Details** page, for **Network**, choose your default VPC. Then choose **Next: Add Storage**.
	- d. On the **Add Storage** page, skip this step by choosing **Next: Add Tags**.
	- e. On the **Add Tags** page, skip this step by choosing **Next: Configure Security Group**.
	- f. On the **Configure Security Group** page, do the following:
		- i. Choose **Select an existing security group**.
		- ii. In the list of security groups, choose **default**. Doing this chooses the default security group for your VPC. By default, the security group accepts inbound Secure Shell (SSH) connections on

TPC port 22. If this isn't the case for your VPC, add this rule; for more information, see [What is](https://docs.aws.amazon.com/vpc/latest/userguide/what-is-amazon-vpc.html) [Amazon](https://docs.aws.amazon.com/vpc/latest/userguide/what-is-amazon-vpc.html) VPC? in the *Amazon VPC User Guide*.

- iii. Choose **Next: Review and Launch**.
- g. Review the information, and choose **Launch**.
- 3. In the **Select an existing key pair or create a new key pair** window, do one of the following:
	- If you don't have an Amazon EC2 key pair, choose **Create a new key pair** and follow the instructions. You are asked to download a private key file (.pem file). You need this file later when you log in to your Amazon EC2 instance.
	- If you already have an Amazon EC2 key pair, for **Select a key pair** choose your key pair from the list. You must already have the private key file (.pem file) available in order to log in to your Amazon EC2 instance.
- 4. After you configure your key pair, choose **Launch Instances**.

In the console navigation pane, choose **EC2 Dashboard**, and then choose the instance that you launched. In the lower pane, on the **Description** tab, find the **Public DNS** location for your instance, for example: ec2-11-22-33-44.us-west-2.compute.amazonaws.com.

It takes a few minutes for your Amazon EC2 instance to become available.

5. Use the ssh command to log in to your Amazon EC2 instance, as in the following example.

```
chmod 400 my-keypair.pem
ssh -i my-keypair.pem ec2-user@public-dns-name
```
Specify your private key file (.pem file) and the public DNS name of your EC2 instance. The login ID is ec2-user. No password is required.

For further details about connecting to your EC instance, see [Connecting](https://docs.aws.amazon.com/AWSEC2/latest/UserGuide/AccessingInstancesLinux.html) to your Linux instance using [SSH](https://docs.aws.amazon.com/AWSEC2/latest/UserGuide/AccessingInstancesLinux.html) in the *Amazon EC2 User Guide for Linux Instances.*

## <span id="page-170-0"></span>Install and configure MongoDB community edition

Perform these steps on the Amazon EC2 instance that you launched in Launch an [Amazon](#page-169-0) EC2 [instance \(p. 166\).](#page-169-0)

- 1. Go to Install MongoDB [community](https://docs.mongodb.com/manual/tutorial/install-mongodb-on-amazon/) edition on Amazon Linux in the MongoDB documentation and follow the instructions there.
- 2. By default, the MongoDB server (mongod) only allows loopback connections from IP address 127.0.0.1 (localhost). To allow connections from elsewhere in your Amazon VPC, do the following:
	- a. Edit the /etc/mongod.conf file and look for the following lines.

```
 network interfaces
net:
  port: 27017
  bindIp: 127.0.0.1  Enter 0.0.0.0,:: to bind to all IPv4 and IPv6 addresses or,
  alternatively, use the net.bindIpAll setting.
```
b. Modify the bindIp line so that it looks like the following.

bindIp: public-dns-name

- c. Replace *public-dns-name* with the actual public DNS name for your instance, for example ec2-11-22-33-44.us-west-2.compute.amazonaws.com.
- d. Save the /etc/mongod.conf file, and then restart mongod.

sudo service mongod restart

- 3. Populate your MongoDB instance with data by doing the following:
	- a. Use the wget command to download a JSON file containing sample data.

wget http://media.mongodb.org/zips.json

b. Use the mongoimport command to import the data into a new database (zips-db).

```
mongoimport --host public-dns-name:27017 --db zips-db --file zips.json
```
c. After the import completes, use the mongo shell to connect to MongoDB and verify that the data was loaded successfully.

```
mongo --host public-dns-name:27017
```
- d. Replace *public-dns-name* with the actual public DNS name for your instance.
- e. At the mongo shell prompt, enter the following commands.

```
use zips-db
db.zips.count()
db.zips.aggregate( [
    { $group: { _id: { state: "$state", city: "$city" }, pop: { $sum: "$pop" } } },
    { $group: { _id: "$_id.state", avgCityPop: { $avg: "$pop" } } }
] )
```
The output should display the following:

- The name of the database (zips-db)
- The number of documents in the zips collection (29353)
- The average population for cities in each state
- f. Exit from the mongo shell and return to the command prompt by using the following command.

exit

## <span id="page-171-0"></span>Create an AWS DMS replication instance

To perform replication in AWS DMS, you need a replication instance.

- 1. Open the AWS DMS console at [https://console.aws.amazon.com/dms/.](https://console.aws.amazon.com/dms/)
- 2. In the navigation pane, choose **Replication instances**.
- 3. Choose **Create replication instance** and enter the following information:
	- For **Name**, enter mongodb2docdb.
	- For **Description**, enter MongoDB to Amazon DocumentDB replication instance.
	- For **Instance class**, keep the default value.
	- For **Engine version**, keep the default value.
	- For **VPC**, choose your default VPC.
	- For **Multi-AZ**, choose **No**.
	- For **Publicly accessible**, enable this option.

When the settings are as you want them, choose **Create replication instance**.

### **Note**

You can begin using your replication instance when its status becomes **available**. This can take several minutes.

## <span id="page-172-0"></span>Create source and target endpoints

The source endpoint is the endpoint for your MongoDB installation running on your Amazon EC2 instance.

- 1. Open the AWS DMS console at [https://console.aws.amazon.com/dms/.](https://console.aws.amazon.com/dms/)
- 2. In the navigation pane, choose **Endpoints**.
- 3. Choose **Create endpoint** and enter the following information:
	- For **Endpoint type**, choose **Source**.
	- For **Endpoint identifier**, enter a name that's easy to remember, for example mongodb-source.
	- For **Source engine**, choose **mongodb**.
	- For **Server name**, enter the public DNS name of your Amazon EC2 instance, for example ec2-11-22-33-44.us-west-2.compute.amazonaws.com.
	- For **Port**, enter 27017.
	- For **SSL mode**, choose **none**.
	- For **Authentication mode**, choose **none**.
	- For **Database name**, enter zips-db.
	- For **Authentication mechanism**, choose **default**.
	- For **Metadata mode**, choose **document**.

When the settings are as you want them, choose **Create endpoint**.

Next, you create a target endpoint. This endpoint is for your Amazon DocumentDB cluster, which should already be running. For more information on launching your Amazon DocumentDB cluster, see [Getting](https://docs.aws.amazon.com/documentdb/latest/developerguide/getting-started.html) [started](https://docs.aws.amazon.com/documentdb/latest/developerguide/getting-started.html) in the *Amazon DocumentDB Developer Guide.*

### **Important**

Before you proceed, do the following:

- Have available the master user name and password for your Amazon DocumentDB cluster.
- Have available the DNS name and port number of your Amazon DocumentDB cluster, so that AWS DMS can connect to it. To determine this information, use the following AWS CLI command, replacing *cluster-id* with the name of your Amazon DocumentDB cluster.

```
aws docdb describe-db-clusters \
     --db-cluster-identifier cluster-id \
     --query "DBClusters[*].[Endpoint,Port]"
```
• Download a certificate bundle that Amazon DocumentDB can use to verify SSL connections. To do this, enter the following command. Here, *aws-api-domain* completes the Amazon S3 domain in your AWS Region required to access the specified S3 bucket and the rdscombined-ca-bundle.pem file that it provides.

wget https://s3.aws-api-domain/rds-downloads/rds-combined-ca-bundle.pem

To create a target endpoint, do the following:

- 1. In the navigation pane, choose **Endpoints**.
- 2. Choose **Create endpoint** and enter the following information:
	- For **Endpoint type**, choose **Target**.
	- For **Endpoint identifier**, enter a name that's easy to remember, for example docdb-target.
	- For **Target engine**, choose **docdb**.
	- For **Server name**, enter the DNS name of your Amazon DocumentDB cluster.
	- For **Port**, enter the port number of your Amazon DocumentDB cluster.
	- For **SSL mode**, choose **verify-full**.
	- For **CA certificate**, do one of the following to attach the SSL certificate to your endpoint:
		- If available, choose the existing **rds-combined-ca-bundle** certificate from the **Choose a certificate** drop down.
		- Choose **Add new CA certificate**. Then, for **Certificate identifier**, enter rds-combined-cabundle. For **Import certificate file**, choose **Choose file** and navigate to the rds-combinedca-bundle.pem file that you previously downloaded. Select and open the file. Choose **Import certificate**, then choose **rds-combined-ca-bundle** from the **Choose a certificate** drop down.
	- For **User name**, enter the master user name of your Amazon DocumentDB cluster.
	- For **Password**, enter the master password of your Amazon DocumentDB cluster.
	- For **Database name**, enter zips-db.

When the settings are as you want them, choose **Create endpoint**.

Now that you've created the source and target endpoints, test them to ensure that they work correctly. Also, to ensure that AWS DMS can access the database objects at each endpoint, refresh the endpoints' schemas.

To test an endpoint, do the following:

- 1. In the navigation pane, choose **Endpoints**.
- 2. Choose the source endpoint (mongodb-source), and then choose **Test connection**.
- 3. Choose your replication instance (mongodb2docdb), and then choose **Run test**. It takes a few minutes for the test to complete, and for the **Status** to change to **successful**.

If the **Status** changes to **failed** instead, review the failure message. Correct any errors that might be present, and test the endpoint again.

#### **Note**

Repeat this procedure for the target endpoint (docdb-target).

To refresh schemas, do the following:

- 1. In the navigation pane, choose **Endpoints**.
- 2. Choose the source endpoint (mongodb-source), and then choose **Refresh schemas**.
- 3. Choose your replication instance (mongodb2docdb), and then choose **Refresh schemas**.

#### **Note**

Repeat this procedure for the target endpoint (docdb-target).

## <span id="page-174-0"></span>Create and run a migration task

You are now ready to launch an AWS DMS migration task, to migrate the zips data from MongoDB to Amazon DocumentDB.

- 1. Open the AWS DMS console at <https://console.aws.amazon.com/dms/v2/>.
- 2. In the navigation pane, choose **Database migration tasks**.
- 3. Choose **Create task** and enter the following information:
	- For **Task configuration**, choose the following settings:
		- **Task identifier** enter a name that's easy to remember, for example my-dms-task.
		- **Replication instance** choose the replication instance that you created in [Create](#page-171-0) an AWS DMS [replication](#page-171-0) instance [\(p. 168\)](#page-171-0).
		- **Source database endpoint** choose the source endpoint that you created in [Create](#page-172-0) source and target [endpoints \(p. 169\)](#page-172-0).
		- **Target database endpoint** choose the target endpoint that you created in [Create](#page-172-0) source and target [endpoints \(p. 169\)](#page-172-0).
		- **Migration type** choose **Migrate existing data**.
	- For **Task settings**, choose the following settings:
		- **Target table preparation mode** Do nothing
		- **Include LOB columns in replication** Limited LOB mode
		- **Maximum LOB size (KB)** 32
		- **Enable validation**
		- **Enable CloudWatch logs**

### **Note**

CloudWatch logs usage will be charged at standard rates. See [here](https://aws.amazon.com/cloudwatch/pricing/) for more details.

- For **Advanced task settings**, keep all of the options at their default values.
- For **Premigration assessment**, keep the option at its default value.
- For **Start migration task** in **Migration task startup configuration**, choose **Automatically on create**.
- For **Tags**, keep all of the options at their default values.

When the settings are as you want them, choose **Create task**.

AWS DMS now begins migrating data from MongoDB to Amazon DocumentDB. The task status changes from **Starting** to **Running**. You can monitor the progress by choosing **Tasks** in the AWS DMS console. After several minutes, the status changes to **Load complete**.

### **Note**

After the migration is complete, you can use the mongo shell to connect to your Amazon DocumentDB cluster and view the zips data. For more information, see Access your [Amazon](https://docs.aws.amazon.com/documentdb/latest/developerguide/getting-started.connect.html) [DocumentDB cluster using the mongo shell](https://docs.aws.amazon.com/documentdb/latest/developerguide/getting-started.connect.html) in the *Amazon DocumentDB Developer Guide.*